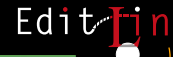

La distribución GNU/Linux

de la Junta de Andalucía

quada Web de Guadalinex

 $\widehat{\mathbb{C}}$ 

Ficheros de ejemplo

para todos:

**Estudiantes.** Trabajadores, Jóvenes. **Empresarios**,

Jubilados...

 $5MB$  $\overline{m}$ 

Mi red

Papelera

Gerpeta de Inicio<br>de vigu<br>**de vigu<br>de Santa Caracción**<br>de Empezar aquí

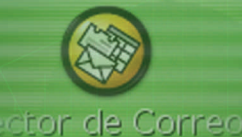

Prólogo: D. Gaspar Zarrías Arévalo Consejero de La Presidencia

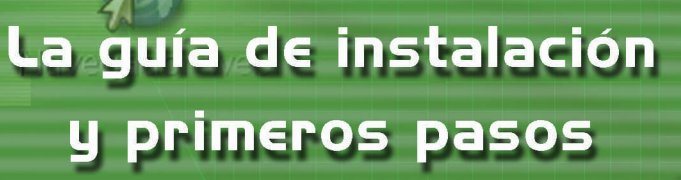

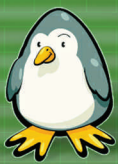

# PRÓLOGO

*Me complace enormemente poder escribir el prólogo de este libro porque su simple existencia es un indicador del interés suscitado por Guadalinex y de sus expectativas de éxito. El hecho de tratarse de un libro introductorio y dirigido al usuario personal hace mayor mi satisfacción; el principal objetivo de la Junta de Andalucía no han sido sólo los "frikis" (a quienes respeto y agradezco sean como son) ni la comunidad del Software Libre (en quien nos hemos apoyado sin complejos ni mesura y a quienes elogiamos y reconocemos a cada paso), sino el propio usuario de la informática doméstica o personal. La persona que no necesita saber de las interioridades de lo que usa, sino disponer de un escritorio amigable y de las aplicaciones que hagan lo que él o ella requieren; por eso tratamos de difundir Guadalinex.*

*No obstante, las consecuencias adicionales del Software Libre son sorprendentemente beneficiosas; quien quiera ir más allá del simple uso del escritorio puede llegar hasta donde quiera profundizando en el uso de las aplicaciones o en los más mínimos detalles de su funcionamiento. Todo ello sin barreras contractuales, legales o económicas al aprendizaje ni al uso.*

*Muchas personas se preguntan la razón por la que la Junta de Andalucía propone el uso de un software gratuito, si ello merma las ventas de las propias empresas andaluzas de informática. La realidad es muy otra: el uso del Software Libre elimina barreras en la prestación de servicios, mantenimiento, soporte, formación, desarrollos a medida, etc. que no quedan mediatizados por limitaciones contractuales, secretos comerciales o satisfacción de licencias. La inversión en informática no se reduce necesariamente, sino que se redistribuye, potenciando los servicios que pueden ser prestados por empresas locales y permitiendo al usuario obtener mayor valor por su inversión.*

Si el Software Libre sólo aportase ventajas en el uso y conocimiento de las aplica-**Información de la segunda de la** *ciones informáticas, ya sería algo merecedor de la mayor atención; pero el Software Libre va mucho más allá:*

- *El Software Libre reencarna el espíritu del conocimiento compartido que ha sido siempre el motor de las ciencias y su progreso.*
- *Representa en muchos casos un ejemplo de solidaridad y de cómo se ve recompensada en breve plazo, pues el conocimiento que se comparte suele retornar enriquecido por los que lo recibieron.*
- *Demuestra que la cooperación y el entendimiento es posible aunque, aparentemente, exista un cúmulo de diferencias entre las partes cooperantes.*

*Espero que Guadalinex se convierta en una herramienta cotidiana, amigable y útil para todos sus usuarios y que este libro contribuya a hacerlo más rápida y fácilmente.* 

*Gracias al autor. Muchas gracias a los lectores.*

D. GASPAR ZARRÍAS ARÉVALO Consejero de La Presidencia

sml@<sub>libro</sub>s<br>I\_

Edit

<sup>s</sup>ml@lib<sup>r</sup>osde<sup>l</sup><sup>i</sup>n

 $\subset$ 

Edi

 $\bigcup_{i=1}^{\infty}$  www.librosdelinux.com

www.librosdelinux.com

 $\bigcup_{i=1}^{\infty}$  www.librosdelinux.com

www.librosdelinux.com

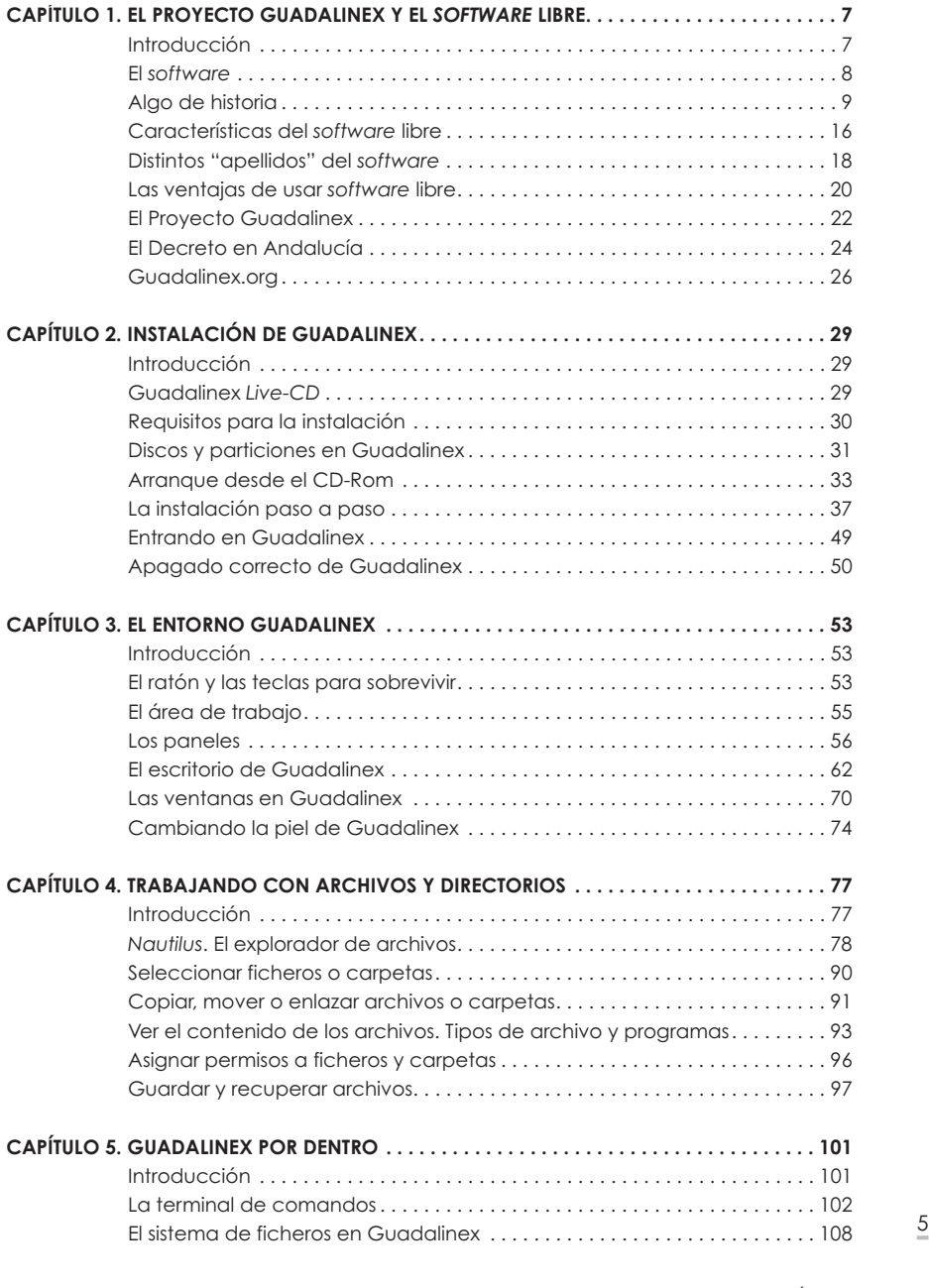

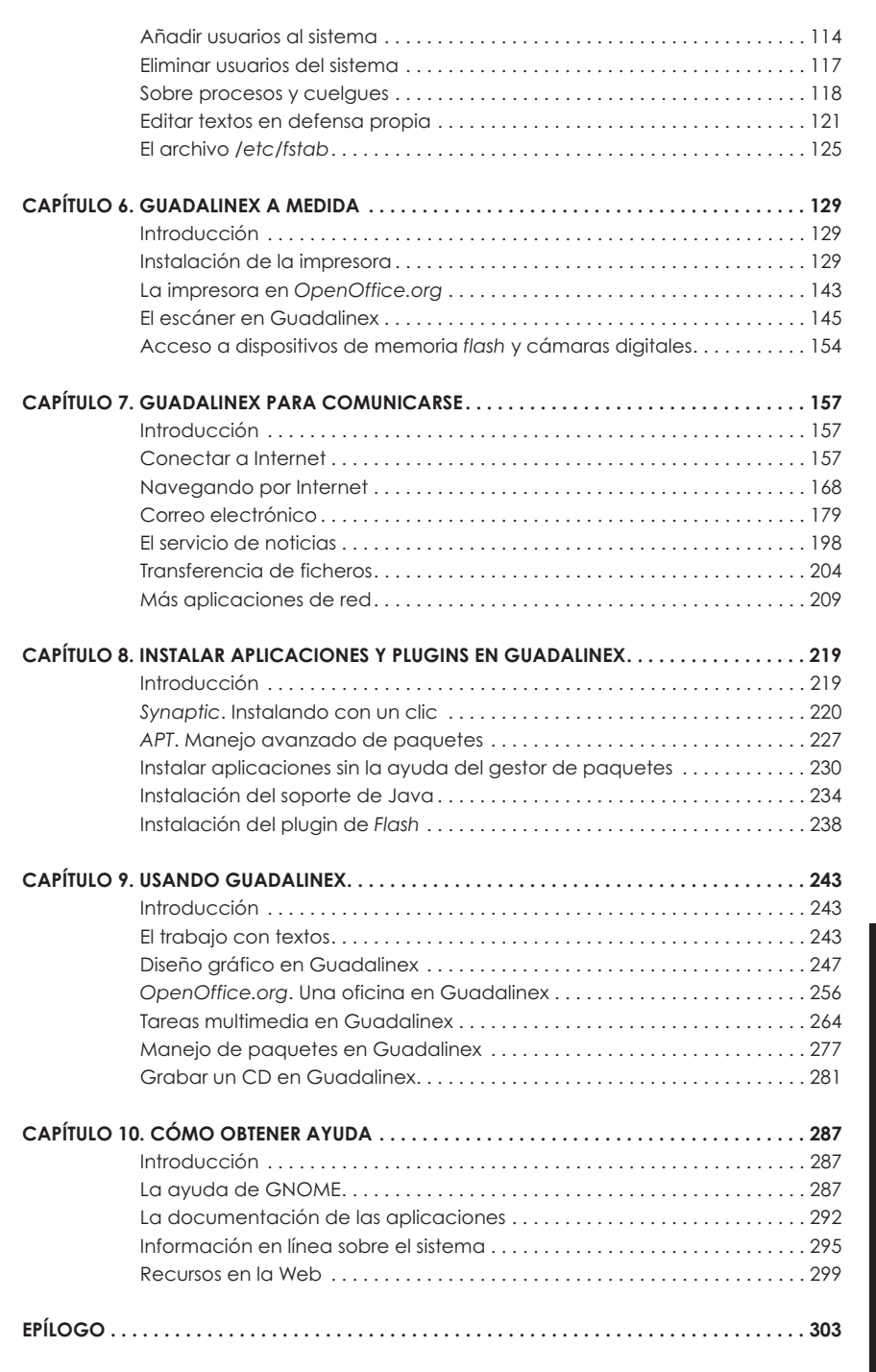

<sup>s</sup>ml@lib<sup>r</sup>osde<sup>l</sup><sup>i</sup>nux.

 $\bigcup_{i=1}^{\infty}$  www.librosdelinux.com

6

# EL PROYECTO GUADALINEX Y EL SOFTWARE LIBRE

#### **INTRODUCCIÓN**

El ordenador personal puede considerarse ya, prácticamente, como un electrodoméstico más. A finales de la década de los noventa, pero sobre todo en estos primeros años del nuevo milenio, la presencia del PC (*Personal Computer*) en nuestros domicilios ha crecido de manera exponencial. De hecho, empieza a ser habitual encontrar más de un ordenador en una misma vivienda.

Este auge ha estado determinado por numerosos factores. Entre ellos, el abaratamiento de los equipos o, equivalentemente, el aumento espectacular de las prestaciones, la mejora y difusión de las tecnologías de transmisión de la información entre ordenadores con la aparición de las redes de banda ancha, usando como base la propia red telefónica tradicional, junto a la posibilidad de compartir diferentes tipos de contenidos, todo ello estructurado sobre Internet, la gran telaraña mundial.

Todo este despliegue tecnológico responde a la necesidad que ha sentido el ser humano desde siempre -pero sobre todo en la época más reciente de su historia- de compartir, almacenar y recuperar información. Sin embargo, esta base física no es suficiente para el propósito de su diseño. Todos los componentes de un ordenador convenientemente conectados son incapaces de realizar tarea alguna por sí mismos.

Es por ello que necesitan de un soporte lógico que armonice sus distintos elementos para que todos funcionen de forma coordinada consiguiendo un correcto procesado de los datos.

 $\overline{2}$ 

Este soporte lógico, conocido comúnmente como *software*, constituye una parte esencial del sistema y ha generado a su alrededor una joven industria nacida al amparo de las patentes, con unos volúmenes de negocio desconocidos hasta ahora en la historia de la economía.

Empresas dedicadas exclusivamente a la venta de programas para ordenador han copado el mercado y se han lucrado a costa de esta expansión tecnológica, cuando, en su origen, el *software* era más propio de los ambientes universitarios y de los círculos de investigación; es decir, más próximo al conocimiento científico que al ámbito comercial.

Sin embargo, a pesar de las campañas de mercado y del empeño de la industria, todo parece indicar que en un futuro cercano la situación cambiará hacia otras formas de negocio basadas en la prestación de servicios y no en la venta de un producto. Tanto en la sociedad como en los poderes públicos, cada vez hay más conciencia de este hecho y cada día surgen iniciativas que tratan de devolver al *software* a su estado original, es decir, a su condición de libre.

#### **EL** *SOFTWARE*

Este soporte lógico que dota de coherencia y funcionalidad a los componentes de un ordenador o de cualquier otro dispositivo tecnológico es, en realidad, un fichero o conjunto de ficheros de texto -escritos en un determinado idioma (lenguaje de programación)- donde se almacenan las instrucciones necesarias para que la computadora procese la información conforme al propósito para el que se diseña la aplicación. Este fichero o ficheros de texto constituyen lo que se denomina el *código fuente* del programa.

Posteriormente, el código se traduce -se *compila-* a un formato comprensible por el ordenador (*código binario*) para que éste sea capaz de entender las instrucciones que contiene el fichero o ficheros del programa.

e los años ochenta. No era necesario ese concepto, pues el software era con la <sup>9</sup> 9 de los años ochenta. No era necesario ese concepto, pues el software era con <sup>9</sup> 9 de los años ochenta. No era necesario ese concepto, pu Cualquier modificación o mejora que se quiera introducir en la aplicación reque-

condiciones de su redistribución polaricen toda la controversia a que venimos asistiendo de un tiempo a esta parte en relación a este tema.

Sin ánimo de ser rigurosos, podríamos clasificar el *software* en dos grandes grupos atendiendo a su funcionalidad: sistemas operativos y aplicaciones.

Los sistemas operativos constituyen el soporte básico para el funcionamiento de un ordenador. A grandes rasgos, se puede decir que son los encargados de coordinar los componentes físicos del mismo entre sí y con el resto de aplicaciones para conseguir la realización de alguna tarea de procesamiento específica.

Las aplicaciones suelen tener un sentido finalista, es decir, son programas cuyo propósito es el aprovechamiento final de las capacidades de proceso de una computadora. Se diseñan en función de las necesidades concretas del usuario y abarcan todos los ámbitos en los que un ordenador puede resultar de utilidad, desde tareas de ofimática hasta la creación y recuperación de contenidos multimedia.

Sin embargo, si nos fijamos en la licencia y en las condiciones de acceso y redistribución del código fuente, el *software* recibe otros adjetivos que iremos desgranando en el transcurso de este capítulo, centrándonos sobre todo en describir las características que lo convierten en *software* libre y lo sitúan actualmente en un papel protagonista.

#### **ALGO DE HISTORIA**

En los inicios de la computación moderna, el *software* solía acompañar al ordenador en el momento de su adquisición y no era habitual que los programas fuesen una mercancía al margen del *hardware* (equipo). Claro, estamos situados en la época de los años sesenta cuando aún quedaba muy lejos el concepto de *ordenador personal.* La compañía IBM era líder en el mercado y suministraba equipos a los centros de cálculo de las grandes empresas, universidades y otros organismos públicos.

No existía, por tanto, la noción de *software* libre tal y como se conoce a partir

sml@<sub>libroo</sub>d<br>I

 $\bigcup_{i=1}^{\infty}$  www.librosdelinux.com

www.librosdelinux.com

toda naturalidad, libre. Se distribuía habitualmente junto a su código fuente y los programadores compartían su código en encuentros, congresos y revistas especializadas, como ocurre normalmente con el conocimiento académico y científico.

En este ambiente, el ritmo de desarrollo de las aplicaciones era muy elevado. Los *hackers* o programadores desarrollaban su labor en los departamentos de investigación de las grandes empresas, universidades y otros organismos como el Instituto Tecnológico de Massachusetts, conocido también como MIT, que lideraba en aquella época la implantación y el desarrollo de soluciones informáticas.

Unix fue uno de los primeros sistemas operativos evolucionados, sobre todo por su capacidad de ser instalado en diferentes tipos de ordenadores. Apareció a principios de los años setenta en los Laboratorios Bell de la compañía AT&T, fruto del trabajo de Thompson y Ritchie, entre otros desarrolladores. Se extendió rápidamente por las universidades gracias a una licencia que permitía su uso para entidades educativas y, de esta forma, gracias a la disponibilidad del código fuente, fue estudiado, corregido y mejorado. La Universidad de California, en Berkeley polarizó este desarrollo creando y distribuyendo una variante libre, Free BSD, que aún hoy día goza de plena vigencia y salud.

#### **El túnel oscuro**

Es evidente que la situación cambió pronto. La compañía IBM anunció que vendería parte de sus programas independientemente de los equipos, por lo tanto, el *software* empezó a tomar valor comercial por sí mismo, al margen del ordenador donde se instalase. Como consecuencia comenzaron las restricciones de acceso al código fuente y las aplicaciones se cerraron, impidiendo a los usuarios el estudio y la redistribución.

*En lugar de ello, me enfrenté a una elección moral severa.*  protegido por el marco legal establecido. <sup>10</sup> <sup>11</sup> Esto ocurría a principios del año 1970. Toda una industria nacía al reclamo de la nueva forma de negocio y muy pronto se convirtió en absolutamente normal la distribución comercial de cualquier tipo de *software*, sin acceso al código fuente y

# www.librosdelinux.com  $\bigcup_{i=1}^{\infty}$  www.librosdelinux.com  $\bigcup_{i=1}^{\infty}$  www.librosdelinux.com  $\frac{Edi t \sqrt{1/n}}{8}$

<sup>s</sup>ml@lib<sup>r</sup>osde<sup>l</sup><sup>i</sup>n

www.librosdelinux.com

### **¿SABÍAS QUE...?**

Pese a que la tendencia masiva era distribuir software comercial, permanecieron algunos proyectos que podrían ser considerados como lo que más tarde se denominaría *software*libre. Tal es el caso de Spice (*Simulation Program with Integrated Circuit Emphasis*), un programa

desarrollado inicialmente con propósitos educativos, en la Universidad de California, para simular circuitos integrados y que pronto se convirtió en un estándar industrial, o el caso de TeX, escrito por Donald Knuth con la intención de producir documentos impresos de alta calidad.

En aquellos momentos, la comunidad de programadores asistía atónita al fenómeno que se estaba produciendo a su alrededor, la mayoría fue "devorada" por la maquinaria industrial y los más partidarios de la libertad en el *software* se refugiaron en la variante BSD de Unix nacida en Berkeley. No había, por lo tanto, un posicionamiento organizado que hiciese frente a esta situación y no aparecería formalmente hasta mediada la década de los ochenta cuando Richard Stallman lidera la formación del proyecto GNU.

#### **El movimiento GNU**

Richard Stallman trabajaba en el Laboratorio de Inteligencia Artificial del MIT y era uno de los hackers más prestigiosos y con un futuro más prometedor dentro de la élite de los desarrolladores. Sin embargo, no estaba satisfecho con el ambiente de trabajo que rodeaba al creador de *software*. Dado el carácter comercial de las aplicaciones, las empresas trataban por todos los medios de evitar que el código estuviese disponible y, para ello, solían hacer firmar a los programadores unos acuerdos de "no revelación" similares a los utilizados en la industria para preservar las patentes. Stallman no se encontraba cómodo en este ambiente. Prefería compartir su código y creía en la naturaleza científica de éste y, por tanto, en su disponibilidad y libre circulación. Este extracto del proyecto GNU redactado por Stallman refleja perfectamente esta circunstancia (**http://www.gnu.org/gnu/thegnuproject.es.html**):

*"Al desaparecer mi comunidad, se hizo imposible continuar como antes.*

*La elección fácil era unirme al mundo del software propietario, firmar los acuerdos de no revelar, y prometer que no iría en ayuda de mi amigo hacker. Es muy probable que desarrollara software que se entregaría bajo acuerdos de no revelar y de esa manera incrementara también las presiones sobre otra gente para que traicionen a sus compañeros.* 

*Podría haber hecho dinero de esta manera, y tal vez me hubiese divertido escribiendo código. Pero sabía que al final de mi carrera, al mirar atrás a los años construyendo paredes para dividir a la gente, sentiría que usé mi vida para empeorar el mundo."* 

Finalmente decidió abandonar su trabajo en el MIT para no sentirse obligado por ningún acuerdo de "no revelación" y dedicarse a escribir un sistema libre completo. Nació el proyecto GNU.

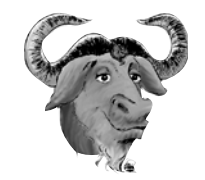

### **¿SABÍAS QUE...?**

GNU es un acrónimo recursivo que significa *GNU's Not Unix* (*¡Gnu No es Unix!*) y debe pronunciarse separando la G, de lo contrario sonaría como new, de esta forma, decimos ñu, animal que sirve como mascota del proyecto.

Otras lecturas apuntan que la pronunciación suena también a una interjección en el idioma inglés que podría traducirse como ¡Hostias, no es Unix! Todo ello muy en la línea de la afición a los acrónimos y a los juegos de palabras que tenían los hackers de la época.

La principal preocupación de Stallman fue la libertad del *software* que produciría el proyecto. No era suficiente con que los destinatarios recibieran y compartieran los programas, sino que su pretensión iba más allá, quería asegurarse que las aplicaciones permanecerían siempre con el mismo carácter, es decir, debían continuar siendo redistribuidas libremente tras las mejoras que pudieran experimentar.

12 General), que impedía cerrar el código y patentar el software amparado por ella **12 12 12 12 12 12 12 12 12 12 12** que más tarde acabaría en el actual OpenBSD; sin embargo, la Universidad fue <sup>13</sup> Para ello ideó un tipo especial de licencia, llamada GPL (*Licencia Pública*

sml@<sub>libroo</sub>d<br>I  $\bigcup_{i=1}^{\infty}$  www.librosdelinux.com  $\epsilon$ di t $\sum_{i}^{n}$ n www.librosdelinux.com  $\bigcup_{i=1}^{\infty}$  www.librosdelinux.com

www.librosdelinux.com

y sus posteriores evoluciones. Esta licencia de carácter "pegajoso" fue denominada *copyleft*, en contraposición a las restrictivas condiciones de copia habituales.

### **IMPORTANTE**

La licencia GPL es la que acompaña a la mayoría de los programas GNU y a otro *software* libre. Normalmente va incluida en el propio programa o bien éste proporciona un acceso fácil y directo al contenido de la licencia. Además, la Fundación para el Software Libre posee todo un conjunto de licencias de aplicación a distintos elementos del *software* libre, como la documentación o las librerías usadas en los programas.

Si deseas más información sobre este tema, puedes consultar los distintos tipos de licencia GNU en la dirección: **http://www.gnu.org/licenses/licenses.html**

También se creó la Fundación para el Software Libre (FSF), organización sin ánimo de lucro con el objetivo de recaudar fondos que financiaran la producción de estas aplicaciones libres. Esta fundación subsistió con las aportaciones de particulares, empresas e instituciones, junto a los beneficios de la venta de cintas y manuales de los programas que producían.

Todo este movimiento comenzó a producir *software* libre de una gran calidad y a un ritmo vertiginoso hasta el punto que, desde sus inicios, allá por el año 1984, hasta finales de 1990, se encontraban muy cerca de conseguir su objetivo. Tan sólo faltaba el núcleo del sistema operativo para disponer de una implementación libre y completa que fuese capaz de hacer funcionar y producir a un ordenador.

#### **En busca de un kernel**

Mientras tanto, el grupo de hackers cobijados en la libertad de la variante Unix de la Universidad de California (BSD) se encontraban también a un paso de obtener un kernel libre, de hecho, les faltaban sólo seis ficheros para culminar este logro. Finalmente, Bill Jolitz termina de escribirlos y libera 386BSD en torno al año 1992,

demandada y muchos usuarios abandonaron el proyecto por temor a una eventual derrota judicial.

En la otra parte del mundo, Linus Torvalds, un finlandés estudiante de informática, lanza un mensaje a la red Internet anunciando que estaba trabajando en un núcleo construido a partir de un rudimentario sistema Minix y había conseguido que funcionase el compilador gcc (creado por la FSF). Este anuncio y las facilidades de comunicación que permitía la incipiente Internet, hizo que numerosos desarrolladores se volcaran con el proyecto y comenzó una tarea frenética donde las versiones nuevas se liberaban y se publicaban cada semana prácticamente, hasta el extremo que en Marzo de 1994 apareció la versión 1.0, la primera estable y totalmente operativa. Este kernel se licenció bajo la GPL y comenzó a integrarse sobre él todo el *software* libre existente, apareciendo así el concepto de *distribución*, cuyo objetivo es ofrecer al usuario un sistema y un conjunto de aplicaciones finales listas para ser instaladas. Estas circunstancias explican que sea más correcto y más justo denominar a este sistema como GNU/Linux.

#### **La expansión de GNU/Linux**

Aún estamos en una época donde la informática no ha llegado masivamente a los hogares y el *software* libre está reservado a programadores y usuarios con ciertos conocimientos del código. Sin embargo, el desarrollo de Internet y, sobre todo, la aparición de los modernos entornos de escritorio, fundamentalmente KDE y GNOME, a mediados de los años noventa, permiten al *software* libre extenderse al territorio de las pequeñas instalaciones y al usuario doméstico, dejando así de ser patrimonio exclusivo de las grandes redes corporativas, servidores de Internet y otras funciones de gama alta.

Otro factor a tener muy en cuenta en el desarrollo de GNU/Linux es la aparición de las *distribuciones*, un sistema operativo y una colección de aplicaciones listas para usar, junto a un grupo de herramientas de configuración, instalación, gestión y administración. Todo ello, orientado a usuarios sin conocimientos informáticos que desean disponer de un entorno de producción fácil de instalar y mantener.<br>
15 15

### **PARA SABER MÁS...**

En **http://curso-sobre.berlios.de/introsobre** puede consultarse un excelente trabajo acerca del *software*libre realizado por Joaquín Seoane Pascual, Jesús González Barahona y Gregorio

Robles, donde se analiza en profundidad este movimiento desde diferentes ópticas,tanto a nivel histórico,sociológico,económico,legal,etc.como desde el prisma de la ingeniería del *software*.

La semilla de la libertad en el *software* va prendiendo cada vez más en la sociedad hasta el punto que, en la actualidad, no pocos observadores se preguntan si nos encontramos ante un nuevo modelo de negocio que cambiará las estructuras de una industria muy joven, pero muy potente. De hecho, la mayoría de las multinacionales ya se han posicionado y aproximado a este movimiento, los fabricantes de *hardware* empiezan a suministrar controladores que permitan usar sus productos bajo GNU/Linux. Los proyectos de nuevos desarrollos libres se suceden y se multiplican consiguiendo unos niveles de calidad y unos ritmos de desarrollo muy elevados.

### **PARA SABER MÁS...**

 $E$ dit $\bigcup_{i=1}^{n} n$ 

 $EdiU\prod_{i=1}^{n}n$ 

www.librosdelinux.com ، "الملل<br>مستشر

www.librosdelinux.com

 $\bigcup_{i=1}^{\infty}$  www.librosdelinux.com

www.librosdelinux.com

El Informe de las Naciones Unidas sobre Comercio Electrónico y Desarrollo del año 2003 (**http://www.unctad.org/ecommerce**) recomienda la adopción de programas de código abierto como medio de superar la brecha digital, mejorar las cuestiones de seguridad y la capacitación técnica favoreciendo la creación de empleo. También afirma textualmente:*"...la apertura del código para el examen público es mucho más que una cuestión técnica: permite un desarrollo colaborativo en la producción de programas, facilita la integración con otros programas que pueden producir programadores independientes y adapta*  *el programa para ajustarlo a las prescripciones comerciales, reglamentarias, culturales y lingüísticas de los usuarios. En cambio, los programas de acceso cerrado o patentados requieren un inversión inicial importante en derechos de licencia y no siempre son adaptables a los intereses locales. Por otro lado, su utilización puede no apoyar de manera adecuada la creación y mantenimiento de los conocimientos prácticos locales sobre las TIC. [...] Los programas de acceso abierto y gratuito no sólo posibilitan, sino, lo que es más importante, facultan a los pueblos y a las naciones a manejar su propio desarrollo de las TIC."*

#### **CARACTERÍSTICAS DEL** *SOFTWARE* **LIBRE**

Tal vez una de las formas más cómodas de caracterizar al *software* libre sea contraponerlo a las condiciones habituales de las licencias de los programas propietarios, analizar cada una de las restricciones que suelen imponer estas licencias y concluir que el *software* se considera libre cuando está permitido realizar todo lo prohibido en el propietario. Veamos con un poco más de detalle los requisitos para que una aplicación sea calificada de *software* libre.

La libertad, en este contexto, se refiere a que los usuarios pueden ejecutar, copiar, distribuir, cambiar y mejorar el programa. Dicho así, puede dar la impresión que todo, absolutamente todo, está permitido, sin embargo, no es cierto.

Las licencias libres tratan de proteger esta libertad, pero también suelen imponer ciertas restricciones para garantizarla, por ejemplo, pueden obligarnos a mantener los créditos originales del programa cuando realicemos una redistribución o liberar aplicaciones que estén basadas en software libre mejorado.

# **¿SABÍAS QUE...?**

En el idioma inglés la palabra *free* significa tanto libre como gratis, de ahí que el término propicie cierta confusión entre los anglófonos, no obstante, se refiere sólo a una cuestión de libertad.

De modo que la denominación *software* libre, tal y como fue concebida por el movimiento GNU, debe preservar cuatro libertades fundamentales para los usuarios:

- 1. Libertad para ejecutar el programa con cualquier propósito, en cualquier lugar y para siempre.
- 2. Libertad para estudiar su funcionamiento y adaptarlo a nuestras necesidades.
- 

www.librosdelinux.com  $\bigcup_{i=1}^{\infty}$  www.librosdelinux.com www.librosdelinux.com  $\bigcup_{i=1}^{\infty}$  www.librosdelinux.com  $Edi t \nabla$ jn sml@<sub>libro</sub>s<br>I\_

4. Libertad para mejorar el programa y publicar estas mejoras para que el resto de la comunidad se beneficie de ellas.

Estas cuatro libertades son las que protege la licencia que acompaña a los programas distribuidos bajo la denominación de *software* libre. Lógicamente, la garantía de estas libertades exige el acceso al código fuente de las aplicaciones, de lo contrario, serían imposibles de ser llevadas a la práctica.

Existen varios tipos de licencia que amparan productos considerados *software* libre, sin embargo, otras licencias pueden resultar confusas y estar redactadas en términos interesadamente ambiguos para aprovechar la creciente popularidad y aceptación que está cobrando el *software* libre. La *Fundación para el Software Libre* propone un sencillo test para comprobar si una licencia o un programa cumple las condiciones necesarias para ser considerado libre. Consiste en plantearse las siguientes cuestiones:

- 1. ¿Dispones de las fuentes del programa?
- 2. ¿Puedes modificar estas fuentes?
- 3. ¿Está permitido distribuir lo que modifiques?
- 4. ¿Puedes vender las modificaciones al precio que quieras?
- 5. ¿Debes incluir las fuentes obligatoriamente al distribuir?

Si la respuesta es afirmativa a las cuatro primeras preguntas, el programa se puede considerar *software* libre, si además la quinta es también afirmativa, entonces estará protegido con *copyleft,* que impedirá a los distribuidores incluir restricciones adicionales que puedan convertir en propietario este *software*.

También es importante señalar que *software* libre no significa "no comercial", de hecho, el *software* comercial libre tiene cada vez más presencia en los mercados,  $\frac{16}{16}$  and the set of the state of the state of the state  $\frac{17}{10}$  and  $\frac{17}{10}$  bese a que cualquiera puede redistribuirlo sin coste alguno.  $\frac{17}{10}$ 

*Guadalinex. La guía de instalación y primeros pasos El proyecto Guadalinex y el software libre*

#### **DISTINTOS "APELLIDOS" DEL** *SOFTWARE*

Normalmente encontraremos diferentes categorías de aplicaciones para el ordenador, si nos atenemos a sus condiciones de uso, modificación, copia y distribución expresadas en su licencia. Muchas de estas denominaciones pueden prestarse a confusión, por eso es muy conveniente aclarar lo que significan los diferentes calificativos aplicados al *software*.

- *Software* comercial: es el desarrollado por una entidad con intención de venderlo y obtener unos beneficios. Ya hemos advertido que no debe confundirse con "propietario", puesto que hay *software* libre que es comercial, aunque es cierto que la mayoría del *software* comercial es propietario.
- *Software* semilibre: es aquel que mantiene las mismas características que el *software* libre para los usuarios individuales, entidades educativas o sin ánimo de lucro, sin embargo, prohíbe esas libertades para su uso comercial o empresarial. Alguien puede preguntarse si una aplicación semilibre podría ser incluida en las distribuciones habituales de *software* libre, ya que su comportamiento es idéntico cuando no media ánimo de lucro. Desde luego, esto no es posible, al menos en las distribuciones tipo GNU, para ello, se aducen dos razones fundamentales que impiden la redistribución de aplicaciones semilibres. En primer lugar, por una cuestión de principios éticos, ya que la libertad en el *software*, según esta postura, debe ser absoluta, incluidas las empresas; más aún, cuando las restricciones de los programas semilibres suelen obedecer a objetivos meramente egoístas. En segundo lugar, porque la vocación de las distribuciones de *software* GNU abarca también entre sus usuarios potenciales a las empresas, incluyendo, por qué no, un carácter comercial en la relación.
- *Software* propietario: es aquel que no es libre ni semilibre, por lo tanto, su redistribución, modificación y copia están prohibidas o, al menos, tan restringidas que es imposible hacerlas efectivas. Por supuesto, no está disponible su código fuente. Es el caso más común del *software* comercial que se  $\frac{18}{12}$  distribuye actualmente.  $\frac{18}{12}$  19
- *Freeware:* no tiene una definición clara y precisa, sin embargo, suele usarse para clasificar al *software* gratuito que puede redistribuirse libremente aunque no pueda modificarse, entre otras cosas, porque no está disponible su código fuente. Suelen ser programas que se usan para promocionar una versión comercial del mismo u otros servicios ofrecidos por el desarrollador. El *freeware* no es *software* libre.
- *Shareware*: es un *software* que permite su redistribución, sin embargo, no viene acompañado de su código fuente y, por tanto, no puede ser modificado. Además, pasado un periodo de tiempo, normalmente es necesario pagar una licencia para continuar usándolo, puesto que el programa deja de funcionar, pierde alguna funcionalidad o te recuerda de forma insistente que es una versión sin registrar. Tampoco es *software* libre.
- *Open source* o *software* de fuente abierta: es una denominación creada por la *Open Source Initiative* (OSI) en 1998 con la intención de evitar la ambigüedad del vocablo *free* (libre/gratis) en lengua inglesa, y conseguir la introducción del *software* libre en el ámbito comercial con este término considerado más "políticamente correcto".

Prácticamente, las características del *open source* y del *software* libre son equivalentes, de hecho, la OSI utilizó una versión de la usada por el proyecto Debian -uno

### **PARA SABER MÁS...**

 $\bar{\square}$ 

Edit<sub>elin</sub>

www.librosdelinux.com ، "الملل<br>مستشر

www.librosdelinux.com

 $\bigcup_{i=1}^{\infty}$  www.librosdelinux.com

www.librosdelinux.com

En **http://www.gnu.org/philosophy/freesoftware-for-freedom.es.html** podemos conocer la versión del movimiento GNU en relación con el *software* open source. Extraemos un párrafo que ilustra parte de la polémica: *"Estamos en desacuerdo en los principios básicos, pero estamos de acuerdo en la mayoría de*

*recomendaciones prácticas. Trabajamos juntos en muchos proyectos específicos. En el movimiento del Software Libre, no pensamos del movimiento Fuente Abierta como un enemigo. El enemigo es el software propietario !Pero deseamos que la gente en nuestra comunidad conozca que no somos lo mismo que ellos!"*

de los más fieles al espíritu GNU- para definir los requisitos de las aplicaciones de fuente abierta, no obstante, los partidarios de una u otra denominación protagonizan uno de los debates más polémicos dentro del movimiento por el *software* libre.

#### **LAS VENTAJAS DE USAR** *SOFTWARE* **LIBRE**

Llegados a este punto, la mayoría de las ventajas del uso de *software* libre están reseñadas en alguno de los apartados anteriores, bien directamente o bien deducibles de las características y naturaleza de este tipo de *software*. No se trata tampoco de mostrar una exhaustiva lista de beneficios sociales e individuales derivados de la adopción de soluciones libres para los sistemas informáticos. Sí trataremos de reseñar algunas de consecuencias más reveladoras en este sentido.

La implantación y uso de *software* libre con sistemas del tipo GNU/Linux, no puede ser contemplada al margen de su filosofía acerca de la libertad. Sin entrar en consideraciones de otro tipo, esta libertad trae consigo una evidente mejora de la calidad como consecuencia del modelo generativo de aplicaciones. Los proyectos están continuamente auditados por desarrolladores, verificadores y usuarios en general, constituyendo un potente estímulo para la optimización del código, combinándose la colaboración con la competencia, a la búsqueda de la mejor solución final.

En un aspecto, quizás más social, las ventajas vienen desde el lado cooperativo, por lo que supone un sistema que fomenta la libre circulación de información y conocimiento, verdaderos motores del progreso científico y humano. También su carácter gratuito permite el libre acceso a estas tecnologías por parte de sectores más desfavorecidos socialmente. Desde luego, en los entornos académicos esta elección parece fuera de toda duda.

La propia disponibilidad del código fuente propicia características como el examen para prevenir agujeros de seguridad o funcionalidades no documentadas, ya reseñada en el apartado anterior. Además, le permite contar con la red de soporte más amplia que ningún sistema comercial puede ofrecer. Multitud de grupos en y foros de ayuda que nos resolverán cualquier dificultad que pudiera presentarse instalando, configurando o usando cualquier aplicación libre. Por otra parte, no hay que olvidar la posibilidad que tenemos de evaluar las características de un programa con la libertad de instalarlo o desinstalarlo sin ningún tipo de compromiso, es más, en un entorno de producción comercial se puede adaptar o corregir el *software* sin depender del desarrollador, es decir, el control pasa del proveedor al usuario.

El *software* libre posee implementaciones para la mayoría de arquitecturas y fabricantes de equipos de todo el mundo: Intel, AMD, Apple, Sun, ... Si posees una computadora basada en una arquitectura comercializada por cualquier fabricante, probablemente hay una distribución GNU/Linux orientada a tu equipo.

Para terminar este paseo por las consecuencias más llamativas derivadas del uso de este tipo de *software*, insisteremos de nuevo en la libertad, extendida a la decisión del usuario individual de poder elegir el tipo de programa que prefiera o que más se ajuste a sus necesidades. Plantearemos también la peculiaridad que rodea esta decisión para las administraciones públicas.

### **IMPORTANTE**

¿Qué hay del *hardware* libre? Puede parecer una pregunta surrealista o carente de sentido. Sin embargo, también hay cuestiones cruciales en relación con este tema; sobre todo la necesidad que los productos posean interfaces abiertas conforme a conjuntos de instrucciones estandarizadas que permitan desarrollar controladores libres para ellos, que les hagan funcionar correctamente en cualquier sistema. En cualquier caso, la tendencia natural de los mercados va generando un rechazo y una marginación para los componentes de diseño cerrado y exclusivo de alguna plataforma. Un ejemplo de este rechazo podemos verlo en la actualidad con los conocidos *winmodems*.

Mientras que una entidad comercial privada o un usuario, a título personal, puede decidir libre y respetablemente el tipo de *software* a utilizar, no ocurre así con una  $\frac{20}{10}$  todo el mundo, organizados y muy activos, ofrecen unos canales de participación  $\frac{10}{10}$  decidir libre y respetablemente el tipo de software a utilizar, no ocurre así con una  $\frac{21}{10}$ 

www.librosdelinux.com  $\bigcup_{i=1}^{\infty}$  www.librosdelinux.com www.librosdelinux.com ، "الملل<br>مستشر Edit<sub>ri</sub>n

 $\bar{\Xi}$ id

4

www.librosdelinux.com

administración pública, puesto que debe sustituirse la libertad de elección por la responsabilidad, en este caso. Cualquier administración pública es, además, un usuario de programas con unas connotaciones muy especiales debido a las obligaciones contraídas con los administrados. Debe proporcionar accesos universales a los servicios que presta, custodiar datos sensibles de la población y no ha de caer en manos de estrategias comerciales que le coarten su independencia tecnológica. Para ello, tiene que respetar escrupulosamente los estándares, mantener los datos de forma transparente que aseguren su confidencialidad y usar un *software* carente de hipotecas. Además, le corresponde un papel de liderazgo, también en el sector tecnológico, que sea capaz de generar riqueza en su ámbito de gestión. Todas estas circunstancias la obligan a elegir y potenciar el *software* libre en su ámbito competencial.

#### **EL PROYECTO GUADALINEX**

La presencia del *software* en todos los ámbitos de la sociedad es un hecho cada vez más constatable. Los procesos de globalización junto al desarrollo de las TIC están cambiando a un ritmo vertiginoso las relaciones económicas y personales, a todos los niveles, que se establecen entre los individuos y las instituciones, tanto de carácter público como privado.

La administración tiene mucho que decir en este escenario. Por una parte, se trata de un consumidor muy especial pues, en términos absolutos, el volumen de sus adquisiciones para necesidades de gestión internas se asemeja a las grandes multinacionales, tanto en productos generalistas como en soluciones a medida. Sin embargo, sus criterios de selección no contemplan únicamente cuestiones de coste frente a funcionalidad, como en los grandes consumidores, sino que en las decisiones de compra juegan un papel importante otras consideraciones sociales y políticas consecuencia de su carácter público.

Las iniciativas de tipo público en favor del *software* libre son cada vez más frecuentes en todo el mundo, protagonizadas por administraciones, tanto de países desarrollados como en vías de desarrollo. Casos como el de GNU/LinEx ocuparon no hace mucho la atención de prestigiosos medios de comunicación generales, como *The* Esta decisión ha supuesto, efectivamente, un elemento muy destacado dentro del panorama del *software* libre por la apuesta tan decidida y pionera de esta administración pública.

### **IMPORTANTE**

Es interesante observar las motivaciones de una administración pública, en este caso la Junta de Andalucía, para impulsar un proyecto de *software* libre como Guadalinex:*"Cuando la Junta de Andalucía se plantea su apuesta por el software libre, en los extremos recogidos en el Decreto 72/03, de Medidas de Impulso de la Sociedad del Conocimiento en Andalucía (BOJA nº 55, de 21 de marzo), lo hace con la vista puesta en los valores que representa, y en los servicios que puede prestar a los ciudadanos, además del valor añadido que supone para el entorno local. Es decir, que no es un planteamiento en términos*  *exclusivamente de ahorro. De hecho, el supuesto ahorro no es tal porque se reinvierte en servicios de atención al ciudadano. Pero además, otro aspecto positivo que se valoró en su momento es el hecho de que los apoyos técnicos siempre serán prestados de forma más eficiente por empresas cercanas a los centros administrativos y de servicios públicos dependientes de la Junta de Andalucía."*

Declaraciones del Vicepresidente, Gaspar Zarrías, al boletín de Hispalinux (**http:// www.hispalinux.es/boletin/entrevistas/043**) publicadas el 13 de Diciembre de 2003.

Si la Junta de Extremadura puede considerarse pionera al impulsar un proyecto de *software* libre como GNU/LinEx, no menos importante resulta la iniciativa de la Junta de Andalucía que, tras la firma de un acuerdo de colaboración con la primera, ha plasmado su apuesta en un Decreto publicado en el BOJA (Boletín Oficial de la Junta de Andalucía), constituyendo probablemente la primera entrada en vigor de una regulación legislativa conocida en este sentido que acomete una administración en el mundo.

Han surgido otros proyectos normativos y continúan haciéndolo en distintos países del mundo que abogan por la implantación y el uso del *software* libre. Cabe destacar, por su precocidad, el proyecto de ley 1999-495 expuesto en el senado francés a un proceso de discusión pública que, pese a no convertirse finalmente en ley, <sup>22</sup> Washington Post, llevando la decisión de la Junta de Extremadura hasta su portada. **20 20 de la cesa un proceso de discusión** pública que, pese a no convertirse finalmente en ley, <sup>23</sup>

<sup>s</sup>ml@lib<sup>r</sup>osde<sup>l</sup><sup>i</sup>n

 $\bigcup_{i=1}^{\infty}$  www.librosdelinux.com

www.librosdelinux.com

 $\begin{array}{cc} \text{\small{Ed1}}\mapsto\text{\small{fI}}\ \text{\small{b}}\ \text{\small{b}}\ \$  $\bigcup_{i=1}^{\infty}$  www.librosdelinux.com sirvió de base para la mayoría de iniciativas posteriores. Entre ellas mencionaremos la del congresista peruano Edgar Villanueva, pues tuvo una gran repercusión y fue paradigmática en la defensa del *software* libre en los asuntos públicos.

En diciembre de 2001, Edgar Villanueva presentó su proyecto de ley en el que proponía una definición legal de las características tradicionales del *software* libre y su uso exclusivo en la administración peruana. Inmediatamente, la representación de Microsoft en Perú y la propia embajada estadounidense presentaron sus alegaciones a este proyecto de ley aduciendo una presunta discriminación empresarial. La correspondencia epistolar mantenida entre ambas partes causó un gran impacto mediático del que se hicieron eco la mayoría de organizaciones vinculadas al *software* libre, recogiendo las respuestas del senador como un perfecto alegato sobre las características del *software* que debe utilizar un organismo público. Esta respuesta puede consultarse en **http://www.gnu.org.pe/rescon.html**, y si deseas acceder al texto completo del proyecto de ley, está disponible en **http://www.gnu.org.pe/proley1.html**

#### **EL DECRETO EN ANDALUCÍA**

*El Decreto 72/2003, del 18 de marzo, de Medidas de Impulso de la Sociedad del Conocimiento en Andalucía* de la Consejería de la Presidencia de la Junta de Andalucía, recogida en el Boletín Oficial número 55, publicado el 21 de marzo de 2003, entró en vigor al día siguiente de su publicación. Este hecho lo convierte en una referencia para la implantación del *software* libre en la administración pública.

# **IMPORTANTE**

En el preámbulo del Decreto puede leerse textualmente: *"El penúltimo artículo de este Capítulo [III] se refiere a la utilización del llamado "software libre", sistemas operativos libres* *con Linux, cuya difusión y utilización orientada al uso personal, doméstico y educativo fomentará la Administración de la Junta de Andalucía."*

sml@<sub>libro</sub>s<br>I\_

 $\bigcup_{i=1}^{\infty}$  www.librosdelinux.com

www.librosdelinux.com

 $\epsilon$ di t $\sum_{i}^{n}$ n www.librosdelinux.com  $\bigcup_{i=1}^{\infty}$  www.librosdelinux.com contribuir a un mayor equilibrio social y evitar las fracturas digitales, entre otros. Para ello, dispone una serie de medidas diversas a corto y medio plazo que involucran a determinadas parcelas del Gobierno Andaluz, especialmente la educativa.

El *software* libre se adopta como uno de los medios de conseguir los objetivos fijados en el Decreto, para ello recoge en su articulado explícitamente una referencia formulada en los siguientes términos:

#### *Artículo 31. Software libre.*

*1. En las adquisiciones de equipamiento informático destinado a los centros docentes públicos para su uso en actividades educativas, se exigirá que todo el hardware sea compatible con sistemas operativos basados en software libre. Los ordenadores tendrán preinstalado todo el software libre necesario para el uso específico al que estén destinados.*

*2. El equipamiento informático que la Administración de la Junta de Andalucía ponga a disposición en los centros de acceso público a Internet utilizará para su funcionamiento productos de software libre.*

*3. La Administración de la Junta de Andalucía fomentará la difusión y utilización orientadas al uso personal, doméstico y educativo de software libre debidamente garantizado. A tal fin se establecerá un servicio de asesoramiento a través de Internet para la instalación y uso de este tipo de productos.*

Un solo artículo en todo un Decreto quizás parezca algo escaso, pero una reflexión detenida nos dará una idea de la gran repercusión que puede tener en el presente y en el futuro.

Dejando a un lado su carácter emblemático y, conforme a lo estipulado en el punto 3, ya hemos tenido una primera consecuencia importante: la aparición de la distribución Guadalinex, objeto de esta publicación. El hecho que una institupodría parecer en un principio, no sólo por el producto en sí mismo, sino por la capacidad catalizadora de movilización en torno a él. Numerosos ciudadanos conocerán este entorno de la mano de Guadalinex, atraídos por la novedad, por la curiosidad o sencillamente por el eco que ha generado esta iniciativa; otros, mediante sus relaciones con la Administración. Todos los niños andaluces se formarán utilizando herramientas libres. En definitiva, este proyecto llegará a millones de ciudadanos andaluces que, tal vez de otra forma, difícilmente hubieran intimado con el *software* libre.

#### **GUADALINEX.ORG**

Tras la publicación del *Decreto de Medidas de Impulso de la Sociedad del Conocimiento en Andalucía*, se firma un acuerdo con la Junta de Extremadura para la colaboración y difusión del *software* libre, en general, y de LinEx, en particular, el 11 de abril de 2003. Este acuerdo iniciaría unas estrechas relaciones con la comunidad extremeña que darían como resultado el nacimiento del proyecto Guadalinex, aprovechando la experiencia de creación de distribuciones, implantación en el sector público y sus relaciones con la comunidad de desarrolladores y con las empresas.

La Junta de Andalucía elabora su propia distribución siguiendo una línea marcada por unos planteamientos tecnológicos basados en:

- 1. Elegir como base el proyecto Debian al considerar su independencia respecto a entidades comerciales, el respeto al espíritu del *software* libre que se manifiesta en su política de inclusión de aplicaciones, los adecuados niveles de calidad y robustez junto a un sistema de actualización muy avanzado.
- $\frac{26}{12}$  and the instalación en su disco duro.  $\begin{array}{ccc} 27 & 27 \ \hline \end{array}$  a. Guadalinex para la tercera edad.  $\end{array}$  sidad de instalación en su disco duro.  $\begin{array}{ccc} 27 & 27 \ \hline \end{array}$ 2. Concebir el proyecto como una metadistribución que permite una gran flexiblidad en la creación de distintas ediciones, facilidad en la instalación para llegar al mayor número de destinatarios y en modo *live-CD,* consiguiendo, de esta forma, que cualquiera pueda probar el sistema sin nece-

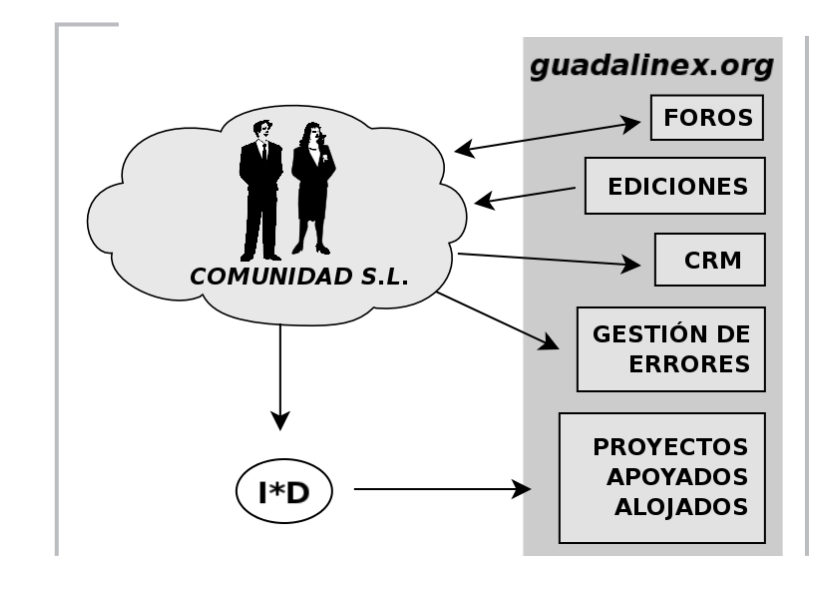

Relaciones previstas por el proyecto guadalinex.org con la comunidad del *software* libre.

Con estas características, Guadalinex se obtiene libremente como una imagen de un disco compacto que podemos ejecutar en nuestro ordenador, sin ningún compromiso, para su evaluación, e instalarlo posteriormente de una forma cómoda en nuestro sistema. Aprovecha la evolución natural de las metadistribuciones, el concepto de metapaquete que consiste, a grandes rasgos, en un paquete que sólo contiene las dependencias de la aplicación a la que invoca. Esta funcionalidad, entre otras, permite que sobre una misma distribución base puedan construirse distintas ediciones:

- 1. Guadalinex-edu, para entornos educativos.
- 2. Guadalinex ciudadano, para el usuario en general.
- 3. Guadalinex para las bibliotecas.

sml@<sub>libro</sub>s<br>I\_

 $\mathsf{E} \mathsf{d} \mathsf{i} \, \mathsf{t} \mathsf{t}$ 

 $\bigcup_{i=1}^{\infty}$  www.librosdelinux.com

www.librosdelinux.com

 $\bigcup_{i=1}^{\infty}$  www.librosdelinux.com

www.librosdelinux.com

#### 5. Guadalinfo para los centros públicos de acceso a Internet.

El proyecto Guadalinex es más ambicioso que la mera liberación de una distribución. Su estructura se concibe para ofrecer servicios al ciudadano, colaborar con las empresas y la comunidad de desarrrollo de aplicaciones libres, mantenimiento de las ediciones y la promoción del *software* libre, en general. Todo ello está centralizado en un portal de Internet accesible en la dirección **http://www.guadalinex.org** con referencias a todas las ramas activas del proyecto, desde la documentación hasta el seguimiento y control de errores.

> www.librosdelinux.com  $\bigcup_{i=1}^{\infty}$  www.librosdelinux.com Edit/Tin

# CAPÍTULO 2

# INSTALACIÓN DE GUADALINEX

#### **INTRODUCCIÓN**

El propósito de este capítulo es guiarte en el proceso de instalación de la distribución Guadalinex en el disco duro de tu ordenador. En general, es un procedimiento automatizado que requiere poca intervención del usuario, aunque son necesarias una serie de recomendaciones previas que abordaremos de manera detallada para que, finalmente, el sistema quede en óptimas condiciones de ser utilizado.

No pretendemos ofrecer una guía de instalación que abarque minuciosamente todos los aspectos relacionados con las condiciones de tu equipo y el *hardware* que poseas. Si tu ordenador presenta algunas dificultades adicionales referentes a la instalación, puedes consultar en la página web del proyecto **http://www.guadalinex.org** la documentación exhaustiva sobre la instalación. Sin embargo, trataremos de describir el proceso de manera que te resulte sumamente sencillo disfrutar de Guadalinex en tu ordenador.

#### **GUADALINEX** *LIVE-CD*

Un *Live-CD* es un sistema operativo completo capaz de ejecutarse desde una unidad de CD-Rom sin necesidad de estar instalado en el disco duro, más aún, puede ser usado sin alterar el *software* o los datos que pudiera contener previamente el ordenador.

Esta idea no es nueva en el mundo GNU/Linux, desde siempre han existido sistemas ejecutables desde un CD-Rom o disquete con diferentes propósitos, generalmente para recuperación de sistemas dañados por alguna causa.

*Instalación de Guadalinex*

29

En realidad,este tipo de sistemas funcionan desde la memoria RAM del ordenador como si fuese un disco duro,creando en ella una estructura de ficheros que reproduce a un sistema instalado.

Guadalinex es un *Live-CD* que puede ser probado completamente sin interferencias en la instalación previa que pudiéramos tener en nuestro ordenador. Posteriormente nos permitirá realizar la instalación en nuestro disco duro de una forma sencilla y automatizada con la garantía de un correcto funcionamiento en nuestro sistema.

Guadalinex está desarrollado según el proyecto *Metadistros* (**http://metadistros. hispalinux.es**) con una distribución basada en Debian (**http://www.debian.org**) y un *calzador* que es el responsable de su ejecución en modo *live* y su posterior instalación.

# **¿SABÍAS QUE...?**

Se denomina *calzador* a la parte del sistema responsable de hacer funcionar a una distribución completa desde un CD-Rom. Para ello, es necesario que sea capaz de realizar, entre otras, las siguientes tareas fundamentales:

- · Arrancar desde el CD.
- · Detectar y configurar el *hardware* del sistema.
- · Comprimir y descomprimir, en tiempo real,
- el *software* necesario para que funcione el sistema.
- · Instalar el sistema en el disco duro, bajo demanda.

Se comprenderá fácilmente la importancia y complejidad de este elemento capaz de automatizar estas funciones tan delicadas sin la

intervención del usuario.

www.librosdelinux.com www.librosdelinux.com  $\bigcup_{i=1}^{\infty}$  www.librosdelinux.com <sup>s</sup>ml@lib<sup>r</sup>osde<sup>l</sup><sup>i</sup>n $\sum_{i=1}^{\infty}$ 

www.librosdelinux.com ، "الملل<br>مستشر

En cualquier caso, si decides descargar el sistema desde Internet, obtendrás una imagen del disco, es decir, un fichero con el nombre **guadalinex-1.0.iso** que deberás grabar en un CD-Rom para poder ejecutarlo e instalarlo.

De momento, Guadalinex está concebido para funcionar sobre una plataforma del tipo Intel x86 con las siguientes condiciones:

- Procesador 200 MHz
- 2,3 Gb libres en el disco duro
- 128 Mb de memoria RAM
- 4 Mb de memoria en la tarjeta gráfica.

Evidentemente, éstas son las necesidades mínimas para que pueda funcionar; sin embargo, cualquier mejora en las condiciones, sobre todo en la memoria RAM, permitiría al sistema unas mayores prestaciones y una respuesta más inmediata.

#### **DISCOS Y PARTICIONES EN GUADALINEX**

Los discos duros de un ordenador podríamos considerarlos, sin ánimo de ser muy rigurosos, como un gran local donde almacenar los programas y nuestros datos de una forma permanente. Estos discos pueden ser compartimentados mediante particiones, de la misma forma que haríamos diferentes habitaciones en un mismo almacén.

### **IMPORTANTE**

Es posible que los usuarios habituados a trabajar con otros sistemas operativos comerciales estén confundidos en este punto.Windows, por ejemplo, es tremendamente acaparador e irrespetuoso con el resto de sistemas operativos, de modo que para alguien inexperto resulta difícil hacer que conviva con ellos.Suele confundir *disco duro* con *partición* y permite que en un disco

exista una única partición primaria y,a lo sumo, otra extendida llamándolas en ese caso, unidad C y unidad D. De existir un segundo disco con otras dos particiones,las sigue designando como unidad E y unidad F,por no considerar el caso de que exista alguna unidad de CD-Rom.En definitiva, una nomenclatura confusa que no ayuda para nada en la comprensión de estos conceptos.

### **REQUISITOS PARA LA INSTALACIÓN**

Guadalinex debe ser instalado una vez que esté ejecutándose el modo *live* (o en "vivo"), por lo tanto, será necesario tener el CD-Rom del sistema. Si no disponemos de él, podemos descargarlo desde la propia página web del proyecto, **http://www.guadalinex.org**, o a través de FTP accediendo a **ftp.guadalinex.org** <sup>o</sup>**ftp.cica.es** <sup>30</sup> <sup>31</sup> En realidad, un disco duro puede dividirse hasta en cuatro particiones que pueden ser primarias o, como máximo, una de ellas extendida, es decir, en un mismo disco podemos tener cualquiera de las siguientes combinaciones:

- 4 particiones primarias.
- 3 particiones primarias.
- 2 particiones primarias.
- 1 partición primaria.
- 3 particiones primarias y 1 partición extendida.
- 2 particiones primarias y 1 partición extendida.
- 1 partición primaria y 1 partición extendida.

Las particiones primarias constituyen la forma original de división de un disco, no obstante, pueden realizarse como máximo cuatro en una misma unidad. Para superar este inconveniente se diseñaron las particiones extendidas y lógicas. De esta forma, si configuramos una partición primaria como extendida, podemos dividir este espacio, a su vez, en particiones lógicas, evitando así esta limitación cuando nuestras necesidades lo requieran.

Guadalinex, como todos los sistemas GNU/Linux, pone un poco de coherencia en todo este galimatías y designa con cierta lógica las distintas particiones de los discos duros, como veremos a continuación.

El caso más común en los sistemas domésticos actuales es disponer de dos canales IDE en la placa base, donde se conectan los dispositivos de almacenamiento. El primer elemento conectado en cada canal se denomina *maestro* y, el segundo, *esclavo*. Teniendo en cuenta, además, que para GNU/Linux todo son archivos en el disco duro, incluidos los dispositivos físicos y estos residen en el directorio */dev*, la nomenclatura para los distintos discos y particiones que podamos tener se ajusta a la siguiente secuencia:

- */dev/hda*: maestro del primer canal IDE.
- 

www.librosdelinux.com  $\bigcup_{i=1}^{\infty}$  www.librosdelinux.com  $\bigcup_{i=1}^{\infty}$  www.librosdelinux.com <sup>s</sup>ml@lib<sup>r</sup>osde<sup>l</sup><sup>i</sup>nsml@<sub>libro</sub>s<br>I\_

www.librosdelinux.com

 $\approx$ 

– */dev/hda2: s*egunda partición primaria del primer disco duro.

– ...

– ...

– ...

- */dev/hda5:* primera partición lógica del primer disco duro.
- */dev/hda6:* segunda partición lógica del primer disco duro.
- */dev/hdb:* esclavo del primer canal IDE.
- */dev/hdb1:* primera partición primaria del segundo disco duro.
- */dev/hdb5:* primera partición lógica del segundo disco duro.
- ...

### **¿SABÍAS QUE...?**

Estos ficheros existirán en el árbol de directorios de nuestro sistema aunque tengamos un único disco duro en nuestro ordenador, de esta forma se consigue una coherencia generalizada independiente de la configuración física de cada equipo.

De esta forma, los disco duros de tipo IDE son denominados "hd" (*hard disk*), mientras que si nuestro sistema posee discos duros SCSI, la notación sería "sd" (*scsi disk*) manteniendo la misma secuencia en la denominación de las particiones.

Para concretar, al instalar Guadalinex necesitaremos dos particiones, una de ellas donde se alojará el sistema, de un tamaño superior a 2,3 Gb y otra que se utilizará como partición de intercambio o paginación de memoria (actúa como si se tratase de memoria RAM adicional), llamada *swap*, con un tamaño aproximadamente del doble de nuestra memoria RAM expresado en Mb. Es decir, si nuestro equipo tiene 256 Mb de RAM, con 512 Mb de *swap* sería suficiente y, en cualquier caso, 1Gb sería un tamaño adecuado para un equipo actual.

#### **ARRANQUE DESDE EL CD-ROM**

Tanto para probar como para instalar posteriormente Guadalinex, necesitamos que nuestro sistema soporte y tenga activado el arranque desde la unidad de CD-Rom. Para ello, procederemos de la forma siguiente: – /dev/hda: maestro del primer canal IDE.<br>32 – *Alexyhda1*: primera partición primaria del primer disco duro.<br>33 <sup>33</sup> Para ello, procederemos de la forma siguiente:

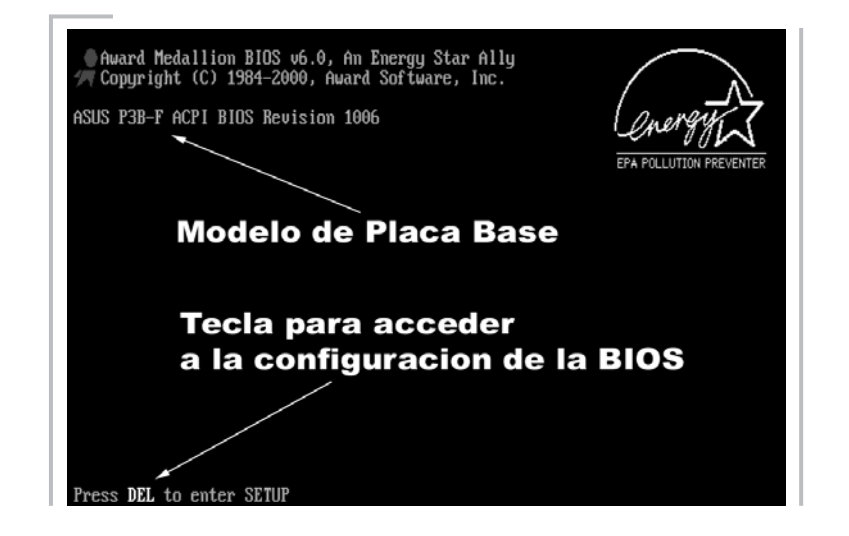

En la pantalla inicial, al conectar nuestro equipo observamos una línea con el texto **Press DEL to enter SETUP**. Esto significa que, durante los segundos que permanece visible esta línea, pulsando la tecla **[DEL]** o **[SUPR]**, según el tipo de teclado, accederemos al menú de configuración de la BIOS.

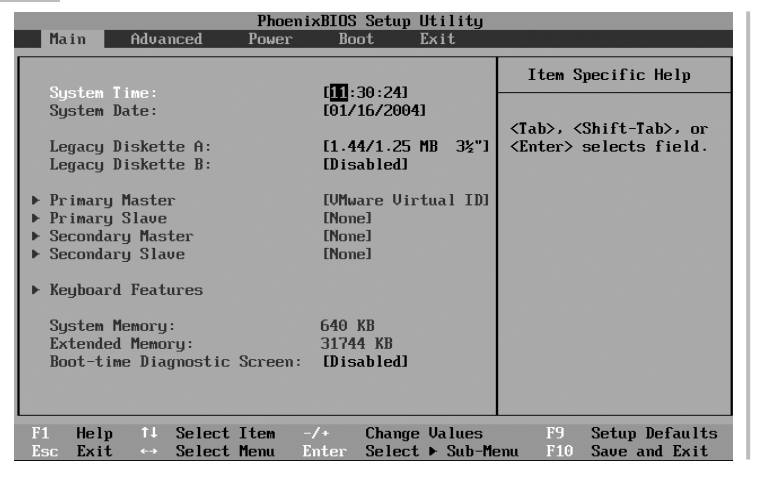

Una vez pulsada la tecla anterior, nos aparecerá una pantalla donde podremos elegir y activar distintas características dependiendo de la placa base que posea gir y activar distintas características dependiendo de la placa base que posea<br>34 nuestro equipo. En concreto, buscaremos una entrada similar a **Advanced BIOS** 35

 $\prod_{i=1}^{\infty}$ 

 $\frac{1}{2}$ 

<sup>s</sup>ml@lib<sup>r</sup>osde<sup>l</sup><sup>i</sup>n

 $\bigcup_{i=1}^{\infty}$  www.librosdelinux.com

www.librosdelinux.com

 $\bigcup_{i=1}^{\infty}$  www.librosdelinux.com

www.librosdelinux.com

**Features** o **Boot** y seleccionaremos esta opción desplazándonos, generalmente con

las flechas del teclado, para entrar en el correspondiente submenú.

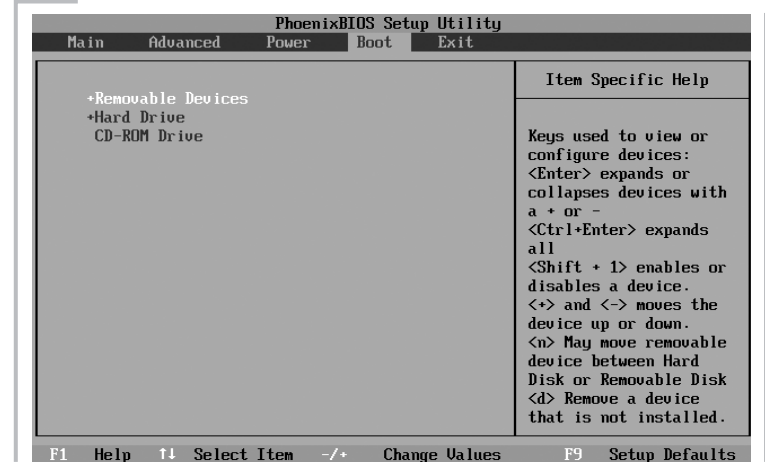

Una vez en esta pantalla, localizaremos la entrada que contiene **Boot Sequence** y la estableceremos como: **CDROM**, **C**, **A**. De esta forma, le estamos indicando a la BIOS que busque el inicio del sistema en el CD, de no hallarse allí, que mire en la primera partición del primer disco duro (**C**) y, por último, en la disquetera (**A**). También serviría para nuestro propósito establecer la secuencia de arranque como: **A**, **CDROM**, **C**, siempre que la disquetera se encuentre vacía.

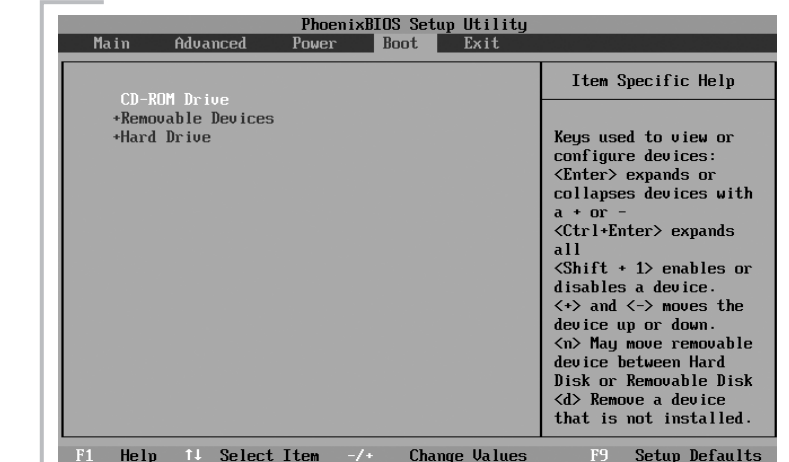

En el submenú de otras placas base, hemos de seleccionar el dispositivo **CD-Rom** y situarlo en primer lugar pulsando las teclas **+** y **-** para cambiar la secuencia de arranque.

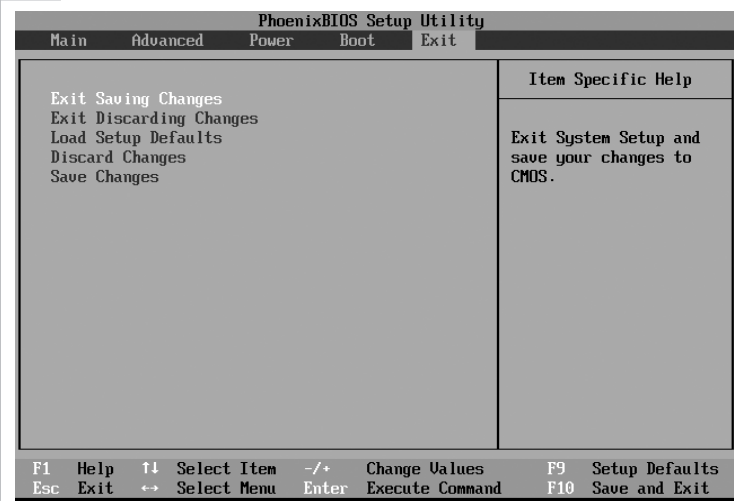

Por último, guardamos los cambios y salimos del programa de configuración. Los menús pueden variar en función del tipo de placa y de la utilidad de configuración que se encuentre en nuestro ordenador, sin embargo, el proceso es similar para todas las placas base actuales y no presenta ninguna dificultad.

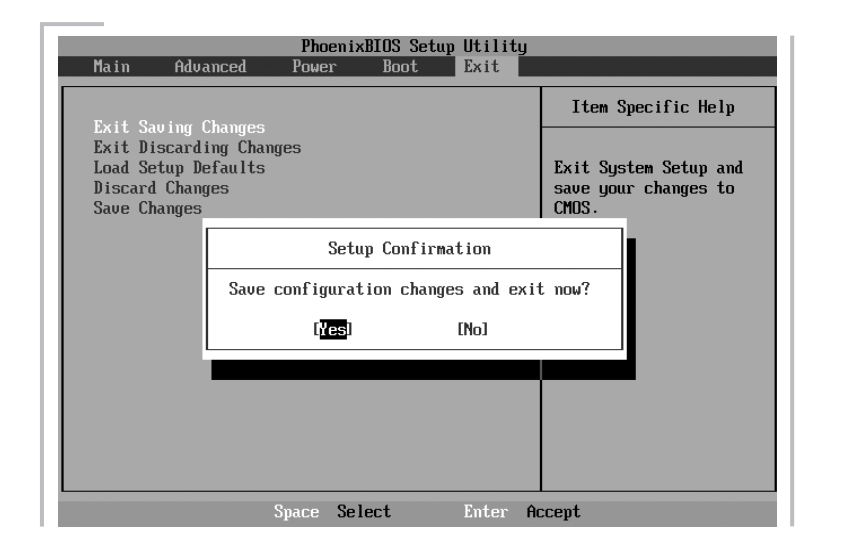

# **IMPORTANTE**

Es una buena costumbre fijar los parámetros de arranque de la BIOS desde unidades externas. Esto nos permitirá acceder a nuestro sistema sin que esté en funcionamiento y recuperarlo de posibles errores causados por algún virus informático o, sencillamente, por un mal funcionamiento del dispositivo físico.

Si has decidido ya instalar Guadalinex en tu ordenador, ahora es un buen momento para que realices una copia de seguridad de tus datos. Puedes arrancar tu sistema original y salvar todos tus archivos. Recuerda que detenerse ahora unos minutos, puede evitarte la pérdida del trabajo de mucho tiempo. Si has efectuado tu copia de seguridad o vas a instalar en un equipo nuevo, ya estás en condiciones de introducir el CD-Rom de Guadalinex en tu unidad lectora y reiniciar el sistema. A partir de ese momento, tu ordenador arrancará desde dicha unidad y te mostrará una pantalla de bienvenida a Guadalinex. En en caso de que tus recursos de memoria fuesen tan escasos que impidieran la ejecución en modo *live*, se te indicará esta circunstancia ofreciéndote la posibilidad de continuar realizando la instalación del sistema en el disco duro directamente.

#### **LA INSTALACIÓN PASO A PASO**

sml@<sub>libro</sub>s<br>I\_

 $\approx$ 

<sup>s</sup>ml@lib<sup>r</sup>osde<sup>l</sup><sup>i</sup>n

Ą

 $\bigcup_{i=1}^{\infty}$  www.librosdelinux.com

www.librosdelinux.com

 $\bigcup_{i=1}^{\infty}$  www.librosdelinux.com

www.librosdelinux.com

Guadalinex necesita estar ejecutándose en modo *Live-CD* para ser instalado en el disco duro, de modo que, una vez realizadas nuestras copias de seguridad y preparado nuestro equipo para el arranque desde la unidad de CD-Rom, iniciaremos nuestro sistema con el CD de Guadalinex hasta que éste se cargue completamente y nos encontremos ante su escritorio principal.

A partir de ese momento, ya tenemos bajo nuestro control un potente y robusto sistema operativo junto a un abanico de aplicaciones, las cuales nos permitirán realizar las tareas propias de un PC y explorar todas las posibilidades que nos ofrece, de tal manera que podamos decidir sin nos interesa una instalación definitiva en nuestro disco duro o abandonar el sistema sin que la integridad de los datos que 36 de la pudiéramos tener almacenados sufra ningún riesgo. ISBN 9-8-379-8-379-8-379-8-379-8-379-8-37

#### **Guadalinex como único sistema**

Si optamos por realizar una instalación limpia de Guadalinex en un disco duro nuevo o formateado de un ordenador que sólo tendrá este sistema, no tendremos que preocuparnos del gestor de arranque ni del redimensionado o la creación de nuevas particiones que puedan dañar algún sistema existente.

En este caso, necesitaremos dos particiones para que nuestro sistema funcione correctamente:

- Una partición *swap*, utilizada por Guadalinex como memoria RAM auxiliar con un tamaño aproximado de 1 Gb. Dada la capacidad de los discos duros actuales, no puede considerarse una grave limitación establecer una partición de este tamaño.
- Una partición del sistema de tipo *ext3* para uso propio con un tamaño mínimo de 2,3 Gb. En este espacio se ubicarán todos los archivos de Guadalinex, los ficheros generados por nosotros y las aplicaciones que decidamos instalar posteriormente. Por lo tanto, debemos tener estos factores en cuenta a la hora de elegir el tamaño de esta partición y adjudicarle una cantidad de memoria que pueda cubrir nuestras necesidades futuras. Si disponemos de un disco duro con la capacidad de los actuales, tal vez fuera interesante dejar algún espacio libre, sin particionar, para posteriores instalaciones de otros sistemas o para realizar copias de seguridad en otra ubicación física del disco.

**IMPORTANTE**

Es muy aconsejable realizar más particiones de las requeridas. Cuando un sistema o un disco se estropea, suele afectar a una partición, de modo que será más fácil de recuperar si utilizamos diferentes particiones. Por ejemplo, bajo el

directorio */home* se encuentran los espacios de trabajo de todos los usuarios con sus archivos personales. Situando este directorio en una partición separada, aunque el sistema se corrompa, los datos permanecerán intactos.

<sup>s</sup>ml@lib<sup>r</sup>osde<sup>l</sup><sup>i</sup>n

<sup>s</sup>ml@lib<sup>r</sup>osde<sup>l</sup><sup>i</sup>n

 $\bigcup_{i=1}^{\infty}$  www.librosdelinux.com

www.librosdelinux.com

 $\bigcup_{i=1}^{\infty}$  www.librosdelinux.com

www.librosdelinux.com

El principal problema a la hora de elegir un esquema de particionado es la dificultad de conocer, a priori, las necesidades futuras. Si se establecen tamaños muy pequeños, nos podemos encontrar con el inconveniente de que se agote el espacio, mientras que, si creamos particiones demasiado grandes, estaremos malgastando memoria que podría utilizarse para otras funciones.

#### **Guadalinex conviviendo con otros sistemas**

Es habitual que un ordenador funcione con varios sistemas operativos. Hasta hace muy poco esto estaba reservado a los informáticos y a las personas con unos conocimientos avanzados en este campo. Sin embargo, empieza a ser bastante normal que los usuarios sientan la curiosidad de probar otras posibilidades sin renunciar al sistema que utilizan habitualmente, sobre todo desde la popularización de los sistemas operativos libres, tipo GNU/Linux.

En este sentido vamos a considerar la posibilidad de que Guadalinex conviva con otros sistemas en el mismo ordenador, centrándonos en la familia Windows, pues sospechamos que si ya eres usuario de cualquier otra distribución GNU/Linux, probablemente no necesitarás estas instrucciones para instalar correctamente el sistema Guadalinex.

En primer lugar analizaremos el caso de una instalación mixta en un mismo ordenador con un disco duro nuevo o formateado. En este caso, planearemos nuestro esquema de particionado teniendo en cuenta las siguientes recomendaciones:

- Una partición primaria de tipo *vfat* si el sistema que pretendemos instalar en ella es Windows 95/98/Me.
- Una partición primaria de tipo *NTFS* si queremos instalar Windows NT/2000/XP.
- Una partición de datos de tipo *vfat* para compartir información. A ella tendrán acceso cualquier versión de Windows y Guadalinex. En general, es muy buena idea habilitar este espacio común para acceder a los archivos desde cualquier sistema.  $\frac{1}{2}$  38  $\frac{1}{2}$  and  $\frac{1}{2}$  and  $\frac{1}{2}$  and  $\frac{1}{2}$  and  $\frac{1}{2}$  and  $\frac{1}{2}$  and  $\frac{1}{2}$  and  $\frac{1}{2}$  and  $\frac{1}{2}$  and  $\frac{1}{2}$  and  $\frac{1}{2}$  and  $\frac{1}{2}$  and  $\frac{1}{2}$  and  $\frac{1}{2}$  and  $\frac{1}{2}$  an

- Una partición de tipo *swap* con las mismas características del apartado anterior.
- Una partición de tipo *ext3* para Guadalinex con un tamaño superior a 2,3 Gb.

Debido al carácter excluyente de los sistemas Windows, la secuencia de instalación adecuada será comenzar por Windows -en su orden cronológico- para finalizar con Guadalinex.

# **¿SABÍAS QUE...?**

Si ya somos usuarios de algún sistema GNU/Linux y tenemos en nuestro ordenador una partición *swap*, podemos utilizar esta misma para uso de Guadalinex.

En segundo lugar, si en nuestro ordenador ya tenemos instalaciones anteriores de algún o algunos sistemas pero disponemos de espacio suficiente en el disco sin particionar, simplemente lo utilizaremos para crear la partición *swap* y la partición del sistema e instalaremos en ella nuestro Guadalinex. Si no disponemos de espacio libre en nuestro disco duro, hemos de redimensionar alguna de las particiones existentes y generar espacio suficiente para poder crear las dos particiones que necesita Guadalinex. En caso de resultar imposible porque nuestro disco tuviese demasiada información almacenada o por cualquier otra causa, siempre podríamos plantearnos instalar un disco duro adicional para realizar en él la instalación de Guadalinex.

### **IMPORTANTE**

Las herramientas de particionado y formateado de disco son fiables y suelen estar muy depuradas, no obstante, el acceso al disco a estos niveles siempre supone un grave riesgo y cualquier error puede costar muy caro.

Realiza copias de seguridad de tus datos y planifica cuidadosamente todo el proceso asegurándote bien antes de cada acción. Más vale perder cinco minutos que el trabajo de cinco años.

sml@<sub>libro</sub>s<br>I\_

<sup>s</sup>ml@lib<sup>r</sup>osde<sup>l</sup><sup>i</sup>n

Ą

 $\bigcup_{i=1}^{\infty}$  www.librosdelinux.com

www.librosdelinux.com

 $\bigcup_{i=1}^{\infty}$  www.librosdelinux.com

www.librosdelinux.com

Todas las operaciones descritas referentes al particionado pueden realizarse con cualquier programa diseñado para tal fin. Guadalinex proporciona una magnífica herramienta gráfica que nos permitirá realizar, de una forma muy simple, la creación y redimensionado de todas las particiones necesarias para la instalación que finalmente decidamos.

#### **Lanzamiento del instalador**

Con Guadalinex ejecutándose en *Live-CD* localizaremos el acceso directo situado en el escritorio principal llamado **Instalación de Guadalinex**. Pulsando dos veces sobre él, con el botón izquierdo del ratón lanzaremos el *script* o programa que inicia el proceso para instalar el sistema en nuestro ordenador. Unas pantallas iniciales nos recomiendan la oportunidad de realizar una copia de seguridad de nuestros datos antes de continuar con el proceso y nos advierten de los requisitos mínimos para instalar Guadalinex. Finalmente, nos ofrece dos programas, *QtParted* y *cfdisk* para realizar las tareas de particionado necesarias.

#### *cfdisk*

Es una utilidad en modo texto, basada en comandos para gestionar las particiones del disco. Es muy fiable y sólida, sin embargo, es más adecuada para usuarios con cierta experiencia.

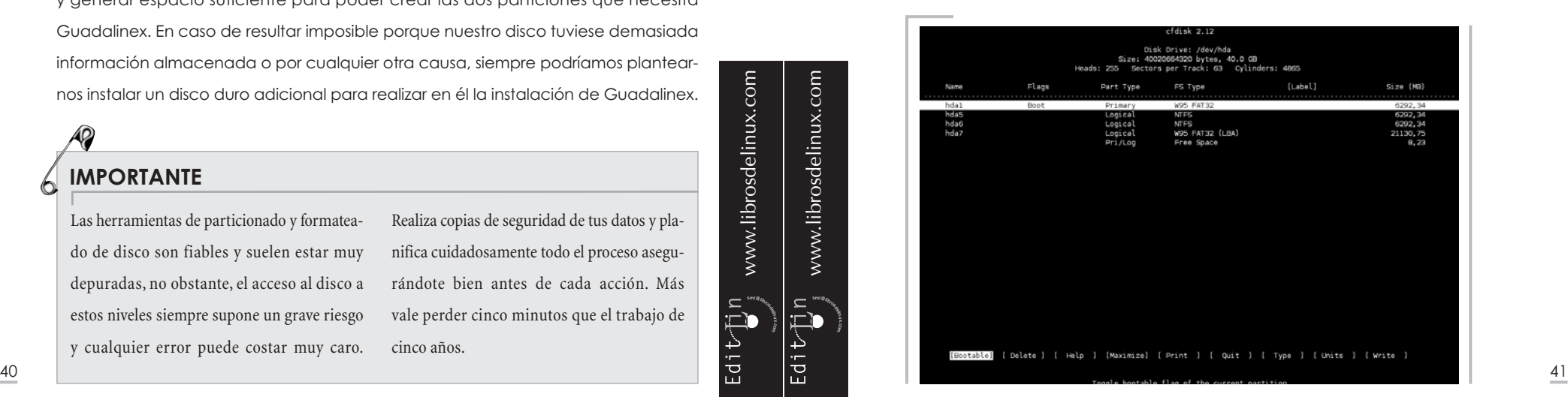

Si optamos por *cfdisk*, se nos muestra en una pantalla de terminal que podríamos dividir en tres grandes zonas:

- En la parte superior se encuentra la información relativa a la primera unidad de disco (*/dev/hda* o */dev/sda*, si fuese *scsi*): capacidad, cabezas, sectores por pista y cilindros.
- En la parte central, un listado de todas las particiones existentes en dicha unidad mostrando, de izquierda a derecha: el nombre, característica, tipo, sistema de archivos, etiqueta y tamaño en Mb.
- En la parte inferior, un menú de acciones que podemos recorrer utilizando las flechas de desplazamiento del teclado. Cuando esté seleccionada una partición existente en el disco, nos ofrece la posibilidad de, de izquierda a derecha: marcar como arrancable la partición seleccionada, borrar, obtener ayuda, maximizar, imprimir en un archivo la tabla de particiones, abandonar *cfdisk* sin efectuar ningún cambio, cambiar el tipo del sistema de archivos, cambiar las unidades de visualización y escribir una nueva tabla de particiones. Si nos situamos sobre una porción libre del disco, este menú cambia y nos permitirá ahora crear una nueva partición con las características que necesitemos.

En el caso de querer modificar las particiones de una segunda unidad de disco, sería necesario invocar a *cfdisk* desde una terminal con la instrucción expresa

# cfdisk /dev/hdb

# **IMPORTANTE**

Adoptaremos el convenio de situar el símbolo **#** antes de las órdenes que necesiten privilegios de administrador, mientras que no indicaremos nada o el símbolo **\$** cuando la orden pueda ser invocada por cualquier usuario del sistema. En páginas posteriores vamos a precisar convenientemente esta circunstancia para que no suponga un problema para el usuario.

<sup>s</sup>ml@lib<sup>r</sup>osde<sup>l</sup><sup>i</sup>n

<sup>s</sup>ml@lib<sup>r</sup>osde<sup>l</sup><sup>i</sup>n

Ą

 $\bigcup_{i=1}^{\infty}$  www.librosdelinux.com

www.librosdelinux.com

 $\bigcup_{i=1}^{\infty}$  www.librosdelinux.com

www.librosdelinux.com

Es una herramienta gráfica de fácil manejo que permite, además de manipular la tabla de particiones, redimensionar su tamaño si fuese necesario. Es la recomendada para los usuarios más inexpertos.

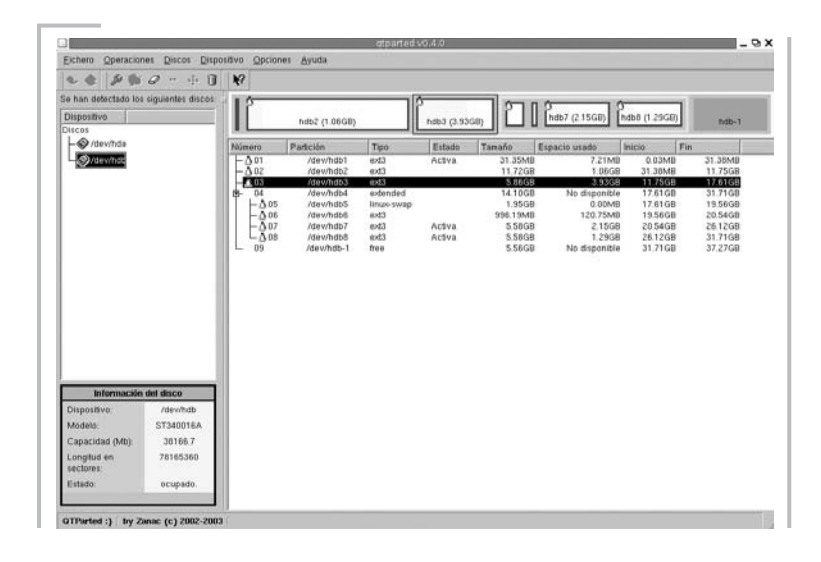

La ventana donde se ejecuta *QtParted* nos muestra una parte superior donde se encuentra el *menú principal*, una parte inferior donde nos aparecen los mensajes de la aplicación y una zona central dividida en cuatro subventanas.

En la parte superior izquierda de esta zona central se sitúan los dispositivos de disco detectados según la nomenclatura */dev/hda, /dev/hdb,* ... Seleccionando cualquiera de ellos con una pulsación del botón izquierdo de nuestro ratón, observaremos en la subventana inferior la información sobre cada unidad de disco.

A la derecha de la zona central se listan todas las particiones detectadas en la unidad de disco seleccionada, con expresión de sus atributos, mientras que en la parte superior nos muestra un gráfico del disco duro dividido en rectángulos de tamaño proporcional a la partición correspondiente. Dentro de cada rectángulo, una zona rellenada de color amarillo nos informa gráficamente del espacio utilizado en la partición que corresponde.  $\frac{1}{2}$  and  $\frac{1}{2}$  and  $\frac{1}{2}$  a

Si tenemos que acondicionar alguna partición existente para instalar Guadalinex, seleccionaremos esta partición y elegiremos la opción **Redimensionar** dentro del menú **Operaciones** -también puede accederse pulsando con

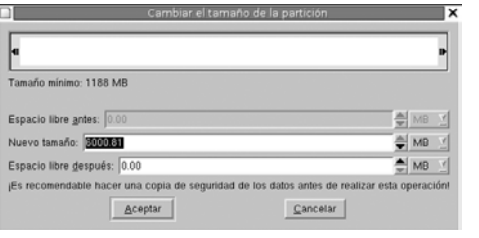

el botón derecho del ratón sobre la partición a modificar-.

Modificaremos el tamaño de la partición bien, de forma gráfica, con el ratón o manualmente, estableciendo el nuevo tamaño en la casilla que corresponda.

Una vez que nuestro disco tenga espacio suficiente, procederemos a establecer las particiones necesarias para Guadalinex. Para ello, nos situaremos sobre el espacio

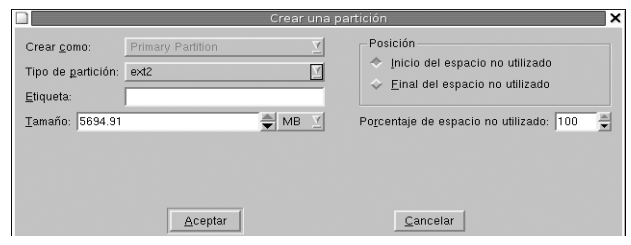

libre y elegiremos la opción **Crear** del menú **Operaciones** o, directamente, con una pulsación del botón derecho del ratón.

<sup>s</sup>ml@lib<sup>r</sup>osde<sup>l</sup><sup>i</sup>n

 $\bigcup_{i=1}^{\infty}$  www.librosdelinux.com

www.librosdelinux.com

<sup>s</sup>ml@lib<sup>r</sup>osde<sup>l</sup><sup>i</sup>n

 $\bigcup_{i=1}^{\infty}$  www.librosdelinux.com

www.librosdelinux.com

Recordando las recomendaciones anteriores, estableceremos como **linux-swap** en el menú desplegable correspondiente al **Tipo de partición** para la partición de intercambio y **ext3** para la partición del sistema, con los tamaños adecuados que finalmente tengamos decididos en función de las características de nuestro equipo.

# **¿SABÍAS QUE...?**

Si decidimos eliminar todo o parte de nuestro sistema anterior para instalar Guadalinex, también podemos realizar todas las operaciones

necesarias desde *QtParted*, borrado del disco, formateado y la creación de la nueva tabla de particiones adecuada a nuestras preferencias.

Para terminar, cuando la división del disco se encuentre en óptimas condiciones, elegiremos la opción **Aplicar** bajo el menú **Fichero** y nos aparecerá una ventana de advertencia. Es la última oportunidad para abandonar el proceso y devolver nuestro sistema a su estado original. Si optamos por continuar, *QtParted* concluirá su tarea y abandonaremos la aplicación con la opción **Salir** del menú **Fichero**. En ese momento se reanuda la instalación.

#### **Nombre del equipo. Contraseñas de usuario y administrador**

El instalador de Guadalinex detecta las particiones disponibles para alojar al sistema y nos ofrece la posibilidad de elegir en cuál de ellas se ubicará, siempre que existan varias candidatas. Le indicaremos la correcta y continuará el proceso.

En ese momento debemos elegir un nombre para nuestro ordenador. No es ésta una cuestión trascendental para la instalación del sistema, pero tampoco está nada mal afrontarla con un poco de ternura y romanticismo, a fin de cuentas, como alguien dijo anteriormente, no se nos ocurre llamar *gato* a nuestro gato. De modo que, procuraremos establecer un nombre cariñoso con el que, tanto nuestro equipo como nosotros mismos, nos sintamos satisfechos.

A continuación, debemos incluir un usuario normal -nosotros mismos, por ejemploestableciendo un nombre y una contraseña. Finalmente, hemos de proporcionar la contraseña del usuario *root*, administrador del sistema. Esta fase sí es importante.

Más adelante entraremos en más detalles acerca de la naturaleza de los privilegios de acceso a los distintos recursos de la máquina, en relación a los permisos que se establecen para los usuarios del sistema. De momento, intentaremos que la contraseña del administrador no sea trivial o fácilmente adivinable, incluso si se trata de un equipo doméstico poco expuesto al intrusismo, no hay ninguna razón para que sea vulnerable.

Trataremos de seguir algunas recomendaciones elementales a la hora de elegir la *palabra de paso* para el acceso al ordenador, tanto para los usuarios normales, como para el administrador:  $\frac{1}{25}$   $\frac{1}{12}$   $\frac{1}{12}$ 

- Debería contener caracteres alfanuméricos, es decir, números y letras, a ser posible mezcladas y utilizando mayúsculas y minúsculas. De esta forma, reducimos el riesgo de que sea vulnerada al multiplicar el número de posibilidades.
- Debería tener más de seis caracteres, por la misma razón anterior.
- No deben usarse palabras con sentido que puedan estar incluidas en un diccionario.
- No deberían deducirse a partir de datos relativos a nosotros mismos, por ejemplo, nuestra fecha de nacimiento, matrícula de nuestro coche, número de teléfono, etc.
- Debería ser recordada fácilmente por nosotros y nunca dejarla anotada cerca del equipo. Conozco gente que la apunta ¡debajo del teclado!

También es importante advertir desde el principio que hemos de acostumbrarnos a ingresar en el sistema normalmente como usuario del mismo, nunca debemos trabajar en él como *root*, sino que accederemos con esa identidad cuando nuestro propósito sea realizar tareas de administración, instalación o configuración. De esta forma, evitaremos desastres fortuitos ocasionados por un mal uso de la cuenta del administrador, incluso si somos los únicos en utilizar el sistema.

Es posible que todas estas precauciones puedan resultar paranoicas para mucha gente, sin embargo, vamos a instalar un sistema multiusuario en toda regla, donde distintas personas pueden utilizar el mismo equipo con plenas garantías de seguridad y confidencialidad, ¿por qué no aprovechar todas las características que el sistema nos brinda?

#### **Configuración de la red**

Siempre que tengamos en nuestro equipo una tarjeta de red, el instalador nos per-

sml@<sub>libro</sub>s<br>I\_

4

<sup>s</sup>ml@lib<sup>r</sup>osde<sup>l</sup><sup>i</sup>n

 $\bigcup_{i=1}^{\infty}$  www.librosdelinux.com

www.librosdelinux.com

 $\bigcup_{i=1}^{\infty}$  www.librosdelinux.com

www.librosdelinux.com

Si nuestro equipo forma parte de una red local -aunque se trate de una pequeña red doméstica- o se encuentra conectado a un router ADSL para conectar con Internet y queremos configurarla manualmente, debemos conocer todos los datos para que el sistema se integre de forma correcta en la red o sea capaz de navegar por Internet. Pongamos un ejemplo para aclarar esta situación.

Vamos a imaginar que tenemos en nuestro domicilio una pequeña red familiar, para la que hemos elegido un rango de direcciones privadas y se conecta con Internet a través de un router ADSL. Nuestra red consta de un equipo, que usa principalmente el pequeño de la casa para tareas escolares, llamado *peque* con dirección IP 192.168.1.10, un portátil que conectamos ocasionalmente configurado con la dirección 192.168.1.12, el router ADSL que hace las funciones de puerta de enlace (*gateway*) con dirección 192.168.1.1 y un ordenador de sobremesa donde instalaremos Guadalinex, cuya dirección es 192.168.1.11. Entonces, debemos introducir los siguientes datos:

- Dirección IP es el número que identifica nuestro ordenador en la red local, 19.168.1.11
- Broadcast es el número que identifica nuestra red, en este caso, 192.168.1.255
- Máscara de red, que ocultaría todos los octetos salvo el último, es decir, 255.255.255.0
- Puerta de enlace para conectar con otras redes, en este caso Internet, con dirección 192.168.1.1
- Servidor DNS facilitado por nuestro proveedor de acceso a Internet.

Si, por el contrario, tenemos instalado un servidor DHCP en nuestra red, todos estos parámetros le serán facilitados automáticamente a Guadalinex por este servidor en el momento de la instalación. Si no estamos seguros sobre qué hacer, podemos posponer esta configuración y saltar este paso durante el proceso. mitirá configurar los parámetros de la misma, ya sea manualmente o a través de DHCP. <sup>46</sup> <sup>47</sup>

#### **Copiado de ficheros al disco duro**

Llegó el momento de disfrutar de un buen café mientras el *calzador* de Guadalinex realiza toda la tarea de volcar el sistema de ficheros de la distribución a nuestro disco duro. Por resumir un poco, a partir de ese momento:

- Formatea la partición del sistema en *ext3* para crear el árbol de directorios de la distribución.
- Formatea la partición de intercambio *swap*.
- Vuelca todos los ficheros necesarios desde la memoria RAM hasta la partición del sistema.
- Configura el gestor de arranque.
- Realiza la configuración post-instalación.

Este proceso durará entre 5 y 30 minutos dependiendo de la capacidad de nuestro ordenador. Una vez concluido, retiramos el CD de Guadalinex de la unidad de CD-Rom y el sistema se reiniciará. Es la hora de la verdad.

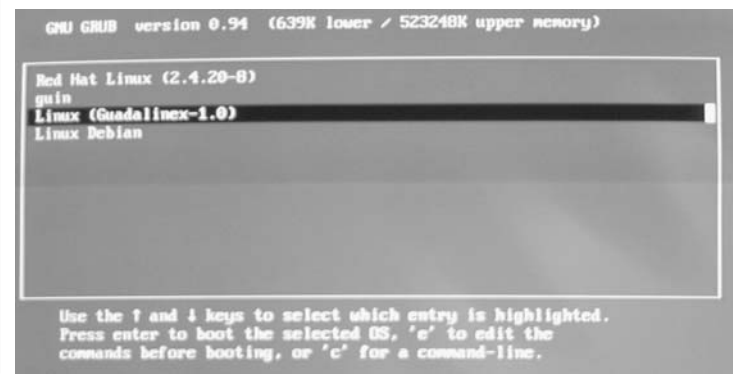

<sup>48</sup> mitirá activar cualquier sistema operativo instalado en nuestra máquina. Sin aún no  $\begin{array}{|c|c|c|}\hline \text{G} & \text{G} & \text{como se nos mostró durante la ejecución del sistema en Live-CD, con la diferencia} \hline \end{array}$ Al principio se ejecutará el gestor de arranque *GRUB*. Es un cargador que nos per-

hemos modificado su configuración o sólo está disponible Guadalinex en nuestro ordenador, arrancará éste desde la instalación en el disco duro y, tras su carga, accederemos al escritorio principal del sistema en condiciones óptimas de usarse para tareas productivas.

# **¿SABÍAS QUE...?**

*GNU GRUB* (*GRand Unified Bootloader*) es un programa que sitúa un cargador de arranque en el registro *MBR* (*Master Boot Record*), que existe al principio de los sectores de un disco. Posee un entorno de comandos o menú de *GRUB* para poder iniciar el sistema operativo elegido con instrucciones especiales durante el proceso de arranque.Presenta la ventaja frente a su antecesor *LILO*(*LInux LOader*) de que no es necesario sobreescribir la información del *MBR*cuando se altera la configuración del cargador,evitando así el deterioro físico de esta parte tan sensible de un disco.

Lógicamente, ahora es el momento de realizar algunos ajustes en la instalación de nuestro sistema; no obstante, consideramos prioritario familiarizarnos antes con el entorno de trabajo. De esta forma podremos efectuar esta mejora de la instalación desde un mayor conocimiento del Guadalinex, evitando así posibles contratiempos. No olvidemos que las tareas de administración están reservadas al superusuario *root* que tiene permisos para todo, incluido estropear el sistema.

#### **ENTRANDO EN GUADALINEX**

<sup>s</sup>ml@lib<sup>r</sup>osde<sup>l</sup><sup>i</sup>n

4

<sup>s</sup>ml@lib<sup>r</sup>osde<sup>l</sup><sup>i</sup>n

 $\bigcup_{i=1}^{\infty}$  www.librosdelinux.com

www.librosdelinux.com

 $\bigcup_{i=1}^{\infty}$  www.librosdelinux.com

www.librosdelinux.com

Siempre es necesario identificarse para usar un sistema multiusuario. Es la forma en que éste puede establecer los distintos niveles de acceso y garantizar tanto la estabilidad del sistema como la confidencialidad de los datos de los distintos usuarios. Por esa razón, una vez que Guadalinex está en condiciones de ser utilizado, nos ofrece una pantalla de registro para que introduzcamos nuestro nombre de usuario y la contraseña establecidos durante el proceso de instalación.

Cumplimentados ambos campos correctamente -se distinguen mayúsculas y minúsculas-, se cargará el entorno gráfico y accederemos a nuestra área de trabajo tal y que, ahora, el sistema está instalado en el disco duro y registrará nuestros cambios junto con los archivos que podamos generar.

Es posible configurar Guadalinex para que no sea necesario el registro inicial, sino que se acceda directamente como un usuario genérico sin solicitar ningún tipo de clave. Sin embargo, esta característica es totalmente desaconsejable, ya que supone una pérdida de funcionalidad y apenas ningún beneficio. Es decir, aunque instales Guadalinex para tu uso exclusivo, merece la pena que te tomes la molestia de identificarte ante el sistema. ¿Por qué exponer tus archivos ante cualquier curioso?

#### **APAGADO CORRECTO DE GUADALINEX**

Puede parecer demasiado prematuro incluir ahora las consideraciones sobre el apagado del sistema, pero no es una cuestión fuera de lugar, en absoluto.

De igual forma que cualquier sistema operativo no se inicia de manera inmediata, sino que lo hace a través de un proceso medianamente largo -dependiendo de diversas cuestiones que no vienen al caso-, la mayoría de las tareas que se cargan durante el arranque necesitan una correcta finalización cuando deseamos apagar el ordenador.

También pueden ocasionarse daños físicos si cortamos bruscamente la alimentación eléctrica cuando los dispositivos se encuentran a pleno funcionamiento.

El procedimiento correcto para salir de Guadalinex y, en su caso, apagar el ordenador pasa por elegir **Terminar la sesión** del menú **Acciones**, confirmamos nuestra elección y regresamos a la pantalla de registro inicial. Una vez allí, accedemos al menú **Sistema** y optaremos por **Apagar el ordenador** si éste es nuestro deseo.

Puede ocurrir que el entorno gráfico deje de responder a nuestras peticiones, bien porque realmente se encuentre en un estado de inestabilidad o porque nos lo parezca y nos haga pensar que está colgado.<br> **Entrepropensar que está colgado.** 51 se está colgado.<br> **Entrepropensar que está colgado.** 51 se está **colgado.** 

 $\bigcup_{i=1}^{\infty}$  www.librosdelinux.com www.librosdelinux.com  $\bigcup_{i=1}^{\infty}$  www.librosdelinux.com <sup>s</sup>ml@lib<sup>r</sup>osde<sup>l</sup><sup>i</sup>nsml@<sub>libro</sub>s<br>I\_

www.librosdelinux.com

Un sistema como Guadalinex raras veces se *cuelga*, aunque puede ocurrir que un proceso concreto esté fallando y abuse de los recursos hasta el punto que el sistema parezca que no responde.

En este caso, abriremos una nueva pantalla de registro en modo texto pulsando simultáneamente las teclas **Control**+**Alt**+**F2**, teclearemos **root** como usuario y la contraseña adecuada que hayamos establecido durante la instalación. Una vez correctamente identificados, escribiremos la instrucción:

# poweroff

### **¿SABÍAS QUE...?**

También podemos forzar la salida del entorno gráfico, si éste no respondiera, con la combinación de teclas **Control+Alt+Backspace** y obtener la pantalla de registro inicial donde podemos apagar o reiniciar correctamente desde el menú **Sistema**.

Observaremos que se inicia la finalización de todos los procesos que se encuentren activos, incluido aquel o aquellos causantes de la inestabilidad, terminando por apagar el ordenador.

# CAPÍTULO 3

# EL ENTORNO GUADALINEX

#### **INTRODUCCIÓN**

Antes de entrar en detalles sobre configuración, tareas de administración, instalación de aplicaciones y periféricos en Guadalinex, es necesario aprender a moverse con cierta soltura en su entorno de trabajo. Empezaremos adecuando este espacio a nuestras necesidades y preferencias, tanto operativas como estéticas.

Las pequeñas tareas de personalización del escritorio nos iniciarán en los fundamentos para acometer labores de configuración más complejas en lo sucesivo. Destrezas elementales como la gestión de ficheros, la edición de textos simples o la navegación por el árbol de directorios, son absolutamente necesarias para comprender y realizar ajustes en nuestro sistema hasta conseguir que funcione a plena satisfacción.

www.librosdelinux.com  $\bigcup_{i=1}^{\infty}$  www.librosdelinux.com

Edit<sub>e</sub>n

Por otra parte, la concepción de este entorno de trabajo está orientada a simplificar todas las tareas para el usuario, incluso si no posees experiencia previa en otros sistemas basados en ventanas. En cualquier caso, iniciaremos nuestro recorrido precisando las acciones más habituales para interactuar con el entorno gráfico de Guadalinex.

#### **EL RATÓN Y LAS TECLAS PARA SOBREVIVIR**

El ratón es uno de los periféricos fundamentales para trabajar en cualquier entorno gráfico. Estos suelen estar optimizados para la interacción a través de menús, botones de confirmación y otras características que simplifiquen la comunicación entre el usuario y el sistema.

*El entorno Guadalinex*

53

Actualmente, los ratones suelen tener, como mínimo, los botones izquierdo y derecho junto a una rueda central -*scroll-* que hace la función de un tercer botón central, de modo que la mayoría de las aplicaciones gráficas utilizan al máximo estas características. En GNU/Linux, por ejemplo, se suele emular el botón central con la pulsación simultánea de los botones izquierdo y derecho, en caso de que tu ratón tuviese sólo estos dos últimos.

En el sistema Guadalinex, el uso del ratón no difiere del que tiene en la mayoría de sistemas de ventanas, no obstante, vamos a recordar algunas de las acciones básicas.

Cuando realizamos una pulsación del botón izquierdo del ratón sobre un elemento cualquiera, estamos seleccionándolo, salvo que ese elemento sea un lanzador directo para una aplicación o tarea, en cuyo caso se realizará.

# **¿SABÍAS QUE...?**

Las teclas **Control** y **Mayúsculas**también modifican a veces el comportamiento del ratón. Por ejemplo, podemos realizar selecciones

múltiples de archivos, no consecutivos si pulsamos **Control** o consecutivos si pulsamos la tecla **Mayúsculas**.

Si efectuamos una doble pulsación con el botón izquierdo del ratón sobre un elemento, estaremos seleccionando y confirmando, por lo que se ejecutará la acción asociada a dicho elemento. Por ejemplo, arrancar la aplicación que lo creó, aunque podría tener otras consecuencias según el contexto y la propia naturaleza del elemento.

 $\frac{54}{\omega}$  ese archivo.  $\qquad \qquad \qquad \qquad \qquad \qquad \qquad \frac{55}{\omega}$  rece ante nosotros un área de trabajo que nos permitirá un uso productivo del  $\qquad \qquad \frac{55}{\omega}$ Si pulsamos el botón derecho del ratón, normalmente obtenemos un *menú contextual* que dependerá del lugar donde se efectúe la pulsación y del elemento sobre el que pulsemos. Por ejemplo, pulsando con el botón derecho sobre un archivo se nos ofrecerá la posibilidad de realizar una serie de acciones relacionadas con

Otra característica del trabajo con el ratón es la de **arrastrar y soltar**. Consiste en seleccionar un elemento -o un carácter en un texto- pulsando el botón izquierdo del ratón y, sin soltar, arrastrarlo hasta otro lugar, normalmente otra carpeta de destino donde se copiaría o movería el archivo. Si se *arrastra* sobre un texto, seleccionamos el bloque de texto comprendido entre la posición inicial del cursor al pulsar y la posición final al soltar.

Por último, la rueda central sirve para moverse, cuando es necesario, por las ventanas hacia arriba o hacia abajo sin necesidad de utilizar las barras de desplazamiento laterales.

Éste es el comportamiento del ratón en el entorno gráfico general. Lógicamente, este comportamiento se altera cuando nos encontramos dentro de aplicaciones específicas, por ejemplo, el GIMP, donde las distintas herramientas proporcionan otras capacidades y significados a las acciones del ratón.

El teclado es otra de las formas principales de comunicarse con el sistema. Lo usaremos para introducir caracteres, texto o la información alfanumérica que necesitemos para cualquier tarea, bien iniciada por nosotros o demandada por el propio sistema.

El mecanismo de uso del teclado es totalmente convencional y no requiere de especiales advertencias, tan sólo quizás en lo referente a las llamadas *combinaciones de teclas*, esto es, cuando debamos pulsar a la vez dos o más teclas para ejecutar una acción determinada. Por ejemplo, para conseguir una segunda consola de texto en Guadalinex debemos pulsar la combinación **Control**+**Alt**+**F2** simultáneamente, es decir, no se trata de coordinar con precisión el movimiento de nuestros dedos, sino de pulsar la tecla **Control**, sin soltarla, pulsamos la tecla **Alt** y, sin soltar ninguna de las anteriores, pulsamos **F2**.

#### **EL ÁREA DE TRABAJO**

sml@s<sub>foron</sub>ee

 $\overline{\mathcal{A}}$ 

Edit<sub>elin</sub>

 $\bigcup_{i=1}^{\infty}$  www.librosdelinux.com

www.librosdelinux.com

 $\bigstar$  i www.librosdelinux.com

www.librosdelinux.com

Cuando ingresamos en Guadalinex, tras un correcto proceso de identificación, apa-

sistema. En concreto, se trata del escritorio de GNOME (**http://www.gnome.org**), uno de los más completos junto a KDE, para sistemas GNU/Linux.

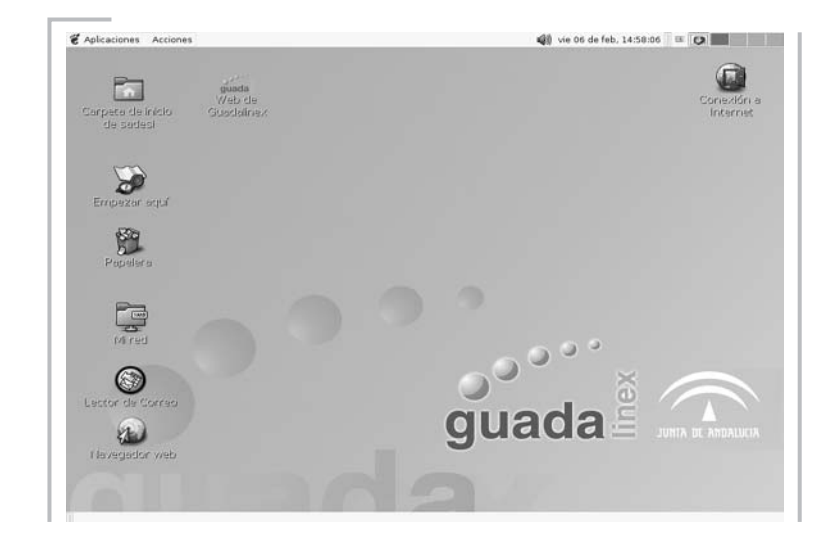

A simple vista observaremos un fondo -escritorio- que contiene unas pequeñas imágenes -iconos- junto a un breve texto descriptivo de las mismas. Se trata del escritorio, concebido como si fuese una mesa de trabajo convencional donde se encuentran *a la mano* los objetos o documentos de uso más frecuente. Pronto aprenderemos a modificar estos objetos, incluso a cambiar el tapete de la mesa.

En la parte superior e inferior de la pantalla se encuentran dos barras horizontales, llamadas paneles, que constituyen una de las partes más esenciales del área de trabajo. Podemos personalizar totalmente el aspecto, modificar la posición, añadir o suprimir paneles, pero siempre estaremos obligados a mantener, al menos, uno. Veamos con más detalle estos elementos.

#### **LOS PANELES**

 $\frac{156}{\omega}$  ho gráfico. https://www.falla y exige nuestra contraseña para volver al trabajo.  $\frac{57}{\omega}$ Son elementos del área de trabajo que permiten situar lanzadores directos para las aplicaciones, *applets -*pequeñas utilidades que podríamos denominar, apliques- y otros elementos informativos para optimizar nuestras tareas y nuestro uso del entor-

www.librosdelinux.com  $\bigstar$  i www.librosdelinux.com  $\bigcup_{i=1}^{\infty}$  www.librosdelinux.com sml@s<sub>foron</sub>ee  $E$ dit $\sum_{i=1}^{n}$ r

www.librosdelinux.com

Situando el ratón sobre cualquier objeto del panel -sin realizar ninguna pulsaciónse nos presentará una ventana emergente donde se describe la naturaleza y la funcionalidad concreta de dicho objeto.

Cuando Guadalinex se instala, o se ejecuta en modo *Live-CD*, suele disponer de un panel superior y otro panel inferior donde aloja una serie de elementos que describimos a continuación.

#### *El panel superior*

En la parte superior del área de trabajo se encuentra este panel que, por defecto, contiene los siguientes elementos de izquierda a derecha:

- Botón de **Aplicaciones** de GNOME, donde se nos ofrecen todas las aplicaciones del sistema clasificadas según su tipo. Podemos elegir cualquiera de ellas desplazándonos por los diferentes menús y seleccionándola con una pulsación del botón izquierdo de nuestro ratón.
- Botón de **Acciones** que contiene las tareas que descubrimos a continuación:
- Ejecutar un programa: esta utilidad nos permite ejecutar un comando del sistema a través de una ventana de ejecución de instrucciones.
- Buscar archivos: para efectuar una localización fina de ficheros en base a ciertos criterios que podemos establecer.
- Abrir reciente: donde almacena los últimos diez documentos abiertos.
- Capturar la pantalla.
- Bloquear la pantalla: si decidimos abandonar el equipo por un breve tiempo y queremos impedir el acceso al mismo, esta utilidad bloquea la pan-
- Terminar la sesión: cierra el área de trabajo y nos ofrece de nuevo la pantalla de registro.
- Botón para **ocultar todas las ventanas que pudiesen estar abiertas** -no interrumpe las tareas, simplemente minimiza las ventanas en ejecución- y nos muestra el escritorio despejado.
- Botón de **montaje automático de la disquetera**.
- **Paginador de espacios de trabajo**: éste es un gran invento. Guadalinex nos permite trabajar en cuatro espacios distintos -podemos configurar más- en una misma sesión, de modo que se pueden estar ejecutando varias aplicaciones en cada uno de los escritorios. Con esta utilidad recorremos fácilmente los diferentes escritorios.
- Botón de **control del volumen para el sonido** en nuestro equipo.
- **Fecha y hora** del sistema.
- Botón **menú de ventanas**, que nos indica la aplicación que se encuentra activa en ese momento. Pulsando sobre él con el botón izquierdo del ratón podemos ir cambiando de tarea.

التالطاط

41 dom 28 de dic, 21:53

Aplicaciones Acciones a

#### *El panel inferior*

Al pie del escritorio se encuentra el panel inferior, que sólo contiene, de momento, la *lista de ventanas*. Se trata de un espacio donde se minimizan las aplicaciones abiertas pero que no se están ejecutando en ese instante. Estas aplicaciones pueden reactivarse pulsando sobre ellas con el botón izquierdo del ratón.

rimaldos 60jo de GN Mozilla Fire di Four-in-a-r @ Grip V El GIMP

En la instalación por defecto de Guadalinex se crean los dos paneles descritos anteriormente, sin embargo, podemos generar tantos como necesitemos y colocarlos en la zona del escritorio que nos interese. Veamos con detalle el procedimiento.

- 1. Nos situamos con el puntero sobre una zona vacía de cualquiera de los paneles existentes y pulsamos con el botón derecho del ratón.
- 2. En el menú emergente que se nos presenta, seleccionamos la opción **Panel nuevo.**
- ← Añadir al panel Borrar este panel... 图 Propiedades Panel nuevo C Ayuda

ca Acerca de los paneles

3. Pulsamos sobre esta opción con el botón izquierdo y se habrá creado un panel vacío en la parte derecha del escritorio.

Ahora que tenemos un nuevo panel, es el momento de modificar su aspecto y adecuarlo a nuestras preferencias.

- 1. De nuevo, nos situamos sobre él y pulsamos con el botón derecho del ratón.
- 2. En el menú emergente elegimos la opción **Propiedades**.
- 3. Obtenemos una ventana con dos pestañas para establecer nuestras preferencias.

#### 4. Dentro de **General**:

- Pondremos un nombre al panel.
- Elegiremos una orientación: Izquierda, Derecha, Superior o Inferior.
- Estableceremos el tamaño en pixels.
- Finalmente, en las casillas de verificación, decidiremos si ocupa toda la altura o anchura de la pantalla, o si deseamos que se oculte automática o manualmente mediante botones o flechas. <sup>59</sup>

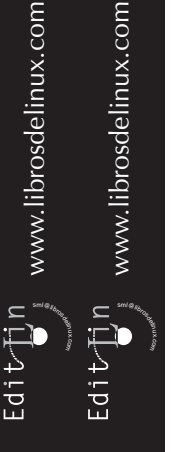

4. En la pestaña de **Fondo** fijaremos el fondo por defecto del sistema o, bien, una imagen o color a medida.

Estos atributos los podemos establecer para los paneles de nueva creación o para los existentes ya en el sistema.

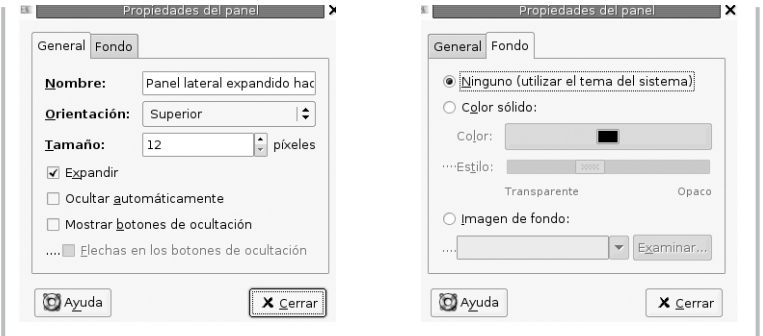

Para eliminar un panel, será suficiente con situarnos sobre él y elegir la opción **Borrar este panel** en el *menú contextual* del botón derecho de nuestro ratón.

#### *Añadir, mover y eliminar objetos de un panel*

Cuando realizamos con frecuencia una aplicación o una tarea, es conveniente incluirla en uno de los paneles, de esta forma, podremos ejecutarla directamente con una sola pulsación del botón izquierdo de nuestro ratón. Se pueden añadir diferentes tipos de objetos a un panel, desde aplicaciones, utilidades o elementos informativos. El procedimiento es bastante simple.

1. Nos situamos sobre un área vacía de un panel.

2. Pulsamos con el botón derecho del ratón.

3. Elegimos **Añadir al panel** del menú

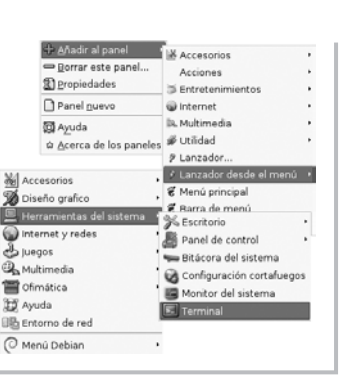

sml@s<sub>foron</sub>ee

4

 $E$ dit $\bigcup_{i=1}^{n} n$ 

 $\bigcup_{i=1}^{\infty}$  www.librosdelinux.com

www.librosdelinux.com

 $\bigstar$  i www.librosdelinux.com

www.librosdelinux.com

4. Navegamos por la estructura de submenús que nos aparece y optamos por el objeto a incluir con una pulsación del botón izquierdo del ratón.

Desde ese momento ya disponemos de un acceso directo al nuevo elemento incluido en el panel. Si la ubicación del mismo no nos convence, podemos desplazarlo de la siguiente manera:

- 1. Nos situamos sobre el objeto.
- 2. Pulsamos el botón derecho del ratón.
- 3. Elegimos la opción **Mover**.
- 4. El cursor se convierte en una cruz de flechas y el objeto se desplaza siguiendo el movimiento del ratón.
- 5. Cuando se encuentre en la posición deseada, efectuamos una pulsación con el botón izquierdo y el objeto quedará fijado.

Si deseamos eliminar un elemento del panel, basta situarse sobre él y optar por **Quitar del panel** en el *menú contextual*.

### **¿SABÍAS QUE...?**

Cuando añadimos un **Cajón** al panel, podemos incluir en él todo tipo de objetos. Por ejemplo, podemos crear un cajón y agrupar en él todas los visores de documentos instalados en el sistema. En la práctica se comporta como un panel dentro de otro.

Como se observa, la gestión de los paneles es una tarea sencilla y muy intuitiva, así que será fácil que cada usuario los personalice según sus preferencias en cuanto descubra las herramientas y aplicaciones que necesita utilizar con mayor frecuencia. emergente. <sup>60</sup> <sup>61</sup>

#### **EL ESCRITORIO DE GUADALINEX**

Es la zona que ocupa la mayor parte del área de trabajo donde se suelen colocar los documentos y herramientas que nos interesa localizar rápidamente. Su concepción es similar a la de los paneles, en tanto que podemos ubicar objetos para ser activados directamente, sin embargo, hay diferencias entre ambos espacios. Por ejemplo, los objetos necesitan una doble pulsación para activarse cuando están en el escritorio, mientras que en el panel son lanzados con un solo clic.

#### **Objetos del escritorio**

El escritorio de Guadalinex puede ser adaptado y personalizado como la mayor parte del sistema. Concretamente, podemos situar los siguientes elementos:

- Lanzadores: son accesos directos hacia alguna carpeta, archivo, dirección de Internet o, bien, alguna aplicación instalada en el sistema.
- Archivos o carpetas que pueden almacenarse en este espacio.
- Enlaces simbólicos que apuntan hacia ficheros o carpetas que residen en otro lugar del disco duro. Una doble pulsación sobre un enlace simbólico nos conduce directamente hacia el fichero o carpeta original.

Además, este entorno GNOME siempre coloca en el escritorio la **Papelera** -un espacio donde se almacenan los archivos antes de ser definitivamente borrados- y una utilidad llamada **Empezar aquí**, que nos facilita la configuración y personalización del área de trabajo.

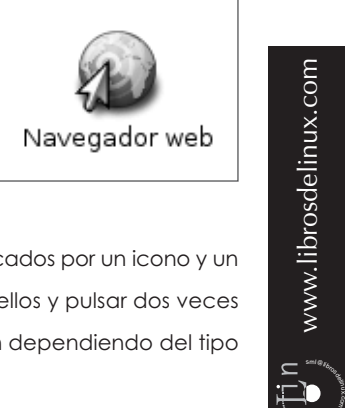

sml@s<sub>foron</sub>ee

<sup>s</sup>ml@lib<sup>r</sup>osde<sup>l</sup><sup>i</sup>n

 $\bigcup_{i=1}^{\infty}$  www.librosdelinux.com

www.librosdelinux.com

Los elementos que contiene el escritorio suelen estar identificados por un icono y un texto descriptivo, de modo que, al situarnos sobre uno de ellos y pulsar dos veces con el botón izquierdo del ratón, ejecutaremos una acción dependiendo del tipo de elemento:

- Si se trata de un fichero de datos, el sistema ejecutará la aplicación asociada al tipo de fichero para poder editarlo.
- Si se trata de una carpeta, se nos mostrará su contenido en el explorador de archivos.

#### *Menú contextual* **de un elemento**

Pulsando con el botón derecho del ratón sobre un objeto del escritorio, el sistema nos ofrece un *menú contextual* que puede cambiar según la naturaleza del elemento seleccionado.

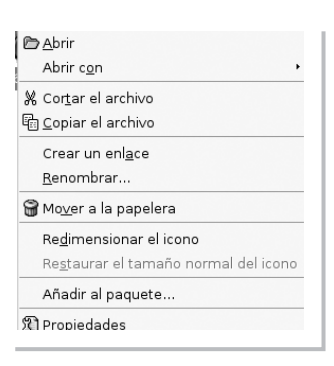

En general, las opciones de este menú son:

- **Abrir**: si es un fichero de datos, invoca el programa predeterminado para el tipo de archivo y lo abre para su edición. Si se trata de un enlace hacia un fichero/carpeta, abre el explorador de archivos y muestra la ubicación. Si es un enlace a una página de Internet, lanza el navegador predeterminado y muestra el contenido de la página. Si es un acceso directo a una aplicación, ésta se ejecutará en el sistema.
- **Abrir con**: nos ofrece distintas aplicaciones para editar un archivo, además de la predeterminada, si las hubiera.
- **Cortar el archivo**: extrae el fichero del escritorio y lo guarda en memoria para que pueda ser colocado en otro lugar.
- **Copiar el archivo**: el mismo comportamiento del apartado anterior pero con una copia del fichero, es decir, se mantiene el original en el escritorio.
- **Crear un enlace:** genera un acceso directo al archivo, que puede ser colocado en otro lugar de modo que, al pulsar sobre él, se produce la misma reacción que al hacerlo sobre el original.  $\frac{\sum_{i=1}^{N} \sum_{i=1}^{N} \sum_{j=1}^{N} \sum_{j=1}^{$
- **Renombrar:** permite cambiar el nombre descriptivo que acompaña al icono.
- **Redimensionar el icono:** amplía o reduce el tamaño del icono.
- **Restaurar el tamaño normal del icono:** devuelve el icono a su tamaño original, si estuviese modificado.
- **Añadir al paquete:** un paquete de archivos es un fichero que contiene varios archivos y/o carpetas. Esta opción permite añadir el archivo a un paquete que tengamos creado.
- **Propiedades**: nos muestra una ventana informativa sobre las características del icono clasificadas en:

– **Básico**: nombre, tipo, fecha de modificación, ...

Tipo: Lanzador de aplicación Tamaño: 24K Dirección: /home/grimaldos/Deskton Tipo MIME: application/x-gnome-app-info Modificado: domingo, diciembre 7 2003 a las 5:56:19 Accedido: hoy a las 10:04:18 Seleccionar un icono personal... | Quitar el icono personal  $\pmb{\times}$  Cerrar Ayuda  $\blacksquare$ Básico Emblemas Permisos Notas  $\circ$  $\Box$  $\circ$  $\Box$ 器 Especia Binario Certificado  $\hfill\square$  $\circ$  $\begin{array}{ccc} \Box & \Box \end{array}$  $\blacksquare$ Urgente Multimedia Planificación O  $\Box$  $\bullet$ 0 iOh no! Favorite Paqueto  $^{\circ}$   $^{\circ}$ ಟಿ  $\Box$ ó Sonido Money Peligro 4  $\hfill \square$  $\Box$ 0 ுத  $Edi$ Ayuda  $\bm{X} \subseteq \text{errar}$ 

dadas da Macanador wa

Básico Emblemas Permisos Notas ombre: Navegador web

– **Permisos:** información acerca del propietario y los niveles del acceso al fichero.

– **Notas:** para poder incluir comentarios de texto relativos al fichero. Cuando añadimos notas a un icono se le adjunta un distintivo que nos informa de ello.

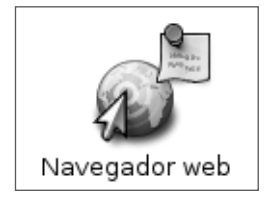

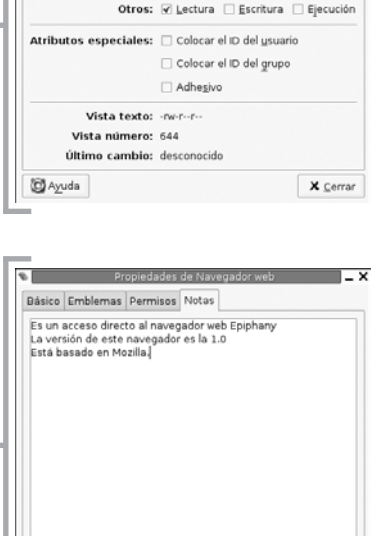

ropiedades de Navegador web

Propietario: V Lectura V Escritura | Elecución Grupo: √ Lectura □ Escritura □ Ejecución

Propietario: grimaldos - José J. Grimaldos

Básico Emblemas Permisos Notas

Grupo del archivo: users C

 $\overline{\phantom{a}}$ 

X Cerrar

Básicamente, éstas son las características del *menú contextual* de un elemento situado en el escritorio. Cuando este objeto es la **Papelera**, se nos permite, además, proceder a su vaciado eliminando definitivamente los elementos que contenga.

**D** Ayuda

Si el icono corresponde a una unidad de disco, se nos ofrecerá también la posibilidad de *desmontarla*. Más adelante precisaremos este concepto.

#### *Menú contextual* **del fondo del escritorio**

 $E$ dit $\bigcup_{i=1}^{n} n$ 

sml@s<sub>foron</sub>ee

 $\bigstar$  i www.librosdelinux.com

www.librosdelinux.com

 $\bigcup_{i=1}^{\infty}$  www.librosdelinux.com

www.librosdelinux.com

Cuando pulsamos con el botón derecho del ratón sobre un área vacía del escritorio, se nos muestra un *menú contextual* en el que podemos elegir:

● **Abrir una ventana nueva**: abre una ventana del explorador de archivos.

– **Emblemas**: para adjuntarle un símbolo que identifique alguna característica adicional del icono.

65

- **Abrir una terminal**: nos ofrece una ventana para introducir comandos al sistema.
- **Crear una carpeta**: crea una carpeta vacía en el escritorio.
- **Crear un lanzador**: permite crear un acceso directo para una aplicación, un archivo o una carpeta.
- **Reordenar por nombre**: sitúa los iconos en el escritorio ordenados según su denominación.
- **Mantener alineados**: organiza los iconos del escritorio en una estructura de filas y columnas.
- **Pegar los archivos**: coloca en el escritorio los ficheros copiados o cortados anteriormente.
- **Discos:** permite montar y desmontar unidades de disco como el CD o alguna partición de nuestro disco duro.
- **Usar el fondo predeterminado:** coloca el fondo predeterminado para el escritorio.
- **Cambiar el fondo del escritorio:** permite elegir la imagen o el color de fondo.

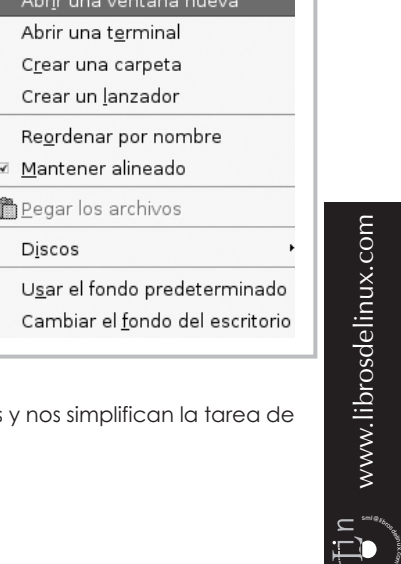

sml@s<sub>foron</sub>ee

 $E$ dit $\bigcup_{i=1}^{n} n$ 

 $\bigcup_{i=1}^{\infty}$  www.librosdelinux.com

www.librosdelinux.com

Todas las opciones del menú son bastante descriptivas y nos simplifican la tarea de gestionar o configurar nuestro entorno de trabajo.

#### **Añadir o eliminar objetos del escritorio**

Añadir elementos al escritorio es bastante sencillo, tanto si se trata de aplicaciones como de ficheros o carpetas. Existen varios procedimientos para realizar esta <sup>66</sup> <sup>67</sup>

tarea, la forma más simple, consiste en *arrastrar* el icono de la aplicación hasta el escritorio desde el *menú general*, o enlazar directamente desde el administrador de archivos hacia el fichero o directorio que se desea. No obstante, también podemos crear lanzadores utilizando el *menú contextual* descrito en el apartado anterior.

- 1. Pulsamos con el botón derecho en un área vacía del escritorio y elegimos **Crear un lanzador**.
- 2. Nos aparece una ventana de diálogo en la que indicaremos el nombre del icono, la descripción del mismo, el comando a ejecutar y el tipo de lanzador.

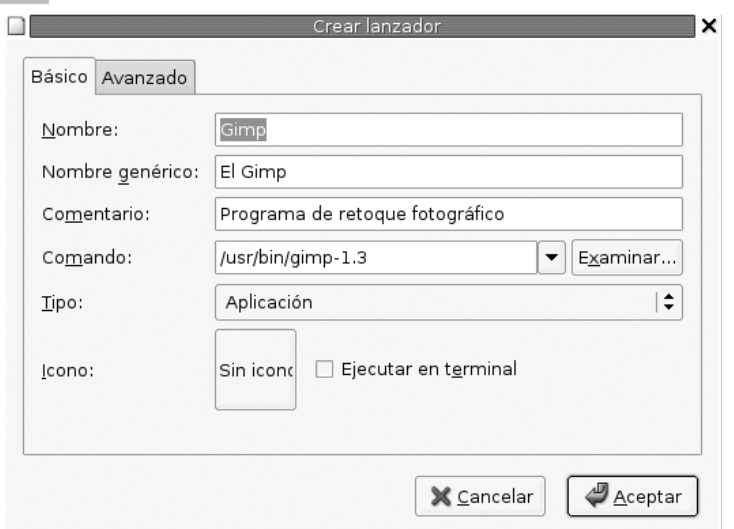

3. Para identificarlo con una imagen, pulsamos sobre el botón **Icono** y se nos mostrará un explorador de archivos que mirará, por defecto, en la carpeta **/usr/share/pixmaps**, donde se encuentran los iconos del sistema. Si nuestro deseo es usar otro personalizado, pulsaremos sobre **Examinar** y localizaremos la ubicación de la imagen que deseemos incluir.
4. Aceptamos sobre el botón **Ok** y tendremos nuestro nuevo acceso directo

en el escritorio.

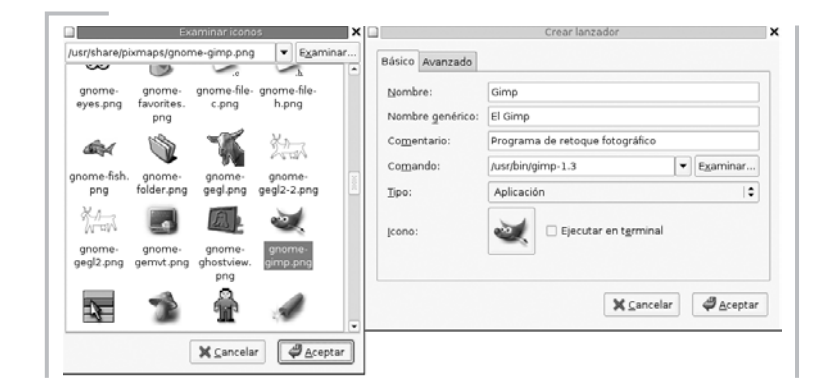

## **¿SABÍAS QUE...?**

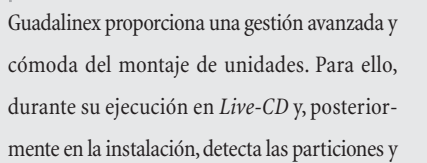

unidades de disco existentes en nuestro sistema, creando las entradas adecuadas en el fichero **/etc/fstab**, que luego son mostradas en el *menú contextual* **Discos** del botón derecho del ratón.

 $\prod_{i=1}^n$ 

 $\mathbb{Z}$ 

 $\frac{Edi t \sqrt{1/n}}{8}$ 

 $\bigcup_{i=1}^{\infty}$  www.librosdelinux.com

www.librosdelinux.com

 $\bigstar$  i www.librosdelinux.com

www.librosdelinux.com

Para eliminar un objeto del escritorio, simplemente hemos de situarnos sobre él y, con el botón derecho del ratón, elegir la opción **Mover a la papelera**.

### **Montar y desmontar unidades de disco**

Para acceder a las unidades de disco, tanto particiones de nuestro disco duro como unidades extraíbles, es necesario *montarlas* previamente. Es decir, el sistema necesita incorporar a su propio árbol de directorios el contenido de una unidad de disco. Lo mismo ocurre cuando queremos dejar de usar una unidad: hemos de *desmontarla* antes de extraerla. De esta forma, el sistema se asegura que no habrá pérdida de datos, ni las aplicaciones dejarán de funcionar por no poder acceder a una unidad extraída indebidamente. Los usuarios de sistemas avanzados, como Unix o  $\frac{68}{2}$  Apple Macintosh, conocerán perfectamente esta característica. Para otros,  $\frac{69}{10}$  69 giendo Cambiar el fondo del escritorio.

sin embargo, esta novedad puede resultar molesta o sin mucho sentido al principio, pero lo cierto es que contribuye a la estabilidad de las aplicaciones y del sistema en su conjunto.

Para acceder a un disco, CD-Rom o a una partición de nuestro sistema, nos situaremos sobre una zona vacía del escritorio y pulsaremos la opción **Discos**, elegiremos la unidad que nos interese y Guadalinex la incorporará a su propio árbol de directorios permitiéndonos el acceso a los datos contenidos en la misma, sin más que pulsar dos veces con el botón izquierdo del ratón sobre el icono que se ha creado en el escritorio.

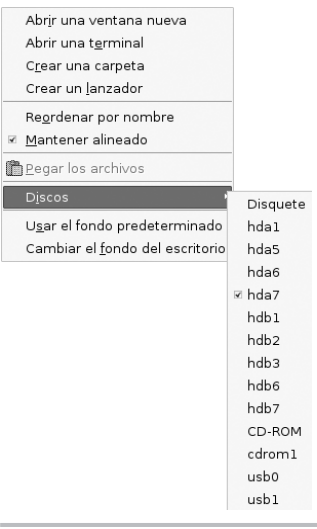

Si la unidad que deseamos montar es un disco flexible, podemos hacerlo cómodamente utilizando el aplique correspondiente del panel superior.

Para desmontar una unidad, repetiremos el proceso pulsando con el botón derecho situado sobre el icono del dispositivo y elegiremos **Desmontar** o **Expulsar**, según se trate de una partición o de un disco extraíble.

### **Cambiar el fondo del escritorio**

El fondo del escritorio, también llamado *tapiz*, es un lugar sobre el que se sitúan los iconos y las ventanas de las aplicaciones. Podemos decorar esta zona con total libertad y, así, nuestro escritorio tendrá un aspecto personalizado de acuerdo con nuestras preferencias.

Podemos incluir imágenes con distintas disposiciones o un color sólido o degradado. Para ello, seguimos los siguientes pasos:

● Nos situamos en un área vacía y pulsamos el botón derecho del ratón eligiendo **Cambiar el fondo del escritorio**.

- Pulsamos en el cuadro **Seleccione una imagen** y navegaremos por nuestro árbol de directorios hasta encontrar nuestra imagen preferida, o bien decidiremos el color deseado.
- Cumplimentaremos las **Opciones de imagen** y el **Estilo del papel tapiz** y tendremos nuestro escritorio personalizado.

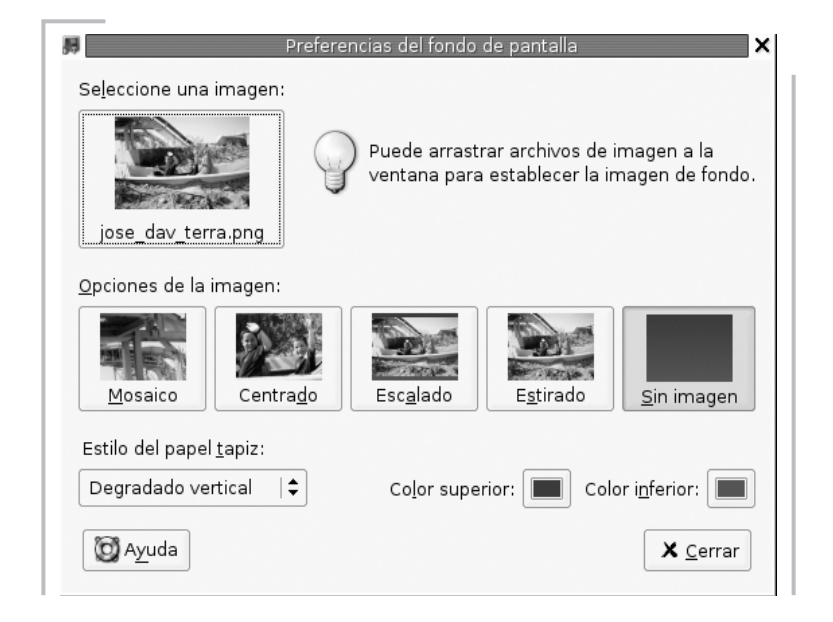

### **LAS VENTANAS EN GUADALINEX**

Las ventanas constituyen un elemento básico para la interacción con el sistema. Las aplicaciones y el propio sistema se comunican con nosotros a través de una ventana, principalmente. De ahí la importancia de conocer sus características y su comportamiento.

Cada programa diseñado para trabajar en el entorno gráfico posee sus propios menús y su forma particular de relacionarse con el usuario, sin embargo, esta relación se produce mediante algún tipo de ventana que presenta unos rasgos propios independientes de la aplicación que se ejecuta en su interior. Trataremos de describir los elementos comunes a todas las ventanas del sistema. <sup>70</sup> <sup>71</sup>

 $\bigstar$  i www.librosdelinux.com www.librosdelinux.com  $\bigcup_{i=1}^{\infty}$  www.librosdelinux.com Edit/Tin sml@s<sub>foron</sub>ee

www.librosdelinux.com

### **Tipos de ventanas**

Sin ánimo de ser rigurosos y entrar en profundidades que puedan distraernos de la claridad, podemos distinguir dos grandes grupos de ventanas en Guadalinex:

● Ventanas de programa: aquellas que ofrecen los menús, resultados y la información de alguna aplicación que está ejecutándose en su interior.

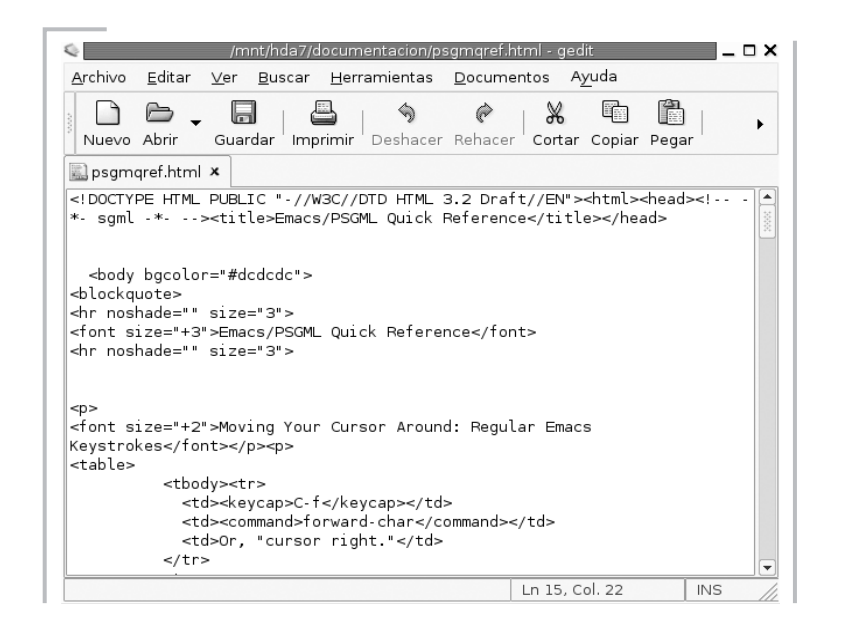

● Ventanas informativas: suelen ser producto del sistema, aunque algunas aplicaciones también las usan para mostrar una información dirigida al usuario o para solicitar alguna acción o elección concreta.

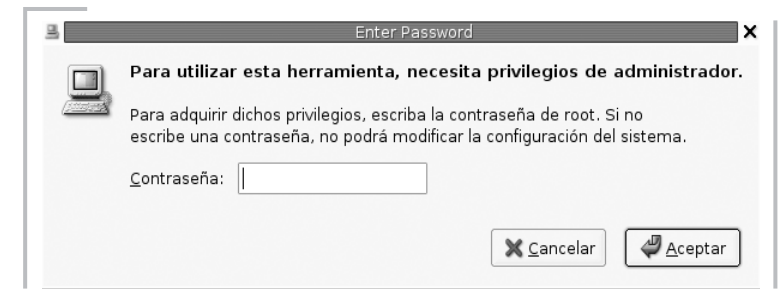

*Guadalinex. La guía de instalación y primeros pasos El entorno Guadalinex*

### **Características de las ventanas**

El aspecto y comportamiento de las ventanas, como todo el sistema, es altamente configurable, tanto en su aspecto y decoración como en el comportamiento. Además, cada aplicación suele utilizar este elemento y adaptarlo para su propósito, sin embargo, algunas características permanecen en la mayoría:

- Botón de menú para manipular la ventana.
- *Barra de título*, un espacio informativo para indicar la naturaleza del contenido de la ventana.
- Botones de minimizar, maximizar y cerrar la ventana.
- *Barra de estado*, donde se recogen los mensajes informativos de la aplicación contenida en la ventana.
- Botón que permite redimensionar el tamaño de la ventana.

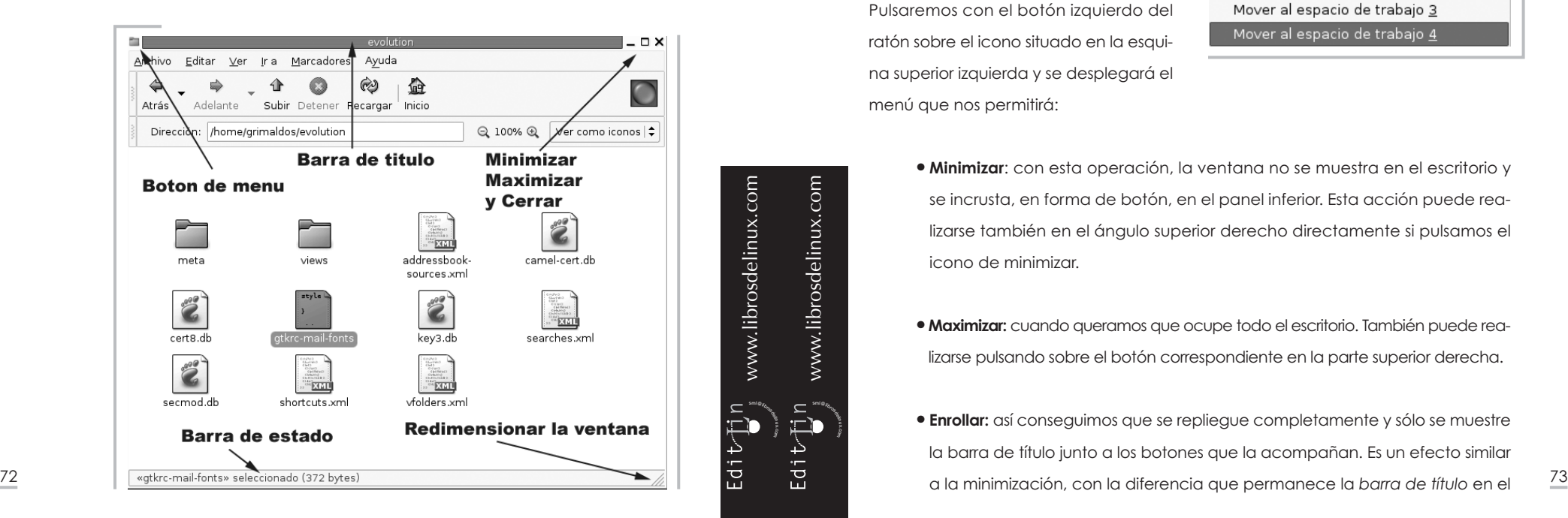

Guadalinex permite tener multitud de ventanas abiertas simultáneamente donde pueden estar ejecutándose distintas aplicaciones o tareas, pero sólo una de ellas permite la interacción con el usuario, es lo que se llama ventana activa o enfocada.

Para cambiar la ventana activa bastará con pulsar sobre cualquier zona de la misma con el botón izquierdo del ratón, si ésta se encuentra desplegada en alguna parte del escritorio. Si está minimizada en el panel, la pulsación hemos de realizarla sobre el botón correspondiente que genera al minimizarse.

### **Manipulando las ventanas**

En el ángulo superior izquierdo de cada ventana tenemos un menú para la manipulación completa de sus características, aunque las acciones más comunes las podemos realizar de una forma más directa.

Pulsaremos con el botón izquierdo del ratón sobre el icono situado en la esquina superior izquierda y se desplegará el menú que nos permitirá:

 $E$ dit $\bigcup_{i=1}^{n} n$ 

 $\bigcup_{i=1}^{\infty}$  www.librosdelinux.com

www.librosdelinux.com

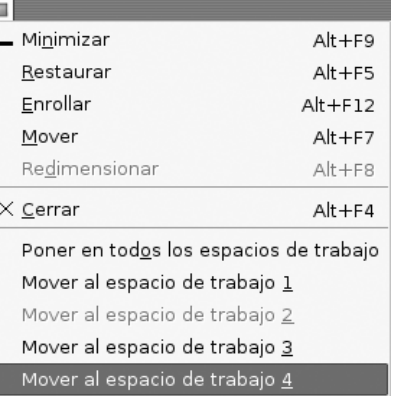

- **Minimizar**: con esta operación, la ventana no se muestra en el escritorio y se incrusta, en forma de botón, en el panel inferior. Esta acción puede realizarse también en el ángulo superior derecho directamente si pulsamos el icono de minimizar.
- **Maximizar:** cuando queramos que ocupe todo el escritorio. También puede realizarse pulsando sobre el botón correspondiente en la parte superior derecha.
- **Enrollar:** así conseguimos que se repliegue completamente y sólo se muestre la barra de título junto a los botones que la acompañan. Es un efecto similar

escritorio en lugar de situarse en el panel inferior. Puede conseguirse el mismo efecto con una doble pulsación sobre la *barra de título*.

- **Mover:** si queremos colocarla en otro lugar. La ventana queda flotante siguiendo los movimientos del ratón y se ubica cuando pulsemos el botón izquierdo. Las ventanas también pueden desplazarse pulsando sobre la *barra de título* y arrastrando, sin soltar, hasta la posición deseada.
- **Redimensionar:** para cambiar su altura o anchura. Hemos de situarnos con el ratón fuera de la ventana y pulsar, sin soltar, el botón izquierdo hasta conseguir el tamaño deseado. Esta acción se puede realizar directamente con el manejador de la parte inferior derecha, pulsando y arrastrando.
- **Cerrar:** elimina la ventana del escritorio y finaliza la aplicación que se estuviera ejecutando en ella. Podemos cerrarla también desde el botón correspondiente situado en el ángulo superior derecho.
- **Poner/Mover:** nos permite replicar la ventana en todas las áreas de trabajo o situarla en el área de nuestra elección.

### **CAMBIANDO LA PIEL DE GUADALINEX**

Cuando instalamos o ejecutamos Guadalinex y entramos en su entorno gráfico, nos ofrece un aspecto determinado que se concreta en la decoración de las ventanas, en los iconos y en la forma de mostrar los textos y menús.

Toda esta apariencia puede ser cambiada de manera radical, consiguiendo un aspecto totalmente distinto. Para ello, bastará aplicar a GNOME un *tema* diferente.

Los *temas* son un conjunto de especificaciones gráficas para cambiar la visualización de todos los elementos que forman parte del escritorio. Guadalinex incorpora varios, pero podemos instalar otros nuevos descargándolos de Internet o creándolos personalmente si deseamos perder un poco de tiempo en estas  $\frac{74}{11}$  cuestiones.  $\frac{75}{11}$   $\frac{75}{11}$   $\frac{75}{11}$   $\frac{75}{11}$   $\frac{75}{11}$   $\frac{75}{11}$   $\frac{75}{11}$   $\frac{75}{11}$ 

### **Aplicar un tema al entorno gráfico**

Para variar la piel de Guadalinex elegiremos, en el *menú general* de **Aplicaciones**, la secuencia **Herramientas del sistema | Escritorio | Tema**. Obtenemos una ventana para instalar un tema nuevo, establecer las preferencias del tema, guardar estas preferencias o modificar los detalles del *tema* activo.

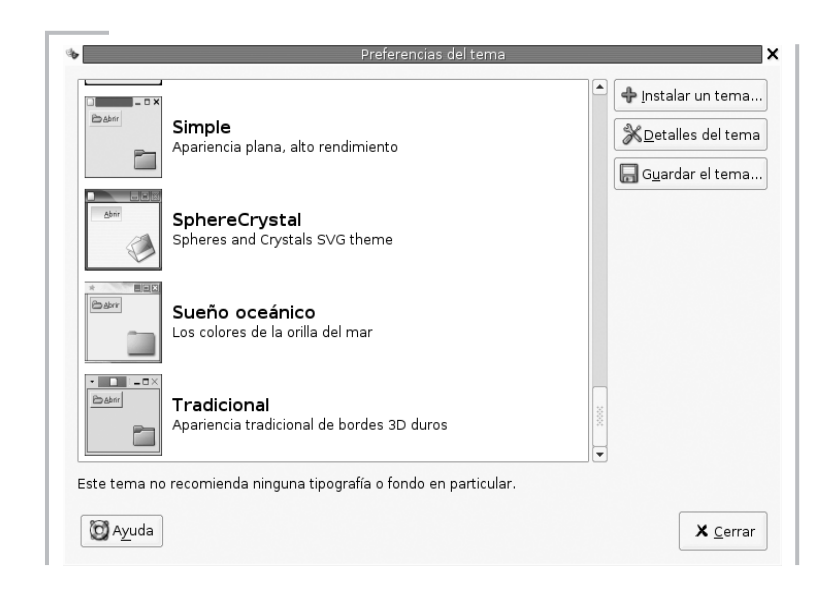

Pulsando la opción **Detalles del tema**, entramos en otra ventana de selección que nos permitirá modificar los controles, los bordes de las ventanas y los iconos.

Para cada uno de estos aspectos, Guadalinex lleva preinstaladas varias opciones. Es el momento de ir seleccionando y decidir la que más se ajuste a nuestro sentido estético.

sml@s<sub>foron</sub>ee

Edit/Tin

 $\bigcup_{i=1}^{\infty}$  www.librosdelinux.com

www.librosdelinux.com

 $\bigstar$  i www.librosdelinux.com

www.librosdelinux.com

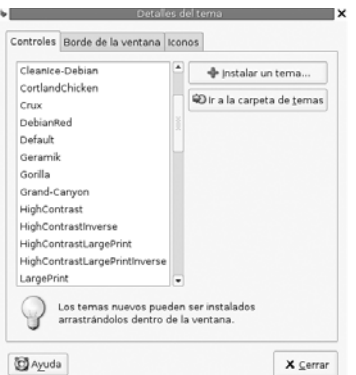

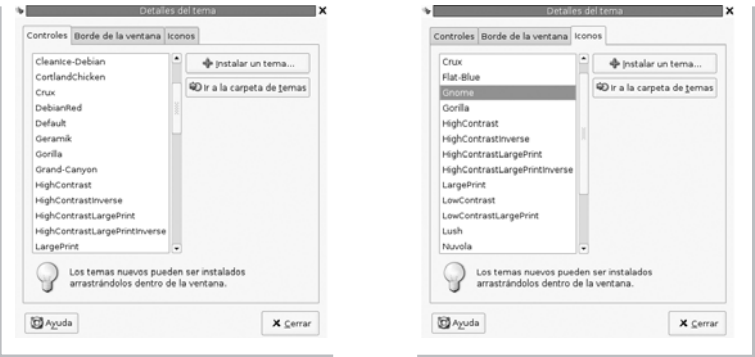

Al final, podemos dejar nuestro Guadalinex totalmente irreconocible. Es evidente que estos cambios afectan sólo a la visualización, para nada se ve alterado el comportamiento del sistema ni la estabilidad del mismo.

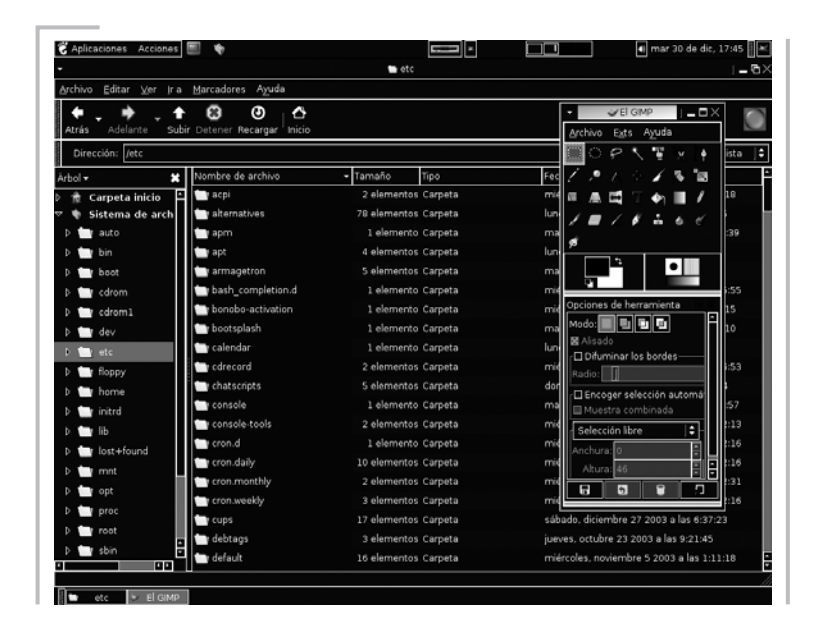

www.librosdelinux.com  $\bigstar$  i www.librosdelinux.com Edit-Tin

### CAPÍTULO 4

### TRABAJANDO CON ARCHIVOS Y DIRECTORIOS

### **INTRODUCCIÓN**

Puede que en estos momentos te estés preguntando, ¿cómo voy a trabajar con archivos si aún no conozco la forma de crear ninguno? Bien, la respuesta es muy sencilla. Seguramente, cuando aprendas a crear tus propios ficheros, necesitarás conocer la forma de almacenarlos correctamente, sobre todo, en una ubicación adecuada que te permita un fácil acceso posterior y reduzca el tiempo invertido en la búsqueda de tu trabajo. Por eso, es aconsejable conocer la forma en que Guadalinex gestiona los ficheros y directorios para que puedas planificar adecuadamente tu propia estructura de archivos.

Si has trabajado antes con otros sistemas no profesionales, seguramente estarás directorio de trabajo.  $\bigcup_{i=1}^{\infty}$  www.librosdelinux.com

acostumbrado a disponer de manera arbitraria de todos los archivos y carpetas del sistema. Esta circunstancia, que puede parecer una comodidad, a la postre se convierte en una trampa y ocasiona más inestabilidad que beneficios. Guadalinex, en cambio, se comporta como un sistema multiusuario robusto y estable que te permitirá conocer toda su jerarquía de ficheros, incluidos los esenciales, pero sólo podrás consultarlos con permisos de lectura sin poder modificarlos, salvo que seas el administrador del sistema. Tampoco podrás guardar tus archivos en cualquier carpeta del disco, sino que deberás organizarte y crear tu propia estructura dentro de tu

Guadalinex será también un fiel guardián de tu intimidad y de la del resto de usuarios, no permitiendo el acceso a los contenidos de las carpetas personales, garantizando, de esta forma, la confidencialidad de tus datos.

*Trabajando con archivos y directorios*

77

### *NAUTILUS***. EL EXPLORADOR DE ARCHIVOS**

Nautilus es la aplicación del sistema que nos permite organizar nuestros ficheros. Se ejecuta en una ventana y podemos invocarla tanto desde el menú **Accesorios**, como activando el acceso directo situado en el escritorio bajo el nombre **Carpeta de inicio de...**.

Nos permite efectuar las operaciones más comunes con archivos, como copiar, pegar, eliminar, etc. junto a otras características más avanzadas, como la visualización de determinados tipos de documentos, la navegación por Internet o la transferencia de ficheros a través de la red.

Podemos tener varias ventanas del explorador de archivos abiertas simultáneamente y utilizar la característica de *arrastrar y soltar* para traspasar archivos de una carpeta a otra de nuestro sistema o crear accesos directos en el escritorio.

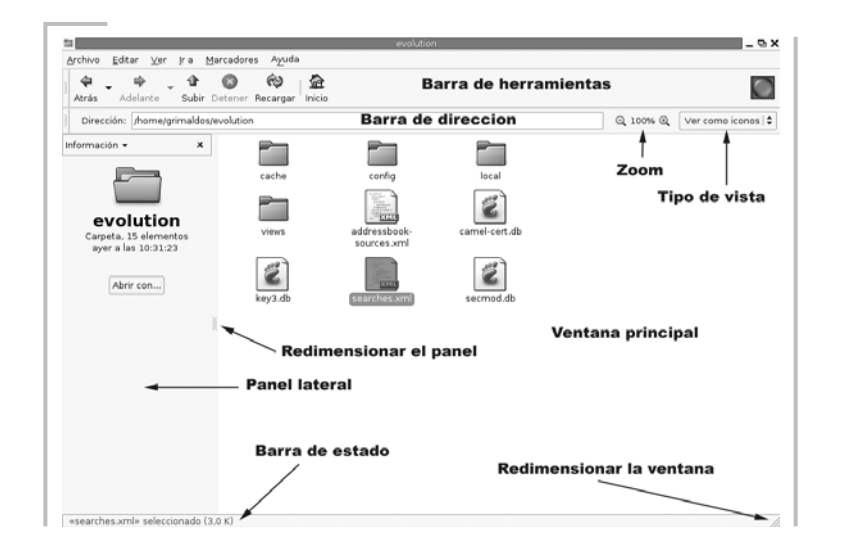

En este capítulo vamos a conocer con detalle todos los aspectos de esta herramienta, sin duda, de las que más usaremos en nuestra actividad con Guadalinex.

#### **La** *barra de herramientas*

normales para facilitarnos la navegación, ya sea por nuestro árbol de directorios o por Internet.

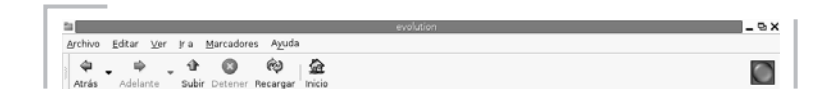

Estos botones nos permiten efectuar las acciones más frecuentes relativas a la navegación con *Nautilus*:

- **Atrás**: para visitar el último lugar al que hemos accedido. Si pulsamos sobre la flecha a la derecha del botón, se nos despliega una ventana con todos los lugares visitados durante la sesión y nos permite seleccionar cualquiera de ellos.
- **Adelante***:* se comporta de forma similar al botón anterior, siempre que hayamos retrocedido en la secuencia de navegación.
- **Subir***:* nos lleva al directorio *padre* del actual, es decir, sube un nivel en árbol de directorios.
- **Detener***:* interrumpe la carga del listado de los archivos de un directorio o de una página web en el caso que estamos accediendo a un lugar de Internet.
- **Recargar:** actualiza el contenido de la ventana.
- **Inicio**: carga el lugar que tengamos definido en las preferencias. Por defecto, muestra el contenido de nuestro directorio personal de trabajo.
- **Botón animado**: para indicar el estado de la navegación.

### **La** *barra de dirección*

sml@<sub>libro</sub>s<br>I\_

 $\overline{\downarrow}$ 

 $E$ dit $\bigcup_{\underline{s}}^{\underline{r}}$ n

 $\bigcup_{i=1}^{\infty}$  www.librosdelinux.com

www.librosdelinux.com

 $\bigcup_{i=1}^{\infty}$  www.librosdelinux.com

www.librosdelinux.com

Es un elemento de *Nautilus* que nos permite decidir el formato de los listados, La *barra de herramientas*<br>La *barra de herramientas* contiene el menú general de la aplicación y los botones <sup>79</sup> 79 79 79 79 79 79 79 79 79 el tamaño del texto y los iconos en la ventana de contenidos y la dirección a la que queremos acceder, tanto de nuestro disco local como de Internet.

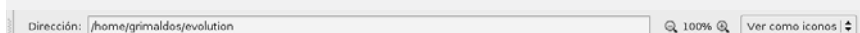

*Nautilus* también nos puede servir, efectivamente, como aplicación cliente de transferencia de ficheros, cliente de FTP. Es decir, si escribimos las dirección de un servidor de archivos, se conectará a él y nos permitirá intercambiar ficheros como si se tratase de nuestro propio árbol de directorios.

### **El** *panel lateral*

El *panel lateral* de *Nautilus* es una subventana que nos muestra la información del directorio en que nos encontremos o del archivo, si lo estuviéramos visualizando con el propio explorador, los emblemas o iconos que podemos asociar a los ficheros para identificarlos personalizadamente, el histórico de lugares visitados, notas que deseemos incluir para describir el contenido de las carpetas o el árbol de directorios de nuestro disco duro.

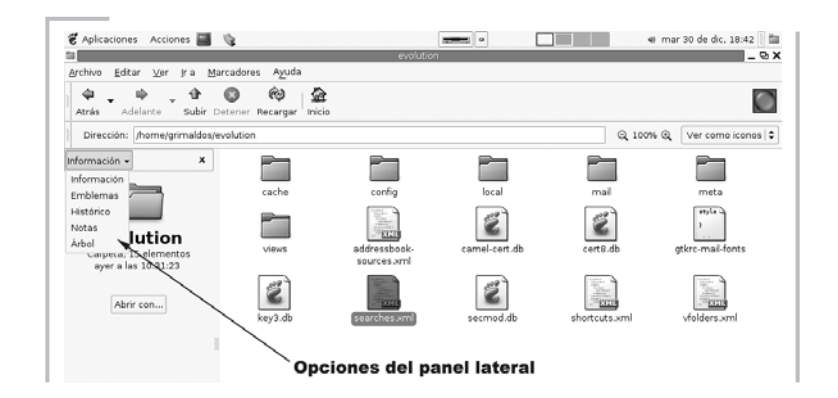

En la parte central del límite derecho del panel lateral se encuentra un manejador que nos permite redimensionar la anchura de éste. Para ello, debemos pulsar con el botón izquierdo del navegador en dicho manejador y arrastrar sin soltar el botón el botón izquierdo del navegador en dicho manejador y arrastrar sin soltar el botón<br>80 hasta que la anchura de la ventana se adapte a lo que queremos.

Para ocultar o mostrar el *panel lateral* tenemos tres opciones:

- 1. En el menú **Ver** de *Nautilus*, seleccionar o deseleccionar la opción **Panel lateral**.
- 2. Pulsar la tecla **F9**, que oculta o muestra el panel alternativamente.
- 3. Pulsando el botón de ocultar, situado en la parte superior derecha del propio panel, podemos cerrar esta ventana.

### **La** *ventana principal*

Aunque el nombre de ventana puede no ser adecuado ya que se presta a confusión con las ventanas del sistema, denominaremos así a la zona central de la aplicación donde se listan los contenidos de la carpeta o de la url que figura en la *barra de dirección*. Estos contenidos pueden ser mostrados en forma icónica o en forma de listado con los atributos establecidos en las preferencias.

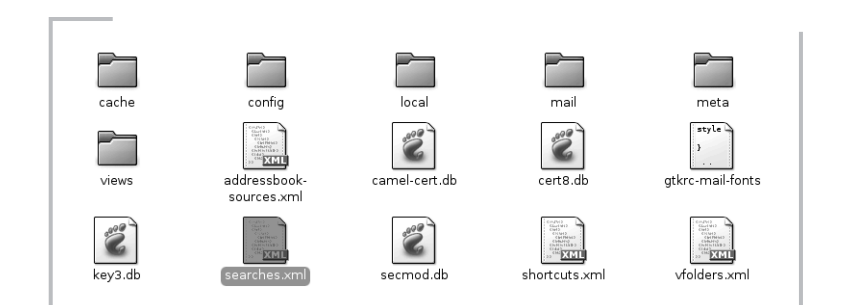

### **¿SABÍAS QUE...?**

<sup>s</sup>ml@lib<sup>r</sup>osde<sup>l</sup><sup>i</sup>n

Edit<sub>elin</sub>

 $\bigcup_{i=1}^{\infty}$  www.librosdelinux.com

www.librosdelinux.com

 $\bigcup_{i=1}^{\infty}$  www.librosdelinux.com

www.librosdelinux.com

Si tenemos problemas de visibilidad con el tamaño de los listados o de los iconos mostrados en la ventana principal de *Nautilus*, podemos aumentarlo o reducirlo pulsando la tecla **Control** simultáneamente con **+** o **-**. Si el elemento mostrado es una imagen, también la veremos más ampliada o reducida realizando esta acción, además podemos conseguir el mismo efecto haciendo *scroll* con la rueda del ratón (sólo para las imágenes).

También se muestra en este espacio el contenido de los archivos visualizables por *Nautilus*, fundamentalmente las imágenes y los ficheros de texto. Tanto en esta ventana como en el *panel lateral*, podemos utilizar la rueda de nuestro ratón para visualizar los listados o los archivos cuando estos superan el espacio de la ventana, sin necesidad de usar la *barra de desplazamiento lateral*.

#### **La** *barra de estado*

La *barra de estado* se encuentra en la parte inferior de la ventana y la utiliza *Nautilus* para mostrarnos información acerca de los elementos seleccionados en la *ventana principal*.

### «searches.xml» seleccionado (3.0 K)

#### **Explorando nuestro disco**

Cuando invocamos a *Nautilus* aparece, si no hemos cambiado las *preferencias*, el contenido de nuestro directorio personal. Activando en el *panel lateral* la vista de árbol, observaremos todas las carpetas del sistema precedidas de una flecha que podemos pulsar si deseamos que nos muestre las subcarpetas que contiene, de esta forma, podemos navegar por todos los ficheros almacenados en nuestro disco duro. Si pulsamos sobre cualquier carpeta, se nos mostrará su contenido en la *ventana principal* de *Nautilus*. También se puede explorar cualquier carpeta de nuestro disco escribiendo su ruta directamente en la *barra de direcciones.*

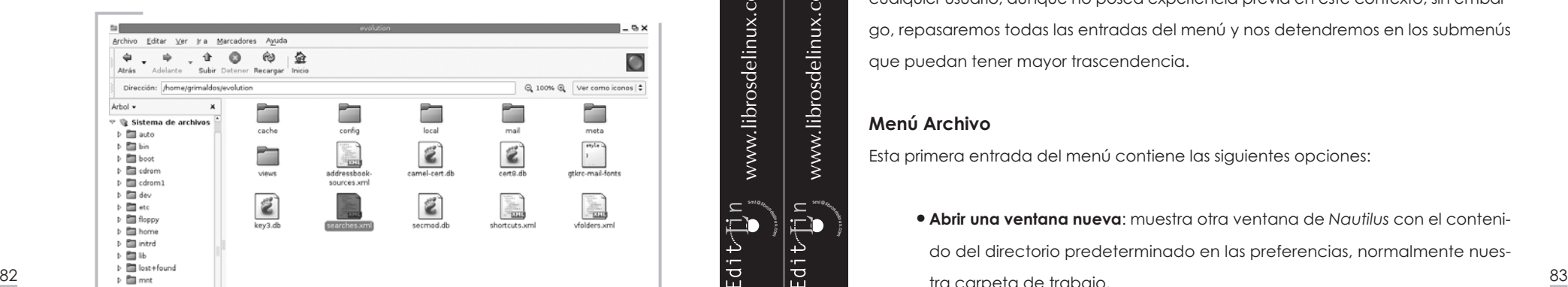

### **¿SABÍAS QUE...?**

Podemos explorar la totalidad del disco salvo aquellos directorios en los que tengamos prohibido el acceso, normalmente las carpetas de trabajo de otros usuarios del sistema.

### **Acceso a las unidades extraíbles y a las particiones**

Cuando queremos acceder a una unidad de disco extraíble, montado previamente, debemos situarnos en la carpeta */floppy*, si es un disco flexible, o en */cdrom*, si es un disco compacto. Para el llavero usb debemos situarnos sobre */mnt/usb0* o */mnt/usb1* dependiendo de dónde se encuentre ubicado el dispositivo. Al montar este tipo de unidades externas, podemos ver un icono en el escritorio para ser activado con un doble clic del botón izquierdo del ratón y explorar su contenido, si queremos evitar la navegación por el árbol de directorios.

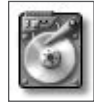

En general, el sistema accede a las particiones del disco, bajo el directorio */mnt* este comportamiento puede ser cambiado y las monta bajo la carpeta correspondiente. Es decir, si montamos la tercera partición del segundo disco duro, encontraríamos su contenido bajo */mnt/hdb3*, aunque también sitúa un icono en el escritorio en el momento del montaje que nos permite un acceso directo a la partición.

*Nautilus* presenta un *menú general* similar al de cualquier aplicación que se ejecuta en un entorno de ventanas con unas opciones suficientemente descriptivas para cualquier usuario, aunque no posea experiencia previa en este contexto; sin embargo, repasaremos todas las entradas del menú y nos detendremos en los submenús que puedan tener mayor trascendencia.

#### **Menú Archivo**

sml@<sub>libro</sub>s<br>I\_

 $E$ dit $\bigcup_{i=1}^{n} n$ 

 $\bigcup_{i=1}^{\infty}$  www.librosdelinux.com

www.librosdelinux.com

 $\bigcup_{i=1}^{\infty}$  www.librosdelinux.com

www.librosdelinux.com

Esta primera entrada del menú contiene las siguientes opciones:

● **Abrir una ventana nueva**: muestra otra ventana de *Nautilus* con el contenido del directorio predeterminado en las preferencias, normalmente nuestra carpeta de trabajo.

- **Crear una carpeta**: crea un nuevo directorio en el lugar donde se encuentre posicionado, es decir, el que figura en la *barra de direcciones* y que muestra su *ventana principal*.
- **Abrir**: abre el fichero o carpeta seleccionado en la *ventana principal*.
- **Abrir en una ventana nueva**: igual que el anterior pero en otra ventana distinta de *Nautilus*.
- **Abrir con**: permite elegir una aplicación para abrir un fichero seleccionado en la *ventana principal* de entre las que tenga asociadas para el tipo de archivo en cuestión.

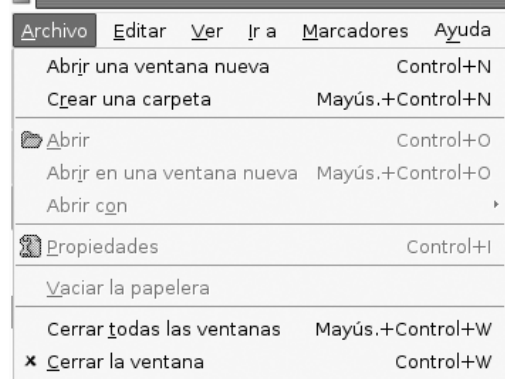

● **Propiedades**: muestra

todas las características del fichero o carpeta seleccionada.

- **Vaciar la papelera**: siempre que se esté mostrando su contenido en la *ventana principal*.
- **Cerrar todas las ventanas**: cierra todas las ventanas que pudiera tener abiertas *Nautilus*.
- **Cerrar la ventana**: cierra la ventana actual.

Todas las opciones no pueden ejecutarse bajo cualquier circunstancia, sino que la mayoría dependen del elemento/s seleccionados en la *ventana principal*. Las que no son accesibles en unas determinadas condiciones, aparecen en tono gris den- $\frac{84}{\omega}$  tro del submenú.  $\frac{85}{\omega}$ 

### **¿SABÍAS QUE...?**

La mayoría de las opciones de cada menú pueden realizarse a través de una determinada combinación de teclas que se reflejan a continuación de la entrada correspondiente. Por ejemplo, para crear una carpeta nueva podemos pulsar **Mayúsculas + Control + N**, en vez de acceder al menú **Archivo** y elegir la opción correspondiente. En muchas ocasiones, el uso continuado de una misma tarea se ve simplificada por el empleo de atajos de teclado.

### **Menú Editar**

 $\tilde{\Xi}$ ib

Edit<sub>rin</sub>

 $\bigcup_{i=1}^{\infty}$  www.librosdelinux.com

www.librosdelinux.com

 $\bigcup_{i=1}^{\infty}$  www.librosdelinux.com

www.librosdelinux.com

Bajo este *menú de edición* nos encontramos con:

- **Cortar** los archivos: elimina los archivos seleccionados de su ubicación y los guarda en memoria por si deseamos colocarlos en otro lugar del disco.
- **Copiar** los archivos: igual que el anterior, pero manteniendo los archivos originales.

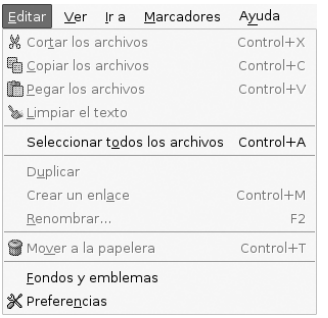

- **Pegar** los archivos: coloca en el directorio actual los archivos que porte en memoria de algún proceso de cortado o copiado anterior.
- **Limpiar el texto**: borra el texto seleccionado de la *barra de dirección*.
- **Seleccionar todo**: selecciona todos los ficheros y carpetas listados en la *ventana principal*.
- **Duplicar**: crea una copia del directorio o archivo seleccionado.
- **Crear un enlace**: genera un acceso directo al fichero o carpeta seleccionada.
- **Renombrar**: cambia el nombre del elemento seleccionado en la *ventana principal*.
- **Mover a la papelera**: elimina del directorio actual la carpeta o fichero seleccionado y lo coloca en la papelera, antes de ser borrado definitivamente.
- **Redimensionar el icono**: amplía o reduce el icono que acompaña al elemento seleccionado.
- **Restaurar el tamaño normal de los iconos**: realiza esta acción si anteriormente se hubiese redimensionado.
- **Fondos y emblemas**: muestra una ventana con los patrones, colores y emblemas del sistema para poder incluirlos como decoración en el escritorio, en la *ventana principal* o, en caso de los emblemas, adjuntárselos a un determinado fichero o carpeta. Para esta última acción es necesario que los listados estén en modo *vista icono*.
- **Preferencias**: permite personalizar el aspecto y comportamiento de *Nautilus* mediante una ventana con distintas pestañas donde establecer las características del explorador. Todas las opciones configurables son suficientemente comprensibles, sin embargo, haremos mención especial a dos de ellas:
- $\frac{86}{10}$  mas de mostrar determinadas carpetas que pueden ser distintas de las  $\frac{87}{10}$  and  $\frac{87}{10}$  mas de mostrar determinadas carpetas que pueden ser distintas de las  $\frac{87}{10}$ – *Mostrar los archivos ocultos y de* respaldo: muchas aplicaciones y características del sistema guardan las preferencias del usuario en su directorio personal, en archivos que comienzan por un punto. Este tipo de archivos no se muestran normalmente en los listados para no hacerlos demasiado extensos. Lo mismo ocurre con los archivos de respaldo, es decir, con las copias de seguridad automáticas creadas por algunas aplicaciones en ficheros del mismo nombre que el original con el símbolo ~ al final del mismo. Activaremos o desactivaremos esta opción según necesitemos o no que

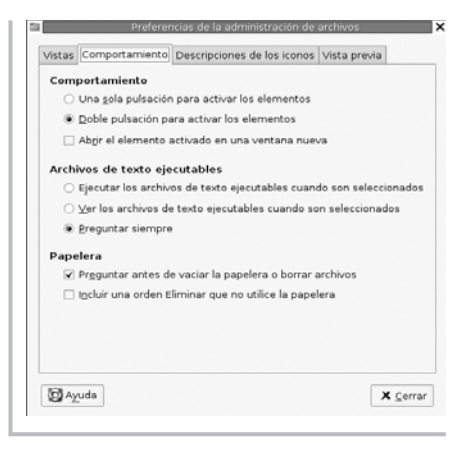

– *Incluir una orden eliminar que no utilice la papelera*: la *papelera* es un espacio intermedio antes del borrado definitivo de un fichero, de modo que nos ofrece una última oportunidad ante un error o confusión. Si decidimos incluir una orden directa de eliminar y hacemos uso de ella, perderemos esta oportunidad.

### **Menú Ver**

Este menú agrupa las principales funciones de visualización de *Nautilus*, en concreto las siguientes:

- **Detener**: interrumpe la carga del contenido de un directorio o de una página web.
- **Recargar**: vuelve a leer y mostrar en la *ventana principal* el contenido del lugar indicado en la *barra de dirección*. Esta acción puede realizarse también con la combinación de teclas **Control + R**.
- **Panel lateral**: muestra u oculta el *panel lateral* de *Nautilus*. Accesible también con la tecla **F9**.
- **Barra de herramientas.**
- **Barra de dirección**.
- **Barra de estado**.

sml@<sub>libro</sub>s<br>I\_

 $EdiU\prod_{\underline{s}}n$ 

 $\bigcup_{i=1}^{\infty}$  www.librosdelinux.com

www.librosdelinux.com

 $\bigcup_{i=1}^{\infty}$  www.librosdelinux.com

www.librosdelinux.com

● **Reiniciar la vista en los valores predeterminados**: podemos fijar unas for-

establecidas en las preferencias generales. Usaremos esta opción para aplicar los valores predeterminados de visualización a un directorio, sin necesidad de modificarlos uno a uno.

● **Ampliar**: amplía en pantalla el

tamaño del texto y los iconos.

- **Reducir**: disminuye el tamaño de los listados en pantalla.
- **Tamaño normal**: restaura el tamaño normal del texto e iconos mostrados en la *ventana principal*.

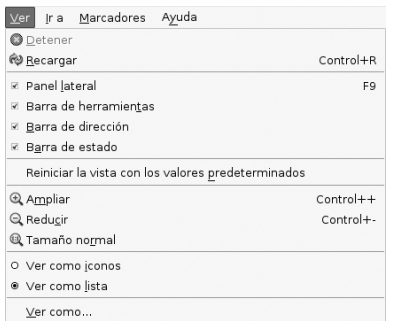

- **Ver como iconos**: muestra los objetos de un directorio en forma de iconos.
- **Ver como lista**: activa la visualización en forma de listado para los contenidos de una carpeta.
- **Ver como...:** establece otras formas de visualización para algunos directorios o tipos de archivo. Por ejemplo, podemos elegir que *Nautilus* muestre los controles de reproducción para ficheros de audio.

### **Menú Ir a**

*Nautilus* agrupa bajo este menú la mayoría de las opciones de navegación.

- **Atrás**: regresa al último lugar visitado.
- **Adelante**: sigue la secuencia de navegación cuando se ha retrocedido en algún momento.
- **Subir**: accede al directorio *padre* del actual. Es decir, sube un nivel en la **e Subir**: accede al directorio padre del actual. Es decir, sube un nivel en la  $\frac{1}{10}$  and the component of the combinación de teclas and the method of the method of the control of the method of the control + **D**, and
- **Empezar aquí**: nos sitúa en una carpeta especial con accesos directos a las principales utilidades de configuración del entorno GNOME.
- **Papelera**: muestra el contenido de la *papelera*.
- **Grabador de CD**: invoca a una utilidad incorporada en *Nautilus* que nos permite la grabación directa de CD's, arrastrando con el ratón los archivos o carpetas hasta la *ventana principal*. En la *barra de direcciones* se muestra: *burn:///*

**TE Marcadores** Ayuda  $# Atrás$  $Alt + Left$ **A** Adelante  $Alt + Right$  $\Phi$  cabin Altartin  $E_0$  inizin Altablema Empezar aguí Papelera Grabador de CD Dirección Controlat Borrar al histórico **Ell** hda7  $\Box$ cdrom1 pixmaps **Ell** nautilus-media **Ellisono** El quopi **Ell** qpaint gnucash  $n_{nonmin}$ El gnometris

- **Dirección**: convierte en editable el texto de la *barra de dirección* para introducir manualmente el lugar que queremos listar o visitar.
- **Borrar el histórico**: elimina de la memoria los lugares visitados anteriormente.
- **Histórico**: muestra los lugares más recientes mostrados en *Nautilus*, por defecto los diez últimos.

### **Menú Marcadores**

Al estilo de un navegador web convencional, *Nautilus* también posee la caracte-

rística de marcar los lugares visitados. En este menú

- nos ofrece todo lo relacionado con su gestión.
	- **Añadir un marcador**: almacena un enlace directo para visitar la dirección en la que nos encontremos en ese momento. Puede hacerse con la combinación de teclas

sml@<sub>libro</sub>s<br>I\_

 $E$ dit $\bigcup_{i=1}^{n}n$ 

 $\bigcup_{i=1}^{\infty}$  www.librosdelinux.com

www.librosdelinux.com

 $\bigcup_{i=1}^{\infty}$  www.librosdelinux.com

www.librosdelinux.com

- **Editar los marcadores**: accedemos a una ventana donde gestionar los marcadores que tengamos definidos: eliminarlos, cambiarles el nombre, etc.
- **Marcadores:** en la parte final de la ventana correspondiente a este submenú encontraremos la lista de lugares almacenados por *Nautilus*. Seleccionando cualquiera de ellos accederemos directamente a su contenido.

### **Menú Ayuda**

Finalmente *Nautilus* nos proporciona este menú de **Ayuda** con dos entradas:

- **Índice**: accesible también con la tecla **F1** que nos sitúa en la ayuda de GNOME dentro del apartado correspondiente a *Nautilus*.
- **Acerca de**: nos muestra una ventana informativa sobre la versión de *Nautilus* que estamos utilizando, junto a un botón **Créditos** que nos mostrará las personas que han creado y traducido esta aplicación.

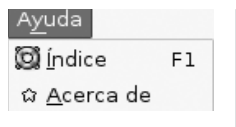

 $Edi t \frac{1}{\sigma} \hat{n}$ 

 $\bigcup_{i=1}^{\infty}$  www.librosdelinux.com

www.librosdelinux.com

 $\begin{array}{cc} \text{\small{Ed1}}\mapsto\text{\small{fI}}\ \text{\small{b}}\ \text{\small{b}}\ \$  $\bigcup_{i=1}^{\infty}$  www.librosdelinux.com

Ahora, tras este somero pero necesario recorrido por *Nautilus*, estamos en condiciones de utilizar esta herramienta para la gestión cotidiana de nuestro trabajo. Seguramente, el lector advertirá que muchas de las tareas se encuentran accesibles de distintas maneras: desde el *menú contextual* del botón derecho del ratón, desde el *menú principal* de *Nautilus* o bien, usando una determinada combinación de teclas. Será la práctica y las preferencias de cada usuario quienes determinarán la forma habitual de trabajo cuando se trate de administrar nuestros archivos.

#### **SELECCIONAR FICHEROS O CARPETAS**

veremos información sobre el elemento o elementos seleccionados. Partes de la competas que deseamos copiar. En el menú **Editar** elegimos la opción **Copiar** <sup>91</sup> Si pulsamos una vez con el botón izquierdo del ratón sobre cualquier elemento que se encuentre listado en la *ventana principal* de *Nautilus*, se seleccionará de forma automática dicho elemento y el contenido de la selección se nos mostrará en un modo que podríamos llamar *vídeo invertido*, destacando claramente sobre otros objetos de la ventana. Además, en la *barra de estado* situada en la parte inferior

A veces es necesario realizar una selección múltiple de archivos o carpetas. Para ello, tendremos dos formas diferentes de conseguirlo, dependiendo de nuestro propósito:

- Si hacemos clic sobre los elementos, uno a uno, manteniendo pulsada la tecla **Control**, seleccionaremos los elementos aislados que hayamos elegido con una pulsación del botón izquierdo del ratón.
- Si deseamos efectuar una selección múltiple de un grupo de archivos consecutivos, bastará hacer clic sobre el primero y el último manteniendo pulsada la tecla **Mayúsculas**.

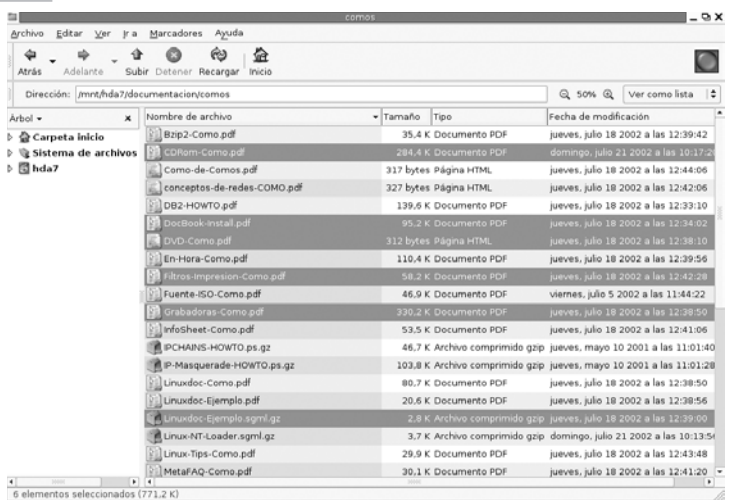

En ambos casos, *Nautilus* nos informará de nuestra selección mostrándonos los archivos elegidos en modo de *vídeo invertido* y a través de la *barra de estado*.

### **COPIAR, MOVER O ENLAZAR ARCHIVOS O CARPETAS**

Una de las tareas básicas en nuestro uso diario de Guadalinex consistirá en copiar y mover ficheros. *Nautilus* nos ofrece varias alternativas para realizar esta tarea.

En primer lugar, debemos situarnos en el directorio origen y seleccionar los archi-

**archivos** o **Cortar archivos**, dependiendo si nuestra intención es copiarlos o moverlos. A continuación, nos dirigimos hacia el directorio destino y elegimos **Pegar archivos**. Ésta es la forma *natural* de copiar o mover elementos utilizando los menús de *Nautilus*.

Otra posibilidad es realizar la operación anterior usando el *menú contextual* del botón derecho del ratón que, además, nos permite otras acciones como: **Renombrar**, **Mover a la papelera**, etc.

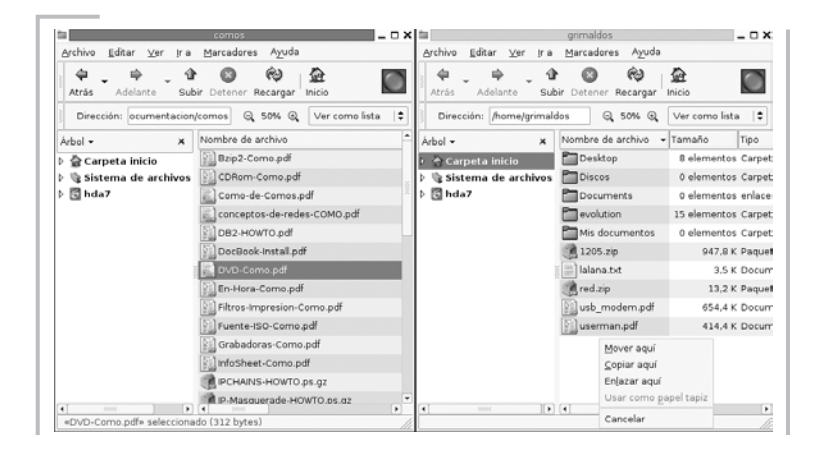

También podemos usar la característica de *arrastrar y soltar* entre dos ventanas abiertas de *Nautilus*, una mostrando el directorio origen y, la otra, el destino. Si tomamos uno o varios elementos y los arrastramos hasta la ventana del directorio destino:

- Movemos el elemento, es decir, lo cambiamos de ubicación.
- Copiamos el elemento si mantenemos la tecla **Control** pulsada durante la operación, es decir, el archivo permanecería en su carpeta de origen y crearíamos una copia completa en la carpeta destino.
- Nos pregunta si deseamos mover, copiar, crear un *enlace simbólico* o usar como papel tapiz (si se tratase de un archivo de imagen), si mantenemos

<sup>s</sup>ml@lib<sup>r</sup>osde<sup>l</sup><sup>i</sup>n

Edit<sub>elin</sub>

 $\bigcup_{i=1}^{\infty}$  www.librosdelinux.com

www.librosdelinux.com

 $\bigcup_{i=1}^{\infty}$  www.librosdelinux.com

www.librosdelinux.com

### **VER EL CONTENIDO DE LOS ARCHIVOS**

*Nautilus* incorpora visores capaces de mostrar el contenido de algunos tipos de archivo, fundamentalmente texto e imágenes. Esta característica resulta de gran utilidad siempre que nuestra intención no sea la de editar el fichero en cuestión para modificarlo. Por ejemplo, si nos situamos sobre un fichero de texto y pulsamos dos veces sobre él con el botón izquierdo del ratón, se nos mostrará su contenido en la *ventana principal* de *Nautilus*, siempre y cuando no tengamos establecida otra preferencia para este tipo de ficheros, como veremos más adelante.

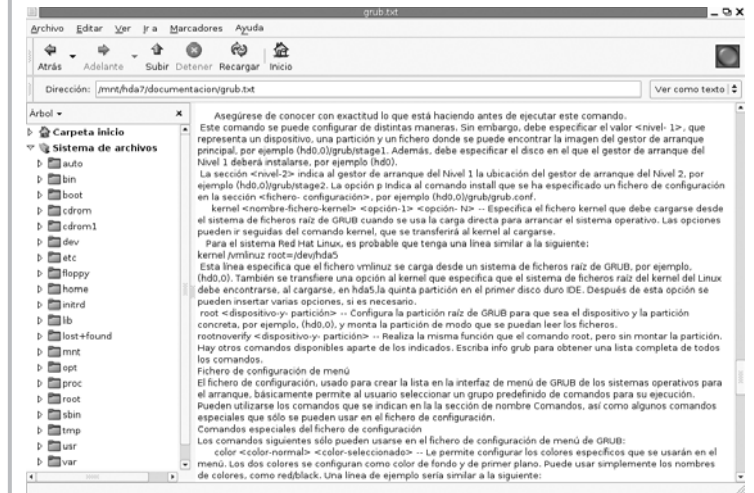

También podemos conseguir visualizar el contenido, situándonos sobre el fichero y elegir **Abrir con visor de texto** en el menú que aparece al pulsar con el botón derecho del ratón.

Si el archivo sobre el que actuamos fuese una imagen, *Nautilus* la mostraría en su *ventana principal*, incluso, si disponemos de un ratón con rueda, al accionarla, la en 1922 de la ventana de la peración.<br>Per la la magen se ampliaría o reduciría en la ventana. Per la ventana. Per la ventana. Cuando *Nautilus* no posee un visor integrado para mostrar un cierto archivo seleccionado, entonces lanza la aplicación que lo creó, si se encuentra presente en el sistema, o la establecida como *predeterminada* en la asociación de aplicaciones con tipos de archivo. Veamos con detalle esta cuestión.

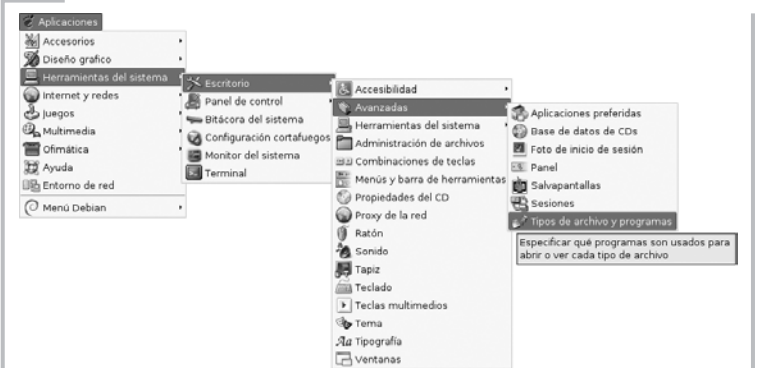

Guadalinex mantiene una tabla donde recoge los tipos de fichero junto a la aplicación o aplicaciones preferidas por el usuario para abrir y/o editarlos. Esta tabla es personalizable y puede se adaptada perfectamente a nuestras necesidades accediendo desde el *menú principal* mediante la secuencia: **Aplicaciones | Herramientas del sis-**

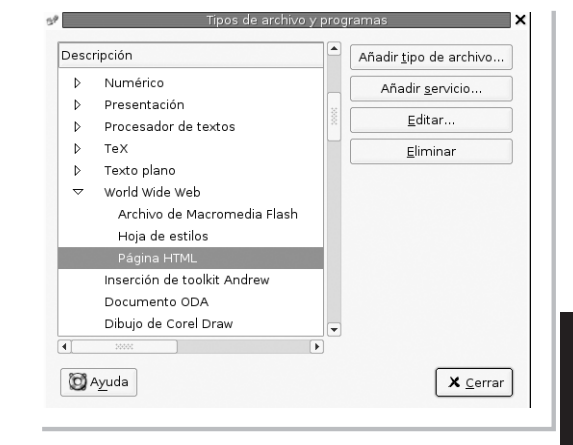

 $\bar{\Xi}$ r

4

Edit<sub>rin</sub>

 $\bigcup_{i=1}^{\infty}$  www.librosdelinux.com

www.librosdelinux.com

 $\bigcup_{i=1}^{\infty}$  www.librosdelinux.com

www.librosdelinux.com

**tema | Escritorio | Avanzadas | Tipos de archivo y programas**.

Esta acción mostrará una ventana de edición que recoge en la zona izquierda una lista de tipos de archivos clasificada por categorías junto a la extensión o extensiones habituales. Seleccionando cualquiera de estos tipos, podemos **Añadir un tipo de archivo nuevo**, **Añadir un servicio** asociado al tipo de archivos, **Editar** la configura-

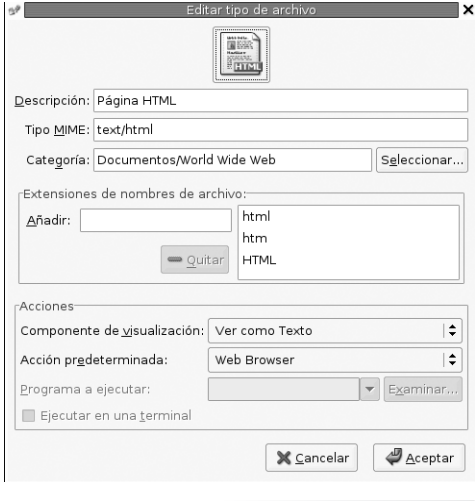

en la tabla de asignación, utilizando los botones correspondientes situados en la zona derecha de la ventana de edición.

Por ejemplo, para establecer para *Nautilus* un comportamiento determinado en relación con las páginas web, editaríamos la entrada correspondiente a **Documentos | World Wide Web | Página HTML**.

En la ventana que se nos mostraría a continuación tendremos la posibilidad de establecer nuestras prioridades:

- **Icono**: pulsando sobre el icono -si no mostrase ninguno, sobre el recuadro correspondiente con la leyenda **Sin Icono**- podremos elegir la imagen que *Nautilus* asociará a un archivo web, entre los iconos disponibles en el sistema que, normalmente, se encuentran en el directorio */usr/share/pixmaps*, aunque podríamos crear un icono personalizado y asociarlo a ese o cualquier otro tipo de fichero.
- **Características**: la información relativa al tipo de archivo, como la descripción, el tipo MIME, la categoría o las extensiones, pueden ser modificadas o completadas en los campos de edición habilitados para ello.
- **Acciones**: aquí decidiremos el comportamiento final de *Nautilus* ante este tipo de archivos, en este caso se puede optar por visualizarlos como página web, como texto, como editor web o como procesador de textos. Estos cambios afectarán a la opción **Ver** del *menú principal* de *Nautilus*. También podemos establecer comportamientos personalizados escribiendo o localizando el comando a utilizar. ción establecida y modificarla si lo deseamos, o **Eliminar** la entrada correspondiente <sup>94</sup> <sup>95</sup>

El contenido de esta tabla de asignación tiene su reflejo inmediato al pulsar con el botón derecho del ratón sobre cualquier fichero del disco duro. Si elegimos **Abrir**, *Nautilus* realizará la acción predeterminada para el tipo de archivo, tal y como se encuentre recogido en la tabla. Si elegimos **Abrir con**, nos mostrará todas las aplicaciones que tengamos establecidas para ello, mientras que si optamos por **Abrir con otra aplicación** podremos modificar el comportamiento predeterminado y acceder también a la edición de la tabla de asignación.

### **ASIGNAR PERMISOS A FICHEROS Y CARPETAS**

Guadalinex es un sistema multiusuario. Esto quiere decir que diferentes personas pueden utilizar el mismo equipo, garantizándose tanto la confidencialidad de los datos como la estabilidad del propio sistema. Uno de los aspectos de mayor trascendencia para conseguir este objetivo es el referente a los niveles de acceso de los usuarios a la información del sistema.

Cada archivo pertenece a alguien, es decir, posee un dueño que suele ser el creador del fichero. Además, cada usuario pertenece a un grupo al menos, aunque sea el formado por él mismo como único componente. Cuando el administrador del sistema crea una cuenta de acceso, automáticamente se crea el grupo formado por el usuario definido en esa cuenta, aunque cualquier usuario pueda pertenecer a varios grupos si el administrador lo estima necesario.

### **IMPORTANTE**

El permiso de ejecución aplicado a un directorio indica si su contenido puede ser explorado por un determinado usuario y acceder a la información sobre los ficheros.

Si el nivel de acceso a un directorio fuese sólo de lectura, únicamente se podrá listar el nombre de los ficheros que contenga, pero no sus características.

sml@<sub>libro</sub>s<br>I\_

Edit-Tin com

 $\bigcup_{i=1}^{\infty}$  www.librosdelinux.com

www.librosdelinux.com

www.librosdelinux.com

www.librosdelinux.com

diferenciando que se trate del propietario del fichero, pertenezca al grupo dueño del fichero o sea, simplemente, un usuario reconocido por el sistema.

Pues bien, sólo la persona dueña de un fichero o el administrador del sistema puede establecer esta jerarquía de niveles de acceso y permitir o denegar que otras personas puedan leer, editar o ejecutar su

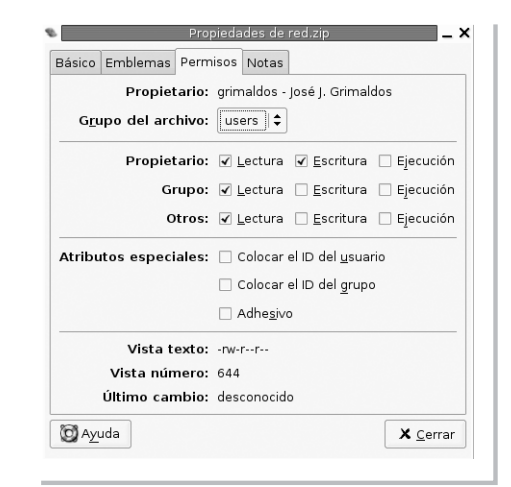

archivo. Esta acción la puedes realizar pulsando con el botón derecho del ratón situado sobre el fichero y, eligiendo la opción **Propiedades**, obtendrás una pantalla informativa con las características del fichero seleccionado y una pestaña titulada **Permisos** donde podrás asignar para tu archivo el nivel de acceso que desees.

### **IMPORTANTE**

Cuando un archivo es un programa o contiene una secuencia de comandos para el sistema, podrá ser ejecutado por el usuario que posea permisos de ejecución para dicho archivo. Por lo tanto, ese carácter de ejecutable no está asociado a que el fichero posea una extensión especial, como ocurre en otros sistemas, sino que depende exclusivamente de la asignación de permisos que tenga establecidos.

### **GUARDAR Y RECUPERAR ARCHIVOS**

Una de las mayores ventajas de usar herramientas informáticas es la facilidad de organizar, archivar y recuperar la información. Para ello, es conveniente adquirir una cierta soltura a la hora de recorrer nuestro árbol de directorios y localizar rápidamente dónde almacenar un determinado trabajo para, posteriormente, poder editarlo de nuevo en caso necesario.

*Nautilus* nos permite una gestión avanzada y ágil de nuestros ficheros. Podemos trasladarlos de lugar, copiarlos, eliminarlos, visualizarlos o cambiar alguna de sus características a través de un entorno muy intuitivo. Sin embargo, todas estas operaciones con *Nautilus* se efectúan sobre archivos ya creados que se encuentran almacenados en nuestro disco duro. El objetivo de este apartado es aprender a recuperar un fichero para continuar con su edición o archivar un trabajo directamente desde el programa que estemos utilizando para su confección.

# **IMPORTANTE**

La jerarquía de directorios del sistema empieza con el raíz, representado por */*, y de él parten el resto de subdirectorios. Los usuarios tienen su espacio de trabajo en */home*, de modo que Luis, por ejemplo, guardará sus archivos en la carpeta */home/luis*. De esta forma, suele decirse que */home/luis*es una subcarpeta de */home*,o también, que /home es el directorio padre de /home/luis.

La mayoría de las aplicaciones integradas en el entorno gráfico de Guadalinex utilizan una ventana común del sistema para permitirnos guardar o recuperar un archivo desde alguna carpeta de nuestra estructura de ficheros. Esta ventana de diálogo aparece cuando le indicamos a la aplicación que deseamos **Abrir** o **Guardar** un archivo desde su menú correspondiente.

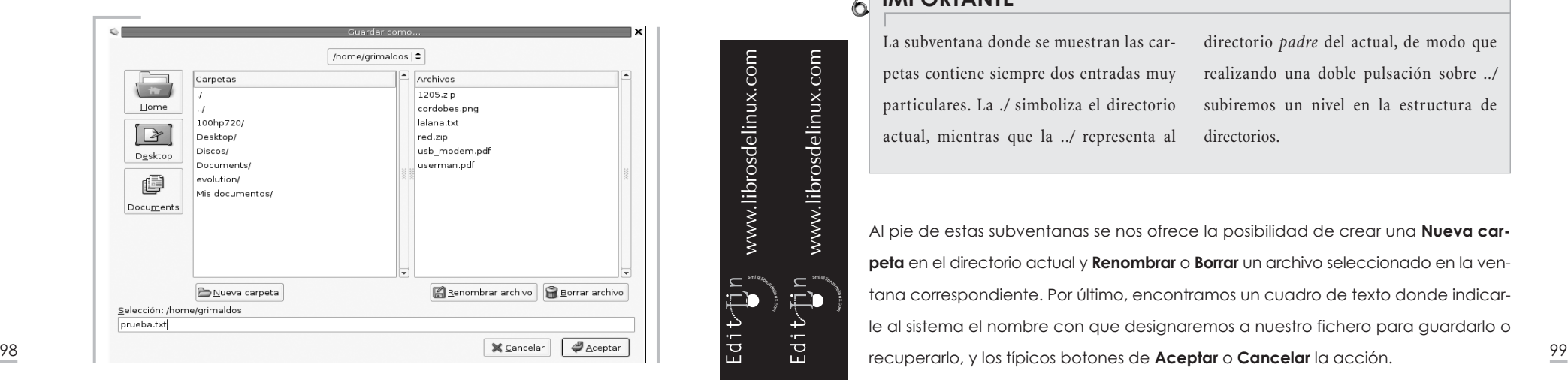

www.librosdelinux.com www.librosdelinux.com  $\bigcup_{i=1}^{\infty}$  www.librosdelinux.com  $\bigcup_{i=1}^{\infty}$  www.librosdelinux.com Edit-Tin sml@<sub>libro</sub>s<br>I\_

En esta utilidad de exploración del disco duro encontramos, en la parte superior, una pestaña informativa desplegable que nos indica el directorio en el que estamos situados actualmente. Si pulsamos sobre sus flechas laterales, nos mostrará la ruta de directorios desde el que nos encontramos hasta el raíz, para que podamos desplazarnos hasta las carpetas de nivel superior cómodamente, si fuera necesario.

A la izquierda se encuentran tres botones que nos posicionan directamente en nuestra carpeta de trabajo */home/usuario*, en el escritorio */home/usuario/Desktop* o en el directorio predeterminado para nuestros documentos */home/usuario /Documents*, haciéndolos fácilmente accesibles con una pulsación del botón izquierdo del ratón.

En la parte central tenemos dos ventanas. La izquierda muestra todas las subcarpetas que contiene el directorio actual indicado en la pestaña superior, mientras que la derecha nos ofrece un listado de todos archivos de este directorio. Si efectuamos una doble pulsación sobre cualquier subcarpeta de la ventana izquierda, nos posicionaremos en ella y observaremos los archivos que contiene en la ventana derecha.

### **IMPORTANTE**

La subventana donde se muestran las carpetas contiene siempre dos entradas muy particulares. La *./* simboliza el directorio actual, mientras que la *../* representa al

directorio *padre* del actual, de modo que realizando una doble pulsación sobre *../* subiremos un nivel en la estructura de directorios.

Al pie de estas subventanas se nos ofrece la posibilidad de crear una **Nueva carpeta** en el directorio actual y **Renombrar** o **Borrar** un archivo seleccionado en la ventana correspondiente. Por último, encontramos un cuadro de texto donde indicarle al sistema el nombre con que designaremos a nuestro fichero para guardarlo o

### **IMPORTANTE** 6

Otras aplicaciones, sin embargo, poseen su propia interfaz para recorrer el árbol de directorios del sistema, por ejemplo, *OpenOffice* presenta una ventana de navegación con un aspecto distinto al que hemos descrito en este apartado, aunque básicamente realiza las mismas tareas.

Resumiendo, para guardar un fichero que tengamos abierto en una cierta aplicación de Guadalinex, recorreremos nuestra estructura de directorios mediante una ventana de diálogo y, una vez situados en la carpeta correspondiente, lo almacenaremos indicándole al sistema el nombre que hayamos elegido para el archivo. De forma similar, abriríamos un fichero existente en nuestro disco desde cualquier aplicación capaz de editarlo.

> www.librosdelinux.com  $\bigcup_{i=1}^{\infty}$  www.librosdelinux.com  $\prod_{i=1}^{n}$  $Edit$

### CAPÍTULO 5

### GUADALINEX POR DENTRO

### **NTRODUCCIÓN**

Guadalinex está concebido para trabajar perfectamente utilizando el entorno gráfico, de esta forma, el usuario final no necesita conocer las interioridades del sistema, sino que puede centrarse en las aplicaciones de productividad final y no preocuparse por las tareas de administración u otras más específicas del ámbito informático.

Sin embargo, pese a no ser imprescindible, es conveniente conocer algunos aspectos básicos de la naturaleza del sistema y aprender a sobrevivir sin la ayuda del entorno gráfico.

Manejar algunos comandos, comprender la jerarquía de directorios o descubrir los archivos de configuración, nos pueden servir para diagnosticar algún comportamiento extraño, administrar básicamente el sistema y, sobre todo, combatir el sentimiento de soledad y desorientación en el que nos hunde la ignorancia algunas veces.

Ciertamente ahora, muchas aplicaciones y elementos del sistema pueden ser configurados mediante herramientas gráficas, aunque sigue vigente la máxima que "todo lo que puede hacerse gráficamente, es posible hacerlo en modo texto, pero no al revés". Sin embargo, no detallaremos exhaustivamente este asunto, sino que intentaremos proporcionar una visión general de los fundamentos del sistema con el objetivo de que el usuario sea capaz de solucionar alguna dificultad, en caso necesario.

*Guadalinex por dentro*

101

### **LA TERMINAL DE COMANDOS**

Tradicionalmente se ha denominado *consola* al conjunto formado por el teclado y el monitor, por supuesto, conectados a un ordenador. Más tarde, con la evolución del los equipos, se incorporó también el ratón a este conjunto.

En una consola puede mantenerse una única sesión de trabajo. Dado que los sistemas multiusuario tienen la capacidad de servir varias instancias simultáneamente, pero resulta imposible usar el mismo teclado y el mismo monitor, aparecieron los *terminales -*monitor, teclado y, opcionalmente, ratón- conectados a un sistema GNU/Linux para aprovechar esta característica.

### **Consolas virtuales**

Aunque no se disponga de varios terminales conectados físicamente, GNU/Linux puede emular este comportamiento con las denominadas *consolas virtuales* que nos ofrecen varias sesiones de trabajo independientes en la misma máquina. Esta funcionalidad puede parecer gratuita y algo inútil para alguien que esté poco habituado a este tipo de sistemas, pero lo cierto es que proporcionan unas capacidades magníficas cuando se usan con cierto criterio. En realidad, resulta similar a disponer de varios ordenadores conectados compartiendo los mismos recursos.

### **IMPORTANTE**

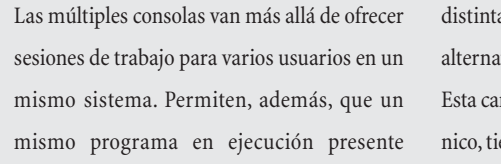

as salidas utilizando, para ello, consolas tivas. racterística, desde un punto de vista técene un gran interés.

Guadalinex viene configurado para mostrar doce terminales o consolas virtuales, seis gráficas y seis de texto, accesibles desde las teclas de función **F1** a **F12**. Las seis primeras de texto pueden recorrerse pulsando la combinación de teclas **Alt** + **Fx**, donde *x* es un número comprendido entre 1 y 6, mientras que las terminales gráfi-

# www.librosdelinux.com  $\bigcup_{i=1}^{\infty}$  www.librosdelinux.com  $\bigcup_{i=1}^{\infty}$  www.librosdelinux.com  $EdiVjn$

<sup>s</sup>ml@lib<sup>r</sup>osde<sup>l</sup><sup>i</sup>n

www.librosdelinux.com

### **¿SABÍAS QUE...?**

Para alternar entre consolas de texto, basta pulsar **Alt** seguido de la tecla de función correspondiente a la terminal de destino, mientras que, para cambiar entre consolas gráficas o entre gráficas y texto, necesitamos pulsar además la tecla **Control**.

Pero, ¿qué ocurre cuando accedemos a la terminal de texto número 5, por ejemplo? Pues que nos encontramos una pantalla con fondo negro que nos dice:

Debian GNU/Linux testing/unstable ron tty5 ron login:

En este texto se nos informa de la versión de GNU/Linux que está funcionando en el sistema, el nombre de nuestro ordenador -en este caso, *ron*- y el número de consola virtual. A continuación, nos invita a escribir nuestro nombre de usuario. Se trata, en realidad, de una pantalla de registro en modo texto. Si tecleamos nuestro nombre de usuario y nuestra contraseña, entonces seremos reconocidos por el sistema y nos permitirá usar sus recursos, proporcionándonos un *intérprete de comandos*, también conocido por *shell*.

### **El intérprete de comandos**

Con este nombre tan descriptivo se designa a un programa que se encarga de traducir las órdenes del usuario en instrucciones comprensibles para el ordenador, de modo que éste sea capaz de cumplirlas. O sea, interactuamos con el sistema a través de este programa.

Es importante señalar que el intérprete de comandos no es el sistema operativo, sino la forma que tiene éste de entenderse con un humano. De hecho, existen varios *shells* disponibles en Guadalinex para que el usuario elija, aunque la mayoría de los sistemas libres instalan por defecto el *shell bash* por ser un producto GNU, amén de sus virtudes que lo convierten en uno de los más evolucionados y eficaces. cas se obtienen con **Control**+Alt+Fx, siendo x un número entre 7 y 12.<br>103 cas se obtienen con **Control+Alt+Fx**, siendo x un número entre 7 y 12.

### **¿SABÍAS QUE...?**

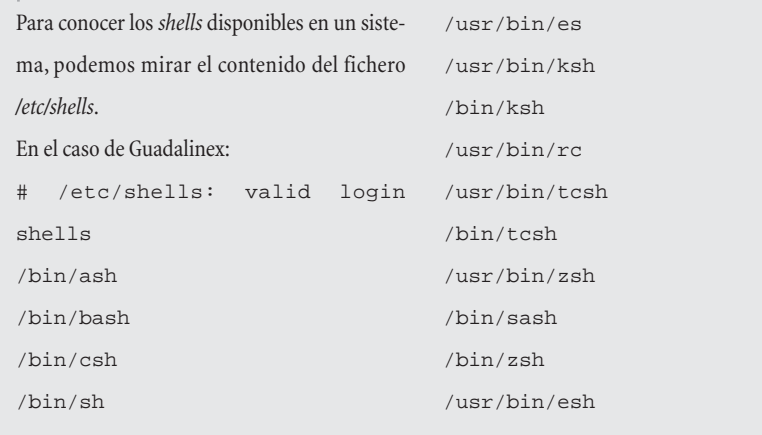

Una vez que hemos ingresado en el sistema, se nos ofrece el *prompt* del intérprete de comandos para indicarnos que se encuentra preparado para recibir órdenes:

#### grimaldos@ron:~\$

Este *prompt* es personalizable. Por defecto viene configurado para mostrar el nombre

de usuario -*grimaldos*-, el nombre de la máquina *ron*-, el directorio en el que estamos situados (el símbolo *~)* representa el directorio personal de trabajo, en este caso, */home/grimaldos* y el carácter *\$* para indicar que se trata de un usuario normal del sistema.

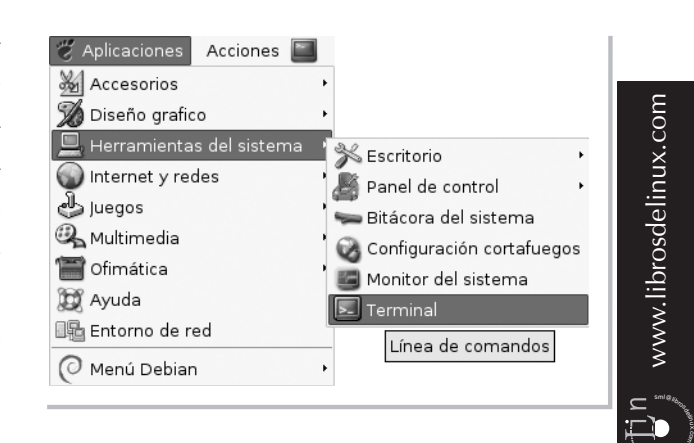

También, desde el entorno gráfico es posible ejecutar órdenes directamente en el 104 sistema, para ello, nos proporciona la *terminal de comandos*, a la que se accede **104** 1 alana.txt red.zip

a través de la secuencia **Aplicaciones | Herramientas del sistema | Terminal**. Esto nos muestra una ventana donde nos aparece el *prompt* de la *shell bash* indicándonos que estamos en condiciones de introducir Archivo Editar Ver Terminal Ira Ayuda comandos a través del grimaldos@ron:~\$

### **Los comandos en la terminal**

teclado.

No vamos en entrar en una descripción de los comandos disponibles en Guadalinex, no es ése el objetivo. Simplemente trataremos de ofrecer una visión general del uso de comandos en una consola, de modo que nos sean útiles para realizar algunas tareas de administración y ajuste. Confiamos en la curiosidad del lector y le animamos a utilizar esta potente forma de interacción con la máquina.

En general, el formato para los comandos consta de una orden seguida de sus argumentos. Estos argumentos pueden ser modificadores para el comportamiento de la orden o parámetros necesarios para su ejecución, aunque las posibilidades son tan amplias que tal vez sea mejor ejemplificar los casos más sencillos.

Supongamos que hemos accedido a una consola virtual o a una terminal de comandos del entorno gráfico. Estaremos situados en nuestro directorio personal de trabajo, en mi caso **/home/grimaldos**, donde se encuentra una carpeta llamada **doc** con algunos documentos personales. Para mostrar su contenido, usaríamos la orden:

grimaldos@ron:~\$ ls doc lalana.txt red.zip

Edit-Tin

4

 $\bigcup_{i=1}^{\infty}$  www.librosdelinux.com

www.librosdelinux.com

En este caso, el comando es **ls** y el argumento ha sido la carpeta **doc**. No ha sido necesario escribir la ruta completa de la carpeta, puesto que estábamos situados en el mismo directorio que ella, de lo contrario, la orden tendría que ser forzosamente:

grimaldos@ron:~\$ ls /home/grimaldos/doc lalana.txt red.zip

La respuesta del sistema nos informa de los dos ficheros que contiene esta carpeta. Vamos a modificar el comportamiento de la orden para que nos muestre los archivos ocultos que pudiese contener. Para ello, usamos la opción **-a** y las características de todos los archivos con la opción **-l**, en este caso, la salida del comando es:

```
grimaldos@ron:~$ ls -a -l doc
```
### total 32

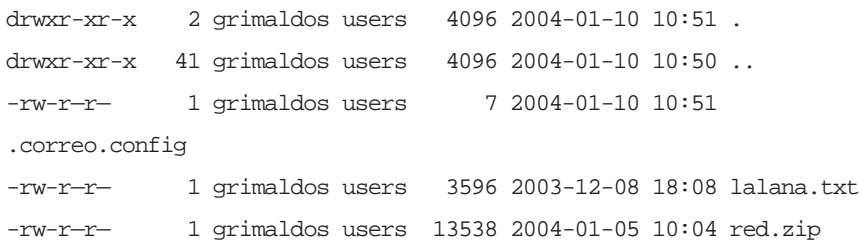

Analicemos con cierto detalle esta información. La primera línea, **total 32**, nos informa del espacio ocupado por estos ficheros, 32 bloques -un bloque es la unidad mínima de información que se almacena en un disco duro-, el resto son entradas que guardan el mismo formato:

- Diez caracteres para indicarnos el tipo de fichero y sus permisos.
- Un número que muestra la cantidad de enlaces que existen hacia ese fichero.
- El propietario y el grupo al que pertenece.
- El tamaño, la fecha y la hora de la última modificación.

Ahora nos ha aparecido también el archivo **.correo.config**, cuyo nombre comienza por un punto y, por lo tanto, no se muestra en los listados, a menos que se indiSi quisiéramos copiar el fichero **red.zip** en un disquete que tengamos montado previamente, ejecutaríamos:

grimaldos@ron:~\$ cp /doc/red.zip /floppy

Es decir, en este caso, la orden **cp** tendría dos argumentos, el archivo origen y el lugar de destino.

## **IMPORTANTE**

Dos de las características más útiles, a la hora de trabajar en la consola, son el histórico y la completividad. El histórico es una memoria que guarda el *shell* y nos permite recordar los últimos comandos tecleados pulsando la tecla **Flecha arriba**. La completividad es una característica que permite sugerir los comandos posibles o completar su sintaxis, tecleando sus primeros caracteres y pulsando la tecla **Tabulador**.

En fin, todo un mundo de posibilidades que también nos permitiría utilizar toda la potencia del sistema, sin mediar entorno gráfico. Para cualquier tarea que necesitásemos, probablemente existiría un comando apropiado. Por otra parte, para un uso correcto y un conocimiento completo de las capacidades de cada comando, se dispone de las páginas de manual, que se puede consultar en cualquier momento tecleando:

grimaldos@ron:~\$ man comando

Por ejemplo, para conocer en profundidad el comportamiento de la orden para copiar ficheros, deberíamos teclear:

grimaldos@ron:~\$ man cp

Edit-Tin

 $E$ dit $\bigcup_{s=1}^{n} n$ 

 $\bigcup_{i=1}^{\infty}$  www.librosdelinux.com

www.librosdelinux.com

 $\bigcup_{i=1}^{\infty}$  www.librosdelinux.com

www.librosdelinux.com

Obtendríamos en la pantalla la página de manual completa de esta orden, con todas sus características y posibilidades de uso. Para salir de esta pantalla de ayuda, basta con pulsar la tecla **q**. que lo contrario con la opción **-a**. <sup>106</sup> <sup>107</sup>

### **EL SISTEMA DE FICHEROS EN GUADALINEX**

El sistema de ficheros es algo más que la capacidad de Guadalinex para almacenar la información en una unidad de disco. Tengamos en cuenta que cualquier elemento presente en el sistema, a la postre, es tratado como un fichero, desde nuestros archivos personales, mensajes de correo o las aplicaciones, hasta los dispositivos de *hardware* como la impresora, el ratón o la tarjeta de red. Por lo tanto, esta estructura de ficheros y sus características determinan fuertemente el comportamiento de todo el sistema operativo.

#### **Dueños y permisos**

Todos los ficheros en Guadalinex pertenecen a alguien, normalmente al usuario que lo creó, salvo que se trate de ficheros especiales y tengan otro tratamiento. El dueño del fichero ejerce un control absoluto y puede establecer los permisos que estime conveniente para regular el acceso a los contenidos.

Estos permisos se estructuran en tres niveles: lectura, escritura y ejecución, cambiando ligeramente su significado según se refieran a un fichero normal o a un directorio.

- Lectura: representado por el carácter **r**, significa que el usuario correspondiente puede leer el contenido del fichero. Si se trata de un directorio, se permite listar su contenido, pero no su acceso al mismo ni a las características de los ficheros que almacena, sólo podemos ver sus nombres.
- Escritura: se representa con el carácter **w** y permite la edición, modificación y borrado del fichero. Cuando este permiso se refiere a un directorio, es posible la creación en su interior de ficheros y subdirectorios, así como el borrado del mismo.
- Ejecución: se representa con el carácter **x**. Un fichero con este atributo es interpretado por la *shell* como un programa y, por tanto, podrá ejecutarlo. Aplicado a un directorio, permite el acceso al mismo, aunque no será posi-

Analicemos los diez primeros caracteres de la salida detallada del comando **ls** utilizado en un ejemplo anterior:

d rwx r-x r-x - rw- r-- r--

De izquierda a derecha, el primer carácter nos indica el tipo de fichero, simplificando la cuestión, se mostrará una **d** cuando se trate de un directorio y un guión  si es un archivo normal. A continuación, se encuentran tres grupos de tres caracteres, cada uno de ellos muestra los permisos del fichero en relación con su dueño, los miembros del grupo del dueño y el resto de usuarios del sistema, por este orden.

Cuando un permiso está habilitado para un usuario, aparece la letra que lo identifica en la posición correspondiente, mientras que se está denegado, aparece un  en dicha posición. En la primera de las secuencias de permisos anteriores observamos que se trata de un directorio (**d**), su dueño tiene permisos de lectura, escritura y ejecución (el primer grupo **rwx**), mientras que los miembros del grupo al que pertenece y el resto de usuarios poseen el mismo nivel de acceso, lectura y ejecución (**r-x**), es decir, pueden listar el contenido, pueden acceder al directorio pero no borrarlo ni crear ficheros en su interior.

En la segunda secuencia apreciaremos que se trata de un fichero normal (**-**), su dueño puede borrarlo, leer y modificar su contenido, pero no es un programa (**rw-**) y los miembros del grupo propietario y el resto de usuarios del sistema sólo tienen acceso de lectura.

#### **Cambiando los permisos de un fichero**

<sup>s</sup>ml@lib<sup>r</sup>osde<sup>l</sup><sup>i</sup>n

 $\begin{bmatrix} \text{Edit} \\ \text{c} \end{bmatrix}$ 

www.librosdelinux.com  $\bigcup_{i=1}^{\infty}$  www.librosdelinux.com

 $\bigcup_{i=1}^{\infty}$  www.librosdelinux.com

www.librosdelinux.com

Si el fichero fuese, en realidad, un programa, sería necesario cambiar sus permisos para permitir su ejecución. Esta acción puede realizarse desde el entorno gráfico pero, por supuesto, también es posible utilizando una orden adecuada desde la consola. Por ejemplo, si ese fichero (**lalana.txt**) fuese un programa y deseamos que pueda ser ejecutado por su propietario y por los miembros del grupo, teclearíamos:  $\begin{array}{c|c|c|c|c|c} \hline \text{O} & \text{E} & \text{group} \\ \hline \text{O} & \text{group} \end{array}$  teclearíamos: the escribir en él. Puede parecer muy lioso, pero lo cierto es que resulta más natural e intuitivo a medida que se profundiza en este ambiente. Dictamos la orden **chmod** con el argumento de que al propietario (**u**) y al grupo (**g**) se le permita (**+**) ejecutar (**x**) el fichero (**/home/grimaldos/doc/lalana.txt**). Para realizar esta acción debemos ser el dueño del fichero en cuestión o el administrador del sistema, lógicamente.

### **IMPORTANTE**

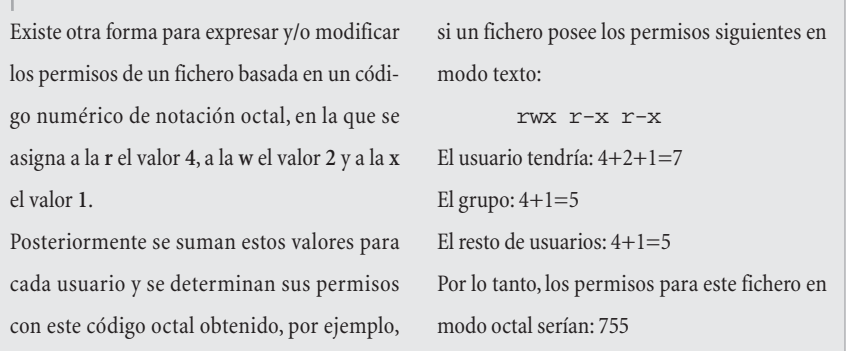

### **Cambiando el grupo y el propietario de un fichero**

La pertenencia de un fichero a un determinado grupo de usuarios o a un dueño concreto puede ser cambiada. El cambio de grupo le está permitido al dueño del fichero -siempre que pertenezca al grupo de origen y al de destino- y al administrador del sistema, sin embargo, el cambio de dueño está reservado sólo para el usuario *root*, por razones de seguridad.

Si el usuario **grimaldos** es miembro del grupo *users*, también del grupo *jefes* y, además, es el propietario del fichero, puede hacer que éste pertenezca a **jefes** ejecutando:

www.librosdelinux.com  $\bigcup_{i=1}^{\infty}$  www.librosdelinux.com  $\bigcup_{i=1}^{\infty}$  www.librosdelinux.com  $EdiU\ddot{U}n$ sml@<sub>libro</sub>s<br>I\_

www.librosdelinux.com

Con una sintaxis similar, el administrador podría cambiar el dueño del fichero y adjudicárselo a un usuario **luis** del sistema con el comando:

root@ron:~# chown luis /home/grimaldos/lalana.txt

### **El árbol de directorios**

Si exploramos nuestro disco duro tras la instalación de Guadalinex, observaremos una serie de carpetas y subcarpetas que cuelgan de una inicial simbolizada con /. Este directorio raíz es el padre del resto de directorios del sistema y constituye el punto de partida de la estructura de árbol, presente en todos los sistemas GNU/Linux.

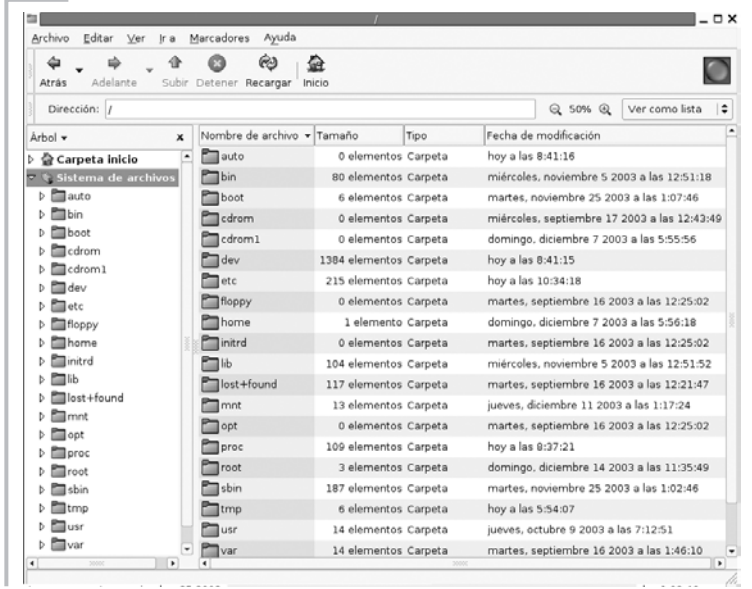

Esta estructura se encuentra fuertemente jerarquizada para permitir una mayor familiaridad con el sistema para los usuarios, pero, sobre todo, para que los programadores puedan ubicar los ficheros de las aplicaciones sin preocuparse de la distribución en la que funcionará su programa. Las directrices para esta estructura pueden encontrarse en FHS *Filesystem Hierarchy Standard* **http://www.pathname.com/fhs** y sirven de referencia para todos los desarrolladores. 110 grimaldos@ron:~\$ chgrp jefes /home/grimaldos/lalana.txt **110 120 120 120 120 120 120 120 120 12** Por lo tanto, la mayoría de los directorios de nuestros Guadalinex pueden ser 111 observados en cualquier otra distribución GNU/Linux. No detallaremos el contenido de todos ellos, pero sí mencionaremos los más importantes, especialmente, los necesarios para localizar algunos archivos que nos permitan mejorar y actualizar nuestra instalación.

- **/bin**, contiene los ejecutables (de *binaries*) esenciales para el sistema. Si observamos su contenido, encontraremos los comandos más básicos como **cp**, **ls**, **cat**, etc.
- **/dev**, almacena los controladores (*device drivers* o *device files*) para el acceso a los dispositivos físicos del disco, como el ratón, las tarjetas, el escáner, etc.
- **/var**, suele contener información variable, tanto generada por el propio sistema como por los usuarios. Posee varios subdirectorios interesantes:
- **/var/lock**, alberga los ficheros de bloqueo para indicar al sistema que un determinado dispositivo está inaccesible cuando está siendo usado por alguna aplicación.
- **/var/log**, es la bitácora del sistema, puesto que aquí se almacenan los registros detallados de toda la actividad desarrollada en el transcurso de una sesión de trabajo.
- **/var/spool/**, contiene información preparada para ser transferida, por ejemplo, los trabajos de impresión o los mensajes de correo.
- **/boot**, posee los archivos usados por el sistema durante el arranque, incluida la imagen del núcleo.
- **/lib**, tiene las librerías usadas por diferentes aplicaciones, evitando que cada programa incluya las suyas propias con la consiguiente redundancia de

sml@<sub>libro</sub>s<br>I\_

 $E$ dit $\bigcup_{i=1}^{n} n$ 

 $\bigcup_{i=1}^{\infty}$  www.librosdelinux.com

www.librosdelinux.com

 $\bigcup_{i=1}^{\infty}$  www.librosdelinux.com

www.librosdelinux.com

- **/mnt**, es un directorio especial usado normalmente como punto de montaje para las unidades de disco, aunque los más comunes, como el CD-Rom o la disquetera, han abandonado este lugar para colgar de forma directa del raíz.
- **/etc**, es el directorio destinado para almacenar todos los archivos de configuración del sistema, por lo tanto, será uno de los más visitados cuando tratemos de ajustar nuestra instalación.
- **/home**, contiene el árbol de directorios propio de cada usuario del sistema. Es aconsejable situar este directorio en una partición independiente para salvaguardar los datos en caso de catástrofe, o para reinstalar completamente un sistema distinto respetando el trabajo anterior.
- **/sbin**, aloja comandos esenciales de administración del sistema, normalmente reservados al superusuario.
- **/usr**, es otro de los directorios más importantes, ya que puede considerarse otro sistema de ficheros donde se almacenan las aplicaciones y recursos para todos los usuarios del sistema. Destacaremos:
- **/usr/X11R6**, aquí están los ficheros del entorno gráfico X Window.
- **/usr/bin**, contiene la mayoría de programas y comandos a disposición de los usuarios del sistema.
- **/usr/share**, suele contener datos compartidos independientes de la máquina, como la documentación de los programas o colecciones de imágenes para el escritorio.
- **/usr/local**, es un directorio similar a */usr* en su estructura y se usa para almacenar documentación o programas no estándar desarrollados a propósi- $\begin{array}{c|c|c|c|c|c} \hline \text{112} & \text{12} & \text{13} \ \hline \text{12} & \text{13} & \text{14} \ \hline \text{13} & \text{14} & \text{15} \ \hline \end{array}$  to para el sistema particular.
- **/proc**, es un directorio muy curioso, pues corresponde a un sistema virtual donde se almacena la información de los procesos que están funcionando.
- **/opt**, se usa para instalar programas opcionales en el sistema sin que interfieran en la estructura interna del mismo.
- **/floppy**, usado junto a **/cdrom** como punto de montaje de la disquetera y la unidad de CD-Rom respectivamente.
- **/tmp**, es un directorio temporal usado por las aplicaciones para almacenar algunos ficheros en tiempo de ejecución. Normalmente debe limpiarse al terminar la sesión.

### **AÑADIR USUARIOS AL SISTEMA**

El administrador -y sólo él- tiene la posibilidad de añadir cuentas de usuario en Guadalinex. Para esta tarea dispone de dos comandos: **adduser** y **useradd**. Éste último no es recomendable para los no iniciados, ya que ha de utilizarse pasándole como argumento el nombre del usuario y el resto de la información -contraseña, directorio personal,...- ha de ser cumplimentada manualmente.

Es evidente que, de esta forma, se posee un mayor control sobre el proceso, pero también se requiere un mayor conocimiento del mismo. Por lo tanto, recomendaremos el uso del primero de ellos que, en realidad, es un *script* -pequeño programa con órdenes de la propia *shell*- interactivo, que nos guiará durante la creación de la nueva cuenta.

 $\frac{m}{2}$  ra de pantalla del proceso: the controller controller controller controller to the controller controller controller controller controller controller controller controller controller controller controller control Queremos incluir un nuevo usuario en nuestro sistema que utilizará como *login* **david**. Para ello, invocaremos la orden **adduser** sin argumentos, o pasándole a continuación el nombre de usuario. Esta cuestión no es relevante, pues en el primer caso nos solicita de manera interactiva el *login* elegido y, en el segundo, lo toma directamente y continúa preguntándonos el resto de la información. Veamos una captu-

<sup>s</sup>ml@lib<sup>r</sup>osde<sup>l</sup><sup>i</sup>n

 $\bigcup_{i=1}^{\infty}$  www.librosdelinux.com

www.librosdelinux.com

 $\epsilon$ di t $\sum_{i}^{n}$ n www.librosdelinux.com  $\bigcup_{i=1}^{\infty}$  www.librosdelinux.com ron:~# adduser Ingrese un nombre de usuario a añadir: david Añadiendo usuario david... Añadiendo nuevo grupo david (1001). Añadiendo nuevo usuario david (1001) con grupo david. Creando el directorio home \$s. Copiando archivos desde /etc/skel Enter new UNIX password: Retype new UNIX password: passwd: password updated successfully Changing the user information for david Enter the new value, or press ENTER for the default Full Name []: David Grimaldos Room Number []: Work Phone []: Home Phone []: Other []: ¿Es correcta la información? [y/n] y Añadiendo al usuario david al grupo audio... Hecho. Añadiendo al usuario david al grupo dip... Hecho. Añadiendo al usuario david al grupo disk... Hecho. Añadiendo al usuario david al grupo floppy... Hecho. Añadiendo al usuario david al grupo cdrom... Hecho.

En realidad, el programa **adduser** proporciona una interfaz más amigable para el comando **useradd**, además de realizar automáticamente otras tareas sobre la incorporación correcta de un nuevo usuario que, de otra manera, deberían ser hechas El diálogo que genera la salida del comando es suficientemente descriptivo del trabajo que realiza, no obstante, comentaremos algunas circunstancias que nos ayuden a una mejor comprensión del sistema en general.

- 1. La primera de las acciones consiste en asignar un nombre -que servirá de identificación en la pantalla de registro-, un número de identificación del usuario -**UID**- y otro número que identificará al grupo -**GID**-, utilizados indistintamente con el nombre correspondiente.
- 2. A continuación, se crea el directorio personal de trabajo para ese usuario, incluyendo en él las características definidas por el administrador en **/etc/skel** que actúa como plantilla para todos los usuarios de sistema.
- 3. Seguidamente se fija la contraseña. Si el usuario está presente, puede ser tecleada por él mismo, en caso contrario, el administrador la fija de manera provisional y más tarde puede ser cambiada por el usuario.
- 4. Después, podemos ingresar la información relativa al nuevo usuario, aunque este extremo no es obligatorio y puede ser cumplimentado más tarde, si se desea.
- 5. Para terminar, se añade al nuevo usuario a una serie de grupos existentes en el sistema con objeto de permitirle el uso de ciertos dispositivos. La sagacidad del lector ya habrá deducido que si a un usuario lo expulsamos del grupo *audio*, por ejemplo, no tendrá acceso a la tarjeta de sonido.

En términos similares se comporta el sistema ante el comando **addgroup** para añadir grupos, tarea que podemos necesitar para establecer permisos comunes a un conjunto de usuarios.

Por ejemplo, podríamos necesitar un grupo llamado *internet* -o de cualquier  $\frac{116}{116}$  otra forma- si tenemos que permitir el acceso a la red a una serie de personas  $\frac{117}{116}$  del sistema utilizando la misma herramienta en el entorno gráfico.

Lógicamente, esta tarea también puede ser realizada cómodamente desde el entorno gráfico a través del menú **Aplicaciones | Herramientas del sistema | Panel de control | Usuarios y grupos**, donde una herramienta gráfica nos facilitará toda la gestión de usuarios.

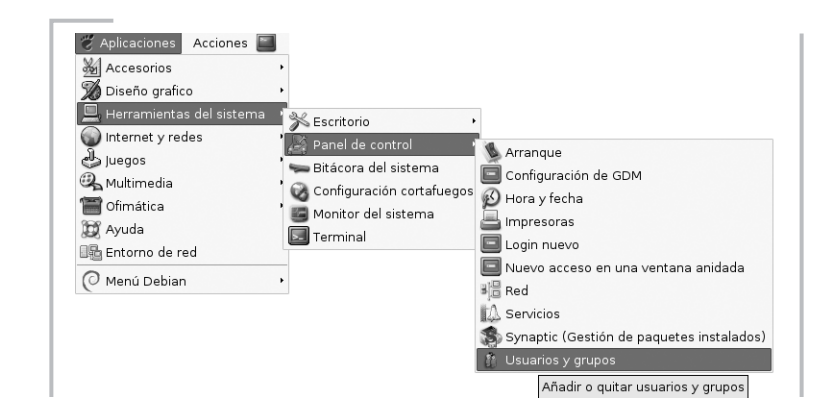

### **ELIMINAR USUARIOS DEL SISTEMA**

Cuando sea necesario borrar una cuenta de usuario existente en el sistema, utilizaremos la orden **userdel** con el argumento del *login* que deseamos eliminar. Por ejemplo, para borrar la cuenta de nuestro recién creado usuario **david**:

ron:~# userdel david ron:~# userdel -r david

sml@<sub>libro</sub>s<br>I\_

Edit<sub>ri</sub>n

 $\bigcup_{i=1}^{\infty}$  www.librosdelinux.com

www.librosdelinux.com

 $\bigcup_{i=1}^{\infty}$  www.librosdelinux.com

www.librosdelinux.com

En el primer caso eliminamos al usuario del sistema pero permanecen todos sus archivos asociados, mientras que utilizando la opción **-r** se borra también su directorio personal y las entradas correspondientes en los ficheros de contraseñas; o sea, este segundo formato es más aconsejable cuando necesitemos realizar un borrado limpio.

Del mismo modo que con el alta de usuarios, también podemos gestionar su baja del sistema utilizando la misma herramienta en el entorno gráfico.

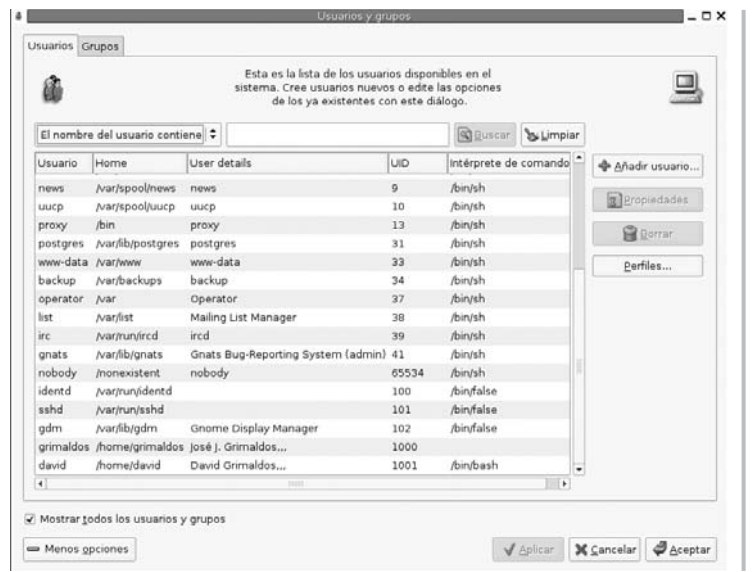

### **SOBRE PROCESOS Y CUELGUES**

Guadalinex también es un sistema multitarea, es decir, puede ejecutar varios programas con sus correspondientes procesos simultáneamente. Aunque, en honor a la verdad, deberíamos precisar los matices que diferencian *proceso* y *tarea* en este contexto, lo cierto es que no resulta esencial para nuestro propósito y puede contribuir más a la confusión que a la claridad.

Cuando un programa o una parte de él se torna inestable y deja de responder a las peticiones, el usuario tiene la sensación que ha perdido el control del sistema y que éste se ha *colgado*. En ese caso, la salida más socorrida es optar por el reinicio, incluso el corte de la energía eléctrica.

Un sistema GNU/Linux raramente sufre un *cuelgue* completo del sistema. Sí puede ocurrir que un programa o tarea concreta deje de comportarse con normalidad y acapare gran parte de los recursos del procesador, mermándole la capacidad de respuesta. En estos casos, lo deseable sería aislar el proceso causante de la inestabilidad y forzar su finalización. Eso es precisamente lo que trataremos  $\frac{18}{10}$  de hacer.  $\frac{13}{10}$   $\frac{118}{10}$   $\frac{118}{10}$   $\frac{118}{10}$   $\frac{118}{10}$   $\frac{118}{10}$   $\frac{118}{10}$   $\frac{118}{10}$   $\frac{119}{10}$   $\frac{119}{10}$   $\frac{119}{10}$   $\frac{119}{10}$   $\frac{119}{10}$   $\frac{119}{10}$   $\frac{119}{10}$   $\frac{1$ 

 $\bar{\Xi}$ ib

Edit<sub>ri</sub>n

 $\bigcup_{i=1}^{\infty}$  www.librosdelinux.com

www.librosdelinux.com

 $\bigcup_{i=1}^{\infty}$  www.librosdelinux.com

www.librosdelinux.com

#### **Rastreo de procesos**

Si queremos ver los procesos que se encuentran en ejecución desde el entorno gráfico, simplemente accederemos al menú **Aplicaciones | Menú Debian | Apps | System | Gnome System Monitor**.

Obtenemos una ventana con el listado de todos los procesos, con indicación de su nombre, propietario, código que lo identifica (ID), porcentaje de memoria, ... además de un campo de búsqueda, un filtro de visualización, un área

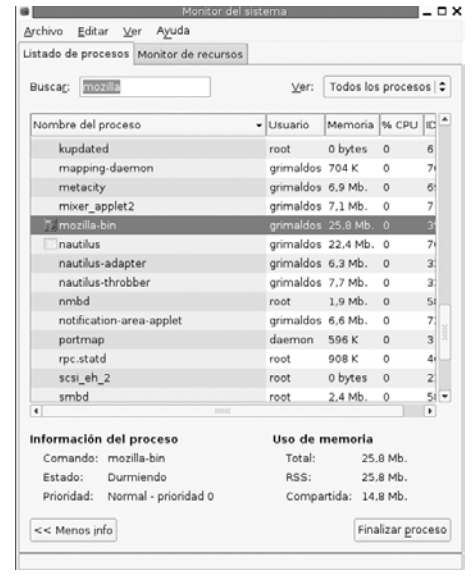

de información sobre el proceso seleccionado y un botón de finalización.

Esta ventana también posee otra pestaña donde muestra información acerca del histórico de uso de los recursos de memoria, así como del estado de las particiones montadas en ese momento.

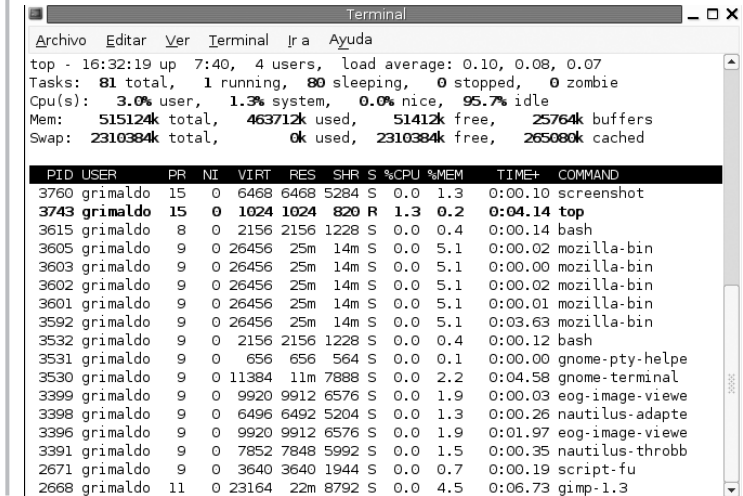

Si nos encontramos en una consola y no tenemos a nuestra disposición esta herramienta gráfica, también podemos obtener niveles de información, incluso superiores. Para ello, el comando **top** generará una salida en la consola con el estado del sistema y la evolución de todos los procesos que podremos ir recorriendo con las teclas **>** y **<** para abarcar el listado completo.

Sin embargo, si nuestro propósito es localizar un proceso concreto, podemos utilizar un rastreo más fino. En realidad, el comando específico para ver los procesos que se están ejecutando durante una sesión es **ps**, si éste lo combinamos con **grep** -que permite localizar una cadena de caracteres dentro de un fichero- conseguiremos una rápida localización del proceso deseado. Veamos en acción a estos dos comandos.

#### **Matar un proceso**

Vamos a suponer que el procesador de textos *gEdit* está fallando y provocando la inestabilidad del sistema. En ese caso, debemos localizarlo y forzar su finalización para continuar trabajando de manera normal.

Si podemos acceder al **Monitor del sistema** como se ha descrito en el apartado anterior, bastará seleccionar el proceso correspondiente a **gEdit** y pulsar la opción **Finalizar proceso** situada en la esquina inferior derecha de la ventana. Desde luego, ésta es la forma más fácil de solucionar el problema.

Si queremos realizar esta acción desde una consola, podemos ejecutar el comando **top**, localizar la línea correspondiente a **gEdit**, anotar su PID (número de proceso) y, finalmente, *matarlo* con la orden **kill**.

Ahora bien, si lo hacemos con un rastreo inteligente, ésta sería la forma:

grimaldos@ron:~\$ ps aux | grep gedit grimald 822 0.0 2.3 23556 12004 ? S 09:04 0:02 gedit grimald 4052 0.0 0.1 2032 684 pts/0 R 17:18 0:00 grep gedit Normalmente , un programa suele tener varias entradas al listado de procesos. Los programas suelen dividirse en varios procesos (subprogramas), cada uno de ellos realizando una tarea específica.

Cuando necesitemos finalizar un programa de estas características, bastará *matar* el proceso más antiguo (proceso *padre*) y, automáticamente, cesará también la ejecución de los restantes.

Observamos cómo se han localizado dos entradas en el listado de procesos, una correspondiente al programa *gEdit* y la otra, a la propia búsqueda, pero el número de proceso (*PID*) que le pasamos a la orden **kill** es **822**, que identifica realmente al programa *gEdi*t.

### **EDITAR TEXTOS EN DEFENSA PROPIA**

El trabajo con texto es una de las cuestiones más curiosas desde que resulta habitual realizarlo mediante ordenadores. Probablemente se trate de una de las actividades más frecuentes en este ámbito y, aunque parezca paradójico, es de las más ignoradas.

Desde la aparición de los procesadores de textos, hemos entrado en una dinámica tan confusa que mezclamos edición con tratamiento o formateo y terminamos usando el procesador para todo, incluso para mostrar o compartir imágenes. En fin, no se trata de dedicar un apartado al asunto del tratamiento de textos, sino mostrar unas destrezas básicas que nos permitan la edición simple de un fichero, fundamentalmente con propósitos administrativos. A continuación, profundizaremos en la creación de un fichero con *vi*, y edición de archivos de configuración.

### **El editor** *vi*

sml@<sub>libro</sub>s<br>I\_

Edit-Tin

 $\bigcup_{i=1}^{\infty}$  www.librosdelinux.com

www.librosdelinux.com

 $\bigcup_{i=1}^{\infty}$  www.librosdelinux.com

www.librosdelinux.com

La edición de textos en GNU/Linux es un asunto que viene de antiguo, al fin y al cabo, los ordenadores tratan la información, que es precisamente lo que suelen comunicar los textos; además, están escritas usando algún lenguaje, de modo que el editor de textos es una necesidad primaria para un programador. grimaldos@ron:~\$ kill 822 <sup>120</sup> <sup>121</sup> Existen muchos editores clásicos como *pico, jed, emacs*, entonces, ¿por qué *vi*? En realidad, *vi* también pertenece a los clásicos, pero no dispone de un entorno especiamente amigable ni resulta intuitivo a la hora de su manejo, sin embargo, es tan ligero y potente que podemos asegurar su presencia en cualquier distribución de GNU/Linux. Incluso, si necesitas arrancar tu sistema desde un disquete, probablemente podrás utilizar *vi* para editar algún archivo esencial. Por otra parte, tampoco nos dedicaremos a su estudio, sino simplemente a un manejo elemental para la creación y/o edición de un fichero de texto.

La creación o edición de un fichero con *vi* se realiza, desde una terminal, con la siquiente sintaxis:

### grimaldos@ron:~\$ vi nombre\_fichero

Si el fichero existe, mostrará su contenido en la ventana de edición y lo podremos modificar, si no existe, crea-

ría uno vacío con ese nombre y procederíamos a teclear su contenido pero, antes de poder hacerlo, necesitamos conocer algo más acerca de *vi.*

porquevi.txt +  $(\sim)$  - VIM Archivo Editar Ver Terminal Ira Ayuda Existen muchos editores clásicos como pico, jed, er ¿por qué vi? En realidad vi también pertenece a los no dispone de un entorno especiamente amigable ni vo a la hora de su manejo, sin embargo es tan liger podemos asegurar su presencia en cualquier distrit nux, incluso si necesita arrancar su sistema desde

obablemente podrá utilizar vi para editar algún ar $\epsilon$ 

El editor *vi* tiene dos modos fundamentales de trabajo, el modo comando y el modo edición. El primero de ellos se utiliza para aplicar ciertas acciones sobre el texto, mientras que el segundo se usa para modificar el fichero. Cuando invocamos a *vi*, se posiciona en modo comando, por lo que será necesario pulsar la letra **a** -de *append-* para poder modificar o añadir texto. Para volver al modo comando hemos de pulsar la tecla **Esc**.

Vamos a realizar un pequeño ejemplo de personalización que nos sirva, además, Vamos a realizar un pequeño ejemplo de personalización que nos sirva, además,<br>  $\frac{122}{123}$  para observar con detalle el uso de vi en una tarea de estas características.<br>
123

En Guadalinex se encuentra disponible un tutorial en castellano para el uso de *vi* en la dirección */usr/share/vim/vim62/tutor/tutor.es* donde se puede profundizar en el manejo de este programa. Para salir del modo edición pulsamos la tecla *Esc* y los comandos más usuales son: :w[nombre] Guarda o renombra el fichero

- :q Salir
- :q! Salir sin guardar
- :wq Salir guardando el fichero.
- a Añade texto después del cursor (pasa a modo edición).
- i Inserta texto antes del cursor (pasa a modo edición).

#### **Uso de** *vi* **para editar archivos de configuración**

Cuando estamos ante la consola o ante una terminal de comandos, el intérprete nos muestra el *prompt* indicándonos que está preparado para recibir órdenes, como hemos visto anteriormente.

El responsable de ese aspecto es el contenido de la variable *PS1*. Bien, modificaremos su valor en el archivo **.bashrc** que es leído cada vez que accedemos a una terminal.

En primer lugar, haremos una copia de seguridad del fichero. Ésta es una magnífica costumbre que nos puede evitar muchos quebraderos de cabeza.

grimaldos@ron:~\$ cp .bashrc bashrc.old

A continuación, editamos el fichero con *vi* y localizamos la línea donde se define el contenido de la variable *PS1*:

grimaldos@ron:~\$ vi .bashrc

La línea que nos interesa es:

sml@<sub>libro</sub>s<br>I\_

Edit<sub>u</sub>m

 $\bigcup_{i=1}^{\infty}$  www.librosdelinux.com

www.librosdelinux.com

 $\bigcup_{i=1}^{\infty}$  www.librosdelinux.com

www.librosdelinux.com

# set a fancy prompt  $PS1='\u@\h:\w\$ 

La primera línea comienza con el carácter **#** para indicar que es un comentario aclaratorio, pero que no será leído por la aplicación correspondiente. Esta circunstancia es habitual encontrarla en los programas y en los archivos de configuración. La línea siguiente es donde se define realmente el contenido de la variable, en este caso:

- **\u** Nombre de usuario.
- **\h** Nombre del equipo (*host*).
- **\w** Directorio de trabajo actual.
- **\\$** Asigna el símbolo **#** para el *root* y **\$** para un usuario normal.
- **@ y** Son dos caracteres que actúan como separadores.

Pulsamos la letra **a** para entrar en el modo edición y cambiamos el contenido de la variable por el siguiente:

PS1='[\t][\u@\h:\w]\\$ '

Simplemente, hemos introducido el parámetro **\t** para que nos muestre la hora actual y unos **[ ]** que sirvan como separadores.

Pulsamos la tecla **Esc** para volver al modo comando y escribimos **wq**, **:w** para escribir los cambios (*write*) y **q** para salir de *vi* (*quit*).

Finalmente, entramos ahora en una terminal de comandos, el *prompt* tendrá el siguiente aspecto:

[19:51:30][grimaldos@ron:~]\$

/dev/hda6 /mnt/hda6 auto noauto,user,exec,uid=1000,gid=1000 0 0 cia sin conocer estas peculiaridades. <sup>124</sup> <sup>125</sup> Es evidente que pretendemos, sencillamente, ilustrar con un ejemplo práctico el uso de *vi* y, de paso, acercar las interioridades del sistema con objeto de que el lector interesado sepa por dónde continuar, familiarizándose con los archivos de configuración y el papel tan decisivo que juegan en Guadalinex, pero, en ningún caso, se trata de una tarea crítica o esencial. El sistema puede ser usado en toda su poten-

 $\bar{\Xi}$ 

Edit<sub>ri</sub>n

www.librosdelinux.com  $\bigcup_{i=1}^{\infty}$  www.librosdelinux.com

 $\bigcup_{i=1}^{\infty}$  www.librosdelinux.com

www.librosdelinux.com

### **EL ARCHIVO** */ETC/FSTAB*

Este archivo contiene toda la información sobre los sistemas de ficheros que pueden ser incorporados a la jerarquía de directorios de Guadalinex. Debe ser mantenido, con mucho cuidado, por el administrador del sistema, pues su estructura contempla una descripción de cada sistema de ficheros por cada una de las entradas, con su correspondiente descripción en diversos campos separados por tabuladores o espacios. Esto exige ser muy prudente a la hora de su edición, ya que no todos los editores de texto son capaces de respetar esta disposición. Recomendamos encarecidamente el uso de *vi* cuando tengamos la necesidad de modificar este fichero, por supuesto, haciendo previamente una copia de seguridad del mismo, puesto que un error grave podría comprometer la estabilidad del sistema.

Tomemos un ejemplo del contenido de este fichero y, sobre él, analizaremos algunas de sus características.

[grimaldos@ron:~]\$ cat /etc/fstab # /etc/fstab: static file system information. # # The following is an example. Please see fstab(5) for further details. # Please refer to mount(1) for a complete description of mount options. # # Format: # <file system> <mount point> <type> <options> <dump>

<pass> /dev/hdb7 / ext3 defaults,errors=remount-ro 0 1 /dev/hdb5 none swap sw 0 0 proc /proc proc defaults 0 0 /swapfile none swap sw 0 0 none /proc/bus/usb usbdevfs rw 0 0 /dev/fd0 /floppy vfat defaults,user,noauto,showexec,umask=022 0 0 /dev/hda1 /mnt/hda1 auto noauto,user,exec 0 0 /dev/hda5 /mnt/hda5 auto noauto,user,exec,uid=1000,gid=1000 0 0

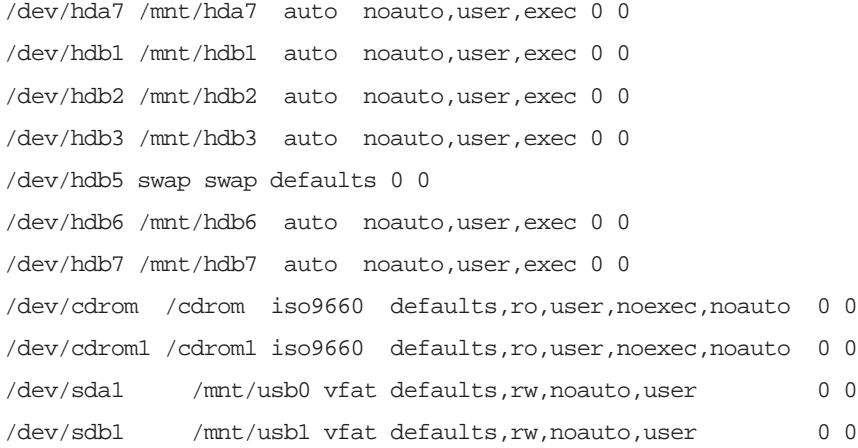

Observamos que algunas de sus líneas comienzan con el símbolo **#**. El contenido de estas líneas no será tenido en cuenta por el sistema, sino que se usan para incluir comentarios explicativos que faciliten la edición y comprensión de las entradas del fichero.

Cada una de las entradas describe un sistema de ficheros mediante los siguientes campos:

- Sistema de ficheros: se refiere al dispositivo físico que lo contiene. En el caso de una partición del disco duro tenemos, por ejemplo, **/dev/hda7** y **/dev/fd0** para la primera disquetera (*floppy disk 0*), si tuviésemos otra, **/dev/fd1**.
- Punto de montaje: es una carpeta creada normalmente bajo el directorio **/mnt**, donde serán accesibles para el sistema los archivos que contenga el dispositivo. ¡Ojo, la carpeta debe existir!
- Tipo de sistema de ficheros: por ejemplo, **vfat** para Windows 95/98/Me, **ntfs** para Windows NT/2000/XP o **auto** para dejar que el sistema lo detecte.
- Opciones para el montaje: son muchas y muy variadas dependiendo del tipo de ficheros montados, en general, **auto** para montar durante el arranque y **noauto** para montar manualmente, **user** montable por los usuarios y 127 127 127 127 127 127 127 127 127

**nouser** si sólo debe hacerlo el administrador, **ro** significa sólo lectura y **rw**, lectura y escritura. En cualquier caso, podemos invocar a la página de manual, tecleando **man fstab** en una terminal para conocer con detalle todas las opciones disponibles.

- Frecuencia con la que el comando **dump** debe realizar copias de seguridad del dispositivo. En caso de que no ingresemos ningún valor, el sistema entiende que no debe hacer copias de respaldo.
- Secuencia para chequear el sistema mediante el comando **fsck** durante el arranque. Igual que en el caso anterior, si el campo está vacío, se asume que la partición no debe ser chequeada.

### **IMPORTANTE**

Este fichero es de vital importancia para proporcionar un acceso cómodo a las particiones del disco duro y a los dispositivos de almacenamiento extraíbles como el CDRom, un disquete o, incluso,una cámara fotográfica digital. Es el responsable, por ejemplo, del contenido del *menú contextual* del botón derecho del ratón cuando pulsamos sobre el escritorio y accedemos al submenú **Discos**. Si no existe la entrada correspondiente a un dispositivo en */etc/fstab*, no significa que no pueda ser montado, pero sería necesario especificar todos los parámetros del montaje manualmente al comando **mount**.

<sup>s</sup>ml@lib<sup>r</sup>osde<sup>l</sup><sup>i</sup>n

4<br>T

### CAPÍTULO 6

### GUADALINEX A MEDIDA

### **INTRODUCCIÓN**

Guadalinex se encuentra funcionando en tu ordenador y, seguramente, ahora es el momento de que reconozca todos los periféricos que hay en tu sistema -o puedas incorporar en el futuro- y les hagas trabajar de manera coordinada para aprovechar al máximo las posibilidades de tu instalación.

Afortunadamente hemos superado los tiempos en los que resultaba difícil encontrar controladores para los dispositivos conectados a un sistema GNU/Linux. Los fabricantes no suministraban información de sus productos y eran los usuarios quienes debían construir sus propios *drivers*, sin embargo, esta práctica es cada vez más aislada y, actualmente, la mayoría proporciona soporte para sistemas libres, conscientes de su presencia, cada día más importante, en el mercado de la informática.

www.librosdelinux.com  $\bigcup_{i=1}^{\infty}$  www.librosdelinux.com Edit<sub>e</sub>n

Guadalinex es un sistema moderno y evolucionado que se entenderá perfectamente con cualquier periférico estándar que tengas instalado, gracias a su capacidad de reconocimiento de *hardware*. Sólo será necesario que tu dispositivo cumpla los requisitos establecidos por la normativa correspondiente, o sea, como se ha dicho tradicionalmente en el ámbito del *software* libre*, pídele a tu fabricante que produzca* hardware *de calidad, que Guadalinex hará el resto".*

### **INSTALACIÓN DE LA IMPRESORA**

Probablemente, una de las tareas que esperas con impaciencia es configurar tu impresora en Guadalinex y obtener copias de tu trabajo en papel. No te preocupes, también es ése nuestro propósito. Trataremos de proporcionarte una guía 129

*Guadalinex a medida*

sencilla y útil para incorporar la impresora a tu sistema, sin renunciar a que conozcas, si así lo deseas, algunos detalles del sistema de impresión en GNU/Linux.

### **El sistema de impresión CUPS**

Tradicionalmente se han utilizado en Unix® dos sistemas de impresión: *Berkeley Line Printer Daemon* (LPD) y el AT&T *Line Printer*, creados en los años 70 para usar las impresoras matriciales de la época. Más tarde, con la evolución de estos periféricos incorporando las tecnologías láser o de chorro de tinta, estos sistemas fueron adaptándose e incluyendo controladores que permitieran su uso en este tipo de impresoras, aunque sin mejorar sustancialmente sus capacidades originales.

### **PARA SABER MÁS**

El sistema de impresión CUPS ha sido desarrollado por la empresa californiana Easy Software Products (**http://www.easysw.com/**) y toda la información sobre el mismo puede encontrarse en la dirección de Internet: **http://www.cups.org**.

A finales de los años 90 surgieron diferentes iniciativas orientadas a la creación de un sistema estándar de impresión, estableciéndose las especificaciones del protocolo IPP (*Internet Printing Protocol*) como una extensión del HTTP (*HyperText Transfer Protocol*) -en el que se basa la navegación por Internet- con el propósito de proporcionar servicios de impresión remota. CUPS (*Common UNIX Printing System*) es *software* libre, distribuido conforme a los términos de la Licencia Pública General (GPL) y basado en este protocolo IPP, apareciendo su primera versión en octubre de 1999 con el objetivo de dotar de una solución moderna, en materia de impresión, a los sistemas tipo Unix®.

### **El demonio de impresión**

Aunque hayas instalado Guadalinex en un ordenador aislado, sin conexión con ningún otro, debes saber que tienes funcionando un sistema de red. El núcleo está concebido con una estructura modular, de modo que permite añadir o suprimir servicios individualmente sin comprometer la estabilidad del resto del sistema. La idea es muy sencilla y, a la vez, muy efectiva. <sup>130</sup> <sup>131</sup>

Los servicios se ofrecen con el modelo habitual de las redes, es decir, basados en la filosofía cliente-servidor, de manera que las aplicaciones demandan cualquier tipo de tarea al núcleo a través de un determinado puerto -podríamos considerarlos como diferentes lugares identificados por un código numérico a través de los que el núcleo *escucha* las peticiones- y éste les responde con el servicio correspondiente. Los programas encargados de regular estos diálogos se conocen con el nombre de *demonios*.

En el caso concreto de Guadalinex, el demonio encargado de regular las peticiones de impresión proporcionado por CUPS, es **cupsd** (CUPS *daemon*), por lo tanto, necesitamos que se encuentre ejecutándose para que la impresora pueda recibir nuestras instrucciones.

Normalmente, el sistema está preparado para que este demonio se active durante el arranque del ordenador, por lo que es probable, no tengamos que hacer nada en este sentido. No obstante, no está de más que aprendamos a parar y a iniciar este servicio, ya que el procedimiento es similar al que debemos utilizar con cualquier otro demonio del sistema.

En primer lugar, vamos a comprobar si se está ejecutando. Accedemos al menú **Aplicaciones | Herramientas del sistema | Panel de control | Servicios**. Por supuesto,

se nos pedirá la clave de administración -la clave de *root* que fijamos durante la instalación- y nos mostrará una ventana con todos los servicios del sistema, junto a una casilla de verificación que nos informará de cuáles se encuentran en ejecución. En este caso debemos fijarnos si se encuentra marcada la casilla correspondiente a **cupsys**. En caso de no ser así, la marcaríamos y pulsaríamos sobre el botón **Aplicar**.

<sup>s</sup>ml@lib<sup>r</sup>osde<sup>l</sup><sup>i</sup>n

 $\mathsf{Edif}\nabla\mathbf{U}^{\mathsf{fin}}_{\bullet}$ 

 $\bigcup_{i=1}^{\infty}$  www.librosdelinux.com

www.librosdelinux.com

 $\bigcup_{i=1}^{\infty}$  www.librosdelinux.com

www.librosdelinux.com

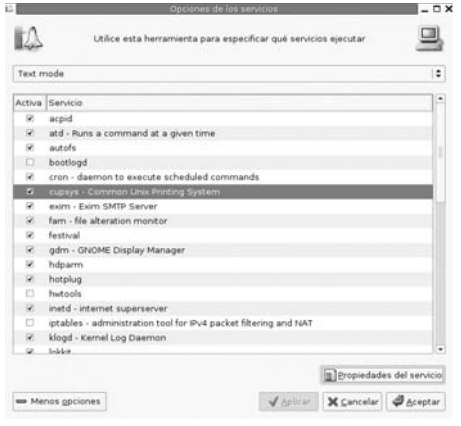

Otra forma de comprobar el estado de CUPS sería, abrir una terminal -**Aplicaciones | Herramientas del sistema | Terminal**- y ejecutar la orden:

[grimaldos@ron:~]\$ ps aux | grep cupsd root 528 0.0 0.6 6304 3172 ? S 15:36 0:01 /usr/sbin/cupsd grimaldos 2855 0.0 0.1 2032 684 pts/1 R 21:40 0:00 grep cupsd

Recordemos que estamos haciendo una petición al sistema para que nos muestre todos los procesos (**ps**) y filtramos (**|**) la salida de la orden (**grep**) para que nos muestre sólo aquellos que contengan la instrucción **cupsd**. Este comando nos devuelve dos líneas: la primera es la que realmente nos informa de que el demonio **cupsd** está en ejecución, y la segunda es el proceso correspondiente a nuestra propia petición.

### **IMPORTANTE**

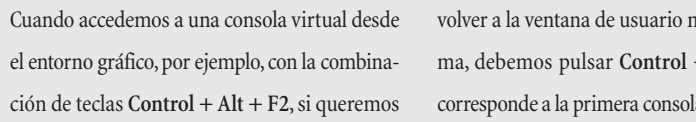

ormal del siste- $+$  Alt  $+$  F7 que a virtual gráfica.

Pero, ¿qué hacer si *cupsd* no está activo? Bien, hemos de activarlo. Para ello podemos utilizar el entorno gráfico, como hemos descrito anteriormente, o bien hacerlo desde la línea de comandos. En cualquier caso, debemos convertirnos en el superusuario del sistema -esto será necesario para todas las tareas de administración-, accediendo a una consola virtual, por ejemplo, con la combinación de teclas **Control** + **Alt** + **F2**, y registrándonos como *root*.

Otra forma de conseguirlo, sin abandonar nuestro entorno gráfico, es abrir una terminal y ejecutar la orden **su** (de superusuario), nos pedirá la contraseña de administración y asumiremos la identidad del *root* en esta terminal. Una vez allí, ejecutaremos:

# www.librosdelinux.com  $\bigcup_{i=1}^{\infty}$  www.librosdelinux.com  $\bigcup_{i=1}^{\infty}$  www.librosdelinux.com Edit-Tin

e<br>Di

www.librosdelinux.com

#### **Una impresora no es una impresora**

Este epígrafe puede parecer una broma un tanto desconcertante, pero no es así. Simplemente queremos destacar que en Guadalinex no debemos confundir el concepto de impresora con el objeto físico, es decir, con una impresora real, al menos, no tiene por qué ser así.

En la mayoría de las ocasiones, cuando nos referimos a una impresora o cuando enviamos un trabajo a imprimir, en realidad, deberíamos precisar que se trata de una *cola de impresión* configurada conforme a unas características particulares establecidas por el usuario. Aclaremos esta situación con un ejemplo.

Supongamos, como es mi caso, que tenemos una impresora de inyección de tinta con calidad fotográfica. Es este caso, deseamos configurarla correctamente, de modo que nos permita imprimir las fotos e ilustraciones con unos resultados ciertamente vistosos.

Sin embargo, ¿qué ocurre cuando necesitamos imprimir una o varias páginas de texto puro? Pues, seguramente, la configuración con calidades altas no mejorará en gran medida el aspecto de nuestros textos impresos, tan sólo ocasionará un mayor gasto de tinta y, como consecuencia, un despilfarro que, aunque leve, no menos indeseable.

La solución pasa por definir distintas *colas de impresión* que el sistema asumirá como *impresoras*, aunque se trate, en realidad, del mismo dispositivo físico. Podríamos definir una impresora -así entendida- con resoluciones altas, llamada *foto*, por ejemplo, para enviar a ella los trabajos que requieran de una impresión de calidad. Otra, llamada *normal*, para imprimir documentos a color, pero sin unas exigencias de nitidez elevadas, por ejemplo, páginas de Internet.

Finalmente, una tercera impresora, *borrador*, a la que enviaremos los trabajos que sólo contengan texto puro, configurada con una calidad económica. De esta forma, el sistema se comporta como si tuviésemos tres impresoras distintas cuando, en realidad, 132 [root@ron:~]# /etc/init.d/cupsys start 133 133 132 132 132 12 133 se trata del mismo dispositivo configurado adecuadamente para cada necesidad. 133 Ni que decir tiene que esta característica del sistema es totalmente opcional, quedando a criterio del usuario la utilización que hace de ella. Sin embargo, es conveniente aclarar que cuando decimos *configurar la impresora*, vamos a configurar realmente una *cola de impresión*.

### **Configuración de la impresora con el navegador**

Una de las características de CUPS es la posibilidad de realizar todas las tareas de administración de los servicios de impresión desde un navegador. Por lo tanto, accederemos al menú **Aplicaciones | Internet y redes**, elegiremos cualquiera de los disponibles, *Mozilla Navigator*, *Mozilla Firebird* o *Epiphany* y escribiremos en la *barra de direcciones*:

http://localhost:631

O bien, el nombre del ordenador:

#### http://ron:631

En cualquiera de los casos, como nos hemos asegurado que el demonio *cupsd* está ejecutándose a la espera de recibir peticiones, accederemos al *menú principal* de administración.

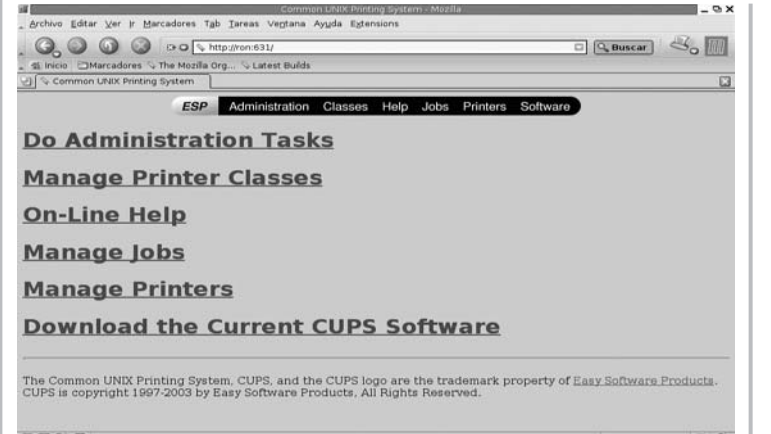

sml@<sub>Riboo</sub>e<br>|\_

<sup>s</sup>ml@lib<sup>r</sup>osde<sup>l</sup><sup>i</sup>n

 $\bigcup_{i=1}^{\infty}$  www.librosdelinux.com

www.librosdelinux.com

 $\bigcup_{i=1}^{\infty}$  www.librosdelinux.com

www.librosdelinux.com

Pulsaremos sobre el enlace **Manage Printers** y, seguidamente, sobre **Add Printers**, el sistema nos solicitará el nombre de usuario (*root*) y la contraseña de administración, e iniciará el asistente para añadir una nueva impresora al sistema.

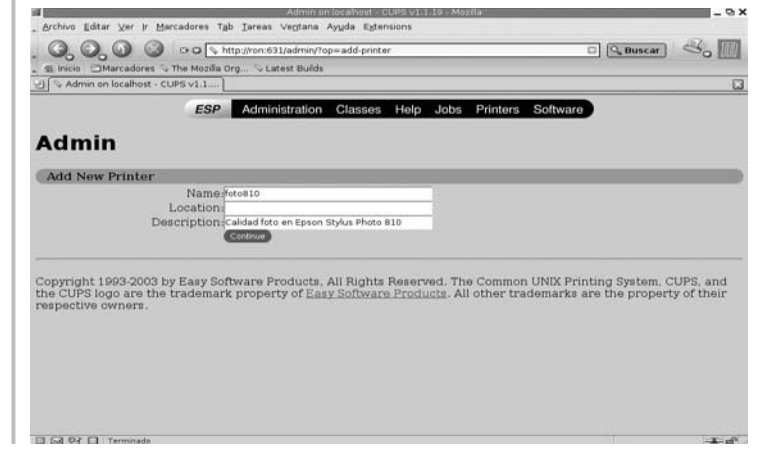

La primera pantalla nos pedirá el nombre de la impresora -en realidad, el nombre de la cola de impresión- que no puede contener espacios en blanco, la localización y la descripción. Estos dos últimos campos son de tipo informativo, por lo tanto, podemos incluir los comentarios que describan la cola de impresión sin temor a que interfieran en algún aspecto esencial de la configuración.

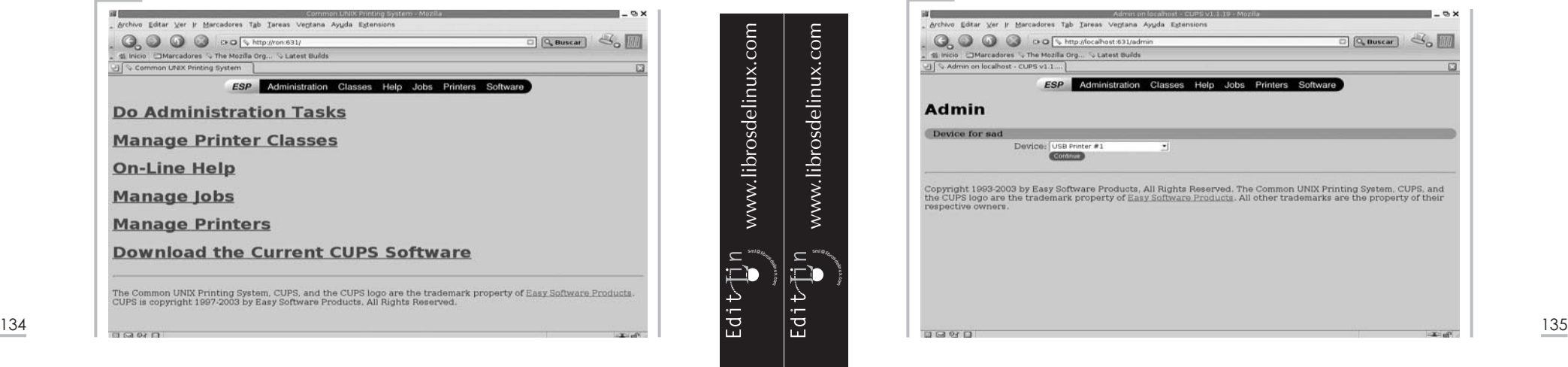
A continuación, debemos elegir el modo de conexión con la impresora, seleccionando el dispositivo adecuado. Si nuestra impresora es de tipo USB, indicaremos **USB Printer #1**. Si se encuentra en el puerto paralelo, **Parallel Port #1**. Si se trata de una impresora de red, **AppSocket/HP Direct**, o el puerto correspondiente si no se trata de ninguno de los anteriores.

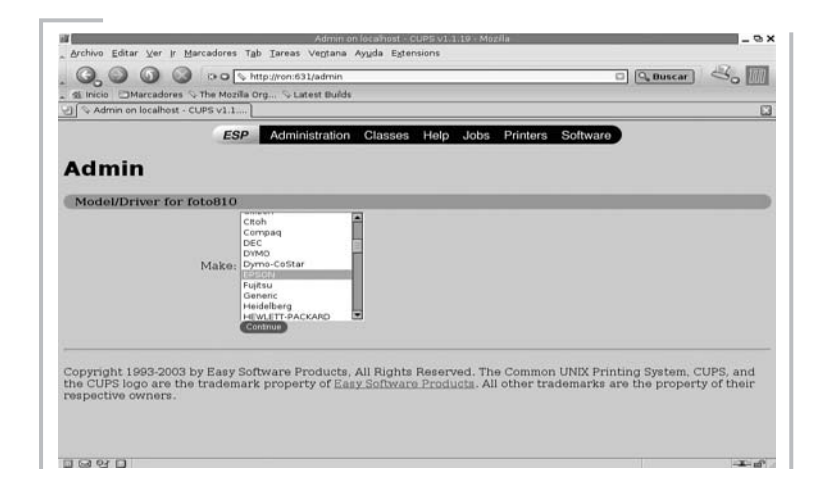

Pulsando **Continue** debemos indicar a CUPS la marca del fabricante de nuestra

impresora y, seguidamente, el modelo de la misma.

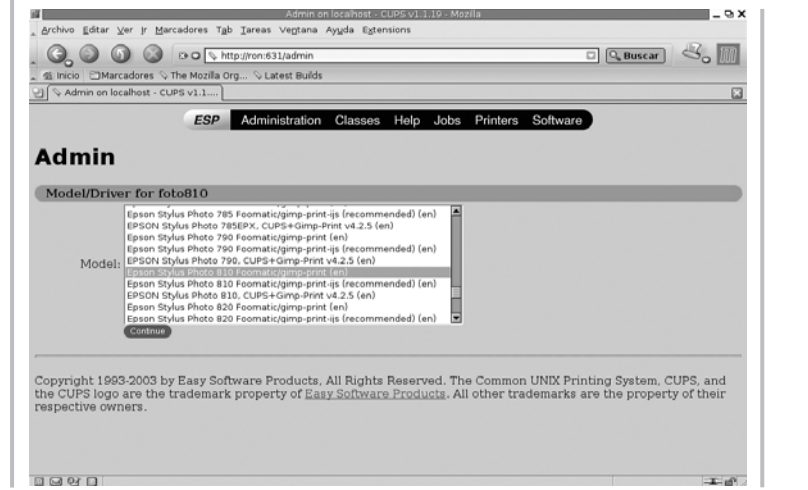

### **IMPORTANTE**

6

sml@<sub>Riboo</sub>e<br>|\_

 $E$ dit $\bigcup_{i=1}^{n} n$ 

 $\bigcup_{i=1}^{\infty}$  www.librosdelinux.com

www.librosdelinux.com

 $\bigcup_{i=1}^{\infty}$  www.librosdelinux.com

www.librosdelinux.com

Si nuestra impresora no está listada entre las que se nos ofrecen, sólo debemos visitar la página http://www.linuxprinting.org y buscar en su base de datos de impresoras la correspondiente a nuestra marca y modelo para obtener información detallada sobre el controlador adecuado.

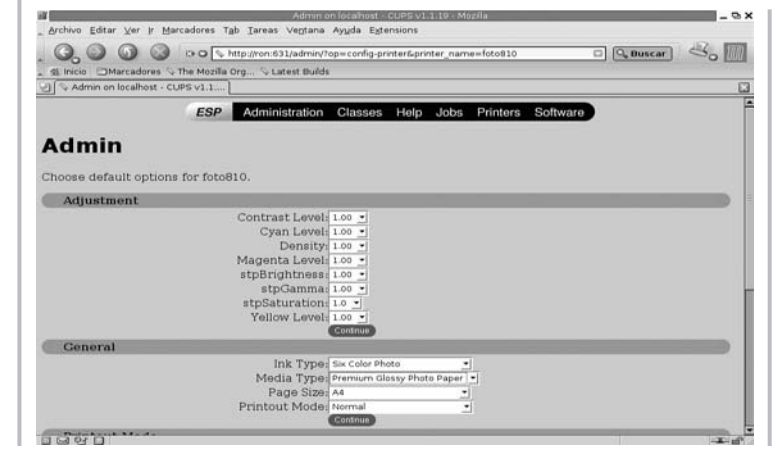

Ahora es el momento de elegir los ajustes de impresión acordes con las características de la cola que estamos definiendo, por ejemplo, si se trata de la impresora con

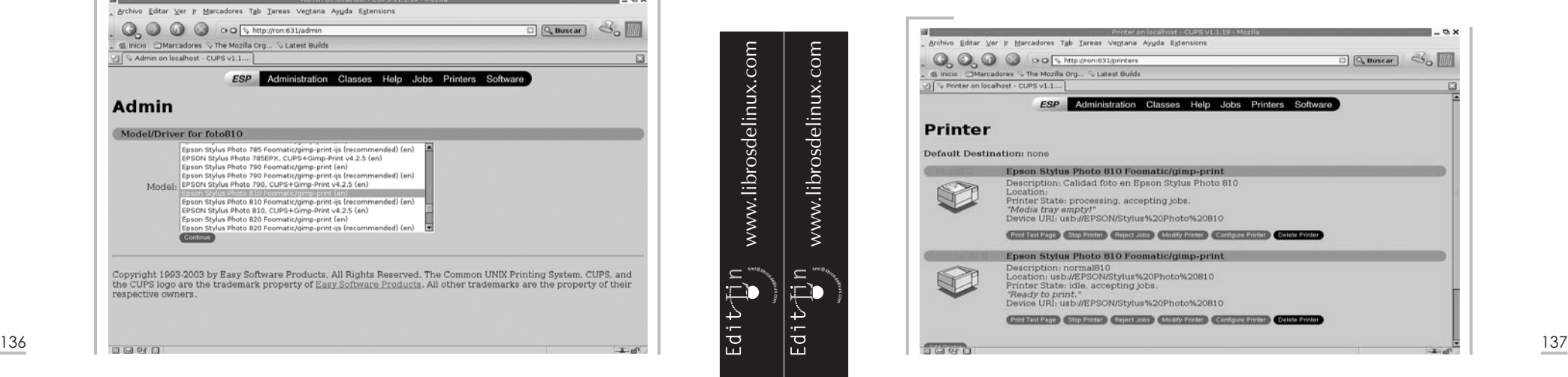

calidad fotográfica, es aquí donde debemos establecer los parámetros para que nuestras fotografías se impriman con la calidad deseada.

Una vez completado el proceso, regresaremos a una ventana de administración donde CUPS nos informará de las características que hemos definido para nues-

tra impresora y tendremos la oportunidad de

imprimir una página de prueba.

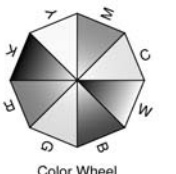

1 Degree Radial Lines

Interpreter Information

Product: GNU Ghostscrim

PostScript: Level 3 Version: 3010 (707)

Serial #: 42

Imageable Area Page Size: 8.5x11.0in Lower-Left: 0.0x0.0in Upper-Right: 8.5x11.0in Resolution: 300x300dpi<br>11781x11781dps

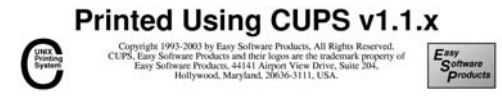

**Printer Test Page** 

### **PARA SABER MÁS...**

El procedimiento aquí descrito constituye el aspecto más básico del sistema de impresión CUPS, sin embargo, su capacidad para gestionar los servicios de una red, junto a la posibilidad de configuración web, lo convierten en una herramienta tremendamente avanzada y potente. No dudes en hojear la documentación

que acompaña al programa para conocer en detalle todas las características de CUPS. Todos los archivos de configuración se encuentran ubicados en el directorio */etc/cups*, si tienes curiosidad por conocer los ficheros que se han modificado, accede a esa carpeta y analiza su contenido.

# www.librosdelinux.com  $\bigcup_{i=1}^{\infty}$  www.librosdelinux.com  $\bigcup_{i=1}^{\infty}$  www.librosdelinux.com Edit<sub>um</sub>

<sup>s</sup>ml@lib<sup>r</sup>osde<sup>l</sup><sup>i</sup>n

www.librosdelinux.com

#### **Establecer la impresora predeterminada**

Probablemente nos haya parecido una buena idea definir distintas colas de impresión para un mismo dispositivo. En ese caso, debemos indicarle al sistema cuál de ellas utilizará como predeterminada impresora por defecto, para ello, hemos de registrarnos como administrador y ejecutar la orden:

lpadmin -d nombre\_impresora

donde **nombre\_impresora** es el que corresponda a la cola de impresión deseada que fijamos durante la instalación. Este nombre no es sensible a mayúsculas y minúsculas. En concreto:

[grimaldos@ron:~]\$ su Password: ron:/home/grimaldos# lpadmin -d normal810

Esta secuencia fijaría la cola **normal810** como impresora predeterminada del sistema.

### **Impresión desde la línea de comandos**

En estos momentos ya tenemos a Guadalinex en condiciones de comunicarse con nuestra impresora y atender nuestras peticiones en este sentido. Ahora bien, ¿cómo hemos de imprimir?

Vamos a ver el ejemplo más sencillo de uso de las posibilidades de este sistema. Para ello, con la impresora conectada -y con algo de papel-, abrimos una terminal y ejecutamos, uno a uno, cualquiera de los comandos siguientes:

[grimaldos@ron:~]\$ ls | lp request id is normal810-26 (1 file(s)) [grimaldos@ron:~]\$ lp porquevi.txt request id is normal $810-27$  (1 file(s)) [grimaldos@ron:~]\$ lp -d foto810 imagen.png 138 139

En el primer caso hemos pedido al sistema que nos muestre el contenido (**ls**) del directorio en el que estamos situados -el símbolo **~**, que representa nuestro directorio personal- y hemos redireccionado (**|**) la salida hacia la impresora (**lp**). Observaremos cómo la impresora empieza a funcionar y expulsa una hoja con el listado de archivos.

En el segundo caso, enviamos a la impresora (**lp**) un archivo (**porquevi.txt**) que se encuentra situado en el directorio actual, si estuviese en otra ubicación, deberíamos expresar la ruta completa del archivo. De la misma forma, obtendremos automáticamente el documento impreso.

Por último, en el tercer caso, enviamos (**lp**), seleccionando (**-d**) como impresora de destino (**foto810**), el archivo (**imagen.png**) que se imprimirá con los parámetros de calidad establecidos en la configuración de esta cola.

## **IMPORTANTE**

A veces, a la hora de imprimir un documento, puede ocurrir que no recordemos la denominación exacta de las impresoras del sistema. En ese caso, la solución es muy sencilla, basta con acceder a una terminal de comandos y ejecutar: [grimaldos@ron:~]\$ lpstat -p -d printer foto810 is idle. enabled since Jan 01 00:00

printer normal810 is idle. enabled since Jan 01 00:00 system default destination: normal810 El modificador **-p** nos devuelve las impresoras disponibles y **-d** provoca que el sistema nos

muestre la impresora establecida como predeterminada.

Para imprimir desde cualquier aplicación del sistema, bastará indicar la orden **lp** en la ventana del diálogo de impresión que dicha aplicación nos facilite. De esta forma, enviaríamos el documento a la impresora establecida como predeterminada.

poseamos. Si ocurriera que Guadalinex no localiza la impresora -estando ésta do del nombre de cola. <sup>140</sup> <sup>141</sup> Si deseamos utilizar otra diferente, lo indicaremos utilizando el modificador **-d** segui-

### **Configuración de la impresora desde el Panel de control**

También podemos instalar nuestra impresora sin utilizar la interfaz web de admi-

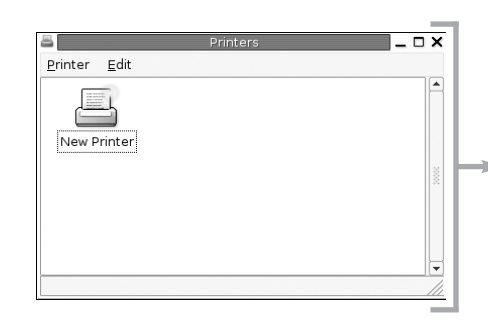

nistración que proporciona CUPS, accediendo al menú **Aplicaciones | Herramientas del sistema | Panel de control | Impresoras**, donde obtendremos una ventana que muestra un icono de impresora y la descripción **New Printer**. Si pulsamos dos veces con el botón izquierdo del ratón, se iniciará el

asistente de instalación que nos va a guiar durante todo el proceso.

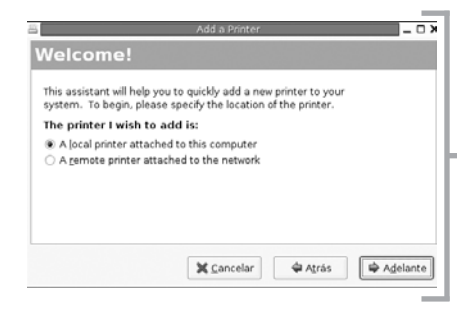

Este asistente también puede iniciarse a través del propio menú de la ventana, eligiendo **Printer | New Printer**.

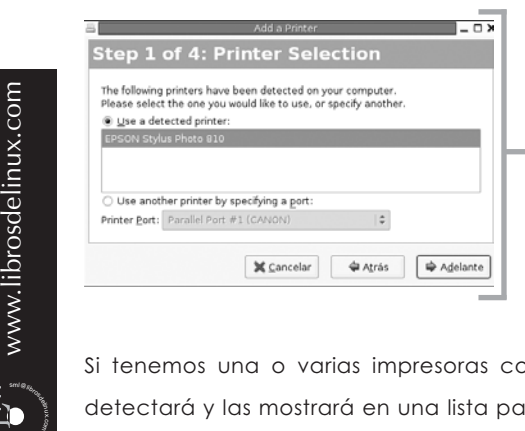

En la primera pantalla del asistente debemos indicar si nuestra impresora se encuentra conectada directamente al ordenador o se trata de un dispositivo al que tenemos que acceder a través de la red.

Si tenemos una o varias impresoras conectadas al equipo, Guadalinex las detectará y las mostrará en una lista para que podamos elegir la que deseamos configurar. En el caso más normal, mostrará sólo la única impresora que

sml@<sub>Riboo</sub>e<br>|\_

Edit<sub>um</sub>

www.librosdelinux.com

 $\bigcup_{i=1}^{\infty}$  www.librosdelinux.com

www.librosdelinux.com

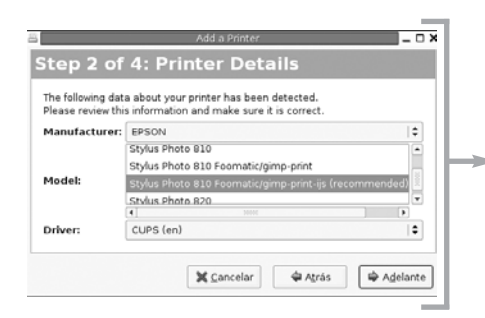

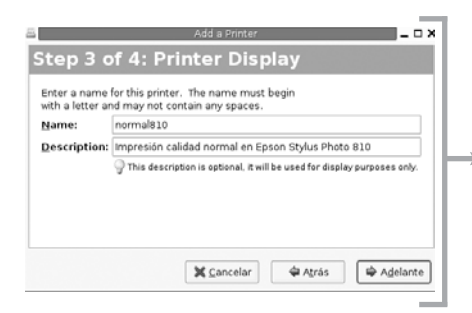

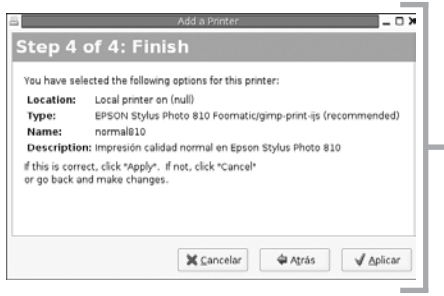

correctamente conectada y funcionando-, procederemos según lo descrito en páginas anteriores, es decir, indicaríamos el puerto de conexión y el *driver* recomendado en la página web de *linuxprinting* (**http://www.linuxprinting.org**).

La siguiente pantalla sugiere la marca, modelo y controlador adecuados para la impresora detectada. En caso de preferir, por ejemplo, otro controlador distinto, así lo indicaríamos. De lo contrario, aceptaremos pulsando el botón **Adelante**.

Designamos un nombre y expresamos una breve descripción para la impresora, en los mismos términos que los comentados con anterioridad. Es decir, el nombre resulta insensible a mayúsculas y minúsculas no pudiendo contener ningún espacio en blanco, mientras que la

descripción es totalmente opcional y no afecta a la configuración.

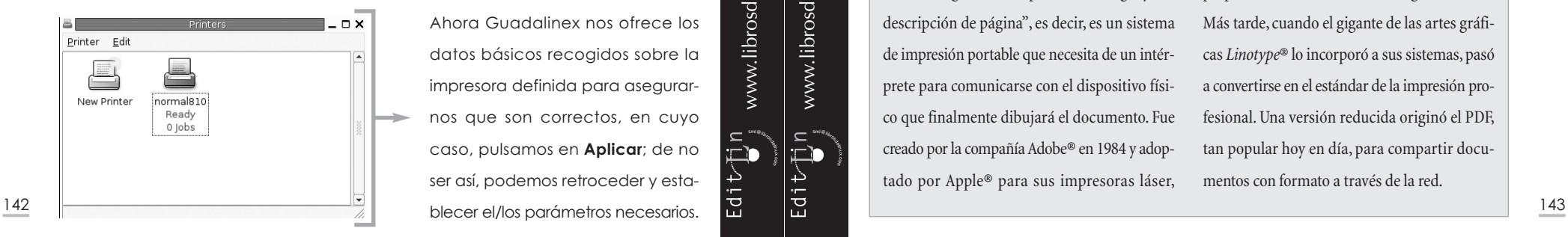

Ahora Guadalinex nos ofrece los datos básicos recogidos sobre la impresora definida para asegurarnos que son correctos, en cuyo caso, pulsamos en **Aplicar**; de no ser así, podemos retroceder y esta-

sml@<sub>Riboo</sub>e<br>|\_

 $EdiV$ i $\sum_{i=1}^{n}n$ 

www.librosdelinux.com ، "الملل<br>مستشر

www.librosdelinux.com

 $\bigcup_{i=1}^{\infty}$  www.librosdelinux.com

www.librosdelinux.com

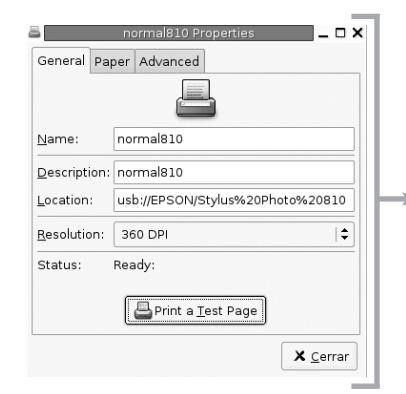

El asistente finaliza aquí su tarea y volvemos a la ventana inicial donde observaremos un nuevo icono correspondiente a la impresora recién creada.

Ahora es el momento de establecer las preferencias generales para el comportamiento de la impresora. Para ello, debemos seleccionarla -con una sola pulsación del botón izquierdo- y elegir el menú **Printer | Properties**, o bien pulsando con el botón derecho del ratón y elegir esta opción del *menú contextual*.

### **LA IMPRESORA EN OPENOFFICE.ORG**

*OpenOffice.org* posee soporte nativo sólo para las impresoras PostScript®, usadas normalmente en las tareas de impresión profesionales. Si posees una de estas impresoras, *OpenOffice.org* se entenderá con ella a través del archivo PPD (*PostScript Printer Definition*) que la acompaña. Si, por el contrario, tu impresora no usa la tecnología PostScript®, será necesario que filtres los documentos a través del intérprete PostScript de Guadalinex. No te preocupes, que funcionará perfectamente.

### **¿SABÍAS QUE...?**

La tecnología PostScript® es un "lenguaje de descripción de página", es decir, es un sistema de impresión portable que necesita de un intérprete para comunicarse con el dispositivo físico que finalmente dibujará el documento. Fue creado por la compañía Adobe® en 1984 y adoptado por Apple® para sus impresoras láser, proporcionando documentos de gran calidad. Más tarde, cuando el gigante de las artes gráficas *Linotype*® lo incorporó a sus sistemas, pasó a convertirse en el estándar de la impresión profesional. Una versión reducida originó el PDF, tan popular hoy en día, para compartir documentos con formato a través de la red.

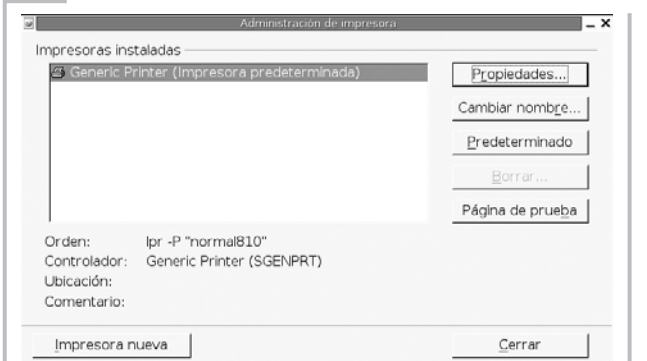

Iniciaremos el asistente para administración de impresoras en *Open-Office.org* a través del menú **Aplicaciones | Menú Debian | Apps | System | OpenOffice.org Printer Administration** y pulsaremos el botón **Impresora nueva**.

Elegimos la opción **Añadir una impresora** entre las diferentes alternativas que se nos ofrecen y continuamos el procedimiento.

En la ventana siguiente hemos de elegir el controlador. Si no disponemos de una impresora PostScript, debemos optar por **Generic Printer**.

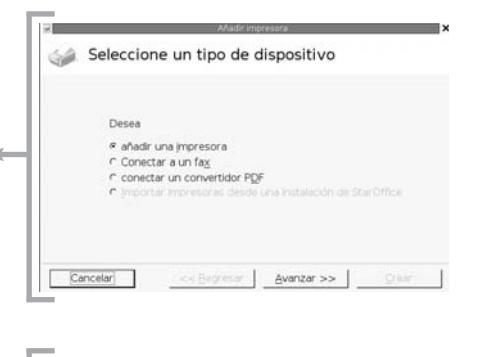

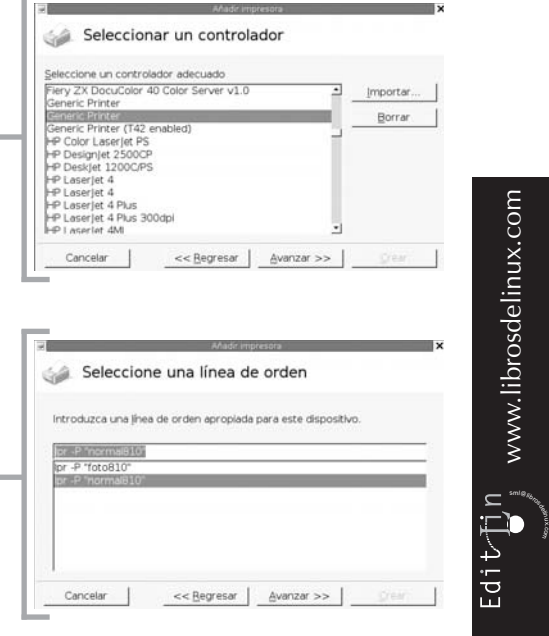

A continuación, debemos elegir el comando de impresión para seleccionar una cola

de las que tengamos definidas en CUPS. Igual que con anterioridad: Seleccione un nombre lp -d normal810 Introduzca un nombre para la impresora Calidad normal P Definir como impresora predeterminada o también, de forma equivalente: Cancelar << Begresar |  $C$ rear lpr -P "normal810"

Seguidamente establecemos un nombre para la impresora definida y decidimos si queremos fijarla como predeterminada.

Para terminar, podemos enviar una página de prueba y asegurarnos que todo funciona correctamente.

### **EL ESCÁNER EN GUADALINEX**

Es posible que tengas o estés pensando en incorporar un escáner a tu instalación informática. Este periférico dejó de ser exclusivo de las industrias de reproducción y fotomecánica, para convertirse en un accesorio habitual de los equipos domésticos.

La posibilidad de digitalizar las colecciones de fotografías, de capturar con naturalidad ciertos documentos, junto al escaso coste económico que representan en el conjunto del *hardware* ofreciendo unas prestaciones más que aceptables, han contribuido a popularizar este dispositivo y convertirlo casi en un componente de serie al adquirir un equipo.

### **¿Está mi escáner soportado?**

Edit<sub>e</sub>n

 $\bigcup_{i=1}^{\infty}$  www.librosdelinux.com

www.librosdelinux.com

Ésta es la primera cuestión a plantearnos cuando tratamos de utilizar el escáner bajo Guadalinex. No ocurre como en el caso de las impresoras, aquí influye bastante el tipo de conexión y el *chip* concreto que incorpore el dispositivo, incluso un mismo fabricante puede producir modelos con distintos *chips*, algunos sin soporte. 144 de la concela de la concela de la concela de la concela de la concela de la concela de la concela de la concela de la concela de la concela de la concela de la concela de la concela de la concela de la concela de la co En cualquier caso, para salir de dudas podemos mirar en la página **http://www.saneproject.org/**, donde se centraliza todo lo relativo al funcionamiento de los escáneres bajo GNU/Linux, concretamente en **http://www.sane-project.org/sane-supported-devices.html** tenemos una relación completa, clasificada por fabricantes, con el driver y las indicaciones pertinentes para hacer funcionar nuestro escáner.

Básicamente, podríamos decir que si se trata de un modelo con conexión SCSI, seguro que estará soportado y no tendrás ningún problema para su configuración y uso en Guadalinex, al igual que la mayoría de escáneres con conexión USB. Hoy en día, los fabricantes están colaborando con el proyecto SANE, conscientes de las posibilidades que representa este creciente mercado de usuarios de sistemas libres. Si estás pensando en adquirir un escáner, asegúrate previamente que funcionará a pleno rendimiento en Guadalinex, consultando en la página referenciada más arriba.

#### **¿Qué es SANE?**

SANE son las siglas de *Scanner Access Now Easy*. Es una interfaz de acceso estandarizado a cualquier dispositivo de captura de imágenes, concebida con unas características muy avanzadas que la sitúan por encima de otros proyectos similares. Permite, por ejemplo, el acceso al escáner a través de una red, o la posibilidad de escanear desde la consola de texto -lo que simplifica la automatización de tareas mediante *scripts*-, separando claramente la interfaz de usuario para la captura de imágenes de los controles del dispositivo. Se trata de *software* de dominio público y puede distribuirse conforme a los términos de la Licencia GPL.

Guadalinex proporciona todos los elementos necesarios para hacer funcionar a cualquier escáner soportado sin mucho esfuerzo en la configuración; sin embargo, son varios los elementos del sistema que intervienen en el proceso, incluso con algunas variaciones dependiendo del tipo de conexión y del modelo de escáner que poseamos.

#### **Comprobando los dispositivos**

Guadalinex, durante la instalación, habrá efectuado un exhaustivo reconoci-

nuestra instalación. No obstante, podemos comprobar si tenemos correctamente conectados y reconocidos los dispositivos, proceso que vamos a explicar a continuación.

Si nuestro escáner es SCSI ejecutaremos:

[grimaldos@ron:~]\$ cat /proc/scsi/scsi Attached devices: Host: scsi0 Channel: 00 Id: 00 Lun: 00 Vendor: Model: Scanner 300A4 Rev: 3.00 Type: Scanner ANSI SCSI revision: 02 Host: scsi0 Channel: 00 Id: 01 Lun: 00 Vendor: HL-DT-ST Model: CD-RW GCE-8240B Rev: 0009 Type: CD-ROM **ANSI SCSI revision: 02**

Esta orden nos mostrará toda la cadena de periféricos SCSI conectados a nuestro sistema, en este caso, un escáner y una grabadora de CD's.

En el caso de tener un escáner USB, el comando sería:

[grimaldos@ron:~]\$ cat /proc/bus/usb/devices

- T: Bus=02 Lev=01 Prnt=01 Port=01 Cnt=01 Dev#= 2 Spd=12 MxCh= 0
- D: Ver= 1.10 Cls=ff(vend.) Sub=ff Prot=ff MxPS= 8 #Cfgs= 1
- P: Vendor=04b8 ProdID=0110 Rev= 3.02
- S: Manufacturer=EPSON
- S: Product=EPSON Scanner
- C:\* #Ifs= 1 Cfg#= 1 Atr=c0 MxPwr= 2mA
- I: If#= 0 Alt= 0 #EPs= 2 Cls=ff(vend.) Sub=ff Prot=ff

Driver=usbscanner

sml@<sub>Riboo</sub>e<br>|\_

Edit<sub>e</sub>r<br>Edite

www.librosdelinux.com  $\bigcup_{i=1}^{\infty}$  www.librosdelinux.com

 $\bigcup_{i=1}^{\infty}$  www.librosdelinux.com

www.librosdelinux.com

E: Ad=01(O) Atr=02(Bulk) MxPS= 64 Ivl=0ms

El sistema devolvería un bloque informativo similar a éste para cada dispositivo USB presente y reconocido. niento de nuestro *hardware* y tendremos un núcleo preparado para gestionar **147 marzo 147** presente y reconocido. Hasta aquí, todo correcto, sin embargo, nuestro escáner estará accesible para Guadalinex en un fichero de dispositivo del directorio **/dev** que, en el caso SCSI, será:

[grimaldos@ron:~]\$ ls -al /dev/sg0 crw------- 1 root root 21, 0 2002-01-24 17:26 /dev/sg0

Es decir, el acceso será mediante el dispositivo **sg0** -*scsi generic*, si se trata del primer elemento de la cadena SCSI conectada a nuestro equipo-, para ello, hemos pedido un listado (**ls**) detallado (**-al**) del fichero **/dev/sg0** para asegurarnos que estaba presente.

Observamos que el dispositivo pertenece al **root** y sólo él puede usarlo. Para permitir a los usuarios usar el escáner, es una buena idea crear un grupo dueño del fichero -llamado, por ejemplo, *scanner*- e incluir en él a los usuarios que puedan usarlo, otorgándole los niveles de acceso adecuados:

[grimaldos@ron:~]\$ su Password: ron:/home/grimaldos# chmod 666 /dev/sg0 ron:/home/grimaldos# chgrp scanner /dev/sg0 ron:/home/grimaldos# ls -al /dev/sg0  $crw-rw-v-1$  root scanner 21, 0 2002-01-24 17:26  $dev/sq0$ 

En el supuesto de conexión USB:

[grimaldos@ron:~]\$ ls -al /dev/usb/scanner0 crw-rw-rw- 1 root scanner 180, 48 2003-10-07 12:29 /dev/usb/scanner0

En los mismos términos que el anterior.

### **Configurando SANE**

Tanto si nuestro escáner es USB o SCSI, Guadalinex habrá instalado un kernel con el soporte adecuado para el control de todos los dispositivos de esta naturaleza que <sup>148</sup> <sup>149</sup>

puedan estar presentes, pero necesitaremos unos retoques en la configuración de SANE para adaptarlo a nuestra instalación personal.

El primer fichero donde miraremos será en el del cargador dinámico de *drivers* proporcionados por SANE, es decir:

[grimaldos@ron:~]\$ cat /etc/sane.d/dll.conf

# /etc/sane.d/dll.conf - Configuration file for the SANE dynamic backend loader#

# See the end of this file for information on some specific backends.

# enable the next line if you want to allow access through the network:

net

abaton

agfafocus

apple

avision

artec

artec\_eplus48u

as6e

bh canon

canon630u #canon\_pp coolscan coolscan2 #dc25 #dc210 #dc240 dmc epson

fujitsu

sml@<sub>Riboo</sub>e<br>|\_

Edit<sub>rin</sub>

 $\bigcup_{i=1}^{\infty}$  www.librosdelinux.com

www.librosdelinux.com

 $\bigcup_{i=1}^{\infty}$  www.librosdelinux.com

www.librosdelinux.com

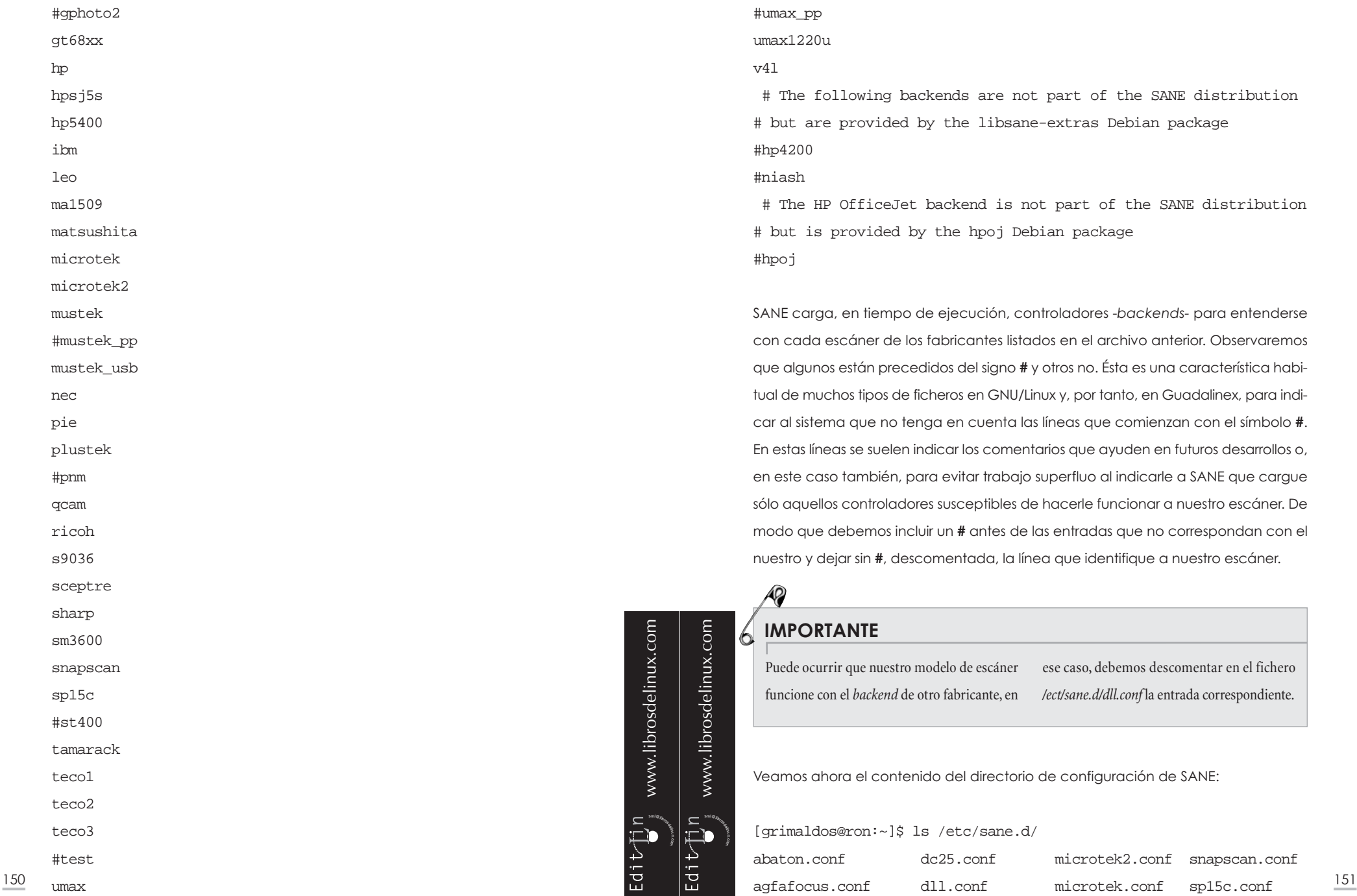

distribution

SANE carga, en tiempo de ejecución, controladores -*backends-* para entenderse

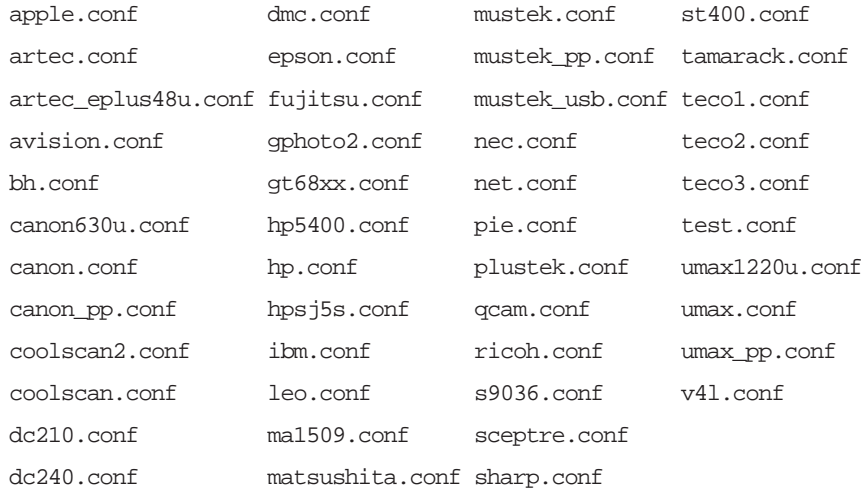

Aquí se encuentra la configuración específica de nuestro modelo de escáner, y es donde debemos fijar los parámetros adecuados para que SANE pueda acceder sin problemas al dispositivo. No debemos preocuparnos, los ficheros ya están preparados a falta, generalmente, de indicarle el tipo de conexión.

Veamos, a modo de ejemplo, el correspondiente a un escáner Epson:

[grimaldos@ron:~]\$ cat /etc/sane.d/epson.conf # epson.conf

#

# here are some examples for how to configure the EPSON backend

#

# SCSI scanner:

### #scsi EPSON

#

# Parallel port scanner:

#pio 0x278

#pio 0x378

#pio 0x3BC

www.librosdelinux.com  $\bigcup_{i=1}^{\infty}$  www.librosdelinux.com www.librosdelinux.com  $\bigcup_{i=1}^{\infty}$  www.librosdelinux.com sml@<sub>Riboo</sub>e<br>|\_ <sup>s</sup>ml@lib<sup>r</sup>osde<sup>l</sup><sup>i</sup>n

# USB scanner - only enable this if you have an EPSON scanner. It could

# otherwise block your non-EPSON scanner from being # recognized. # Depending on your distribution, you may need either the

# first or the second entry.

#usb /dev/usbscanner0

usb /dev/usb/scanner0

En este caso, al ser un escáner USB, sólo es necesario descomentar la línea **usb /dev/usb/scanner0**, tal y como recoge el contenido del fichero. Si nuestro escáner Epson tuviese una conexión SCSI o al puerto paralelo del ordenador, únicamente habría que descomentar la entrada correspondiente y dejar el resto comentado.

### **IMPORTANTE**

Para comentar o descomentar las líneas, al igual que para modificar cualquier archivo de configuración, hemos de ingresar al sistema como *root* —o asumir la identidad con el comando *su*—, elegir nuestro editor de texto favorito y efectuar las correcciones necesarias. Recomendamos encarecidamente efectuar una copia del fichero existente, antes de modificarlo, que nos permita recuperar el estado anterior del sistema en caso de conflicto.

### **Escaneando con XSANE**

Una vez realizados todos los pasos descritos anteriormente, estaremos en condiciones de utilizar nuestro escáner bajo Guadalinex. Para ello, accedemos al menú **Aplicaciones | Menú Debian | Apps | Graphics | Xsane for GTK+1.2** o, bien, abrimos una terminal y tecleamos **xsane** directamente.

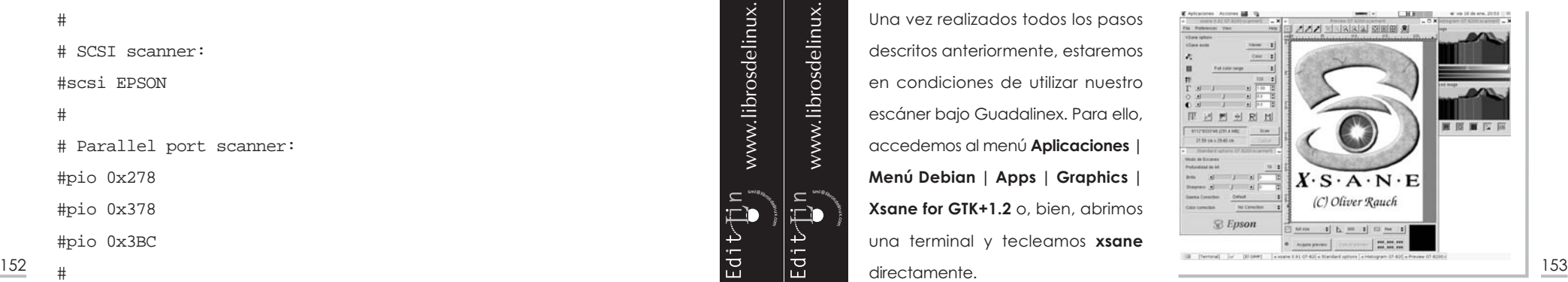

*Guadalinex. La guía de instalación y primeros pasos Guadalinex a medida*

Al arrancar esta aplicación, rastreará los dispositivos y, a través del *backend* de SANE, se comunicará con nuestro escáner. Tan sólo hemos de establecer las características técnicas de la calidad de la captura, como haríamos con cualquier otro *software* de escaneo.

### **ACCESO A DISPOSITIVOS DE MEMORIA** *FLASH* **Y CÁMARAS DIGITALES**

Las unidades de memoria *flash* y las cámaras digitales pueden parecer, en principio, dos dispositivos totalmente dispares. En parte es cierto, sin embargo, también es verdad que comparten algunas características que les han hecho desarrollarse casi a la par.

Ambos poseen una memoria de almacenamiento de datos que puede comunicarse con un ordenador a través de cualquier puerto USB, en este sentido ha estado ligado su desarrollo hasta alcanzar las capacidades de hoy en día.

GNU/Linux trata estos dispositivos como si fueran discos SCSI, de hecho, los *drivers* usados son los mismos y, tanto los *memory drives* como las tarjetas *compact flash*, están soportados como dispositivos de lectura/escritura, es decir, una comunicación total, en ambos sentidos.

Si posees una unidad de memoria *flash* -llamada comúnmente llavero USB- o una cámara digital, Guadalinex accederá perfectamente a los datos que puedan contener, siempre y cuando estos dispositivos respeten los estándares internacionales USB.

En el caso de llavero USB, seguramente Guadalinex habrá creado las entradas correspondientes a los puertos USB en el archivo */etc/fstab* y, del mismo modo, habrá creado el directorio de montaje */mnt/usb0* y */mnt/usb1*. De esta forma, sólo tendremos que conectar nuestro llavero al puerto USB y seleccionar, en el menú del botón derecho del ratón, **Discos | usb0**, para que aparezca un icono en el escritorio representando un disco duro. Si pulsamos dos veces sobre él con el botón izquierdo del ratón, se abrirá una ventana de *Nautilus* mostrándonos el contenido de la unidad, ratón, se abrirá una ventana de Nautilus mostrándonos el contenido de la unidad,<br>154 tal y como se describe el el capítulo 4. 155

Si conectamos nuestra cámara digital, en lugar del llavero, accederemos de la misma forma al contenido de la tarjeta de memoria y podemos recuperar nuestras fotografías, retocarlas y/o almacenarlas en el disco duro, independientemente del modelo de nuestra cámara.

Por último, si deseamos cambiar el nombre de los directorios de montaje, tendremos que registrarnos como administrador del sistema y ejecutar:

[root@ron:~]# mv /mnt/usb0 /mnt/llavero [root@ron:~]# vi /etc/fstab

Cambiamos la línea:

/dev/sda1 /mnt/usb0 vfat defaults,rw,noauto,user 0 0

por ésta que contiene el nuevo punto de montaje:

/dev/sda1 /mnt/llavero vfat defaults,rw,noauto,user 0 0

Es decir, renombramos como **/mnt/llavero** el directorio **/mnt/usb0** y editamos el fichero **/etc/fstab** para cambiar también la entrada correspondiente. A partir de ese momento, el contenido de nuestra unidad de memoria se encontrará en el directorio **/mnt/llavero** cuando sea montada.

### **IMPORTANTE**

 $\bar{\Xi}$ i

 $EdiV$ i $\sum_{i=1}^{n}n$ 

 $\bigcup_{i=1}^{\infty}$  www.librosdelinux.com

www.librosdelinux.com

 $\bigcup_{i=1}^{\infty}$  www.librosdelinux.com

www.librosdelinux.com

El hecho de que estas unidades sean consideradas como discos SCSI, provoca que cada sistema acceda a ellas en un dispositivo diferente, dependiendo del la cadena SCSI presente en la instalación. Por ello, debemos probar distintas opciones en caso de que

nuestra unidad de memoria no sea reconocida directamente. Puede encontrarse en */dev/sda, /dev/sda1, dev/sdb, dev/sdb1*,... aunque, si conectamos el dispositivo en un puerto USB, encontraremos pistas fiables ejecutando:

**(sigue)**

### **IMPORTANTE (continuación)**

Æ

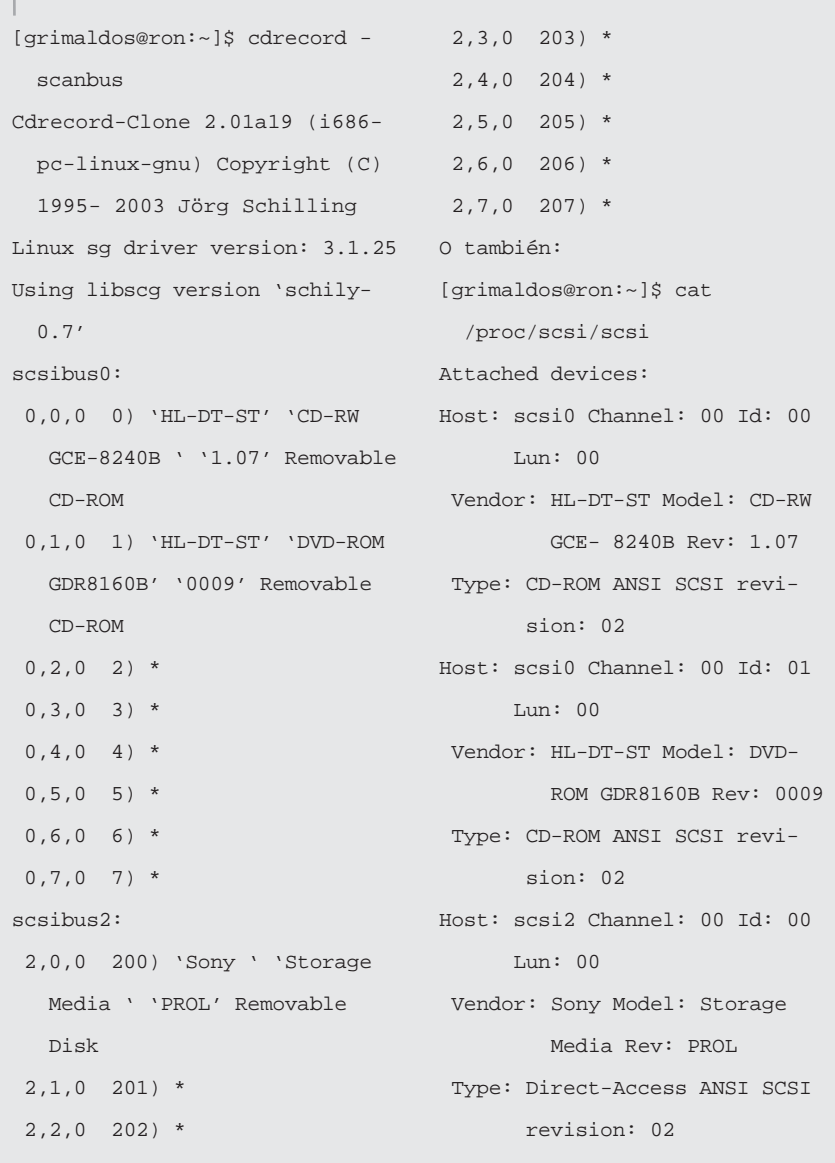

sml@<sub>Riboso</sub>e  $\bigcup_{i=1}^{\infty}$  www.librosdelinux.com

### CAPÍTULO 7

# GUADALINEX PARA COMUNICARSE

### **INTRODUCCIÓN**

Conectarse a Internet para compartir información con el resto del mundo, incluso para los momentos de ocio y diversión, es una de las exigencias básicas para cualquier sistema operativo. Precisamente, una de las mejores cualidades de Guadalinex es su capacidad para trabajar en red, es más, la historia de GNU/Linux está estrechamente relacionada con la Red de redes, tanto en su desarrollo como en los protocolos de comunicación utilizados.

### **CONECTAR A INTERNET**

Para poder disfrutar de toda la potencia de comunicación de Guadalinex, necesitamos, naturalmente, disponer de una conexión con la red Internet. Para ello, debemos contar con un proveedor de acceso (ISP), una línea telefónica -RTB o ADSL-, y un

modem o router mediante el que establecer las conexiones. En el escritorio de Guadalinex encontraremos un acceso directo hacia una carpeta que nos facilitará las tareas de conexión a la red.

A continuación, trataremos de detallar todo el proceso que nos permita, al fin, comunicarnos a través de nuestro sistema.

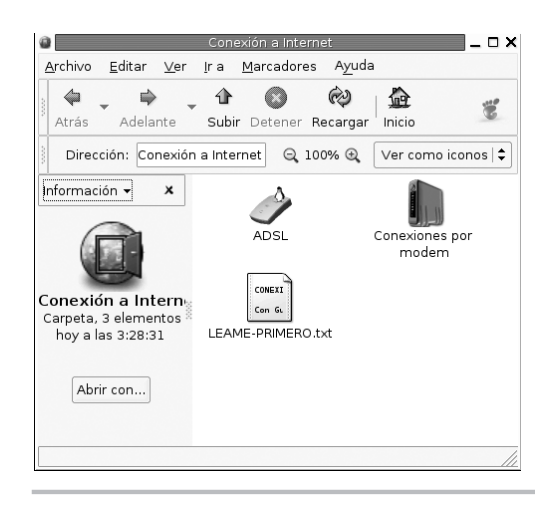

*Guadalinex para comunicarse*

157

### **Conexión a través del modem RTB**

La forma más básica -y, tal vez la más habitual- de conectarnos a Internet con un equipo doméstico, es a través de un modem utilizando la línea telefónica convencional, lo que se denomina RTB. Tanto si es externo, como interno, Guadalinex lo autodetectará y estaremos en condiciones de configurar nuestra cuenta de acceso.

Ya hemos comprobado que cualquier dispositivo, bajo GNU/Linux, es en realidad un fichero. El modem no iba a ser menos. Normalmente, se encuentra conectado a un puerto serie de nuestro ordenador, si éste es el primero de ellos, Guadalinex accederá al modem a través del fichero */dev/ttyS0.* Para configurar la conexión, el camino más sencillo será utilizar el programa *gkdial*, al que se accede desde el icono **Conexión a Internet** situado en el escritorio y pulsar dos veces con el botón izquier-

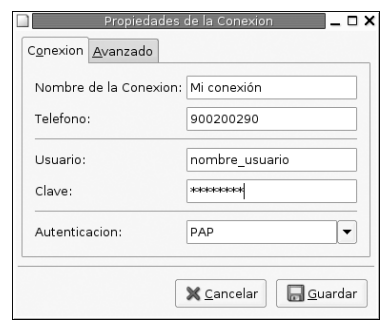

do del ratón sobre **Conexiones por modem**. Simplemente cumplimentaremos el formulario con los datos facilitados por nuestro proveedor y la aplicación se encargará del resto. Si deseamos un mayor control sobre el proceso siempre podremos modificar los archivos manualmente o utilizar un asistente, *pppconfig*, que nos conducirá hacia una configuración correcta de la conexión.

### **Iniciar el asistente de configuración**

Toda la gestión de nuestra conexión con Internet va a recaer sobre una interfaz llamada *ppp*. Será la encargada de manejar nuestro modem y de negociar con nuestro proveedor de acceso todas las cuestiones relativas a la autentificación.

El demonio encargado de activar estos servicios se llama *pppd* y, seguramente, se encontrará preparado para atender nuestras peticiones y lanzar la interfaz *ppp* cuando sea necesario.

Pero antes de nada, tenemos que configurar correctamente nuestra conexión. Preparemos los datos facilitados por nuestro proveedor de servicios y, adelante.<br>
Preparemos los datos facilitados por nuestro proveedor de servicios y, adelante.

Lanzamos el asistente -naturalmente como *root*-, para ello, vamos al menú **Aplicaciones | Menú Debian | Apps | System | Admin | pppconfig**.

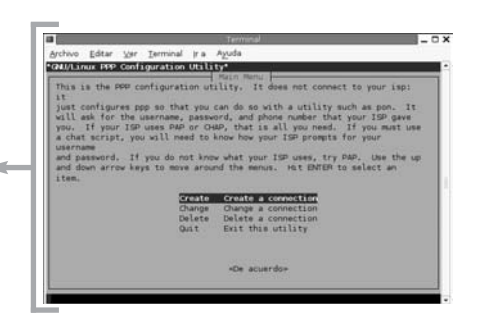

Aunque, tal vez, con la experiencia que poseemos sea más fácil acceder a una terminal y ejecutar la orden:

[root@ron:~]# pppconfig

Obtenemos una ventana inicial del asistente que nos pregunta **si deseamos crear una conexión nueva**, lógicamente iluminamos esta opción y aceptamos.

A continuación, debemos *bautizar* nuestra conexión, es decir, debemos proporcio-

nar un nombre que la identifique para distinguirla de otras que podamos configurar. Podemos optar por indicar el nombre del proveedor -en este caso *terra*-, o utilizar otro criterio como *domicilio*, *gratuita*, *plana*, etc. No tiene tampoco mayor trascendencia.

Ahora debemos decidir si nuestros DNS son estáticos, dinámicos o serán obtenidos por cualquier otro medio. Dicho así, parece muy complicado y puede asustar, pero es algo muy sencillo.

sml@<sub>libro</sub>s<br>I\_

 $\subset$  $\overrightarrow{4}$  <sup>s</sup>ml@lib<sup>r</sup>osde<sup>l</sup><sup>i</sup>n

4

 $\bigcup_{i=1}^{\infty}$  www.librosdelinux.com

www.librosdelinux.com

 $\bigcup_{i=1}^{\infty}$  www.librosdelinux.com

www.librosdelinux.com

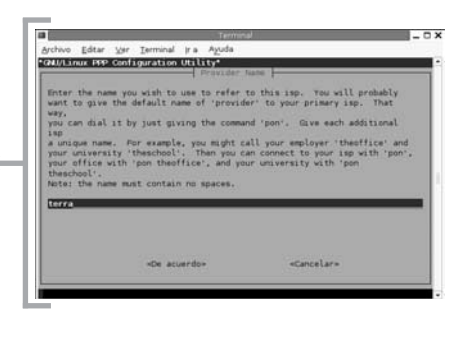

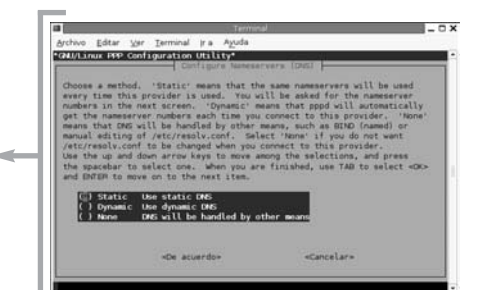

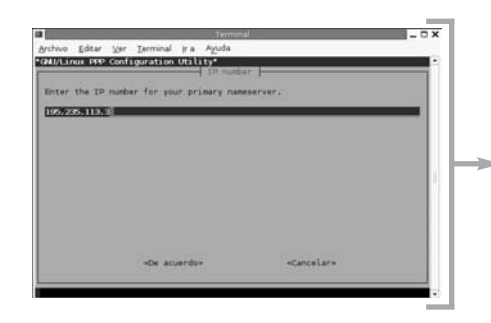

### En realidad, el DNS es un número que identifica a un ordenador de Internet encargado de traducir para nosotros los nombres de dominio, normalmente, nos lo facilita nuestro proveedor de servicios y se trata de un dato estático.

Es el momento de introducir nuestro nombre de usuario y nuestra contraseña para identificarnos ante nuestro proveedor, y que éste nos permita conectarnos.

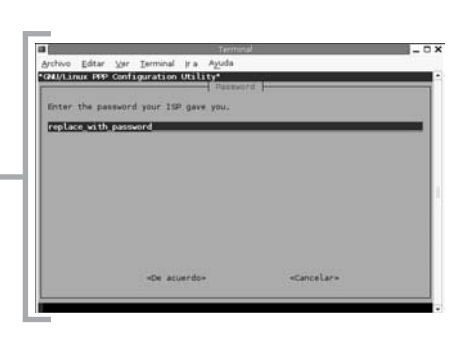

Si conocemos, a través de la documentación de nuestro modem, la velocidad de conexión de éste, la introduciremos en esta pantalla. De no estar seguros, dejaremos el tamaño sugerido: **115200**.

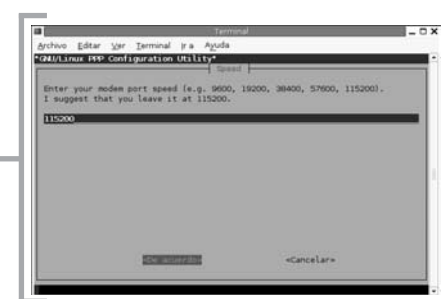

Especificaremos si nuestra línea telefónica posee marcación por tonos o por impulsos, lo normal será tonos.

Indicaremos el número de nodo al que nuestro modem deberá llamar para establecer la conexión.

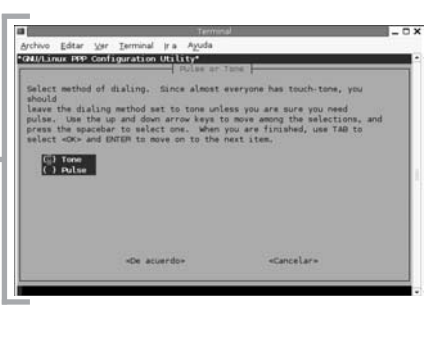

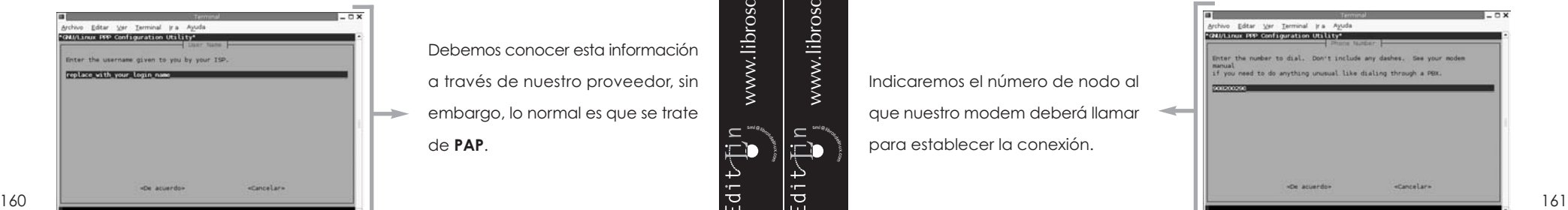

# **IMPORTANTE**

chivo Editar Ver Terminal Ira Avuda

tion fideas the Tarminal is a funda

«De acuerdo

Milinux PPP Configuration Utility\*

contact with your tours of

**THE STATE EXPERIMENTION UP INTO** 

Cada ordenador de la red Internet está identificado mediante un número único en toda la Red conocido como dirección IP. Sin embargo, éste sería difícil de recordar, por ello, se les dota de un nombre que humanice esta identificación. Cuando tecleamos en nuestro navegador la

used in Windows 95, so if your ISP supports<br>wit, try PAP. The method is now set to CHAT

**Cancelar** 

«Cancelar»

Peturn to previous

dirección **www.google.es**, por ejemplo, el servidor DNS es el encargado de traducir este nombre al número correspondiente a esa máquina en Internet mediante una tabla que asocia las direcciones IP de cada ordenador con el nombre de dominio correspondiente.

Seguidamente, debemos especificar el protocolo de autentificación que usará nuestro proveedor de servicios para asegurarse de nuestra identidad cuando conectemos.

Debemos conocer esta información a través de nuestro proveedor, sin embargo, lo normal es que se trate de **PAP**.

www.librosdelinux.com www.librosdelinux.com  $\bigcup_{i=1}^{\infty}$  www.librosdelinux.com  $\bigcup_{i=1}^{\infty}$  www.librosdelinux.com <sup>s</sup>ml@lib<sup>r</sup>osde<sup>l</sup><sup>i</sup>nsml@<sub>libro</sub>s<br>I\_

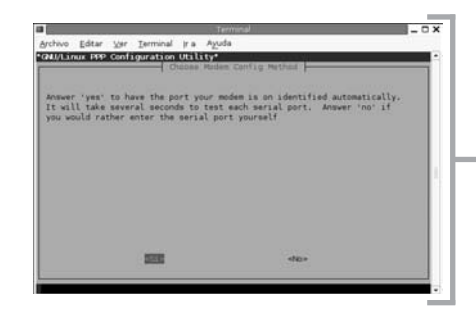

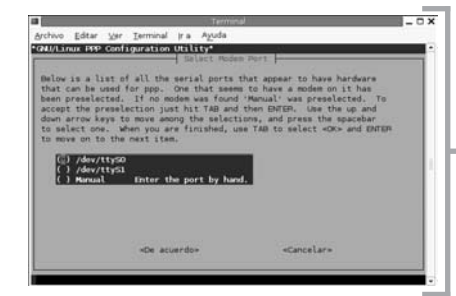

Archivo Edtar Var Terminal ira Ayuda<br>Griffithirus isse confinemention Utility Finished Write files and return to main mone. «Cancelar»

A continuación, el asistente nos pregunta si deseamos que autodetecte e identifique el puerto donde se encuentra nuestro modem. Responderemos amablemente que sí.

En esta pantalla se nos muestra el resultado de la autodetección.

En condiciones normales, el puerto será reconocido perfectamente, por lo que aceptaremos este resultado para continuar con la configuración.

En esta pantalla se nos muestra un resumen de los datos introducidos para que comprobemos su corrección antes de escribir los ficheros de configuración necesarios.

Ya tenemos configurada nuestra conexión a la Internet. Si disponemos de otra u otras cuentas de acceso, podemos invocar de nuevo el asistente y proceder a su configuración.

### **Conectando a la Red**

www.librosdelinux.com  $\bigcup_{i=1}^{\infty}$  www.librosdelinux.com  $\bigcup_{i=1}^{\infty}$  www.librosdelinux.com <sup>s</sup>ml@lib<sup>r</sup>osde<sup>l</sup><sup>i</sup>nsml@<sub>libro</sub>s<br>I\_ 4

www.librosdelinux.com

 $\subset$ 4 comprobar que todo funciona correctamente. Para ello, accedemos a una terminal y tecleamos:

#### [grimaldos@ron:~]\$ pon terra

Si todo se encuentra bien configurado, observaremos que nuestro modem se despereza y comienza a llamar a nuestro proveedor, tras la negociación y la correcta autentificación, estamos ya en Internet. Es el momento de arrancar un navegador y explorar la Red.

Cuando hayamos finalizado la navegación y deseemos cortar la conexión, nada más sencillo que escribir de nuevo en la terminal:

[grimaldos@ron:~]\$ poff terra

Si la configuración no fuese la correcta y hubiésemos cometido algún error, siempre tenemos la posibilidad de lanzar de nuevo el asistente y modificar el dato erróneo para subsanar el problema.

También estamos en condiciones de crear un acceso directo en el escritorio que nos facilite las conexiones. Recordemos que bastará pulsar con el botón derecho del ratón sobre un área vacía y elegir la opción **Crear un lanzador**. Aparecerá una ventana de diálogo donde establecer las características del acceso directo. En este caso, el campo esencial es

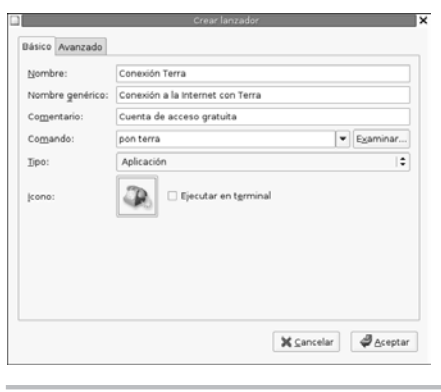

**Comando**, donde debemos introducir **pon terra**, el resto corresponde al nombre del acceso, la descripción y el icono que deseamos que lo identifique. Podemos elegir cualquiera de los incluidos en */usr/sahre/pixmaps* o elaborar nosotros mismos alguno personalizado. Ahora que ya tenemos la cuenta de conexión configurada, es el momento de <sup>162</sup> <sup>163</sup>

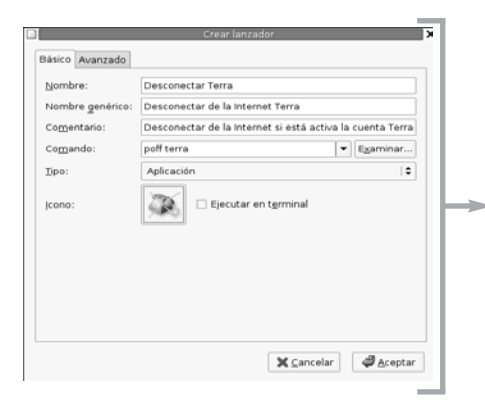

De la misma forma que en el caso anterior, podemos crear también un acceso directo para la desconexión.

De esta manera, una doble pulsación sobre estos iconos con el botón izquierdo del ratón conectará o desconectará nuestro equipo de la red Internet, según proceda.

### **Conexión mediante ADSL**

Otra de la formas habituales de conectarnos con el mundo es utilizando una línea telefónica del tipo ADSL, incluso en las instalaciones domésticas. El dispositivo usado para efectuar esta conexión puede ser de dos tipos básicamente, un modem USB o un modem/router convencional o inalámbrico. Esta circunstancia es crucial para configurar bien la conexión, hasta el punto que, si aún no dispones de una y estás pensando en contratarla, te recomendamos que utilices un modem/router independientemente del proveedor de acceso que elijas. En el

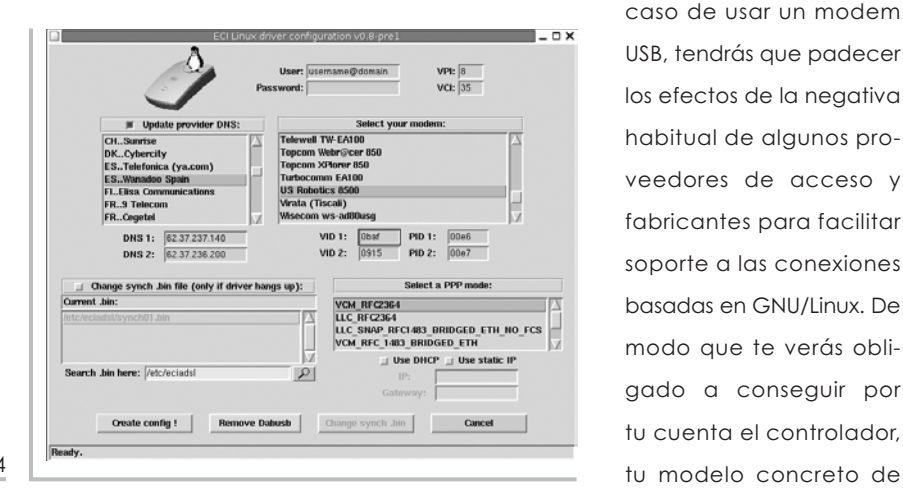

USB, tendrás que padecer los efectos de la negativa habitual de algunos proveedores de acceso y fabricantes para facilitar soporte a las conexiones basadas en GNU/Linux. De modo que te verás obligado a conseguir por tu cuenta el controlador,

sml@<sub>libro</sub>s<br>I\_

Ł

<sup>s</sup>ml@lib<sup>r</sup>osde<sup>l</sup><sup>i</sup>n

4

 $\bigcup_{i=1}^{\infty}$  www.librosdelinux.com

www.librosdelinux.com

 $\bigcup_{i=1}^{\infty}$  www.librosdelinux.com

www.librosdelinux.com

modem y preparar el sistema para que reconozca el dispositivo y establezca la conexión. Esta tarea no siempre resulta fácil, aunque no te preocupes, porque tampoco es imposible. No entraremos a explicar con detalle este proceso porque escapa a los contenidos de este libro, no a causa de su complejidad, sino a la diversidad de modelos y, consecuentemente, la disparidad de procedimientos para una correcta configuración del dispositivo.

No obstante, Guadalinex cuenta con un asistente que configurará su conexión ADSL automáticamente, siempre que el modem USB que esté utilizando se encuentre soportado por esta aplicación, en su caso. Esta herramienta se encuentra dentro de la carpeta **Conexión a Internet**, que posee un acceso directo en el escritorio, bajo el icono **ADSL**.

Si tu conexión utiliza un modem/router convencional o inalámbrico, entonces segu-

ramente Guadalinex está ya preparado para acceder a Internet, puesto que lo único que necesitas es la configuración correcta de la red que realizaste durante la instalación del sistema.

Si queremos comprobar que todos los parámetros son correctos o si necesitamos configurar totalmente nuestra red, será una tarea simple que realizaremos en tres o cuatro pasos.

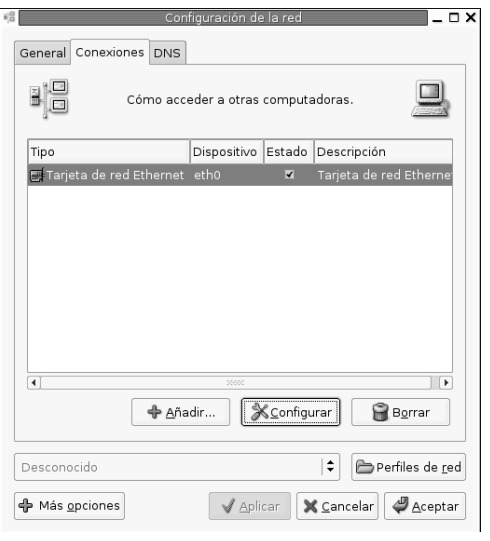

Accedemos al menú **Aplicaciones | Herramientas del sistema | Panel de control | Red**. Inmediatamente nos aparece una pantalla de registro para ingresar la contraseña de administración, ya que es una tarea reservada al superusuario. Una vez 164  $\Box$  autentificados correctamente, estaremos ante una ventana de configuración con  $\Box$  tu modelo concreto de  $\Box$  autentificados correctamente, estaremos ante una ventana de configuración con  $\Box$  tres pestañas: **General**, **Conexiones** y **DNS**. Pulsaremos la correspondiente a

**Conexiones** y seleccionamos nuestra tarjeta de red.

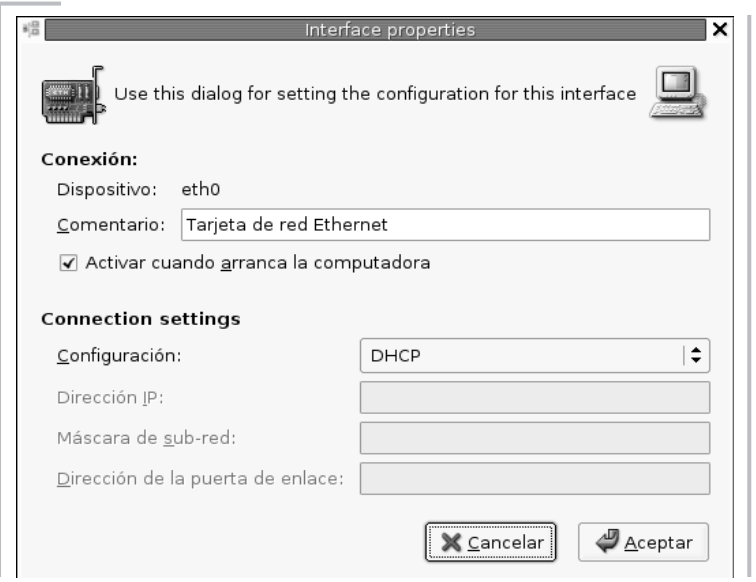

A continuación, pulsamos sobre el botón **Configurar** y nos fijaremos en las opciones de la pestaña desplegable situada frente al campo **Configuración**. Si nuestro modem/rou-

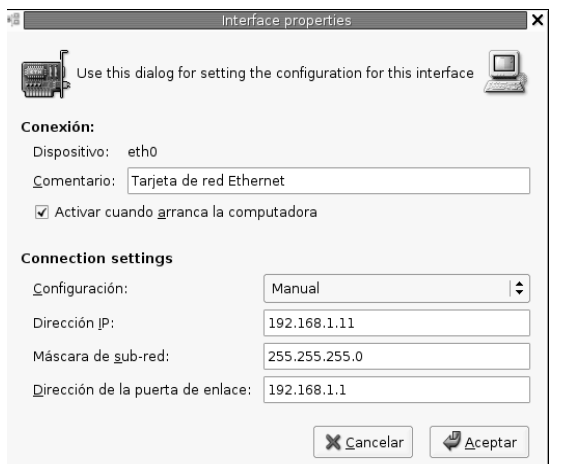

ter posee un servicio DHCP, hemos de mirar la documentación del modem y la documentación facilitada por nuestro proveedor, estableceremos esta opción. Así nos aseguramos que Guadalinex obtendrá todos los datos necesarios para la configuración de la red y la conexión a Internet automáticamente

sml@<sub>libro</sub>s<br>I\_

4

<sup>s</sup>ml@lib<sup>r</sup>osde<sup>l</sup><sup>i</sup>n

 $\bigcup_{i=1}^{\infty}$  www.librosdelinux.com

www.librosdelinux.com

 $\bigcup_{i=1}^{\infty}$  www.librosdelinux.com

www.librosdelinux.com

En caso de no ser así y tengamos que establecer nosotros mismos los parámetros, optaremos por la opción **Manual** y cumplimentaremos los campos necesarios:

- Dirección IP, será el número que identifica a nuestro equipo en la red local. Lo normal será que utilicemos un número correspondiente a un rango de red privado, por ejemplo 192.168.1.11.
- Máscara de subred, utilizada para ocultar la parte de la dirección IP correspondiente a la red local y mostrar la parte que identifica al equipo, usualmente, 255.255.255.0

● Dirección de la puerta de enlace o *gateway* será el número que posea el modem/router de cara a la red local. Si nuestra red tiene una configuración algo más compleja, por ejemplo, un equipo funciona como pasarela y es el que controla la salida a la Internet del resto, entonces indicaremos aquí su dirección IP.

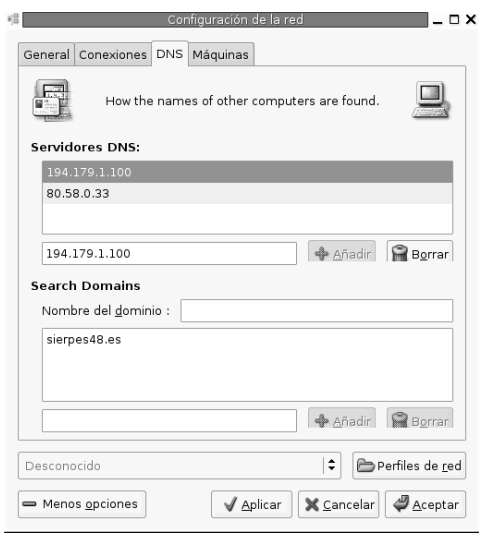

Por último, podemos asegurarnos que tenemos establecidos correctamente los números que identifican a nuestros servidores DNS facilitados por nuestro proveedor. Para ello, pulsaremos sobre la pestaña **DNS** e ingresaremos sus direcciones IP.

Ya podemos disfrutar de nuestra conexión ADSL bajo Guadalinex. ¡A navegar por la Red! desde el modem/router.  $\overline{a}$  and  $\overline{b}$  are all  $\overline{a}$  are all  $\overline{a}$  are all  $\overline{b}$  are all  $\overline{a}$  are all  $\overline{b}$  are all  $\overline{b}$  are all  $\overline{b}$  are all  $\overline{b}$  are all  $\overline{b}$  are all  $\overline{b}$  are all

### **NAVEGANDO POR INTERNET**

Una vez configurada correctamente nuestra conexión, estaremos en condiciones de acceder a todas las posibilidades que nos ofrece la red Internet en materia de comunicaciones. Una de las primeras acciones que podemos realizar, será visitar el sitio web que nos interese mediante cualquiera de los navegadores que Guadalinex pone a nuestra disposición. Aunque no describiremos en profundidad las características de cada uno de ellos, sí trataremos de presentarlos para proporcionar, al menos, un conocimiento de su existencia.

### *Mozilla Navigator*

Es el heredero natural del mítico *Netscape Navigator*, puesto que tomó el relevo de éste cuando, a principios del año 1996, la compañía Netscape Communications Corporation tomó la decisión de liberar el código fuente de este navegador. Un grupo de desarrolladores de *software* utilizó ese código y se organizó en torno al proyecto *Mozilla.org* con la intención de trabajar cooperativamente, obteniendo un completo conjunto de herramientas muy evolucionadas para explorar la web a través de distintas formas de comunicación.

Destacar el desarrollo alcanzado por aplicaciones como el cliente de correo electrónico y noticias *Mozilla Mail,* el *Mozilla Composer*, un amigable entorno de creación de páginas web y, por supuesto, *Mozilla Navigator*, todas ellas presentes en Guadalinex.

### **¿SABÍAS QUE...?**

Actualmente, parece ser que el proyecto *Mozilla.org* ha decidido continuar separadamente el desarrollo de todo este conjunto de aplicaciones para evitar el desmesurado tamaño que podría presentar una monolítica aplicación formada con todas las herramientas. De modo que, están trabajando en reemplazar la actual suite por aplicaciones independientes

que podrán ser instaladas a voluntad. En este contexto,*Mozilla Navigator*será sustituido por *Mozilla Firebird*, probablemente a partir de la versión 1.5, según se explica en la propia página web del proyecto. Mientras tanto, este navegador sigue su desarrollo dentro de la suite *Mozilla.org* manteniendo los niveles de calidad de su antecesor, el pionero *Netscape Navigator*.

www.librosdelinux.com  $\bigcup_{i=1}^{\infty}$  www.librosdelinux.com Ē  $\bar{\square}$ d Ą

 $\sum_{i=1}^{\infty}$ 

 $\bigcup_{i=1}^{\infty}$  www.librosdelinux.com

www.librosdelinux.com

Tanto los usuarios más avezados en Internet como los recién llegados, tendrán poca dificultad para manejar *Mozilla Navigator* y no necesitarán excesivas instrucciones para realizar las tareas más básicas de exploración de la web, pues, aunque no hayan usado nunca *Netscape*, encontrarán elementos familiares que han heredado la mayoría de navegadores modernos.

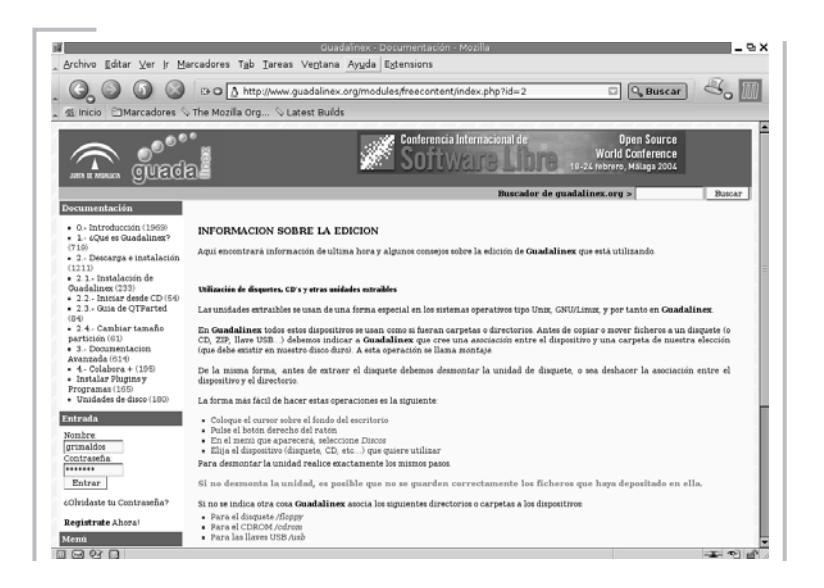

Para acceder a la aplicación localizaremos el menú **Aplicaciones | Internet y redes | Mozilla | Navigator**, aunque también puede obtenerse tecleando -desde el entorno gráfico-, en una terminal de comandos:

[grimaldos@ron:~]\$ mozilla

De esta forma, obtendremos la *ventana principal* de la aplicación que consta, fundamentalmente, de los siguientes elementos:

● *Barra de menús*, situada en la parte superior de la ventana, con todas las opciones de la aplicación accesibles a través de menús desplegables, como suele ser habitual en todos los programas que se ejecutan en el entorno gráfico.  $\frac{168}{156}$  169

- *Barra de dirección*, bajo la *barra de menús*, donde introduciremos la *url* dirección en Internet- del lugar que queramos visitar. Está flanqueada, a la derecha, por un botón de **Buscar** que mostraría los resultados relacionados con el texto introducido en la *barra de dirección*, usando para ello el motor de búsqueda definido en las *preferencias*, y por un botón de **Imprimir** la página que en ese momento muestre la *ventana principal* y un gráfico animado que nos indica la actividad del navegador. A la la izquierda nos encontramos con cuatro botones de navegación que nos permiten:
- **Atrás**: volver al último lugar visitado.
- **Adelante**: continuar la secuencia de navegación cuando hemos retrocedido.
- **Recargar**: actualizar el contenido de la página web en la que nos encontremos en ese momento.
- **Detener:** interrumpe la carga de los datos en la página en que estemos situados.
- *Barra de marcadores*, donde colocar accesos directos a nuestras webs favoritas para poder visitarlas con una sola pulsación del botón izquierdo del ratón. El procedimiento para ello es tan simple como arrastrar la dirección hasta este lugar con el botón izquierdo del ratón.
- *Ventana principal*, en la parte central de la pantalla donde se muestran los contenidos de las páginas que visitamos.
- aplicación permite derecho que nos permite redimensionar su tamaño. Nota de las modificación permitiéndoles la modificación manual de las mismas. 2011 ● *Panel lateral*, que podemos ocultar o mostrar seleccionándolo en el menú **Ver** o pulsando la tecla **F9**, que nos ofrece de una forma organizada el historial de páginas visitadas, las referencias a nuestros lugares favoritos, etc., sin más que elegir la pestaña adecuada. Posee, además, un manejador en

● *Barra informativa*, situada en la parte inferior de la ventana. Contiene lanzadores directos del programa cliente de correo electrónico, del editor de páginas web y de la libreta de direcciones. En la parte central de la *barra informativa*, *Mozilla* nos escribe mensajes, fundamentalmente del estado de la carga de la página visitada y, a la derecha, dos iconos que nos informan si nos encontramos o no conectados y sobre la seguridad del sitio por el que estamos navegando.

El uso básico del navegador *Mozilla* para explorar Internet no presenta ninguna complicación, sólo basta con escribir la dirección web del lugar que deseemos visitar, en la *barra de dirección* y confirmar con la tecla **Intro**. Incluso, el uso avanzado y el aprovechamiento de todas sus

características como la gestión de contraseñas, cookies, marcadores, tamaño del caché y otras cuestiones más específicas, tampoco resulta una tarea demasiado complicada gracias a una interfaz bastante intuitiva y simple de manejar. Por otra parte, sus características no difieren en absoluto de las de otros navegadores usados habitualmente en distintos sistemas operativos.

 $\tilde{\Xi}$ b

4÷

<sup>s</sup>ml@lib<sup>r</sup>osde<sup>l</sup><sup>i</sup>n

 $\bigcup_{i=1}^{\infty}$  www.librosdelinux.com

www.librosdelinux.com

 $\bigcup_{i=1}^{\infty}$  www.librosdelinux.com

www.librosdelinux.com

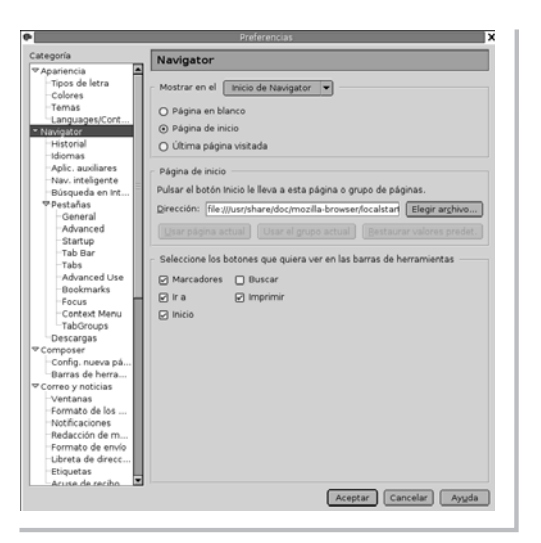

Tanto el aspecto como el comportamiento en la navegación son altamente personalizables, desde una ventana de configuración a la que accedemos a través del menú de la aplicación eligiendo **Editar | Preferencias**, donde se nos ofrece un panel lateral con las opciones generales y una ventana asociada donde se muestran los aspectos configurables de cada opción, todo ello con la suficiente claridad. Tal vez los usuarios más avezados e intrépidos quieran aventurarse tecleando en la *barra de dirección*: **about:config**, que les mostrará todas las directivas de la

### *Mozilla Firebird*

Es el próximo navegador que incluirá la *suite Mozilla*, que se encuentra disponible para sistemas GNU/Linux, Windows® y Macintosh®, y Guadalinex ya lo incorpora en esta versión de su distribución.

También existe *Camino*, el desarrollo de *Mozilla* optimizado para sistemas Mac OS X®, todo ello elaborado en código abierto por el equipo de *Mozilla.org*

Por otra parte, *Firebird* se comporta perfectamente ante la navegación por Internet, que es el objetivo de su diseño. No precisa, pues, del manejo de destrezas especiales para el uso de esta aplicación, sino que se han tratado de mejorar las capacidades sin renunciar al comportamiento clásico de los navegadores.

Acederemos mediante el menú **Aplicaciones | Internet y redes | Mozilla | Mozilla Firebird** o escribiendo en una terminal de comandos del entorno gráfico:

#### [grimaldos@ron:~]\$ mozilla-firebird &

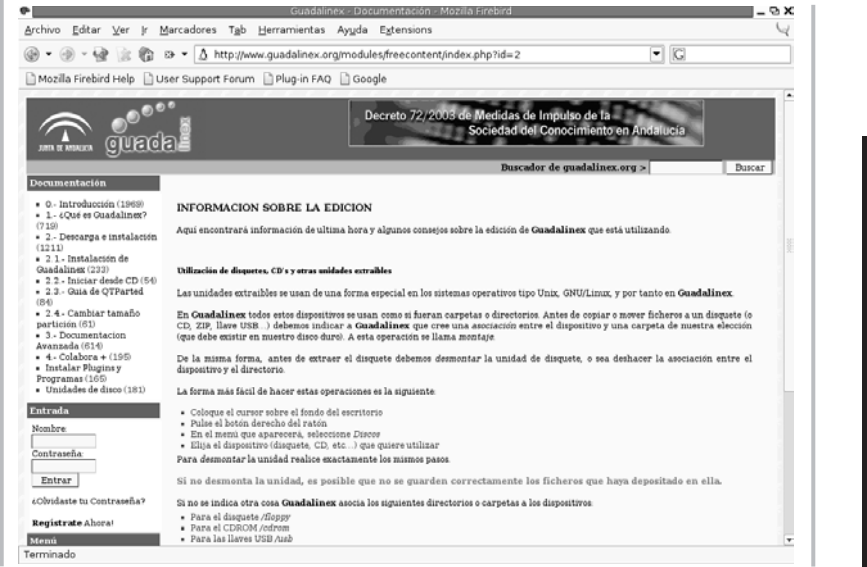

### **IMPORTANTE**

sml@<sub>libro</sub>s<br>I\_

<sup>s</sup>ml@lib<sup>r</sup>osde<sup>l</sup><sup>i</sup>n

 $\bigcup_{i=1}^{\infty}$  www.librosdelinux.com

www.librosdelinux.com

 $\bigcup_{i=1}^{\infty}$  www.librosdelinux.com

www.librosdelinux.com

Cuando invocamos una aplicación y finalizamos la orden con el carácter **&**, conseguimos que el proceso se ejecute en un segundo plano. Al proceder de esta manera, queda liberada la terminal para poder continuar recibiendo comandos sin que exista la necesidad de esperar a que termine la ejecución de la aplicación que hemos invocado.

Entre sus características más novedosas destacaremos:

- La navegación está basada en lengüetas, pestañas o también denominadas *tabs*. Esta peculiaridad permite mostrar distintas páginas web en la misma *ventana principal* de la aplicación, lo que mejora sustancialmente la costumbre de navegar con distintas ventanas abiertas y permite una mejor organización.
- Posee la capacidad de bloquear la aparición de ventanas emergentes no deseadas, mientras mantiene abiertas las elegidas por el usuario.
- La *barra de herramientas* es totalmente personalizable, podemos añadir o suprimir botones de navegación y acceder a las acciones personales más utilizadas. Permite, incluso, agrupar todos los iconos en una barra para lograr un mayor espacio de visualización de las páginas web.
- Capacidad para admitir extensiones -pequeños programas añadidos- que mejoran y adaptan el comportamiento de *Firebird* para cada usuario. Se puede incluir, prácticamente, cualquier funcionalidad, desde nuevos botones hasta comportamientos especiales ante determinadas pulsaciones del ratón.
- Mejores y mayores opciones para las búsquedas, incorporando una barra especial para ellas a la derecha de la *barra de herramientas* con la posibilidad de elegir el motor de búsqueda deseado. <sup>173</sup><br>173 de la motor de búsqueda deseado.
- Panel lateral con las vistas de **Descargas**, **Marcadores** e **Historial** junto a una mejora en la gestión de estos contenidos, no presente en los paneles de otras aplicaciones de navegación.
- Una gestión segura de contraseñas y formularios web tan necesarios para una navegación privada y confidencial.

Estas características hacen de *Mozilla Firebird* un proyecto prometedor -aún no ha aparecido la versión 1.0, considerada como la primera funcional de una aplicación-, sin duda, que marcará el camino para la evolución de los navegadores del futuro.

### *Epiphany*

Se trata de un navegador incluido en el entorno de escritorio GNOME y basado en la tecnología de *Mozilla*. Está concebido para proporcionar una herramienta básica y ligera para explorar la Red con todas las características propias de este tipo de aplicaciones.

*Epiphany* es accesible a través del menú **Aplicaciones | Internet y redes | Epiphany** o en una terminal gráfica:

[grimaldos@ron:~]\$ epiphany &

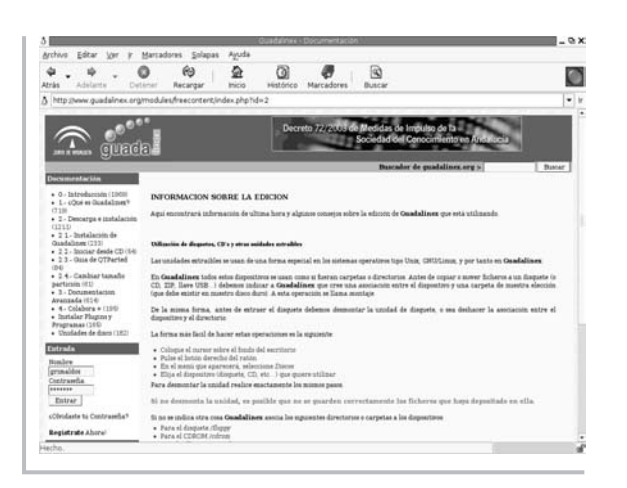

Posee una interfaz estándar muy similar a la del resto de navegadores, es decir, el *menú general* de la aplicación, los botones de navegación y la *barra de direcciones* situados en la parte superior, la *ventana principal* en el centro y una *barra de*

<sup>s</sup>ml@lib<sup>r</sup>osde<sup>l</sup><sup>i</sup>n

4

<sup>s</sup>ml@lib<sup>r</sup>osde<sup>l</sup><sup>i</sup>n

4

 $\bigcup_{i=1}^{\infty}$  www.librosdelinux.com

www.librosdelinux.com

 $\bigcup_{i=1}^{\infty}$  www.librosdelinux.com

www.librosdelinux.com

Pese a su vocación de simplicidad, soporta también la navegación en solapas -o *tabs*- como otros navegadores más avanzados, una completa gestión de marcadores, altos niveles de seguridad en el almacenamiento de contraseñas y *cookies*, amplio soporte para los distintos códigos de caracteres y navegación a pantalla completa. En definitiva, un conjunto de características que le convierten en algo más que un navegador de "primeros auxilios".

### *Lynx*

Es un clásico dentro de las herramientas de exploración de la red. Se trata de un navegador en modo texto que no necesita en absoluto al entorno gráfico, por tanto, puede ser ejecutado directamente en cualquier consola con la instrucción:

[grimaldos@ron:~]\$ lynx

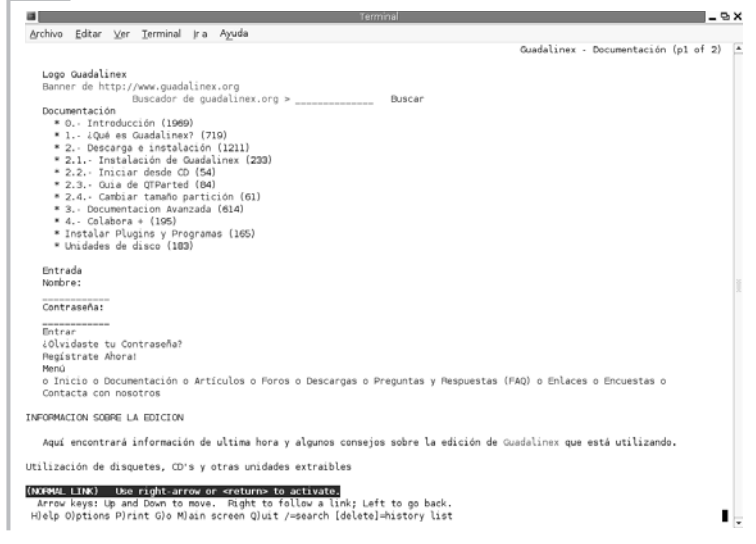

Fue desarrollado en la Universidad de Kansas y su origen se remonta a los inicios de Internet, cuando los escritorios eran sólo un proyecto en algunas mentes visionarias y se necesitaban aplicaciones capaces de interpretar el lenguaje de marcas de los documentos web. Decir que resulta sobrio sería redundante, dadas las caracterísestado en la parte inferior. **1994 incorpora de la aplicación**, sin embargo, incorpora algunas utilidades para facilitar la <sup>175</sup>

navegación, como el coloreado de enlaces o la zona de mensajes -precursora de la actual *barra de estado*-, pese a funcionar exclusivamente con el teclado.

Para visitar una página web, hemos de pulsar la tecla **g** -de *go-* y escribir la dirección. La *barra espaciadora* se usa para pasar a la página siguiente, mientras que la navegación está basada en las flechas del teclado, **Arriba** y **Abajo** para movernos por la página, **Derecha** para seguir un enlace e **Izquierda** para volver a la página anterior.

Si queremos imprimir la página, pulsaremos la tecla **p**, la letra **h** nos proporciona ayuda y con la tecla **q** abandonamos la aplicación.

Éstas son sus características básicas, sin embargo, soporta la mayoría de protocolos de red, posee un alto nivel de seguridad en la gestión de la privacidad, utiliza con sencillez los motores de búsqueda y es, en realidad, un herramienta de gran potencia para su uso, tanto en redes privadas como en Internet.

Pese a que pueda parecer obsoleto, se usa frecuentemente por su capacidad de ser invocado en la línea de comandos que lo convierte en imprescindible para la elaboración de scripts y otros programas.

Tal vez nunca lleguemos a utilizarlo y a explotar todas sus capacidades, no obstante, debemos ser conscientes que Guadalinex lo incorpora a su distribución y podemos hacer uso de él en caso necesario.

### **Otros navegadores.** *Nautilus* **y** *OpenOffice*

La afirmación que GNU/Linux es un sistema de red no es en vano. Todo su diseño y su filosofía de trabajo está orientada a las tareas de red, siempre con el objetivo fijado en la relación cliente-servidor propia de estos ambientes. Por ello, la mayoría de aplicaciones son capaces de conectarse con un servidor remoto y obtener información, sean o no capaces de interpretarla.

En este sentido, *Nautilus* es una herramienta diseñada para la gestión de nuestros archivos y directorios, sin embargo, tiene la posibilidad de mostrar ciertos contenidos,<br>  $\frac{176}{12}$  mentos HTML.<br>
mentos HTML.

entre ellos, los documentos HTML -*HiperText Markup Language*-, en el que se elaboran las páginas web. Esta capacidad, junto a su conectividad, hacen posible el acceso a cualquier lugar de Internet, sin más que escribir su *url* el la *barra de direcciones*.

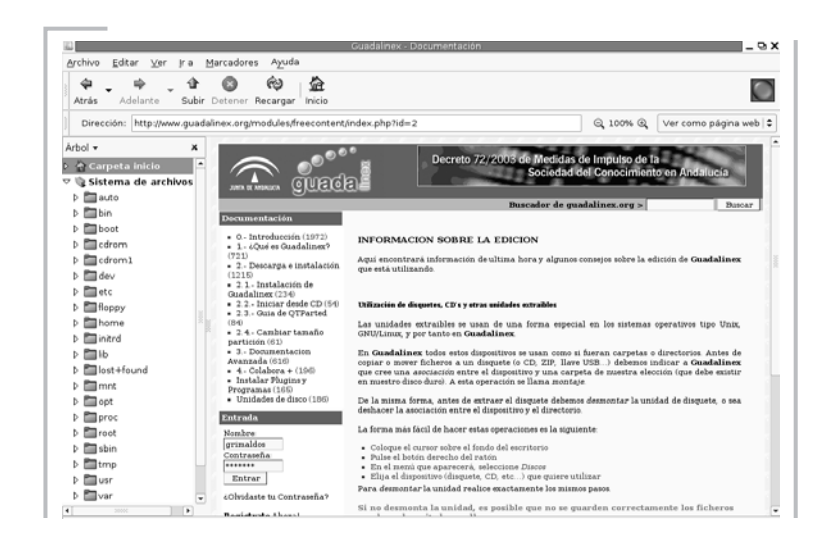

Lo mismo ocurre con la *suite* ofimática *OpenOffice* que, además de visualizar archivos HTML, es capaz de generarlos, por lo que podemos acceder a cualquier página web y editar su contenido.

Para ello, basta introducir la dirección de un lugar de Internet en la *ventana de diálogo* para abrir un archivo, o bien directamente en la *barra de direcciones* de la aplicación.

Es evidente que el objetivo de estas aplicaciones no es la navegación por la Red, sin embargo, también son capaces de mostrarnos su contenido.

### *Mozilla Composer* **para crear páginas web**

 $\Box$ 

 $\simeq$  $\overrightarrow{4}$ 

<sup>s</sup>ml@lib<sup>r</sup>osde<sup>l</sup><sup>i</sup>n

4

 $\bigcup_{i=1}^{\infty}$  www.librosdelinux.com

www.librosdelinux.com

 $\bigcup_{i=1}^{\infty}$  www.librosdelinux.com

www.librosdelinux.com

Entre el conjunto de aplicaciones que conforman la *suite Mozilla* nos encontramos a *Composer*, un editor de páginas web diseñado para facilitar la creación de documentos HTML.

Un documento básico publicado en Internet es un fichero de texto con *marcas*, que son interpretadas por el navegador para ofrecer una visualización especial del documento que afecta al aspecto, estructura y a otras características más avanzadas como el uso de hiperenlaces que permiten la navegación. Basta elegir en cualquier navegador la opción **Ver código fuente**, cuando estamos situados en una página

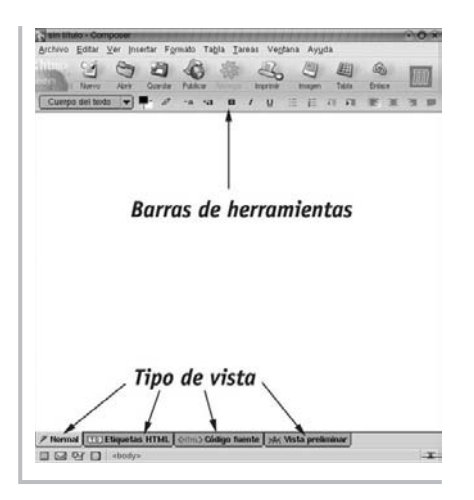

web, para observar el efecto que producen las etiquetas en la presentación del documento.

No se trata de extendernos en los fundamentos de la creación de documentos de Internet, sino simplemente de mostrar la existencia de esta herramienta que nos ayudará a confeccionar nuestras páginas web o a profundizar en el estudio del código de las mismas, si es nuestro deseo.

Para invocar a la aplicación seguiremos la secuencia del menú **Aplicaciones | Internet y redes | Mozilla | Composer**. Si ya tenemos cargado algún otro componente de *Mozilla*, también podemos utilizar la combinación de teclas **Control | 4**, elegir

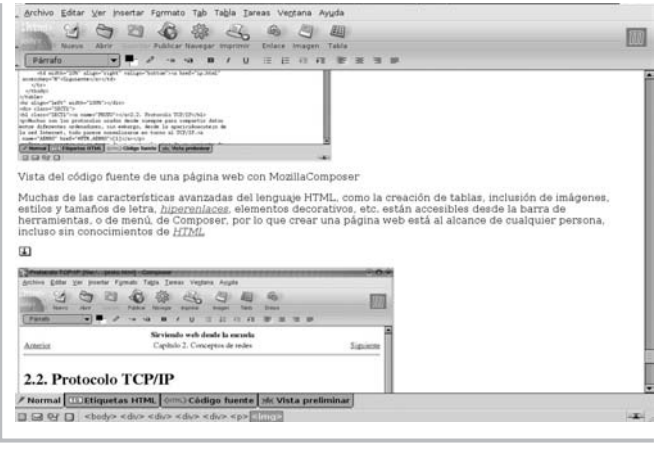

**Composer** en el menú **Ventana** www.librosdelinux.com  $\bigcup_{i=1}^{\infty}$  www.librosdelinux.com o, bien, pulsar sobre su icono correspondiente situado en la esquina inferior izquierda de la *ventana principal* de cualquier 4 otro componen-

sml@<sub>libro</sub>s<br>I\_

<sup>s</sup>ml@lib<sup>r</sup>osde<sup>l</sup><sup>i</sup>n

 $\bigcup_{i=1}^{\infty}$  www.librosdelinux.com

www.librosdelinux.com

Entraremos en una ventana de edición con cuatro modos de presentación: *normal*, *etiquetas*, *código* y *previsualización* junto a un conjunto de herramientas en su *menú principal* que nos facilitarán las tareas más comunes a la hora de confeccionar un documento.

### **CORREO ELECTRÓNICO**

Intercambiar mensajes con alguien en cualquier parte del mundo, es otra de las posibilidades más explotadas de la red Internet desde sus comienzos.

Ya, en los orígenes de los sistemas operativos se incluían unos simples comandos, para ejecutar desde la consola, que permitían comunicarse a los usuarios de la misma intranet. Entre ellos, todavía se conserva **mail**, tal vez, el primer prototipo de aplicación cliente de correo electrónico. Si tecleamos en una consola de Guadalinex:

[grimaldos@ron:~]\$ mail No mail for grimaldos

Aún sería capaz de gestionar nuestro correo, si tuviésemos un servidor bien configurado en nuestro ordenador.

Mucho han cambiado las cosas desde entonces y los programas clientes actuales nada tienen que ver con las rudimentarias herramientas de antaño. Hoy en día, las interfaces se encuentran a un nivel muy evolucionado e incorporan utilidades para realizar una auténtica gestión de nuestros mensajes, amén de la capacidad de adjuntar cualquier tipo de fichero, limitados tan sólo por el tamaño de nuestro buzón. Todo esto convierte al correo electrónico en una de las estrellas de Internet.

### *Evolution***. La central de comunicaciones**

Una de las herramientas que nos ofrece Guadalinex para utilizar nuestras cuentas de correo electrónico es *Evolution*, aunque, en honor a la verdad, esta aplicación posee una serie de utilidades que la convierten en un potente gestor de nuestra agenda diaria y nuestras comunicaciones. te de *Mozilla*. <sup>178</sup> <sup>179</sup>

### **Configuración del correo**

Antes de entrar en la descripción somera de sus capacidades, vamos a configurar *Evolution* para que sea capaz de enviar y recibir nuestros mensajes de correo. Para ello, necesitaremos tener presentes los datos suministrados por nuestro proveedor. A modo de ejemplo, crearemos una cuenta utilizando información ficticia, en tu caso, deberás introducir los valores reales correspondientes a tu cuenta de correo electrónico.

- Nombre del servidor de correo entrante (POP3): **pop3.servidor.es**
- Nombre del servidor de correo saliente (SMTP): **mail.servidor.es**
- Cuenta de correo electrónico: **grimaldos@servidor.es**
- Nombre de usuario de correo: **grimaldos**
- Contraseña: **xxxxxx**

Probablemente, el formato de los datos no difiera mucho del que poseas. Accederemos a *Evolution* a través del acceso directo que se encuentra en el escritorio de Guadalinex, o bien, mediante el menú **Aplicaciones | Menú Debian | Apps | Net |**

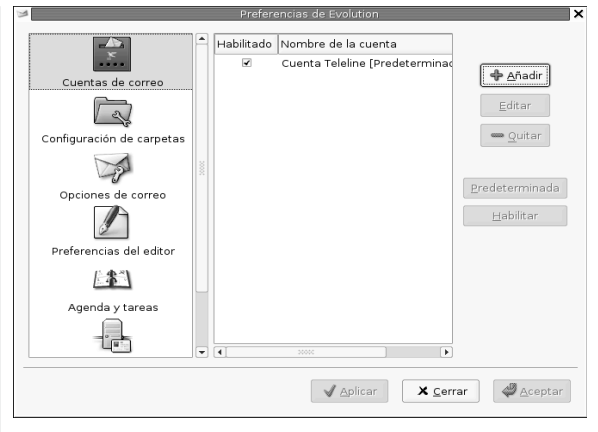

la aplicación, ésta nos mostrará el asistente de configuración del correo, si no es así, podemos llamarlo desde el menú **Herramientas | Configuración**, seleccionando **Cuentas de correo** y pulsando so-

sml@<sub>libro</sub>s<br>I\_

4

<sup>s</sup>ml@lib<sup>r</sup>osde<sup>l</sup><sup>i</sup>n

Ą

 $\bigcup_{i=1}^{\infty}$  www.librosdelinux.com

www.librosdelinux.com

 $\bigcup_{i=1}^{\infty}$  www.librosdelinux.com

www.librosdelinux.com

**Evolution**. Si es la primera vez que invocamos *Evolution* nos guiará a través de unas sencillas ventanas de diálogo en el proceso de configuración de nuestra cuenta de correo.

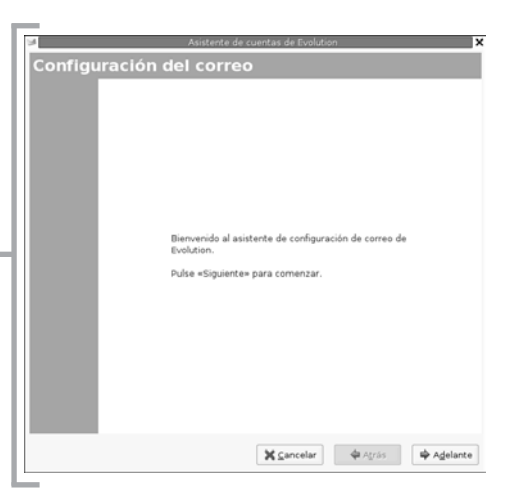

Comienza con una pantalla de bienvenida, informándonos que el asistente se encuentra preparado para iniciar su tarea.

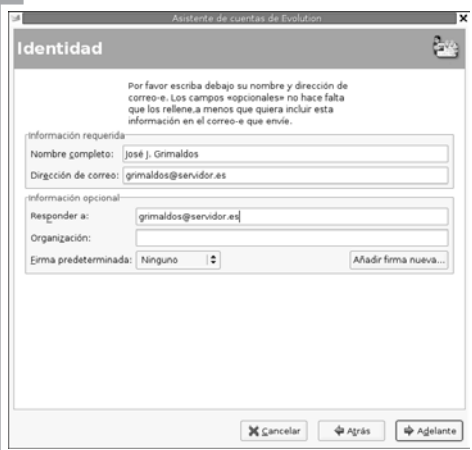

En esta primera ventana interactiva hemos de introducir dos bloques de datos, unos obligatorios:

- **Nombre completo**, que será el que figure como remite en nuestros mensajes electrónicos.
- **Dirección de correo**, la facilitada por nuestro proveedor para esta cuenta que es la que indicarán nuestros contactos para enviarnos algún mensaje. <u>180 | 200 | 200 | 200 | 200 | 200 | 200 | 200 | 200 | 200 | 200 | 200 | 200 | 200 | 200 | 200 | 200 | 200 | 200 | 200 | 200 | 200 | 200 | 200 | 200 | 200 | 200 | 200 | 200 | 200 | 200 | 200 | 200 | 200 | 200 | 200 | 200 </u>

Otros bloques de datos opcionales:

- **Responder a**, donde introduciremos otra dirección de correo en caso que deseemos que las respuestas a nuestros mensajes vayan a otra dirección distinta.
- **Organización**, normalmente cumplimentaremos este campo cuando nuestra correspondencia con esta cuenta tenga un carácter corporativo.
- **Firma predeterminada**, se refiere a la posibilidad de que *Evolution* incluya automáticamente un texto en todos nuestros mensajes, a modo de firma.

### **IMPORTANTE**

Es habitual que la firma de los mensajes esté recogida en un pequeño fichero de texto que *Evolution* añade al pié de nuestros mensajes.

También podemos crear una firma en HTML, sin embargo, no resulta de muy buen gusto a menos que sea absolutamente necesario.

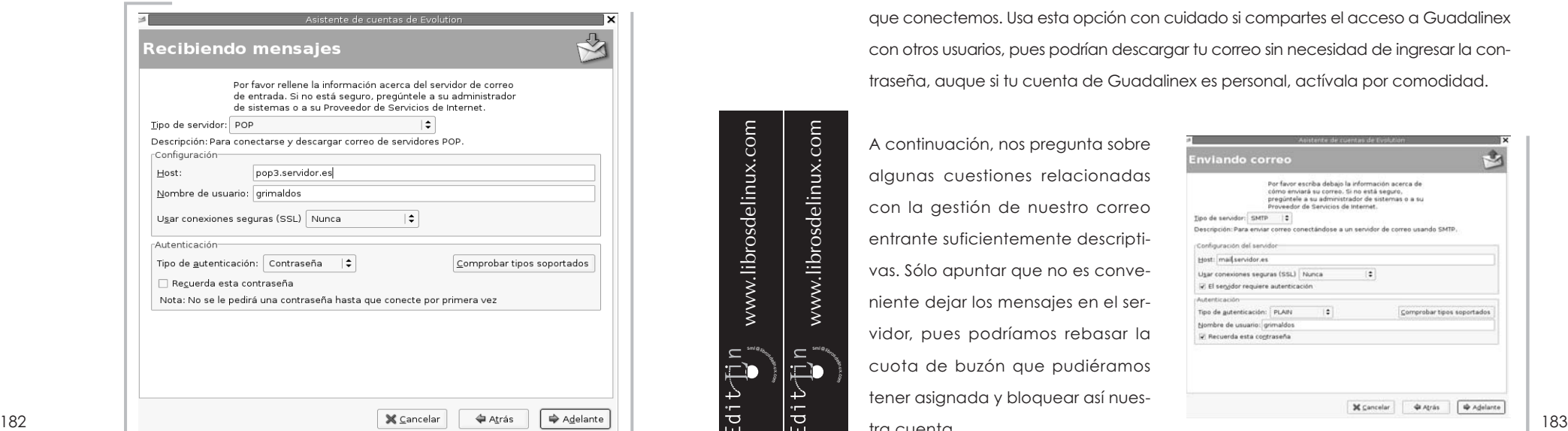

www.librosdelinux.com  $\bigcup_{i=1}^{\infty}$  www.librosdelinux.com www.librosdelinux.com  $\bigcup_{i=1}^{\infty}$  www.librosdelinux.com sml@<sub>libro</sub>s<br>I\_  $\bar{\mathbf{D}}$ Ą

En la siguiente pantalla hemos de cumplimentar los datos de nuestro servidor de correo entrante, o sea, el encargado de recuperar nuestros mensajes. El **tipo de servidor** suele ser habitualmente POP -*Post Office Protocol-*, aunque debemos cerciorarnos mirando la documentación o preguntando a nuestro proveedor. Introduciremos el nombre del equipo que nos proporciona el correo entrante, en nuestro ejemplo, *pop3.servidor.es*, y el nombre de usuario, *grimaldos*, con que se identificará *Evolution* ante el servidor.

La opción de **conexiones seguras (SSL)** no la activaremos, salvo que nuestro proveedor nos lo indique expresamente. En cuanto al **tipo de autentificación**, será mediante contraseña, pero podemos asegurarnos pulsando sobre **Comprobar tipos soportados** y *Evolution* conectará con el servidor y obtendrá automáticamente el tipo de autenficación usado. Por último, si activamos la casilla de

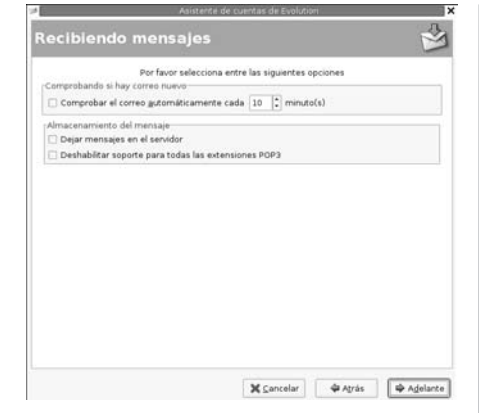

verificación **Recuerda esta contraseña**, tendremos que introducirla sólo la primera vez que conectemos. Usa esta opción con cuidado si compartes el acceso a Guadalinex con otros usuarios, pues podrían descargar tu correo sin necesidad de ingresar la contraseña, auque si tu cuenta de Guadalinex es personal, actívala por comodidad.

A continuación, nos pregunta sobre algunas cuestiones relacionadas con la gestión de nuestro correo entrante suficientemente descriptivas. Sólo apuntar que no es conveniente dejar los mensajes en el servidor, pues podríamos rebasar la cuota de buzón que pudiéramos tener asignada y bloquear así nuestra cuenta.

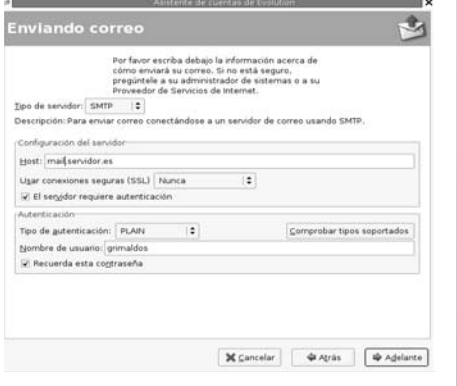

Seguidamente, establecemos las condiciones para el envío de correo en términos parecidos a la recepción. El **tipo de servidor** será, habitualmente, SMTP -*Simple Mail Transfer Protocol*-, salvo que nuestro proveedor nos haya indicado otro tipo distinto. Cumplimentaremos el nombre del ordenador que nos permitirá enviar correo,

 $\frac{1}{2}$  Agrás  $\frac{1}{2}$   $\frac{1}{2}$  Agelante

estión de la cuenta

de la cuenta

ech

Teclee el nombre por el que quiere identificar a esta cuenta Por ejemplo: «Trabajo» o «Personal» Nombre: Cuenta de "Servidor" Hacer que ésta sea mi cuenta predeterminada

Casi ha acabado con el proceso de configuración del correo. Casi na acabado con el proceso de compuracion del correo.<br>La identidad, el servidor de correo de entrada y el método.<br>de envío de correo que ha específicado serán agrupados<br>para crear una cuenta de correo de Evolution. Por Este nombre sólo se usará para mostrar información

X Cancelar

Enhorabuena, ha terminado de configurar su correc Ahora está listo para mandar y recibir correo

Pulse «Finalizar» para guardar su configuración

**36** Cancelar

**GRAtrás** 

*mail.servidor.es*, y el nombre de usuario, *grimaldos*, que suele coincidir con el requerido para la recepción.

Las opciones relativas a las conexiones seguras y al tipo de autentificación también las dejaremos establecidas por defecto, como en el caso del correo entrante, salvo que tengamos instrucciones precisas del proveedor, en otro sentido.

El siguiente paso del proceso es introducir la denominación de nuestra cuenta con criterio meramente descriptivo, con el objetivo de distinguirla de otras que pudiéramos tener configuradas. De la misma forma, podemos optar por hacerla predeterminada desde este momento o más tarde si es nuestro deseo.

 $\Box$ 

<sup>s</sup>ml@lib<sup>r</sup>osde<sup>l</sup><sup>i</sup>n

 $\bigcup_{i=1}^{\infty}$  www.librosdelinux.com

www.librosdelinux.com

 $\bigcup_{i=1}^{\infty}$  www.librosdelinux.com

www.librosdelinux.com

Tras esta estimulante pantalla, tendremos configurada nuestra cuenta de correo electrónico. Es el momento de comprobarlo enviándonos un mensaje a nosotros mismos, así nos aseguramos que funciona el envío y la recepción. Si lo recibimos mismos, así nos aseguramos que funciona el envío y la recepción. Si lo recibimos de la general de la aplicación situado en **184 185 de la correctamente, jenhorabuena!** Lo hemos conseguido.

J Aplicar

#### **Enviar y recibir mensajes**

*Evolution* posee una interfaz y una forma de interacción con el usuario totalmente sencilla e intuitiva. Mantiene una barra lateral en la parte izquierda de la ventana que nos permite acceder, con una sola pulsación del botón izquierdo del ratón, a cada uno de sus componentes.

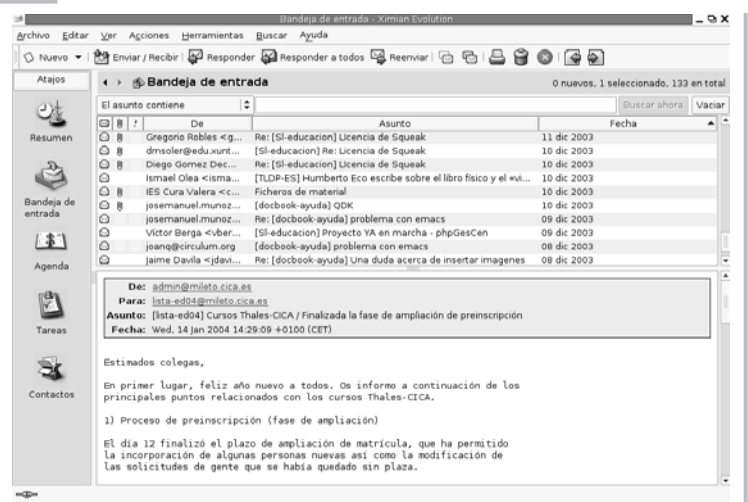

En este caso, para comprobar la correcta configuración de nuestra cuenta de correo, pulsaremos sobre **Bandeja de Entrada** y observaremos cómo la parte central de la aplicación se divide en dos zonas. En la zona superior aparecerá la relación de los mensajes de correo con

indicación del remitente, el asunto y la fecha. Pulsando sobre cualquier mensaje, se mostrará su contenido en la zona inferior.

Para descargar nuestro correo del servidor, simplemente pulsaremos sobre el botón **Enviar y Recibir** del *menú general* de la aplicación situado en la parte superior de la ventana.

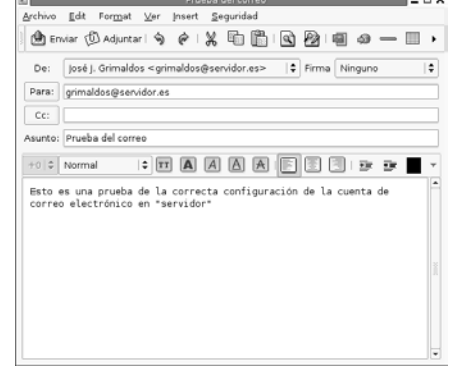

Si tenemos algún mensaje nuevo, éste aparecerá listado con un tipo de letra *negrita* para indicarnos esta circunstancia, manteniéndose así hasta que pulsemos sobre él y leamos su contenido.

Para redactar un mensaje, sólo bastará con pulsar sobre el botón **Nuevo** del menú superior y obtendremos una pantalla de edición. En ella introduciremos la dirección de correo del destinatario -en este caso, la nuestra, pues el propósito es comprobar la configuración del correo-, o los destinatarios, pues se pueden incluir varias direcciones y el correo se enviaría a todos de manera simultánea. En el campo inmediatamente inferior podemos incluir más destinatarios si deseamos que les lleguen copias del mensaje.

A continuación, indicamos el asunto, que suele ser una descripción somera del contenido y, en la parte inferior de esta ventana, procederemos a la redacción completa. Para anexar o adjuntar un fichero, pulsaremos sobre el botón **Adjuntar**, obtendremos una ventana de diálogo para recorrer nuestro sistema de ficheros y elegir el archivo, o archivos, que deseamos enviar acompañando a nuestro mensaje.

Finalmente, elegimos **Enviar** y nuestro mensaje será entregado por *Evolution* a nuestro servidor de correo saliente que se encargará de distribuirlo hasta su destino.

Tras un tiempo prudencial, consultaremos nuestro correo y hemos de tener de vuelta nuestro propio mensaje que confirmará la correcta configuración del envío y la recepción. De no ser así, el sistema de correo nos informará de ello y tendremos que corregir el dato o datos erróneos iniciando el proceso antes descrito y editando los parámetros de la cuenta.

Éste es, básicamente, el funcionamiento de *Evolution* frente al correo electrónico, sin embargo, posee múltiples capacidades que permiten una auténtica gestión de nuestro tráfico de mensajes. Posibilidades como el cifrado, la organización del correo mediante carpetas, las reglas de filtrado, los estilos de visualización, la gestión de listas de correo ... En fin, todo un mundo de posibilidades avanzadas que convertirán a *Evolution* en un aliado eficaz en nuestras comunicaciones. <sup>186</sup> <sup>187</sup>

 $\Box$ 

 $\overrightarrow{4}$ 

 $\bar{\square}$ d

 $\mathbf{a}$ 

Ą

 $\bigcup_{i=1}^{\infty}$  www.librosdelinux.com

www.librosdelinux.com

 $\bigcup_{i=1}^{\infty}$  www.librosdelinux.com

www.librosdelinux.com

#### **El directorio de contactos**

*Evolution* también permite almacenar nuestros contactos en unas fichas donde podemos recoger todos los datos que necesitemos relativos a las personas o entidades con las que solemos mantener correspondencia. Esta base es gestionada por *Evolution* y se encuentra conectada con el componente de correo para enviar mensajes directamente a los registros o grupos de registos almacenados.

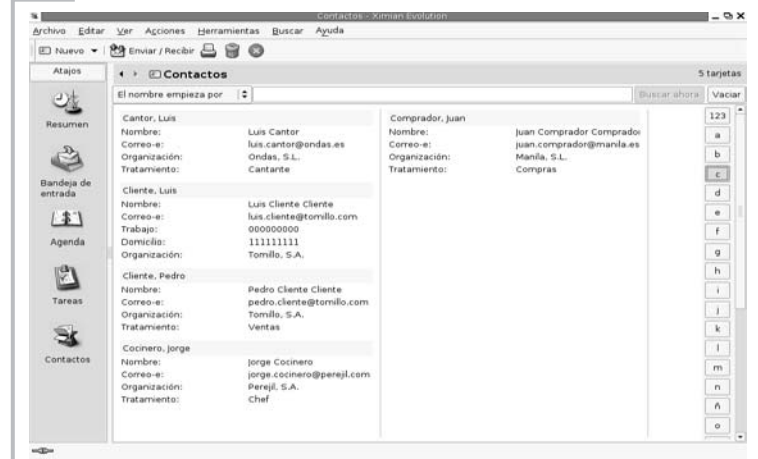

Para añadir un contacto bastará con pulsar el botón **Nuevo** del *menú principal* y cumplimentar los distintos campos que nos permite la ventana de diálogo. *Evolution* lo almacenará según el criterio o los criterios proporcionados, y estará disponible para mantener correspondencia con él directamente desde el gestor de correo si pulsamos sobre el campo **Para** en la ventana de redacción de mensajes.

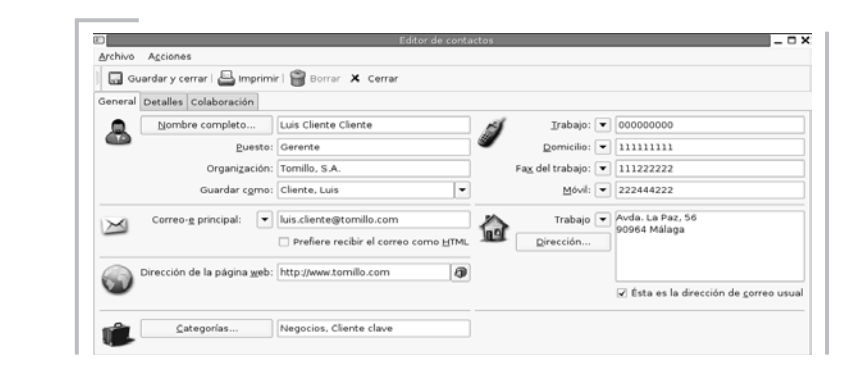

También es posible añadir a **Contactos** los remitentes de los mensajes de correo recibidos, pulsando sobre ellos con el botón derecho del ratón. En ese caso, tenemos la opción de cumplimentar toda la información en ese mismo momento o editar posteriormente la ficha y completar el registro.

### **Organizar nuestras tareas**

Hemos de entender como tarea una actividad que se realiza durante un periodo de tiempo. No debemos confundirnos con una cita o, por ejemplo, con "examen del carnet de conducir", pues este tipo de actividades, aunque tengan una duración, pueden considerarse puntuales y *Evolution* se ocupa de ellas mediante su componente de **Agenda**.

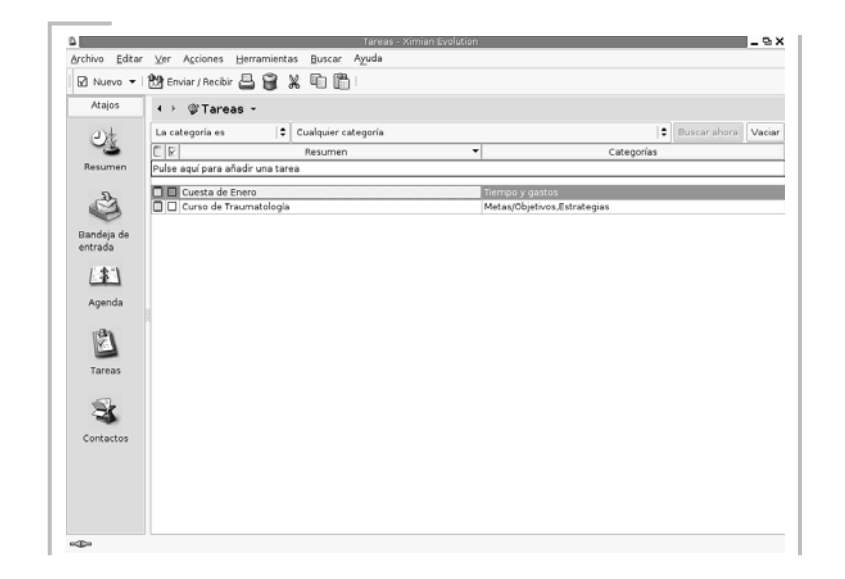

Si pulsamos sobre el botón **Tareas** de la barra lateral, accederemos al cuerpo principal de esta utilidad y podremos registrar las actividades que necesitemos programar.

Para añadir una tarea bastará con elegir la opción **Nuevo**, del *menú principal*, y entraremos a una ventana de edición donde establecer todas las características de la actividad, el resumen que nos mostrará *Evolution*, el periodo de desarrollo de la misma, la descripción completa, etc. <sup>188</sup> <sup>189</sup>

Tarea - Cuesta de Enero  $\Box$   $\times$ Archivo Acciones Guardar | S Imprimir Borrar X Cerrar Básico Detalles Resumen: Cuesta de Enero Fecha y hora-Fecha de vencimiento: 31/01/2004  $\circ$  $\bullet$  23:30  $\blacktriangledown$  $\overline{\phantom{a}}$  $^{\circ}$ Fecha de inicio:  $|07/01/2004|$   $\blacktriangledown$  08:00 Descripción: Esta es una época del año bastante particular. Tenemos que sobrellevarla con cierto sentido del humor clasificación © Público · Privado © Confidencial Categorías... Tiempo y gastos

### **La Agenda de** *Evolution*

 $\bar{\Xi}$ dib

<sup>s</sup>ml@lib<sup>r</sup>osde<sup>l</sup><sup>i</sup>n

4

 $\bigcup_{i=1}^{\infty}$  www.librosdelinux.com

www.librosdelinux.com

 $\bigcup_{i=1}^{\infty}$  www.librosdelinux.com

www.librosdelinux.com

Este componente de *Evolution* se comporta como si de una agenda física se tratase. Divide la pantalla de la aplicación y en su parte central muestra las citas o actividades diarias distribuidas temporalmente. En la parte derecha mantiene visible un calendario navegable y las tareas activas que se encuentren almacenadas en *Evolution*.

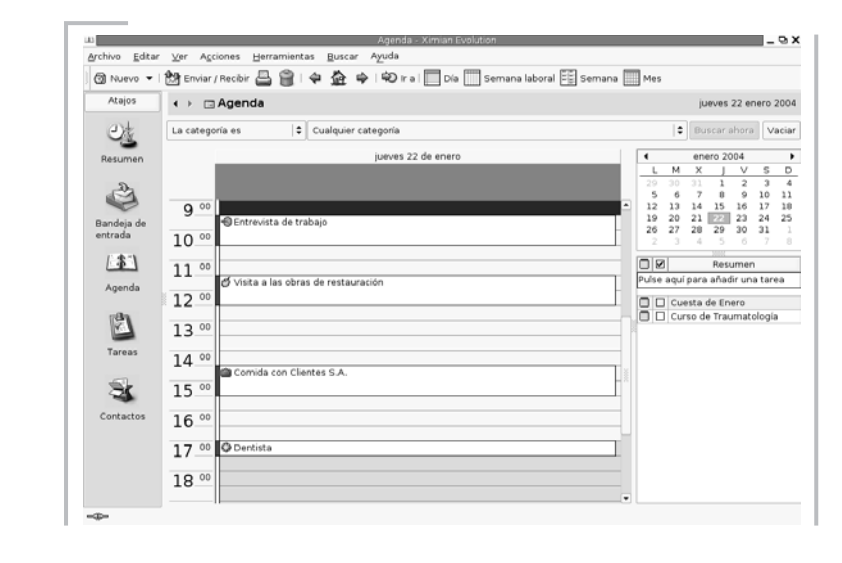

Para incluir una anotación en la **Agenda** optamos por el menú **Nuevo**, y en la ventana de diálogo podemos establecer todas la información necesaria del evento.

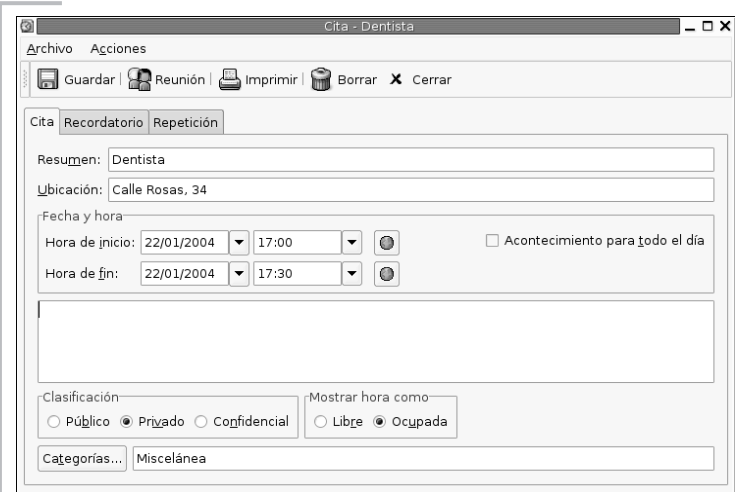

Además, entre otras características, el sistema nos puede recordar cualquier apunte o cita importante mediante un mensaje emitido con una anticipación establecida por nosotros.

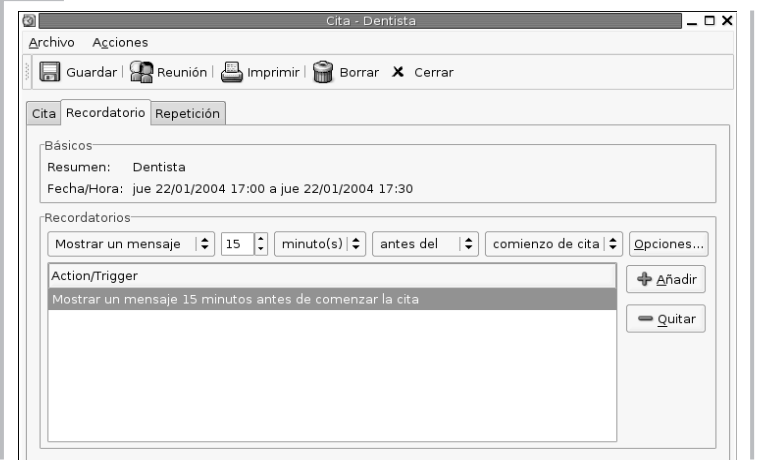

.<br>آ

<sup>s</sup>ml@lib<sup>r</sup>osde<sup>l</sup><sup>i</sup>n

À

 $\bigcup_{i=1}^{\infty}$  www.librosdelinux.com

www.librosdelinux.com

 $\bigcup_{i=1}^{\infty}$  www.librosdelinux.com

www.librosdelinux.com

Por último, este componente puede ser considerado como el "portal" de la aplicación. Recoge en su ventana los aspectos más destacados de la actividad que tengamos registrada en *Evolution*, junto a información complementaria como las noticias o la meteorología de ciertos lugares seleccionados por nosotros.

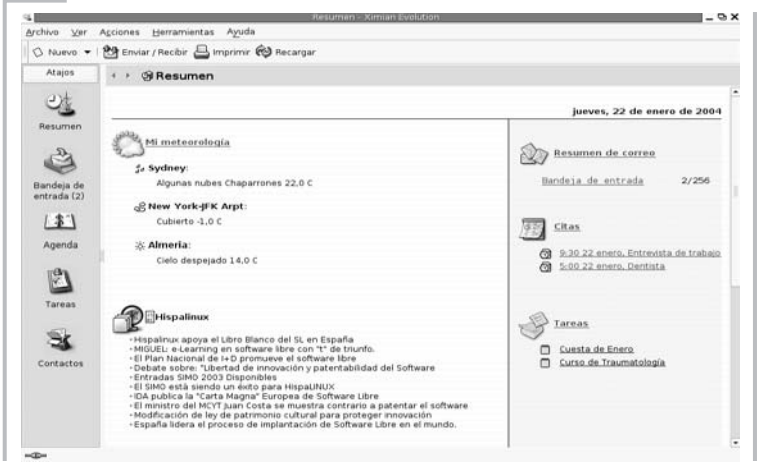

En el margen derecho nos informa acerca del estado de nuestros mensajes de correo electrónico, dependiendo de las carpetas que tengamos seleccionadas, las citas registradas para el día actual y las tareas que se encuentren actualmente en vigor.

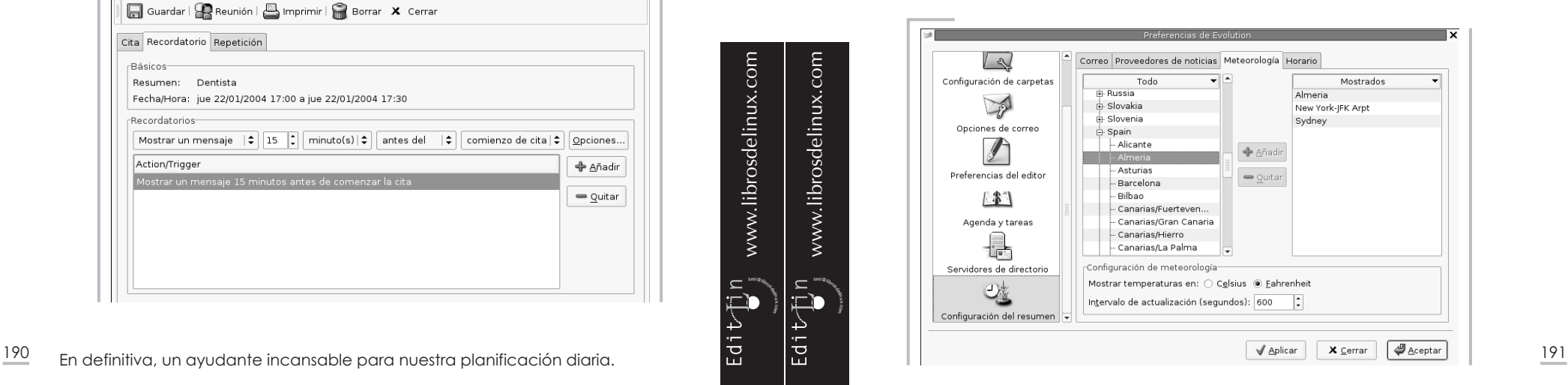

*Guadalinex. La guía de instalación y primeros pasos Guadalinex para comunicarse*

Además, si nos encontramos conectados a Internet, en la parte central muestra las condiciones climatológicas existentes en cualquier ciudad del mundo de nuestra elección y los titulares de cualquier servidor de noticias que tengamos establecido.

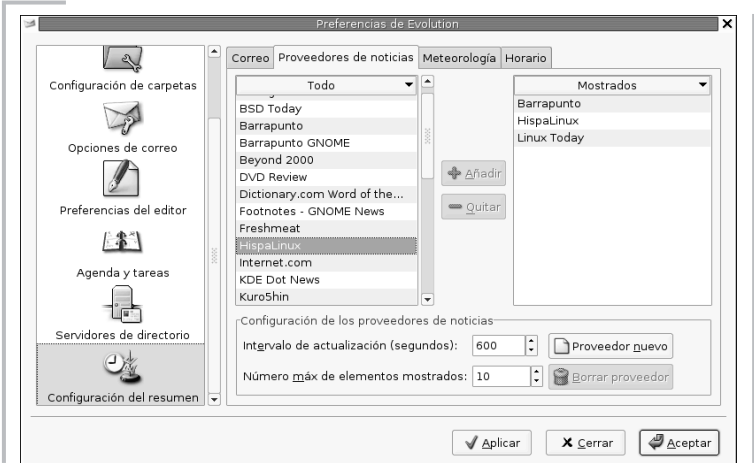

En definitiva, una herramienta imprescindible para comenzar el día de trabajo. Sólo le falta prepararnos un café.

#### **El correo con** *Mozilla Mail*

Otra de las herramienta de gestión para los mensajes de correo electrónico y de noticias que proporciona Guadalinex es el clásico *Mozilla Mail*, cuyo entorno y comportamiento seguramente le resultará familiar a usuarios de otros sistemas.

### **Configuración de la cuenta de correo**

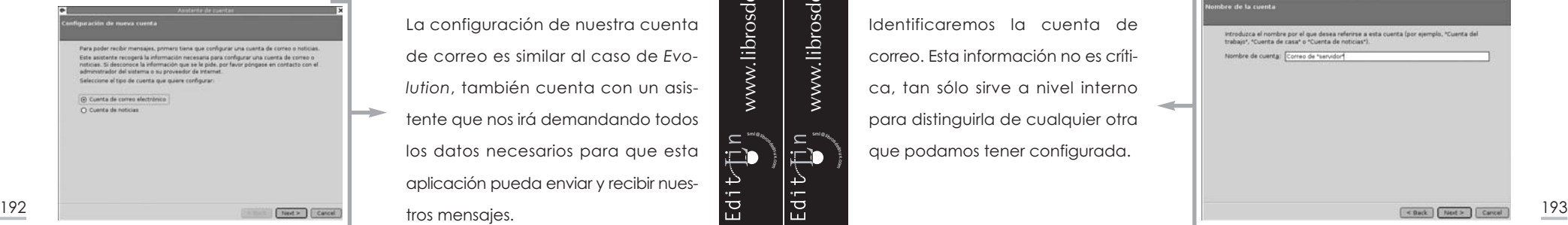

La configuración de nuestra cuenta de correo es similar al caso de *Evolution*, también cuenta con un asistente que nos irá demandando todos los datos necesarios para que esta aplicación pueda enviar y recibir nues-

sml@<sub>libro</sub>s<br>I\_

<sup>s</sup>ml@lib<sup>r</sup>osde<sup>l</sup><sup>i</sup>n

4

 $\bigcup_{i=1}^{\infty}$  www.librosdelinux.com

www.librosdelinux.com

 $\bigcup_{i=1}^{\infty}$  www.librosdelinux.com

www.librosdelinux.com

Los primeros datos que introduciremos en el asistente serán nuestro nombre y nuestra dirección de correo electrónico, que serán usados como remite en nuestras comunicaciones.

Seguidamente indicaremos el tipo y el nombre del servidor de correo entrante, el encargado de gestionar los mensajes dirigidos a nosotros mediante esta cuenta.

Ahora debemos especificar nuestro nombre de usuario para que *Mozilla Mail* se identifique correctamente ante el servidor y éste le entregue nuestra correspondencia.

Identificaremos la cuenta de correo. Esta información no es crítica, tan sólo sirve a nivel interno para distinguirla de cualquier otra que podamos tener configurada.

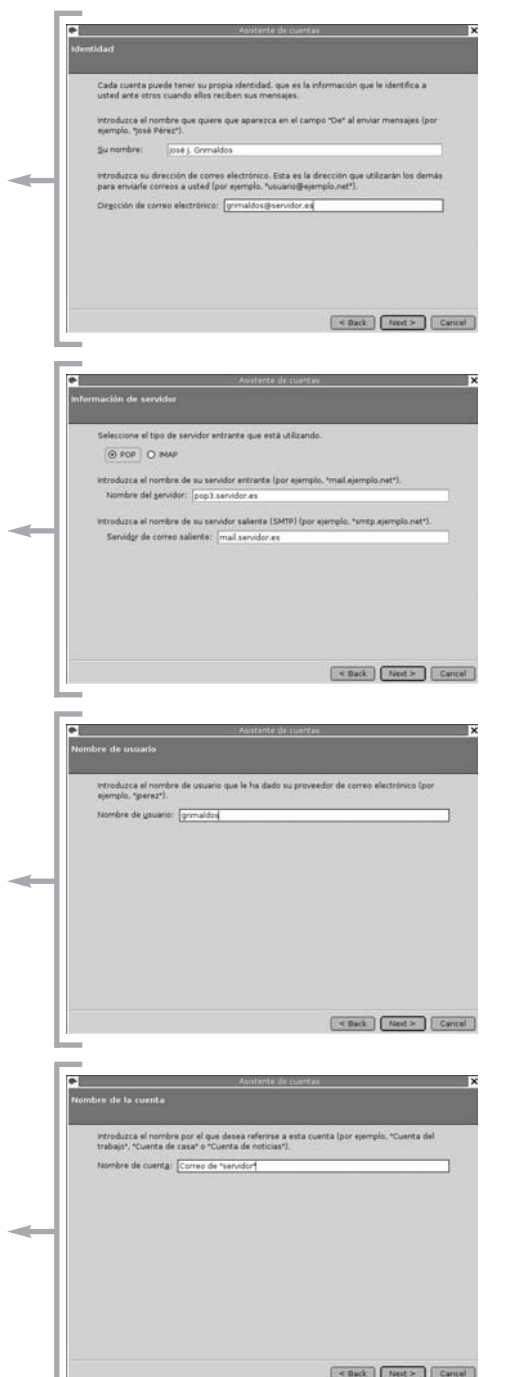

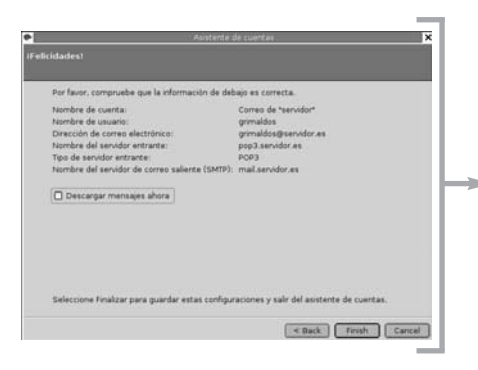

En la última pantalla, el asistente nos muestra la información que hemos introducido para que podamos confirmar que todos los datos son correctos.

Finalmente nos encontramos en la *ventana principal* de *Mozilla Mail* y estamos en condiciones de comprobar el funcionamiento de la cuenta, tanto para enviar como para recibir mensajes.

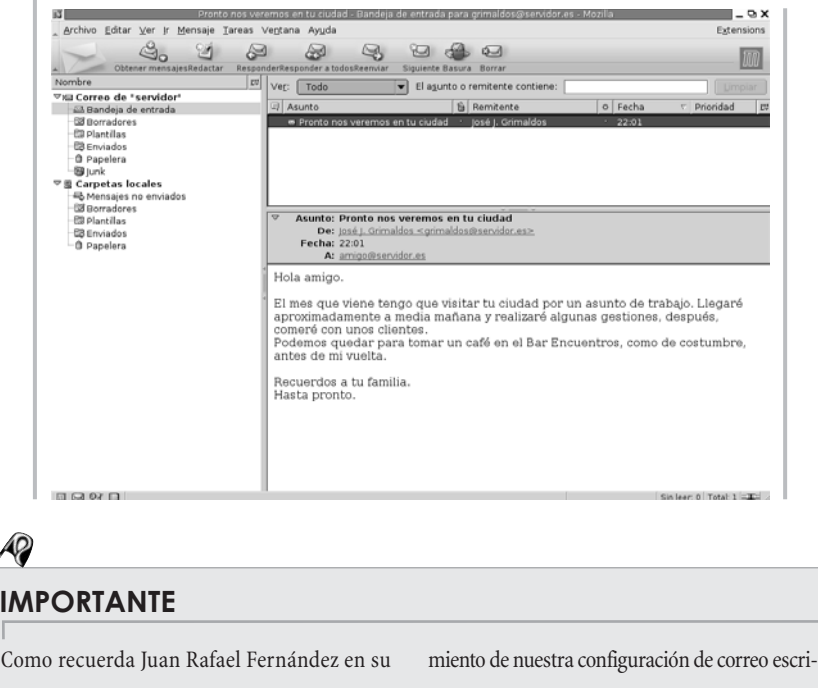

biendo a nuestra propia cuenta recién creada, o bien, enviando un mensaje al servidor de eco que tiene instalado la Red Iris,*echo@rediris.es*.

www.librosdelinux.com  $\bigcup_{i=1}^{\infty}$  www.librosdelinux.com  $\bigcup_{i=1}^{\infty}$  www.librosdelinux.com <sup>s</sup>ml@lib<sup>r</sup>osde<sup>l</sup><sup>i</sup>n

6

 $\prod_{i=1}^n$ 

www.librosdelinux.com

### **Envío y recepción de correo**

La utilización de *Mozilla Mail* es similar a la descrita anteriormente para *Evolution*. Encontramos la pantalla dividida en una zona lateral, donde se relacionan las diferentes carpetas de correo, una zona superior con la lista de mensajes y una ventana central donde se muestran los contenidos del mensaje seleccionado.

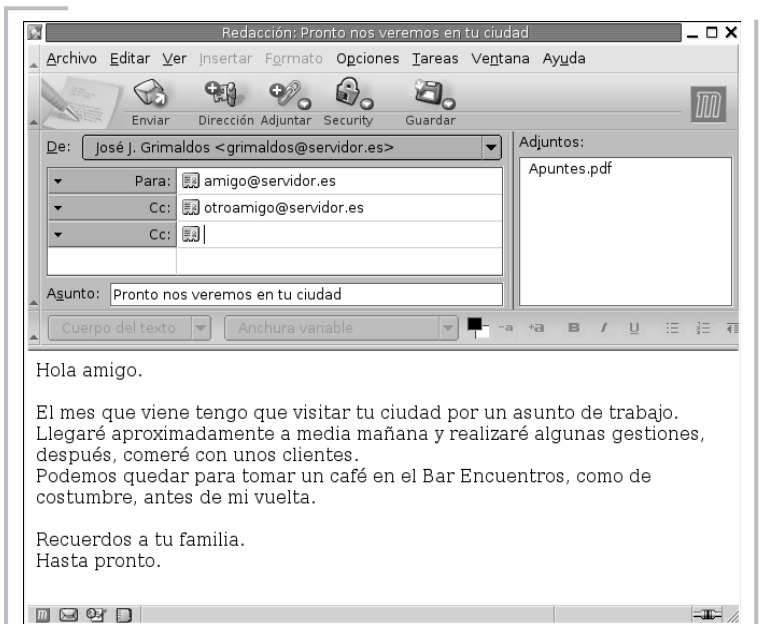

Para escribir un mensaje nuevo bastará pulsar sobre el menú **Redactar**, obteniendo una ventana de edición donde indicar el destinatario, el asunto y confeccionar el cuerpo del mensaje. Podemos incluir ficheros adjuntos de cualquier tipo, ficheros de firma, cifrado, en fin, todas las características de cualquier cliente de correo electrónico avanzado.

### **IMPORTANTE**

También tenemos la opción de guardar un mensaje de correo para continuar más tarde con su redacción, en el caso que queramos posponer su envío o guardarlo por cualquier motivo.

documentación sobre Guadalinex **http://es.tldp. org/Tutoriales/doc-curso-guadalinex-jr/- Apuntes.pdf**, podemos comprobar el funcionaFinalmente, cuando estemos de acuerdo con la redacción del mensaje, pulsaremos sobre el botón **Enviar** para que *Mozilla Mail* lo entregue en nuestro servidor de correo saliente.

#### **Mantener a raya el correo basura**

Sobre el correo no solicitado  $\bullet$ Correo y noticias detecta automáticamente los mensajes entrantes que parecen ser correo no solicitado (también conocido como spam). Los mensajes que Correo y noticias piensa que son correo no solicitado mostrarán un icono de basura  $\hat{\mathbb{D}}$ . Al principio, debe entrenar a Correo y noticias para identificar el correo no solicitado usando el botón Basura de la barra de herramientas para marcar o desmarcar mensaies como basura. Una vez Correo y noticia identifique correctamente el correo no solicitado, puede usar los controles de correo no solicitado para trasladar .<br>automáticamente el correo no solicitado a la carpeta de correo no solicitado (Junk). Para más información, pulse Ayuda.

Esta versión de Mozilla Mail presente Guadalinex posee una utilidad muy interesante para gestionar el bombardeo masivo de correo no solicitado.

#### Normalmente, los envíos

sml@<sub>libro</sub>s<br>I\_

4

 $\Box$ lib

У

 $\bigcup_{i=1}^{\infty}$  www.librosdelinux.com

www.librosdelinux.com

 $\bigcup_{i=1}^{\infty}$  www.librosdelinux.com

www.librosdelinux.com

de correo basura, también denominado *spam*, suelen proceder de los mismos servidores, llevar el mismo remite o repetir ciertas palabras en el asunto. Al principio, marcaremos este tipo de mensajes manualmente como **correo no deseado**, colocando un icono identificativo que consiste en una papelera.

Aceptar

Ayuda

Esta acción entrenará a *Mozilla Mail* que recordará ciertas características claves del mensaje, de modo que, cuando se repita el envío, procederá a su marcado automático.

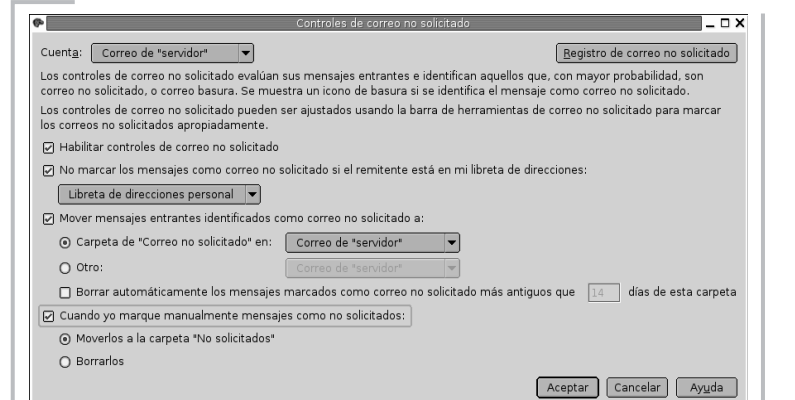

De esta forma, cuando *Mozilla Mail* esté suficientemente entrenado podremos establecer los criterios deseados para el tratamiento de estos mensajes, como la ubicación de los mismos en una carpeta especial o la eliminación directa, entre otras posibilidades.

Esta característica es de gran utilidad para la lucha contra la, cada vez mayor, invasión de los buzones de correo por los mensajes no deseados, en el mejor de los casos, publicitarios.

### **La libreta de direcciones**

Al estilo de *Evolution*, *Mozilla Mail* también posee un lugar donde almacenar la información relativa a nuestros contactos, se trata del componente llamado **Libreta de direcciones**. Esta aplicación es accesible de diferentes formas. Si tenemos abierta cualquier ventana de *Mozilla*, ya sea *Mail*, *Composer* o *Navigator*, observaremos en la esquina inferior izquierda una serie de iconos diminutos, entre ellos se encuentra el correspondiente a la **Libreta de direcciones**, simbolizado por una libreta, claro. Si pulsamos sobre él con el botón izquierdo del ratón, accederemos a esta aplicación. También podemos hacerlo eligiéndola en el menú que se encuentra bajo la opción **Ventana**, o bien, pulsando la combinación de teclas **Control** | **5**.

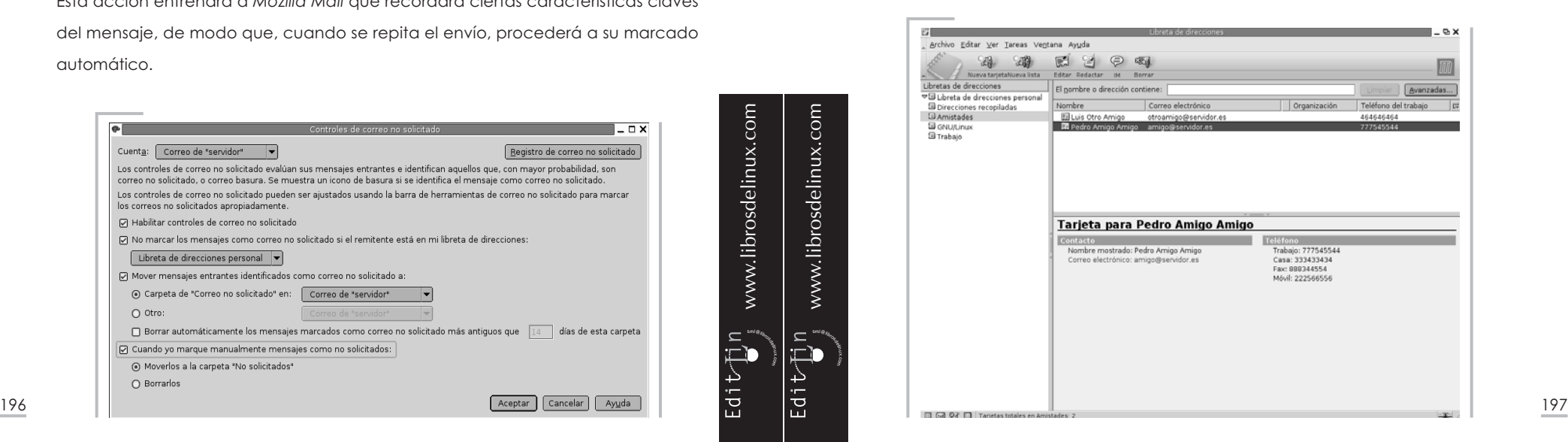

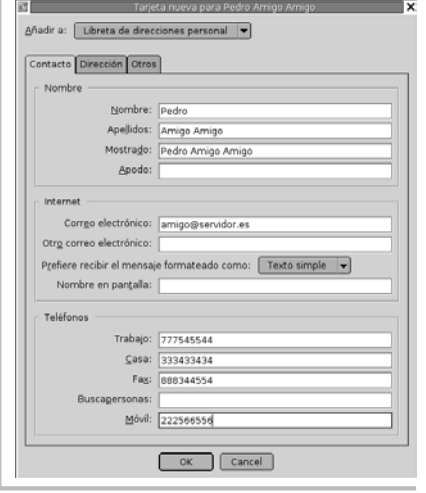

En cualquiera de los casos obtendremos la *ventana principal* de este componente de *Mozilla*, dividida con la misma distribución que la del correo electrónico. En la zona lateral se muestran las carpetas en las que tenemos clasificados los distintos tipos de contactos, en la zona superior muestra la lista de entradas correspondiente a la carpeta seleccionada y, por último, en la zona inferior se visualiza toda la información del registro marcado en la zona superior.

El trabajo habitual con esta herramienta tampoco requiere de especiales instrucciones, es bastante sencillo e intuitivo. Para añadir un contacto, basta pulsar sobre el botón **Nueva Tarjeta** y cumplimentar todos los campos que nos permite la ficha. Una vez introducida la información, almacenamos el registro en la carpeta deseada en función de nuestra personal clasificación de contactos.

### **EL SERVICIO DE NOTICIAS**

Todas las aplicaciones diseñadas para el trabajo en una red responden a una misma filosofía de trabajo, el modelo cliente-servidor, es decir, existe un ordenador -cliente- que realiza una petición a otro -servidor-, quien tras las comprobaciones oportunas responde a la petición.

Las noticias -*news* o *usenet*- en Internet se comportan, pues, conforme a este modelo general; por lo tanto, necesitaremos un proveedor de servicios de noticias, al igual que para el correo electrónico, quien nos proporcionará todos los datos necesarios para poder configurar nuestra cuenta de *news*.

Los grupos de noticias son, en realidad, grandes foros de discusión a través del correo electrónico en los que participan las personas agrupadas en función de unos intereses comunes. Por ejemplo, si estamos interesados en algún aspecto concreto de <sup>198</sup> <sup>199</sup>

GNU/Linux, nos suscribiremos al grupo de discusión adecuado a nuestras preferencias, entre los múltiples que existen sobre el tema. Allí encontraremos usuarios con nuestras mismas inquietudes reunidos para intercambiar sus experiencias, plantear cuestiones y respuestas a través de los mensajes de correo.

### *Mozilla Mail* **como cliente de noticias**

Empezaremos configurando nuestra cuenta de noticias para poder utilizar este servicio. Normalmente, las cuentas de noticias están asociadas a una cuenta de correo facilitada en conjunto, o sea, es muy probable que nuestro proveedor de correo lo sea también de noticias.

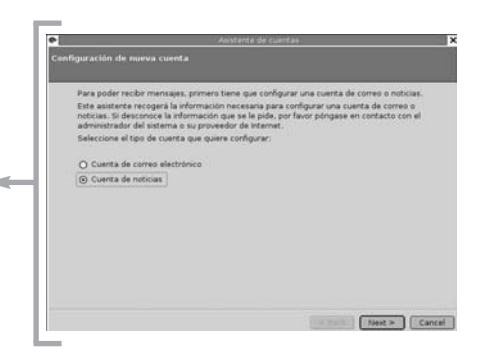

Iniciaremos el asistente de *Mozilla Mail* y le indicaremos que nuestro deseo es crear una cuenta de noticias.

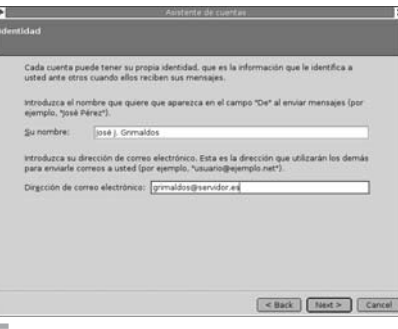

Nos preguntará por el nombre que figurará como remite de nuestros mensajes y por la dirección de correo que usaremos para recibirlos.

<sup>s</sup>ml@lib<sup>r</sup>osde<sup>l</sup><sup>i</sup>n

4

<sup>s</sup>ml@lib<sup>r</sup>osde<sup>l</sup><sup>i</sup>n

Ą

 $\bigcup_{i=1}^{\infty}$  www.librosdelinux.com

www.librosdelinux.com

 $\bigcup_{i=1}^{\infty}$  www.librosdelinux.com

www.librosdelinux.com

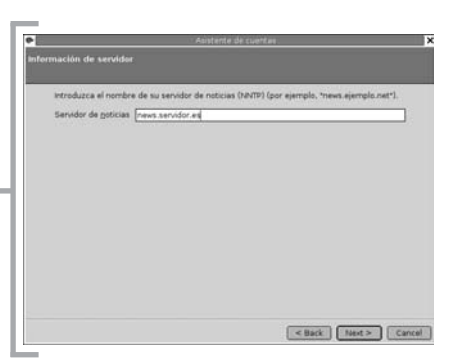

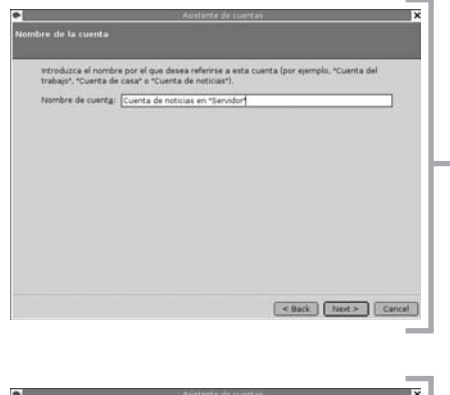

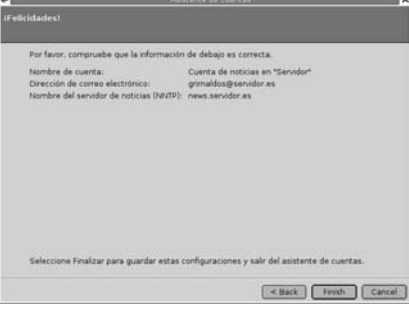

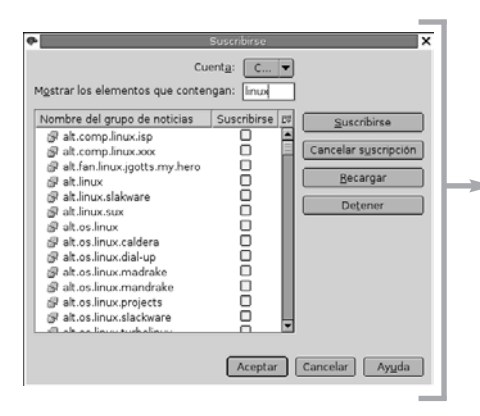

Escribiremos el nombre del servidor de noticias que nos ha facilitado nuestro proveedor.

A continuación, designaremos el nombre de la cuenta para identificarla. Este nombre es meramente descriptivo y, por lo tanto, las sintaxis no afectará para nada a la configuración general de la cuenta.

Observaremos una pantalla donde el asistente nos muestra la información introducida para asegurarnos

de su veracidad.

Por último, nos pedirá confirmación para descargar todos los grupos de noticias existentes en el servidor. Entre la lista de grupos podemos buscar, mediante palabras clave, aquellos que más se ajusten a nuestras preferencias. Una vez localizado el grupo o grupos, activaremos la casilla que se encuentra a su derecha

www.librosdelinux.com www.librosdelinux.com  $\bigcup_{i=1}^{\infty}$  www.librosdelinux.com  $\bigcup_{i=1}^{\infty}$  www.librosdelinux.com <sup>s</sup>ml@lib<sup>r</sup>osde<sup>l</sup><sup>i</sup>n<sup>s</sup>ml@lib<sup>r</sup>osde<sup>l</sup><sup>i</sup>n4

 $\overrightarrow{a}$ 

correos enviados al grupo de noticias para que podamos participar con la lectu-

ra y el envío de mensajes a todos los miembros del grupo.

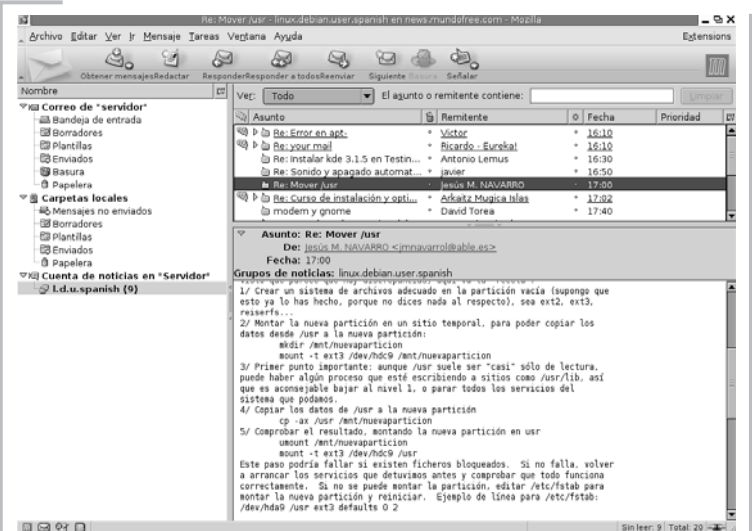

Podemos indicarle a *Mozilla Mail* que descargue un número determinado de mensajes -por ejemplo, los últimos 200- y, a partir de ese momento, la interacción con la aplicación será, en términos generales, similar al uso del correo electrónico convencional.

### **El lector de noticias** *Pan*

La herramienta específica que proporciona Guadalinex para participar en los grupos de noticias es *Pan*, una aplicación totalmente integrada en el entorno de escritorio GNOME. Accederemos a ella mediante el menú **Aplicaciones | Internet y redes | Pan**.

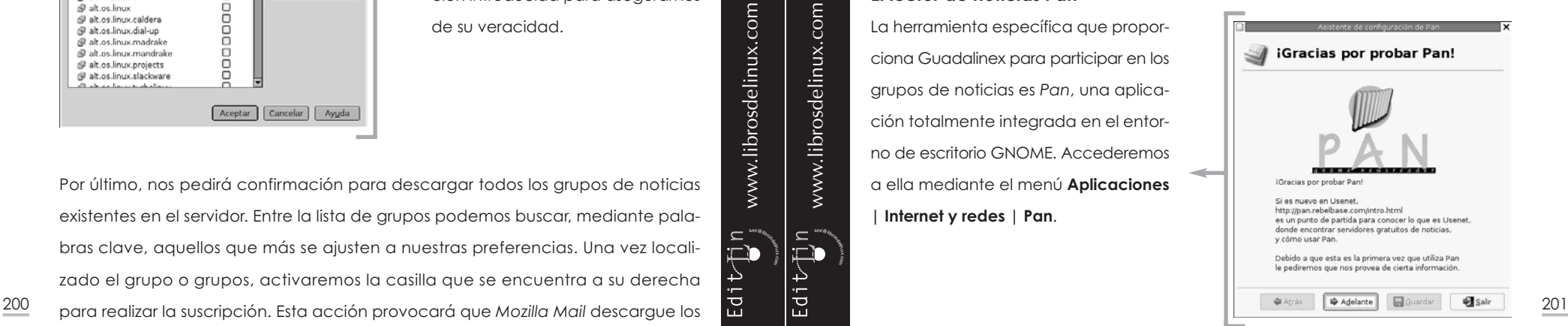

*Guadalinex. La guía de instalación y primeros pasos Guadalinex para comunicarse*

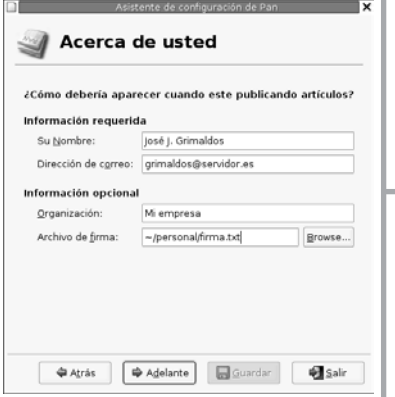

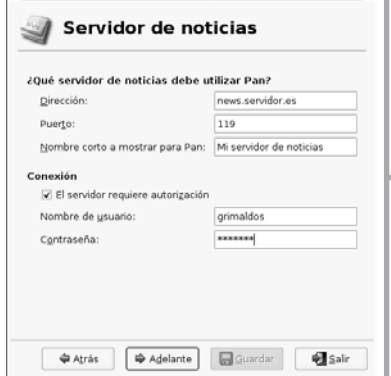

Como es lógico, la primera acción será configurar nuestra cuenta de noticias, para ello, *Pan* dispone de un sencillo asistente en el que podemos introducir toda la información necesaria de forma parecida al procedimiento descrito antes.

Después, debemos proporcionar a *Pan* los datos de nuestro servidor de correo saliente para que podamos enviar, a través del mismo, los mensajes al resto de miembros del grupo de noticias.

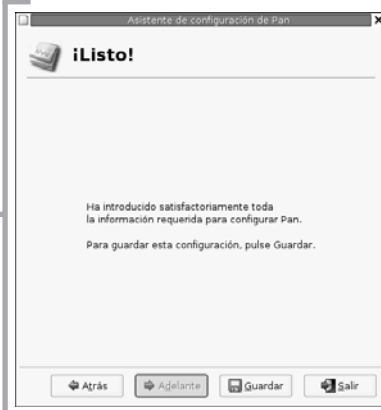

Finalmente, *Pan* nos indica que posee todos los datos necesarios para gestionar nuestros grupos de noticias y nos ofrece la opción de guardar esta configuración.

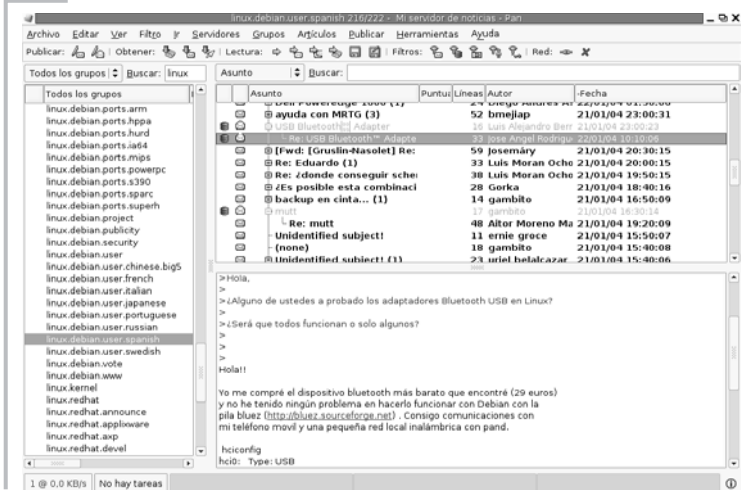

Cuando detecta que aún no estamos suscritos a ningún grupo, pide nuestro consentimiento para descargar la lista del servidor y que podamos elegir aquél o aquellos que más se ajusten a nuestras preferencias. A partir de ese momento, su interfaz se asemeja a la de una aplicación de correo electrónico, mostrando en la zona lateral los grupos de noticias y en la zona central la lista y el contenido de los mensajes seleccionados.  $\frac{202}{10}$   $\frac{203}{100}$   $\frac{203}{100}$   $\frac{203}{100}$   $\frac{203}{100}$  sajes seleccionados.

Comenzaremos con los datos que identificarán nuestros mensajes, fundamentalmente, nuestro nombre y dirección de correo electrónico. La organización a que pertenecemos y el archivo de firma, serán datos opcionales.

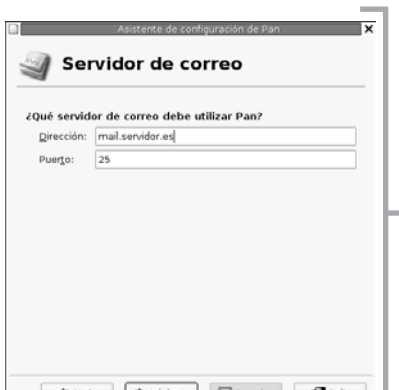

A continuación, identificaremos a nuestro servidor de noticias mediante su nombre, el puerto de conexión -normalmente el 119, salvo que nuestro proveedor nos indique otro número-, una denominación para nuestra cuenta y, por último, el nombre de usuario y contraseña para que *Pan* se autentifique y descargue los mensajes

 $\bar{\Xi}$ lib

<sup>s</sup>ml@lib<sup>r</sup>osde<sup>l</sup><sup>i</sup>n

 $\bigcup_{i=1}^{\infty}$  www.librosdelinux.com

www.librosdelinux.com

 $\bigcup_{i=1}^{\infty}$  www.librosdelinux.com

www.librosdelinux.com

### **TRANSFERENCIA DE FICHEROS**

Otro de los protocolos más usados de Internet es el FTP -*File Transfer Protocol*, Protocolo de Transferencia de Ficheros-, diseñado para compartir archivos a través de la Red.

Fieles al modelo cliente-servidor, necesitamos un ordenador que nos suministre los ficheros y una aplicación que sea capaz de obtenerlos, entendiéndose con el servidor mediante el protocolo FTP.

Ciertamente, mediante cualquier navegador y el protocolo HTTP usado por estos, podemos obtener ficheros a través de la Red. Sin embargo, cuando se trata de enviar o el tamaño de estos y las condiciones de velocidad no son las adecuadas, se necesita una herramienta más potente y unos sistemas de transferencia optimizados para esta tarea.

### *gFTP* **para intercambiar archivos**

Guadalinex pone a nuestra disposición el cliente *gFTP*, una aplicación gráfica cómoda y fácil de usar con la que obtener o enviar un archivo a través de Internet resultará tan fácil como pulsar el botón de nuestro ratón. En la imagen de abajo vemos su intuitivo aspecto gráfico.

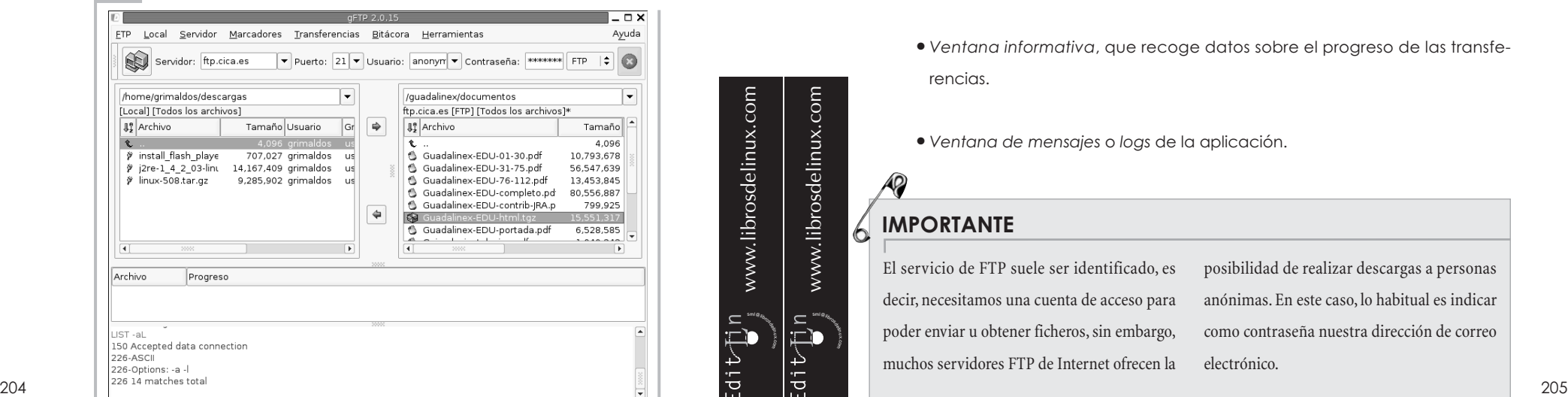

Cuando tengamos la necesidad de transferir ficheros, accederemos al menú **Aplicaciones | Internet y redes | gFTP** y obtendremos una ventana en la que podemos distinguir dos zonas centrales. A la izquierda, nos muestra los contenidos de nuestro árbol de directorios local y, a la derecha, los ficheros ubicados en el servidor al que estamos conectados, de manera que, para obtener o enviar un fichero, bastará con seleccionarlo y pulsar la flecha que indique el sentido de la transferencia deseado. Podemos distinguir, especialmente, los siguientes elementos de la ventana:

- *Barra de menú* que contiene el acceso a todas las capacidades de la aplicación.
- *Barra de herramientas*, donde indicamos la dirección del servidor FTP al que vamos a conectarnos, el puerto de conexión, el nombre de usuario y la contraseña que nos identifique.
- *Barra de dirección*, dividida en dos partes donde nos muestra la dirección de las carpetas en las que estamos situados, tanto local como remotamente.
- *Ventana principal*, subdividida en dos espacios para mostrar los contenidos de la carpeta local y el directorio del servidor en que nos encontremos.
- *Ventana informativa*, que recoge datos sobre el progreso de las transferencias.
- *Ventana de mensajes* o *logs* de la aplicación.

### **IMPORTANTE**

sml@<sub>libro</sub>s<br>I\_

<sup>s</sup>ml@lib<sup>r</sup>osde<sup>l</sup><sup>i</sup>n

 $\bigcup_{i=1}^{\infty}$  www.librosdelinux.com

www.librosdelinux.com

 $\bigcup_{i=1}^{\infty}$  www.librosdelinux.com

www.librosdelinux.com

El servicio de FTP suele ser identificado, es decir, necesitamos una cuenta de acceso para poder enviar u obtener ficheros, sin embargo, muchos servidores FTP de Internet ofrecen la posibilidad de realizar descargas a personas anónimas. En este caso, lo habitual es indicar como contraseña nuestra dirección de correo electrónico.
### *Nautilus* **como cliente de FTP**

El propio gestor de archivos de Guadalinex puede usarse, en caso necesario, para conectarse con un servidor vía FTP y transferir los ficheros necesarios.

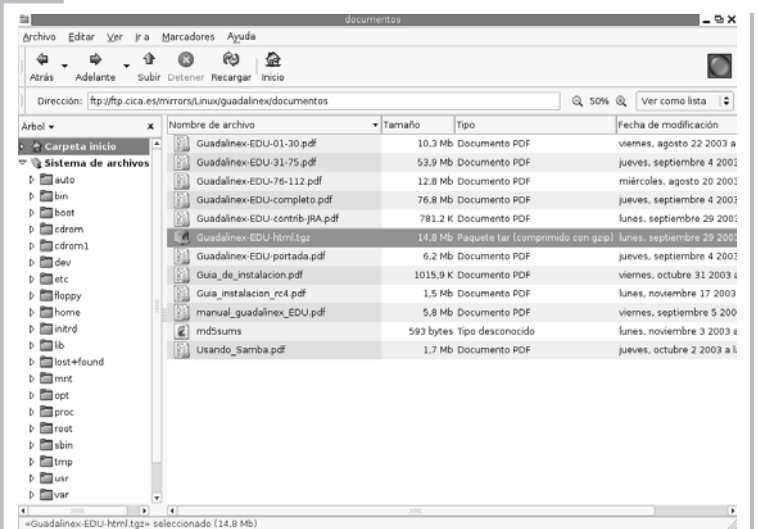

Para llevar a cabo esta tarea, escribiremos la dirección del servidor en la *barra de direcciones* y pulsaremos la tecla **Intro**, en ese momento, *Nautilus* nos mostrará en la *ventana principal* el contenido del directorio remoto.

Para descargar un archivo bastará con arrastrarlo hasta la carpeta deseada de nuestra estructura de directorios.

De igual forma podremos subir archivos siempre que tengamos permiso para ello, es decir, se comporta como si el directorio remoto estuviera en nuestro propio disco duro.

Si poseemos cuenta de acceso a un servidor FTP y usamos *Nautilus*, hemos de escribir nuestro nombre de usuario y contraseña en la *barra de direcciones*, en el formato:

www.librosdelinux.com  $\bigcup_{i=1}^{\infty}$  www.librosdelinux.com  $\bigcup_{i=1}^{\infty}$  www.librosdelinux.com <sup>s</sup>ml@lib<sup>r</sup>osde<sup>l</sup><sup>i</sup>nsml@<sub>libro</sub>s<br>I\_

www.librosdelinux.com

Así, cuando Nautilus conecte, le pasará estos datos al servidor para que nos permita el acceso autentificado.

### **FTP sin entorno gráfico**

El origen del protocolo FTP está ligado a los inicios de las tecnologías de conexión de ordenadores; por lo tanto, desde el principio, los sistemas de red cuentan con herramientas capaces de compartir ficheros entre ordenadores remotos.

En el caso de Guadalinex, un simple comando es capaz de conectarse con un servidor FTP e intercambiar ficheros con él sin necesidad de estar en el entorno gráfico. Vamos a ilustrar una conexión real:

[grimaldos@ron:~]\$ ftp ftp> open HYPERLINK "ftp://ftp.cica.es/"ftp.cica.es

Invocamos el comando y entramos en el entorno de **ftp**, esa circunstancia se refleja en el cambio de *prompt* para introducir órdenes. Ahora está precedido de los caracteres **ftp>**.

Connected to horacio.cica.es. 220---------- Welcome to Pure-FTPd [privsep] ---------- 220-You are user number 306 of 2000 allowed. 220-Local time is now 23:12. Server port: 21. 220 You will be disconnected after 5 minutes of inactivity. Name (ftp.cica.es:grimaldos): anonymous 331 Any password will work Password: 230 Any password will work Remote system type is UNIX.

Using binary mode to transfer files.

Obtenemos una serie de mensajes informativos y el servidor nos demanda la auten-206 ftp://usuario:contraseña@servidor.dominio 207 200 200 200 10 1 dificación para asignarnos los privilegios en función de ella. En este caso, realizamos 207 una conexión anónima -indicando como usuario *anonymous* y como contraseña cualquier cadena de caracteres, normalmente, nuestro correo electrónico- que nos situará en un directorio remoto público.

ftp> cd mirrors 250 OK. Current directory is /mirrors ftp> cd Linux 250 OK. Current directory is /mirrors/Linux ftp> cd guadalinex 250 OK. Current directory is /mirrors/Linux/guadalinex ftp> cd documentos 250 OK. Current directory is /mirrors/Linux/guadalinex/documentos

Con la orden **cd** cambiamos de directorio hasta localizar la ubicación del archivo que deseamos obtener.

#### ftp> ls

200 PORT command successful

150 Connecting to port 32854

drwxr-xr-x 2 501 501 4096 Nov 19 13:31 .

drwxrwxr-x 3 501 501 4096 Nov 11 11:44 ..

-rw-rw-r— 1 501 501 10793678 Aug 22 11:43 Guadalinex-EDU-01-

30.pdf -rw-rw-r— 1 501 501 56547639 Sep 4 11:32 Guadalinex-EDU-31- 75.pdf -rw-rw-r— 1 501 501 13453845 Aug 20 12:50 Guadalinex-EDU-76- 112.pd f -rw-r—r— 1 501 501 80556887 Sep 4 12:19 Guadalinex-EDU-completo. pdf

-rw-rw-r— 1 501 501 799925 Sep 29 09:28 Guadalinex-EDU-contrib-J RA.pdf

-rw-r—r— 1 501 501 15551317 Sep 29 09:14 Guadalinex-EDU-

-rw-rw-r— 1 501 501 6528585 Sep 4 12:50 Guadalinex-EDU-portada.pdf  $-rw-r-r-1$  501 501 1040242 Oct 31 09:48 Guia de instalacion. pdf  $-rw-r$  - 1 501 501 1540195 Nov 17 13:25 Guia instalacion  $rc4$ . pdf  $-rw-rw-r-1$  501 501 1814472 Oct 2 09:13 Usando Samba.pdf  $-rw-r-r-1$  501 501 6102518 Sep 5 10:20 manual quadalinex EDU. pdf  $-rw-r-r- 1 501 501 593 Nov 3 10:29 mdssums$  $226$ -Options:  $-a -1$ 226 14 matches total

La instrucción **ls** muestra el contenido del directorio remoto. Así localizamos el fichero.

ftp> get Guadalinex-EDU-html.tgz local: Guadalinex-EDU-html.tgz remote: Guadalinex-EDU-html.tgz 200 PORT command successful

Finalmente, descargamos el fichero a nuestro disco duro con la orden **get**. Si tuviésemos permisos de escritura podríamos usar la orden **put** para enviar archivos desde nuestro disco local al remoto.

### **MÁS APLICACIONES DE RED**

Hemos realizado un somero recorrido por las herramientas más importantes que permiten la comunicación a diferentes niveles con el resto de ordenadores. Es cierto que son las más usadas para estos propósitos; sin embargo, Guadalinex cuenta también con aplicaciones para otras formas de relación mediante otros protocolos, que tienen grandes expectativas de desarrollo y cuentan ya con una considerable presencia.

### **Mensajería instantánea**

sml@<sub>libro</sub>s<br>I\_

 $\prod_{i=1}^{n}$ 

 $\bigcup_{i=1}^{\infty}$  www.librosdelinux.com

www.librosdelinux.com

 $\bigcup_{i=1}^{\infty}$  www.librosdelinux.com

www.librosdelinux.com

La mensajería instantánea -también conocida como IM debido a sus iniciales en and a lengua inglesa- es un servicio de presencia en Internet mediante el que podemos  $\frac{209}{2}$  saber si en un momento determinado una persona está conectada. Esto nos permite tener una relación con ella en tiempo real, desde el simple envío de un mensaje hasta establecer una conversación -o *chat-*, pasando por la posibilidad de realizar transferencia de ficheros, telefonía sobre IP, etc.

Es evidente que estas características convierten a la mensajería instantánea en un firme candidato para la omnipresencia en el mundo de las comunicaciones del futuro.

### **¿SABÍAS QUE...?**

El origen de esta tecnología, tal vez, podría situarse en el BBS -*Bulletin Board System*-, utilizado para la relación *en línea* por algunas comunidades de usuarios a finales de los años 80. A principios de la década siguiente, AOL -*America On Line*- desarrolló un *software* para permitir la interacción en tiempo real en algunos servidores web, conscientes de la

importancia que estaba adquiriendo esta forma de comunicación. Sin embargo, fue la compañía israelí Mirabilis quien revolucionó la situación cuando, en noviembre de 1996, introdujo ICQ -de *I seek you, te busco*-, una aplicación gratuita que permitía establecer "conversaciones"en tiempo real entre personas conectadas a Internet.

<sup>s</sup>ml@lib<sup>r</sup>osde<sup>l</sup><sup>i</sup>n

<sup>s</sup>ml@lib<sup>r</sup>osde<sup>l</sup><sup>i</sup>n

 $\bigcup_{i=1}^{\infty}$  www.librosdelinux.com

www.librosdelinux.com

 $\bigcup_{i=1}^{\infty}$  www.librosdelinux.com

www.librosdelinux.com

Diferentes sistemas han luchado y continúan luchando por imponer sus estándares y dominar este mercado, pero no parece probable que ninguno de los más usados actualmente consiga su propósito debido al carácter propietario y cerrado de sus protocolos, su falta de seguridad -difícilmente funcionan tras un cortafuegos y la información viaja sin cifrar- y su estructura centralizada.

### *Jabber***. Una opción de futuro**

Ante esta situación era necesario buscar una alternativa con garantías de que pudiera ser implementada en entornos de producción. Esta alternativa es *Jabber*, un proyecto cooperativo de *software* libre compatible con otros protocolos, multiplataforma, escalable y con especial acento en la seguridad, ya que la informa- $\frac{210}{12}$  ción viaja cifrada.  $\frac{211}{21}$   $\frac{1}{21}$   $\frac{1}{21}$  ies con sus usuarios.

Su diseño es mucho más sólido, puesto que basa la comunicación entre servidores y no de cliente a cliente, en términos similares al funcionamiento del correo electrónico, de modo que si cae un servidor no ocasiona el cese de todo el sistema, circunstancia que sí ocurre en el caso de otros protocolos.

Estas características hacen presumir que *Jabber* se consolidará rápidamente como estándar para la mensajería instantánea como son Apache o BIND en sus respectivos ámbitos.

### *Gaim***. Mensajes en tiempo real**

En Guadalinex se encuentra la aplicación cliente de mensajería instantánea, *Gaim*, una de las herramientas más avanzadas con soporte multiprotocolo, que nos permitirá disfrutar de esta tecnología. Está disponible en el menú **Aplicaciones | Internet y redes | Gaim**.

Debemos comenzar configurando una cuenta de acceso a un proveedor de este tipo de mensajería. Si ya disponemos de alguna, sólo tendremos que indicarle los datos a *Gaim*, de lo contrario, hemos de obtener una.

La mayoría de los servidores tienen un sistema cerrado, herencia de la lucha por el control del mercado. Por eso, la mejor opción será conseguir un acceso a través de un servidor libre que use el protocolo *Jabber*, así nos aseguramos conectividad con todo el mundo, puesto que en *Jabber* existen pasarelas o transportes que sirven para conectarnos a una red externa -MSN, Yahoo!, AOL, etc.- e intercambiar mensajes con sus usuarios.

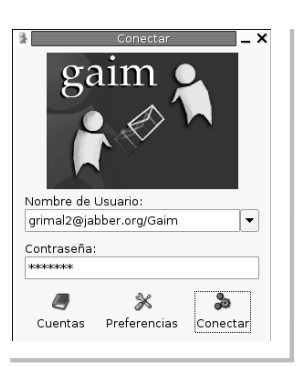

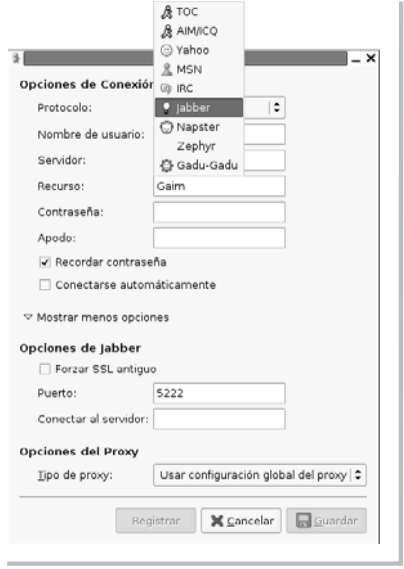

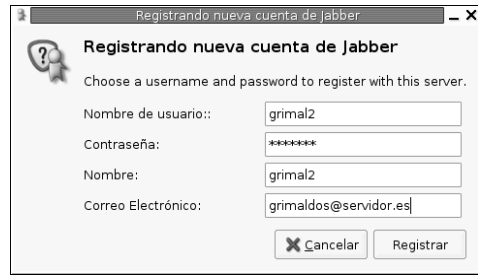

 $\n **n**$ Conversación Opciones  $\circ$  grimal2  $\times$ (10:49:59) grimal2: Mensaje de prueba  $_{\tiny \odot}$  $\Box$  $\omega$ O  $\mathbb{R}$ Advertir Bloquear Añadir Info Enviar

El proceso para obtener una cuenta en cualquier servidor libre es muy simple, basta seleccionar en *Gaim* la opción **Cuentas** y estaremos ante una ventana para configurar los parámetros de la misma.

Elegimos nuestro nombre de usuario y contraseña, indicamos la dirección de correo electrónico, el nombre del servidor -por ejemplo, *jabber.org*, o cualquiera de los que usa este protocolo- y pulsamos la opción **Registrar**. A partir de ese momento ya formamos parte de la comunidad universal de usuarios de mensajería instantánea. Podemos distribuir nuestro nombre de usuario entre nuestras

amistades y empezar a disfrutar de nuestras comunicaciones en tiempo real.

### **¿SABÍAS QUE...?**

Este servicio también se ajusta al modelo cliente-servidor basado en el protocolo de comunicaciones IRC -*Internet Relay Chat*-, escrito por el finlandés Jarkko Oikarinen, que permite las conversaciones entre múltiples usuarios conectados en canales o privadamente.

<sup>s</sup>ml@lib<sup>r</sup>osde<sup>l</sup><sup>i</sup>n

<sup>s</sup>ml@lib<sup>r</sup>osde<sup>l</sup><sup>i</sup>n

4

 $\bigcup_{i=1}^{\infty}$  www.librosdelinux.com

www.librosdelinux.com

 $\bigcup_{i=1}^{\infty}$  www.librosdelinux.com

www.librosdelinux.com

### *Xchat***. Conversaciones en la Red**

Si lo que deseamos es únicamente *chatear*, podemos utilizar *Xchat* como cliente para mantener conversaciones en Internet usando cualquiera de los múltiples cana- $\frac{12}{12}$  les que existen.  $\frac{213}{12}$ 

Desde nuestro Guadalinex, para acceder a *Xchat* usaremos el menú **Aplicaciones | Internet y redes | Xchat**, obteniendo la *ventana principal* de la aplicación.

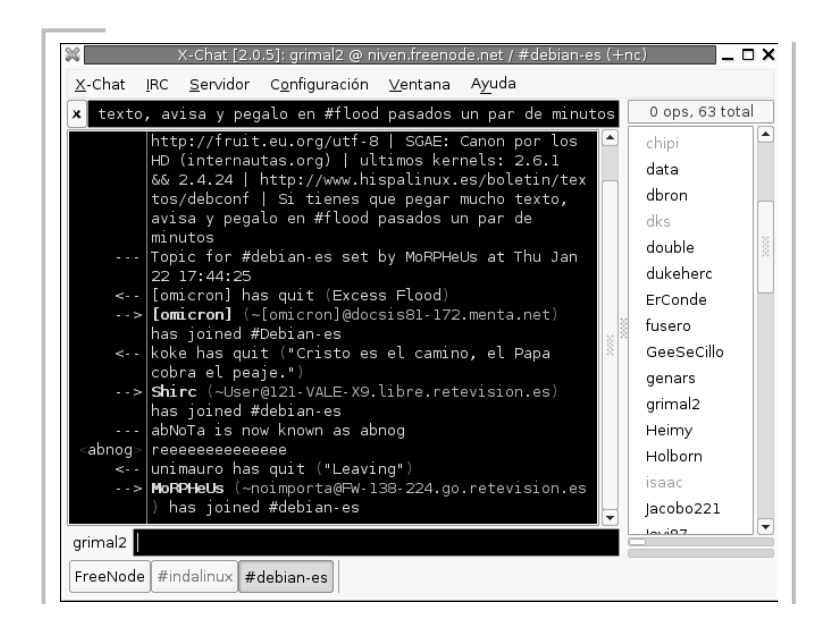

Seleccionaremos un servidor de IRC, elegiremos un alias que identificará nuestras intervenciones e ingresaremos en el canal que nos interese. Tendremos la pantalla dividida en dos zonas, una central donde irán apareciendo los mensajes de los participantes en el canal y una inferior para teclear nuestros envíos.

### *GnomeMeeting* **para videoconferencia**

Guadaliex incorpora *GnomeMeeting*, una magnífica y depurada aplicación para videoconferencia y telefonía mediante voz sobre IP. Esta herramienta audiovisual nos permite llamar a cualquier teléfono convencional siempre que dispongamos de una cuenta Micro Telco.

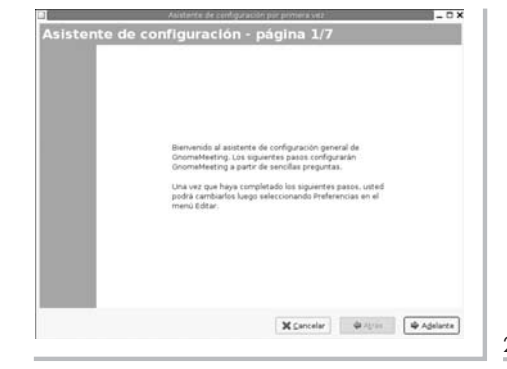

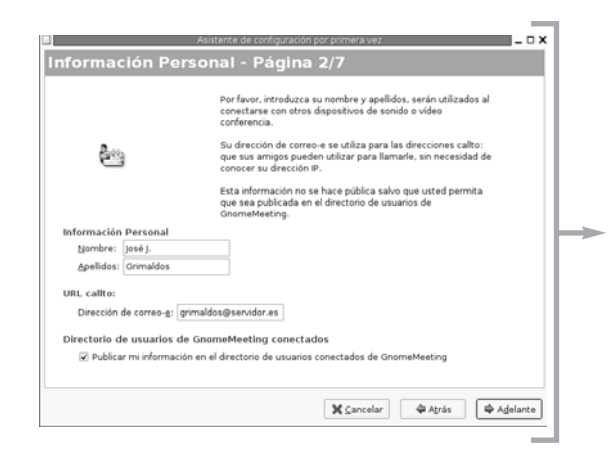

Se encuentra en el menú **Aplicaciones | Internet y redes | GnomeMeeting** y se inicia con un asistente de configuración para establecer todos los parámetros que permitan la conexión.

Establecemos los parámetros de sonido dependiendo de nuestra instalación particular.

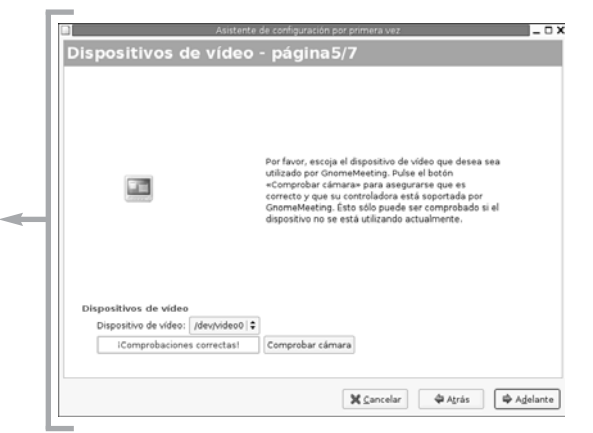

 $-0x$ Tipo de Conexión - Página 3/7 Por favor, introduzca su tipo de conexión. Esta<br>opción es usada para establecer las ajustes de vídeo<br>predeterminados para su ancho de banda. Es fo nosible cambiar los ajustes más tarde. Tipo de conexión Módem de 56Kbp  $\cap$  ansi O xDSL/Cable  $\bigcap$  T14 AN O Otros X Cancelar  $⇒$  Atrás  $\Rightarrow$  **→** Adelante

En primer lugar, le indicaremos nuestros datos personales y manifestaremos nuestro deseo acerca de que figuren en el registro público de usuarios de *GnomeMeeting*.

Evidentemente, necesitamos una cámara, por lo tanto, debemos establecer los valores para el vídeo y comprobar que nuestro modelo de cámara está soportado por *GnomeMeeting*.

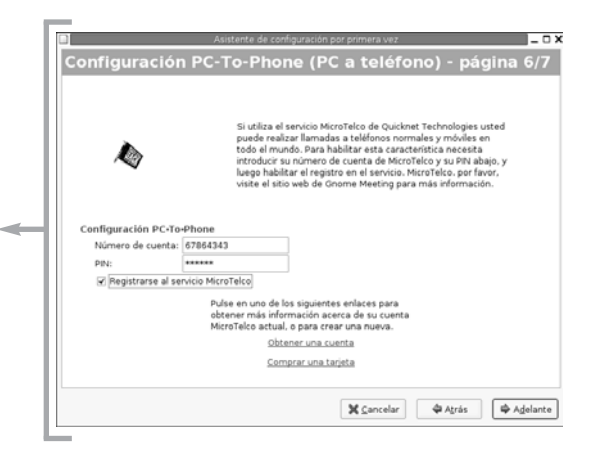

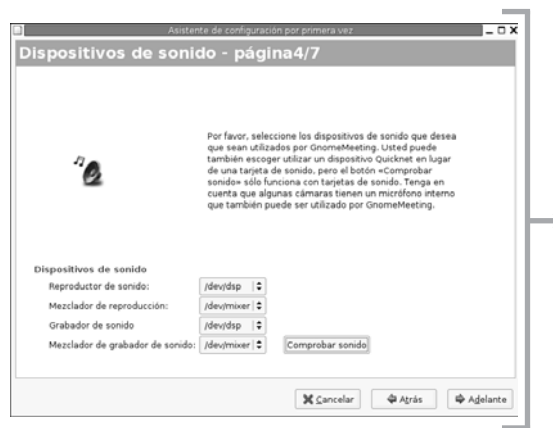

Seguidamente, indicaremos nuestro tipo de conexión para que la aplicación realice los ajustes óptimos para la transmisión de vídeo.

sml@<sub>libro</sub>s<br>I\_

<sup>s</sup>ml@lib<sup>r</sup>osde<sup>l</sup><sup>i</sup>n

4

 $\bigcup_{i=1}^{\infty}$  www.librosdelinux.com

www.librosdelinux.com

 $\bigcup_{i=1}^{\infty}$  www.librosdelinux.com

www.librosdelinux.com

Si deseamos utilizar la característica *PC a teléfono*, debemos tener una cuenta en Micro Telco o, bien, una tarjeta prepago. Si ya disponemos de ella, introduciremos el número y el código de la misma.

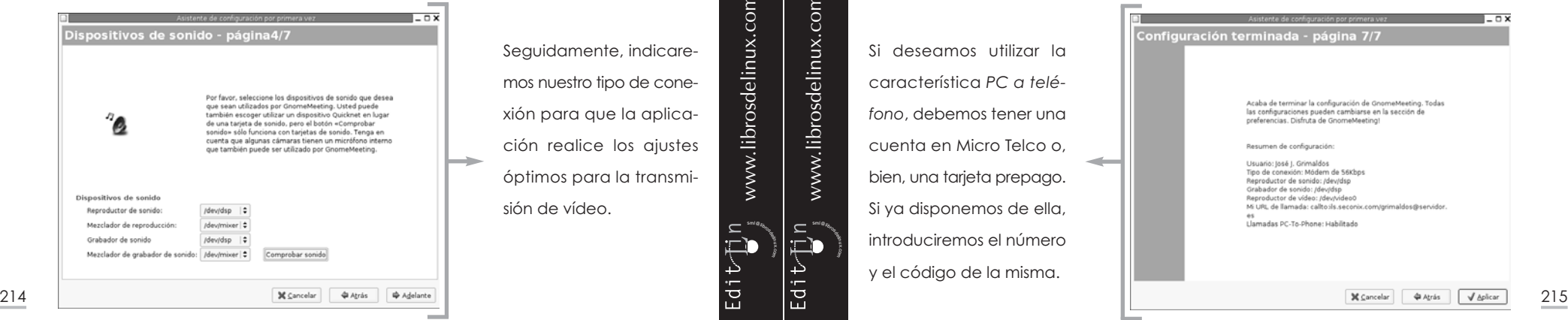

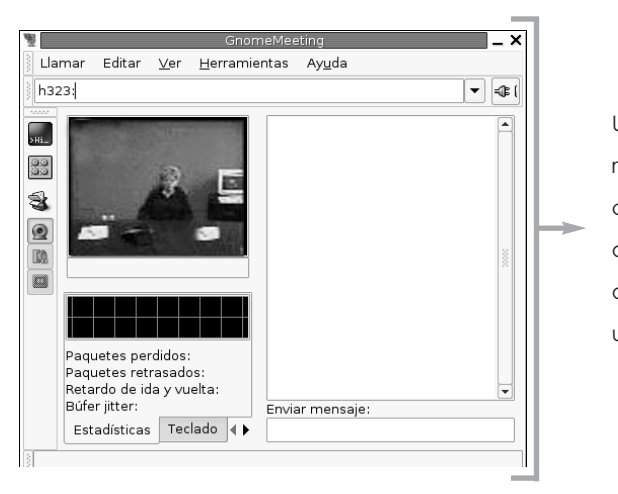

Una pantalla nos resumirá los datos de configuración introducidos para que, una vez comprobados, sean almacenados usando la tecla **Aplicar**.

Ahora estaremos en condiciones de entablar nuestra videoconferencia con cualquier persona del mundo que tenga capacidad para ello.

## **IMPORTANTE**

Recuerda que necesitas disponer de una tarjeta de sonido y un driver que soporte *full-duplex.* En el supuesto que tu tarjeta permite esta característica pero tu controlador de sonido no lo hace, puedes instalar el driver ALSA con la garantía que tu instalación de sonido estará preparada para *GnomeMeeting*. Pruébalo y comienza tu transmisión.

Si no deseas transmitir imágenes, no será necesario que tengas una *webcam*, pero si quieres usar capacidades de vídeo necesitarás una cámara soportada por el kernel de GNU/Linux y compatible con Video4Linux.

No te preocupes, se pueden utilizar la mayoría de marcas comerciales que se ajustan a los estándares.

### **Escritorio remoto Gnome**

Es, en realidad, una interfaz gráfica -*tsclient*- para una aplicación cliente -*rdesktop*- que permite la conexión a un servidor de terminales Windows® basadas en <sup>216</sup> <sup>217</sup>

el protocolo RDP -*Remote Display Protocol*-. Es decir, podemos conectarnos remotamente y administrar, desde Guadalinex, un ordenador Windows® en el que esté operativo este protocolo.

Esta aplicación es un desarrollo de *software* libre distribuida bajo licencia GPL totalmente compatible con las características de un cliente terminal nativo de Windows®, incluso

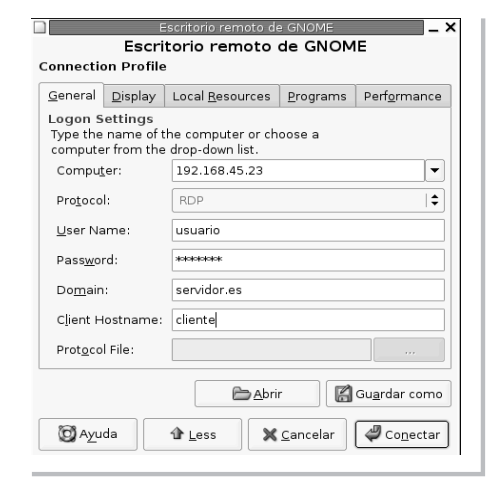

permite leer y almacenar los perfiles de conexión en formato *.rdp*, propio de este entorno.

www.librosdelinux.com www.librosdelinux.com  $\bigcup_{i=1}^{\infty}$  www.librosdelinux.com  $\bigcup_{i=1}^{\infty}$  www.librosdelinux.com <sup>s</sup>ml@lib<sup>r</sup>osde<sup>l</sup><sup>i</sup>nsml@<sub>libro</sub>s<br>I\_ 4

 $\overline{\phantom{0}}$ 4

## CAPÍTULO 8

## INSTALAR APLICACIONES Y PLUGINS EN GUADALINEX

### **INTRODUCCIÓN**

Guadalinex es un producto completo para el usuario final, es decir, cuando lo ejecutamos desde CD o lo instalamos en el disco duro tenemos un sistema productivo plenamente funcional, listo para ser utilizado.

Si estás familiarizado con otros entornos propietarios, tal vez te sorprenderá esta circunstancia pues, en esos ambientes, pagamos una licencia e instalamos un sistema operativo pero, en realidad, aún no tenemos nada. Si necesitamos una herramienta para procesar texto, por ejemplo, debemos pagar una nueva licencia para poder instalarla. Y así con cualquier aplicación que precisemos para un uso productivo de nuestra instalación informática.

Si has optado por utilizar Guadalinex, esto no es así. No debes pagar ninguna cantidad en concepto de licencia y no sólo tienes un sistema operativo de altas prestaciones, sino además un completo conjunto de herramientas que te solucionarán cualquier necesidad, básica y no tan básica, de procesamiento.

A pesar de todo, seguro que necesitaremos completar nuestra instalación con alguna aplicación adicional. Existen miles de programas disponibles para GNU/Linux -además, cada día aparece nuevo *software*- y es evidente que ninguna distribución se plantea una recopilación exhaustiva de ellos para que sean instalados directamente, sino que la solución óptima pasa por que cada usuario, a partir de un sistema básico, se configure una solución a su medida, incorporando o descartando las aplicaciones que considere oportunas.

219

Guadalinex habilita varias alternativas para gestionar las aplicaciones que deben ser instaladas o eliminadas del sistema, desde la interfaz gráfica *Synaptic* que realiza estas acciones de forma casi transparente, hasta *dselect* para una administración más detallada. Otros programas o utilidades, en cambio, no pueden ser manejados por estos gestores y requieren la acción directa del usuario, bien sea compilando directamente los archivos fuente o mediante algún instalador incorporado. Para todos los casos, Guadalinex aporta soluciones. Como podremos imaginar, estas tareas de personalización están reservadas al *root*.

### *SYNAPTIC***. INSTALANDO CON UN CLIC**

Las aplicaciones no suelen ser un simple archivo ejecutable sino que, normalmente, tienen una estructura más compleja, utilizando diversos componentes y elementos del propio sistema operativo o de otras aplicaciones. Estas relaciones entre programas se conocen con el nombre de *dependencias*.

### **¿SABÍAS QUE...?**

Tradicionalmente los programas se obtenían en su estado puro, es decir, el usuario debía compilar desde los archivos fuente. Para ello, estos archivos se empaquetaban y se comprimían. Al empaquetarlos, se respetaba la estructura de directorios propia de cada aplicación, de esta forma, se garantizaba que ésta encontraría los archivos necesarios en el directorio adecuado y se comprimían al objeto de

facilitar su descarga a través de Internet con anchos de banda limitados. Aún se siguen distribuyendo de esta forma algunas aplicaciones mediante archivos *.tar.gz*, que necesitan ser descomprimidos, desempaquetados y compilados, incluso muchos usuarios experimentados prefieren este sistema que les garantiza un absoluto control y transparencia sobre el proceso.

A medida que GNU/Linux se ha ido extendiendo a usuarios no necesariamente familiarizados con las tareas de administración, se han desarrollado distintas herramientas para el manejo de los paquetes que simplificasen al máximo la gestión de las aplicaciones del sistema. Con este objetivo se diseñó *Synaptic*, una interfaz gráfica que, entre otras características, permite realizar de manera automática:<br>
<sup>220</sup> que, entre otras características, permite realizar de manera automática: <sup>221</sup> 221

www.librosdelinux.com  $\bigcup_{i=1}^{\infty}$  www.librosdelinux.com  $\bigcup_{i=1}^{\infty}$  www.librosdelinux.com <sup>s</sup>ml@lib<sup>r</sup>osde<sup>l</sup><sup>i</sup>n

<sup>s</sup>ml@lib<sup>r</sup>osde<sup>l</sup><sup>i</sup>n

www.librosdelinux.com

- Instalar y desinstalar aplicaciones.
- Actualizar -incluso *desactualizar*, si es necesario- programas a sus nuevas versiones.
- Buscar y filtrar paquetes en múltiples repositorios.
- Extraer y mostrar toda la información de un paquete para que el usuario decida su instalación.
- Actualizar automáticamente todo el sistema completo.

Todo ello de una forma tan simple que sólo debemos decidir con un clic del ratón la tarea que *Synaptic* debe hacer por nosotros.

#### **Un ejemplo para los impacientes**

Antes de perdernos en detalles sobre *Synaptic*, vamos a ilustrar con un ejemplo práctico la instalación de una aplicación en Guadalinex, no sin antes advertir que esta herramienta es de una indudable potencia y, usada sin precaución, podría dañar nuestro sistema. Supongamos que tenemos interés en herramientas de maquetación y composición de texto con ilustraciones para la elaboración de publicaciones impresas, al estilo de un periódico o revista. Existe un desarrollo en GNU/Linux, llamado *Scribus*, que pretende cubrir esta necesidad y tenemos la intención de instalarlo en nuestro sistema para desarrollar esta actividad o para probarlo.

### **PARA SABER MÁS**

Al igual que con cualquier otro sistema, conoceremos las aplicaciones disponibles para ser instaladas en Gudadalinex -en GNU/Linux, en general- por referencias, mediante búsquedas convenientemente filtradas en Internet, o consultando la lista de programas en cada distribución. En el caso de Debian podemos mirar en **http://www.debian.org/distrib/packages**, donde se encuentra la base de datos de aplicaciones, clasificadas según su naturaleza.

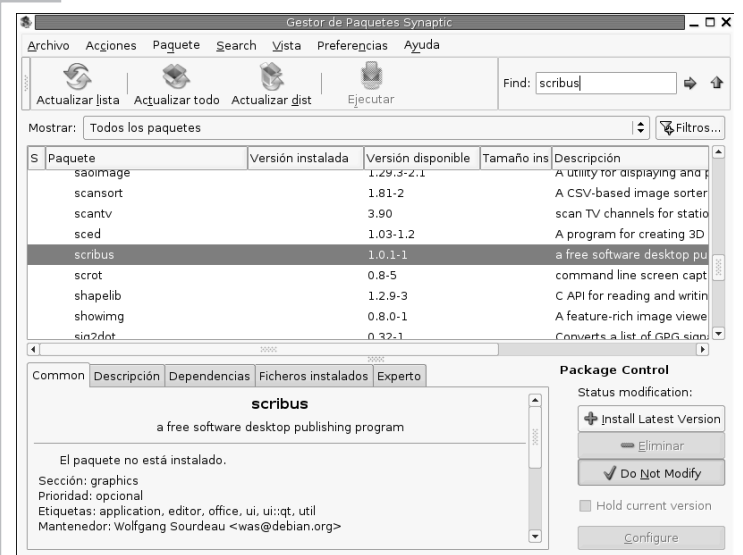

13374 paquetes listados, 798 instalados, 0 rotos. 0 para instalar/actualizar, 0 para eliminar; 0B serán usados

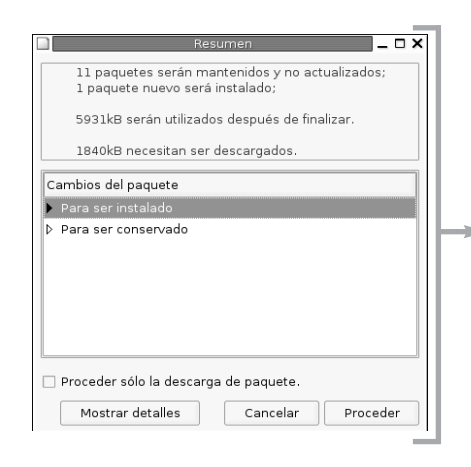

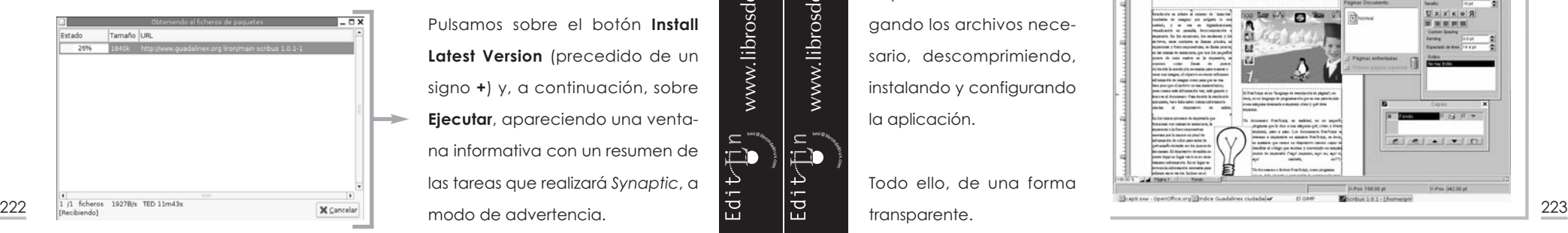

Iniciamos *Synaptic* mediante el menú **Aplicaciones | Herramientas del sistema | Panel de control | Synaptic**. En el cuadro de diálogo para las búsquedas **Find** introducimos **scribus** y, rápidamente, se selecciona el programa mostrándonos sus características junto a una breve descripción de sus capacidades.

Pulsamos sobre el botón **Install Latest Version** (precedido de un signo **+**) y, a continuación, sobre **Ejecutar**, apareciendo una ventana informativa con un resumen de las tareas que realizará *Synaptic*, a

<sup>s</sup>ml@lib<sup>r</sup>osde<sup>l</sup><sup>i</sup>n

4

<sup>s</sup>ml@lib<sup>r</sup>osde<sup>l</sup><sup>i</sup>n

 $\bigcup_{i=1}^{\infty}$  www.librosdelinux.com

www.librosdelinux.com

 $\bigcup_{i=1}^{\infty}$  www.librosdelinux.com

www.librosdelinux.com

Finalmente, si todo es correcto, optaremos por **Proceder** y ¡esto es todo! *Synaptic* nos informa del progreso y del origen de la descarga así como del proceso de instalación y configuración.

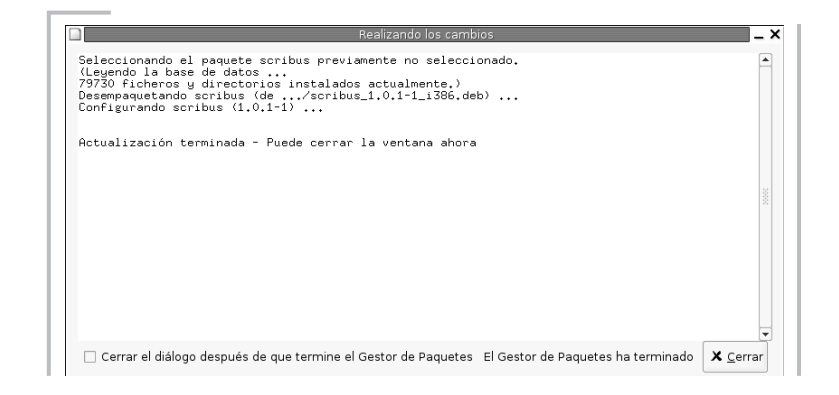

Cuando termina su tarea, miramos en el menú **Aplicaciones | Menú Debian | Apps | Graphics** y ¡allí está Scribus!

Tan sólo tenemos que ejecutarlo, probarlo, utilizarlo y, si no nos convence, desinstalarlo.

*Synaptic* ha trabajado por nosotros, localizando el programa, resolviendo las dependencias, descargando los archivos necesario, descomprimiendo, instalando y configurando la aplicación.

Todo ello, de una forma transparente.

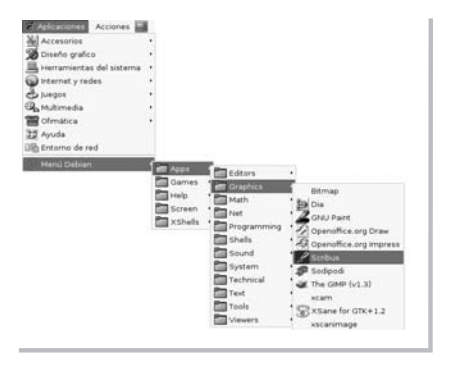

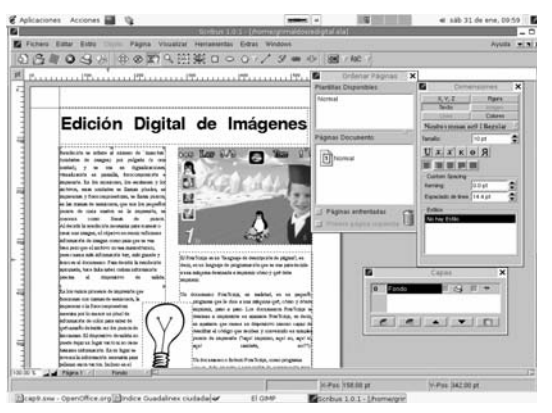

### **Un vistazo a** *Synaptic*

Cuando accedemos a *Synaptic* nos encontramos con una ventana de aplicación típica del entorno gráfico en la que se distinguen los siguientes elementos:

- *Barra de menú* que contiene todas las opciones de la aplicación clasificadas bajo seis entradas.
- *Barra de herramientas* con las opciones generales:
- *Actualizar lista*: consulta de nuevo a los repositorios y actualiza la lista de paquetes.
- *Actualizar todo*: localiza los paquetes para los que hay versiones nuevas, excepto los que dependen de otros paquetes y los actualiza a la última versión disponible en los repositorios.
- *Actualizar dist*: actualiza los programas tratando de resolver inteligentemente las dependencias de otros paquetes.
- *Ejecutar*: inicia el procedimiento para actualizar los paquetes seleccionados.
- *Find*: es un campo de búsqueda para facilitar la localización de paquetes.
- *Área de paquetes,* donde lista todos los paquetes encontrados, según el criterio establecido en el filtro superior.
- *Área informativa*, con cinco pestañas en las que muestra la información relativa al paquete seleccionado.
- *Área de control* con las acciones a realizar sobre los paquetes seleccionados.
- $\frac{124}{10}$  está realizando.  $\frac{225}{10}$  aleb http://www.guadalinex.org/repositorio/ liron main contrib non-free  $\frac{225}{10}$ ● *Barra de estado* con los mensajes de la aplicación acerca de las tareas que

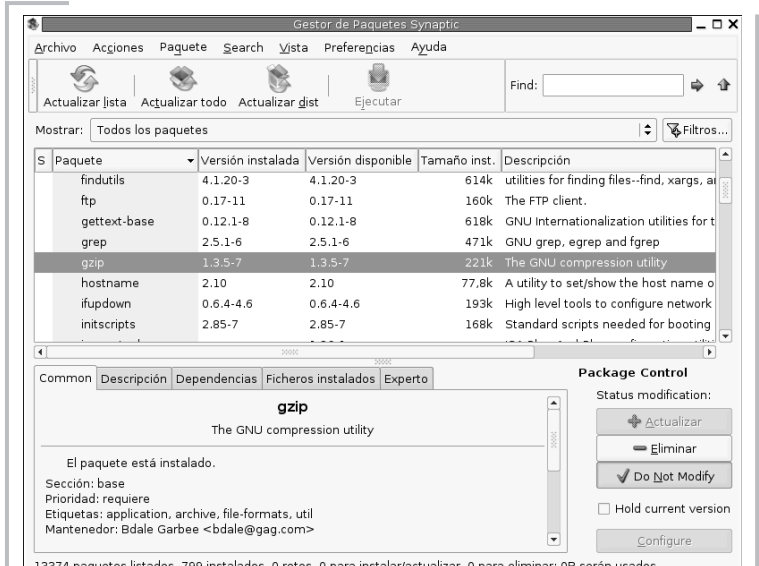

Es decir, todo el diseño está orientado a la simplicidad en el uso de la aplicación. Para instalar o desinstalar un nuevo paquete, una vez localizado, bastará seguir los pasos descritos en el ejemplo anterior, aunque también es posible la instalación simultánea de varios paquetes seleccionándolos con una pulsación del botón izquierdo del ratón, mientras mantenemos pulsada la tecla **Control** en la lista desplegada en la zona central de *Synaptic*.

### **El archivo** *sources.list*

Seguramente nos estemos preguntando cómo es posible que *Synaptic* conozca las nuevas versiones de los programas y sea capaz de obtenerlos. La respuesta es muy sencilla, en realidad, *Synaptic* es una interfaz gráfica para el programa APT -*Advanced Package Tool-*, una herramienta muy depurada para la gestión de paquetes.

Veamos el contenido del archivo:

[grimaldos@ron:~]\$ cat /etc/apt/sources.list # Junta de Andalucía (Mirror provisional)

www.librosdelinux.com www.librosdelinux.com  $\bigcup_{i=1}^{\infty}$  www.librosdelinux.com  $\bigcup_{i=1}^{\infty}$  www.librosdelinux.com <sup>s</sup>ml@lib<sup>r</sup>osde<sup>l</sup><sup>i</sup>nsml@<sub>libro</sub>s<br>I\_

- deb http://www.guadalinex.org/repositorio/ liron/non-US main contrib non-free
- # deb http://saco.yacoi.com/debian/ sid main contrib non-free # DEBIAN OFICIAL
- # deb http://ftp.fi.debian.org/debian/ sid main contrib non-free
- # deb http://non-us.debian.org/debian-non-US/ sid/non-US main contrib non-free
- # deb-src http://ftp.fi.debian.org/debian/ sid main contrib nonfree
- # deb-src http://non-us.debian.org/debian-non-US/ sid/non-US main contrib non-free
- # deb http://ftp.fi.debian.org/debian/ ../project/experimental main contrib non-free

Accedemos ahora al menú **Preferencias | Repositorios** y obtenemos una ventana con los lugares donde *Synaptic* contacta para consultar y descargar los paquetes disponibles. El misterio está resuelto.

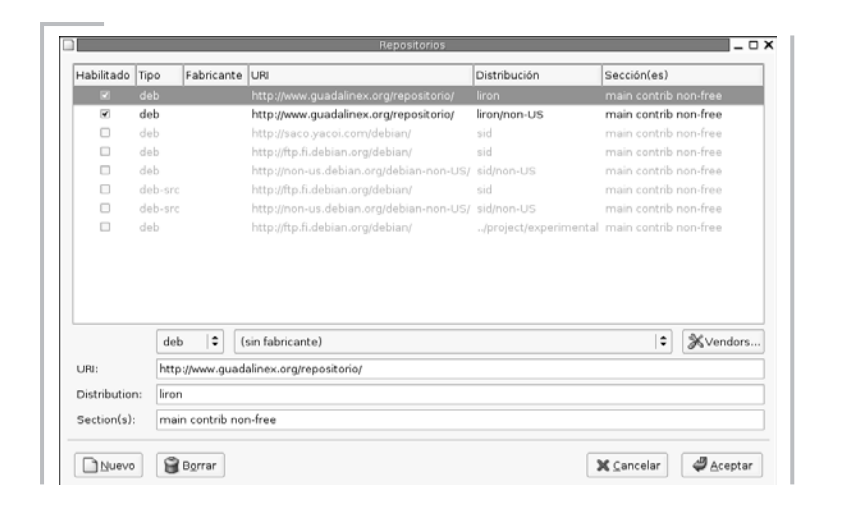

Las líneas del fichero que están comentadas -con el símbolo **#** al principio para que el programa no las tenga en cuenta-, aparecen en tono gris en la lista de repositorios de *Synaptic* para indicar que, en ellos, no están activadas las búsquedas. <sup>226</sup> <sup>227</sup>

Para añadir un repositorio nuevo, simplemente hemos de cumplimentar los campos relativos al tipo, dirección, distribución y secciones, respetando la estructura de las líneas existentes, sin olvidar pulsar el botón **Actualizar lista** para que *Synaptic* reconozca las entradas del nuevo repositorio.

También es posible actualizar aplicaciones desde paquetes situados en un CD-Rom, para ello, es suficiente con indicárselo a *Synaptic* a través del menú **Acciones | Añadir CD-ROM**. Nos pedirá que insertemos el disco e incorporará a la lista los nuevos paquetes, o versiones, que podamos tener en la unidad.

### *APT***. MANEJO AVANZADO DE PAQUETES**

Como ya hemos apuntado, *APT* es una potente herramienta para la gestión de los paquetes en un sistema Debian, en realidad, es una colección de comandos orientados hacia un mantenimiento sencillo de los programas instalados.

Utiliza el archivo */etc/apt/sources.list* para saber qué repositorios debe consultar, a la búsqueda de nuevas aplicaciones o versiones para actualizar el sistema.

Mantiene una base de datos con las dependencias entre los distintos paquetes, junto con el lógico control estricto de versiones.

### **Actualizar la lista de paquetes disponibles**

*APT* consulta los repositorios establecidos para monitorizar los paquetes instalados, no instalados y los disponibles, pero es necesario que esa información sea actualizada periódicamente para que incorpore las nuevas versiones o los nuevos programas que puedan haber aparecido.

De esta tarea se encarga el comando:

[root@ron:~]# apt-get update

 $\prod_{i=1}^{\infty}$ 

 $\prod_{i=1}^{\infty}$ 

 $\bigcup_{i=1}^{\infty}$  www.librosdelinux.com

www.librosdelinux.com

 $\bigcup_{i=1}^{\infty}$  www.librosdelinux.com

www.librosdelinux.com

Esta herramienta usa las direcciones indicadas en el archivo */etc/sources.list* y actualiza la base de datos de paquetes.

# **IMPORTANTE**

Debemos ejecutar el comando **apt-get update** siempre que se haya alterado el contenido del fichero */etc/apt/sources.list*, auque es aconsejable

realizarlo periódicamente para mantener al sistema informado de las posibilidades de actualización, sobre todo por cuestiones de seguridad.

### **Gestionar los paquetes con** *APT*

Una vez realizada la actualización de la lista de paquetes disponibles podemos dedicarnos cómodamente a instalar el nuevo *software* que necesitemos, por ejemplo:

[root@ron:~]# apt-get install scribus

Este comando provoca que *APT* localice la versión más reciente de este programa, resuelva las dependencias, es decir, comprueba si necesita alguna otra aplicación o librería para funcionar y, finalmente, instalará todo lo necesario para que podamos disponer de *Scribus* en nuestro sistema. Si tenemos algún paquete dañado por alguna causa o deseamos instalar la versión más reciente, podemos utilizar:

[root@ron:~]# apt-get -reinstall install scribus

De la misma forma, si el programa no nos parece adecuado, podemos dejar que *APT* se encargue de realizar una desinstalación limpia.

[root@ron:~]# apt-get remove scribus

Así, *APT* se encarga de eliminar el paquete junto con el resto de elementos necesarios para su funcionamiento que dependen únicamente de él. Sin embargo, no eliminará los archivos de configuración del programa que pudieran existir en el sistema, para ello será necesario ejecutar:

 $\bigcup_{i=1}^{\infty}$  www.librosdelinux.com www.librosdelinux.com  $\bigcup_{i=1}^{\infty}$  www.librosdelinux.com sml@<sub>libro</sub>s<br>I\_ <sup>s</sup>ml@lib<sup>r</sup>osde<sup>l</sup><sup>i</sup>nĄ

www.librosdelinux.com

*APT* es capaz, incluso, de actualizar todo el sistema encargándose de resolver automáticamente las dependencias del conjunto de aplicaciones instaladas. Para ello compara la lista de paquetes existentes con las nuevas versiones de los repositorios y obtiene los archivos necesarios.

Una primera forma de realizar esta actualización consiste en ejecutar:

[root@ron:~]# apt-get -u upgrade

Sin embargo, de esta forma, si un paquete A depende de otro B para el que no hay una nueva versión o resulta que el paquete A posee una dependencia nueva de otro C no instalado en el sistema, *APT* conservará el paquete A sin actualizar hasta que el usuario decida resolver la incidencia.

Para estos casos, resulta mejor opción utilizar el comando:

[root@ron:~]# apt-get -u dist-upgrade

Ahora se actualizarán todos los paquetes y, en caso de necesitar alguno extra por cuestiones de dependencias, *APT* también lo instalará. Es la mejor opción para una actualización completa del sistema.

### **¿SABÍAS QUE...?**

APT también puede manejar fácilmente paquetes que se encuentren en el CD-Rom y utilizar éste para actualizar alguna aplicación o todo el sistema. Para ello debe añadirse al archivo *sour-* $$ 

[root@ron:~]# apt-cdrom add

Esta herramienta posee muchas más opciones y tiene capacidad para realizar otro tipo de acciones de mayor complejidad, sin embargo, las referencias aquí expuestas pueden resultar suficientes para la mayoría de tareas básicas de administración. [root@ron:~]# apt-get —purgue remove scribus <sup>228</sup> <sup>229</sup>

### **INSTALAR APLICACIONES SIN LA AYUDA DEL GESTOR DE PAQUETES**

Algunos programas siguen estando disponibles a la manera tradicional, es decir, con un formato comprimido y empaquetado, normalmente en un archivo con extensión *.tar.gz* o *.tgz*, que debemos obtener y manipular. Afortunadamente, suelen venir acompañados de un *script* de instalación, a modo de asistente, que simplifica el proceso. Esto ocurre con las aplicaciones que no están empaquetadas para una distribución concreta, sino que poseen un tipo de instalación autónomo, independiente de la plataforma o versión de GNU/Linux donde se quieran instalar.

Podemos encontrarnos con tantos procedimientos distintos como aplicaciones de esta naturaleza pretendamos incorporar a nuestro sistema, sin embargo, las cuestiones esenciales serán comunes y las particularidades estarán resueltas por el propio instalador. Por ello, vamos a ilustrar este apartado con el popular visor de documentos *PDF*, Acrobat Reader® de la compañía Adobe®, que es una aplicación de estas características.

### **Instalación de Acrobat Reader**

El primer paso es obtener el fichero de la aplicación, en este caso, *linux-508.tar.gz*, pues se trata de la versión 5.0.8 para GNU/Linux, empaquetada con el comando *tar* y comprimida por *gzip*. Este archivo puede conseguirse de muchas formas, bien desde la descarga directa en la página oficial de Adobe -**http://www.adobe.com**-, a través de algún CD-Rom promocional de cualquier revista especializada o por cualquier otro medio de obtención.

Creamos un directorio -llamado por ejemplo, *instalacrobat-* para descomprimir el archivo con el objeto de mantener nuestro disco organizado. No importa la ubicación de este directorio, pues lo eliminaremos tras la instalación. En este caso, lo crearemos en la carpeta *descargas* donde se halla el propio fichero.

Movemos el archivo a la nueva carpeta creada:

[grimaldos@ron:~/descargas/instalacrobat]\$ cat README | less /home/grimaldos/descargas/instalacrobat/ <sup>230</sup> <sup>231</sup> [grimaldos@ron:~]\$ mv /home/grimaldos/descargas/linux-508.tar.gz

# www.librosdelinux.com  $\bigcup_{i=1}^{\infty}$  www.librosdelinux.com  $\bigcup_{i=1}^{\infty}$  www.librosdelinux.com <sup>s</sup>ml@lib<sup>r</sup>osde<sup>l</sup><sup>i</sup>nsml@<sub>libro</sub>s<br>I\_

www.librosdelinux.com

Cambiamos de directorio:

[grimaldos@ron:~]\$ cd /home/grimaldos/descargas/instalacrobat/

Procedemos ahora a la descompresión del paquete, en modo texto:

[grimaldos@ron:~/descargas/instalacrobat]\$ tar -xvvzf linux-508.tar.gz

-rw-r—r— acrorel/users 2489856 2003-07-30 01:00:37 ./COMMON.TAR -rwxr-xr-x acrorel/users 13596 2003-07-15 13:54:40 ./INSTALL -rw-r—r— acrorel/users 22501 2002-01-23 21:35:50 ./LICREAD.TXT -rw-r—r— acrorel/users 23166464 2003-07-30 00:58:16 ./LINUXRDR.TAR -rw-rw-r— acrorel/users 121 2003-08-08 00:54:53 ./MANIFEST -rwxr-xr-x acrorel/users 22854 2003-07-15 18:18:37 ./README

Este proceso también puede realizarse en modo gráfico, utilizando *Nautilus* para crear el directorio y mover el archivo y desempaquetar el fichero con *File Roller*.

Seguidamente leemos el fichero donde se encuentra la licencia **LICREAD.TXT** y, si estamos de acuerdo

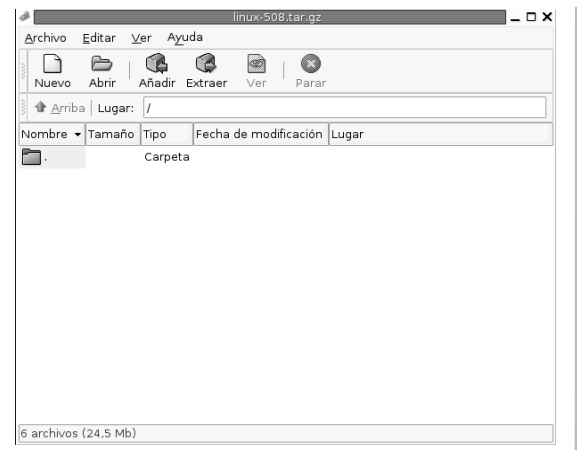

con ella, miramos también el archivo **README** -estos archivos también pueden ser leídos utilizando el editor *gEdit*- donde encontraremos las instrucciones de instalación.

[grimaldos@ron:~/descargas/instalacrobat]\$ cat LICREAD.TXT | less

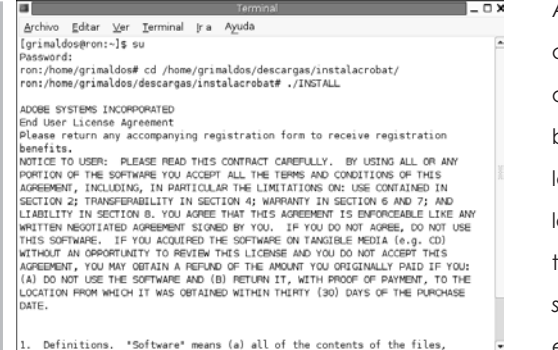

Ahora nos convertimos en administrador del sistema -para que la instalación esté disponible para todos los usuarios, de lo contrario, podríamos realizarla únicamente en nuestro directorio personal- y ejecutamos el *script* que instalará la aplicación en nuestro sistema.

[grimaldos@ron:~/descargas/instalacrobat]\$ su

Password:

ron:/home/grimaldos/descargas/instalacrobat# ./INSTALL

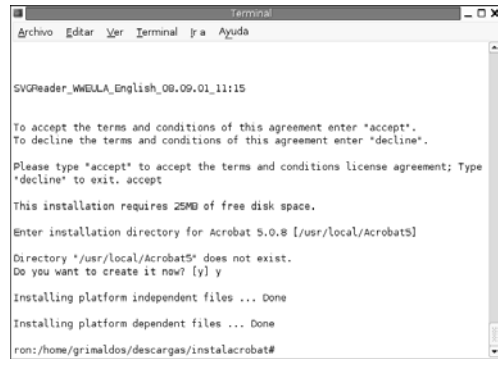

Esta acción mostrará en nuestra pantalla el Acuerdo de Licencia de Usuario Final de la aplicación.

Si aceptamos los términos del acuerdo, debemos teclear **accept** y continuará la instalación. Para ello, nos sugiere como ubicación el directorio

 $\Box$ 

 $\overrightarrow{ }$ 

<sup>s</sup>ml@lib<sup>r</sup>osde<sup>l</sup><sup>i</sup>n

Ē

У

 $\bigcup_{i=1}^{\infty}$  www.librosdelinux.com

www.librosdelinux.com

 $\bigcup_{i=1}^{\infty}$  www.librosdelinux.com

www.librosdelinux.com

*/usr/local/Acrobat5*, si estamos de acuerdo, creará el directorio y copiará en él los archivos del programa, en caso de preferir otra ubicación debemos introducir la ruta concreta.

Tras un par de segundos, ya tenemos instalada la aplicación en nuestro sistema. Para comprobar que todo funciona, ejecutaremos en una terminal, como usuario normal:

Y observaremos cómo se carga el visor de documentos Adobe Acrobat.

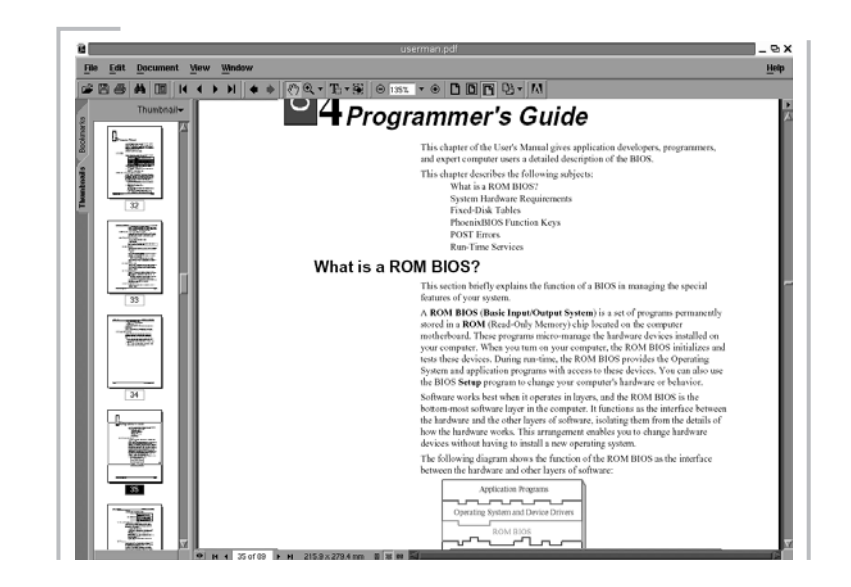

Ahora podemos eliminar tranquilamente la carpeta *instalacrobat* creada a propósito para la instalación.

### **Integrar Acrobat Reader en el menú de Guadalinex**

Es posible que nos interese integrar la aplicación recién estrenada dentro del *menú general* de Guadalinex. Nada más simple. Accederemos a **Aplicaciones | Accesorios** y, pulsando con el botón derecho del ratón, elegiremos la opción **Menú completo | Añadir un elemento nuevo a este menú**.

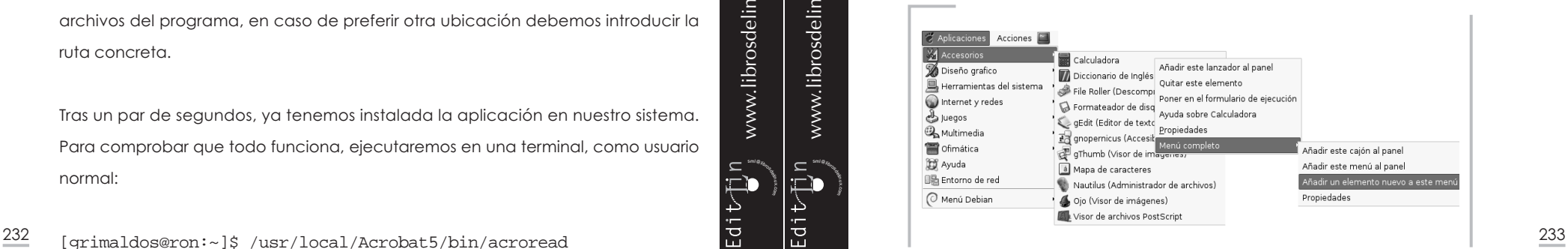

Obtenemos una ventana de diálogo similar a la que aparece cuando deseamos incluir un acceso directo en el escritorio que debemos cumplimentar con el nombre, descripción y situación del archivo ejecutable -*usr/local/Acrobat5/bin/acroread*. Finalmente, elegiremos un icono que identifique la aplicación y así la integraremos por completo en Guadalinex.

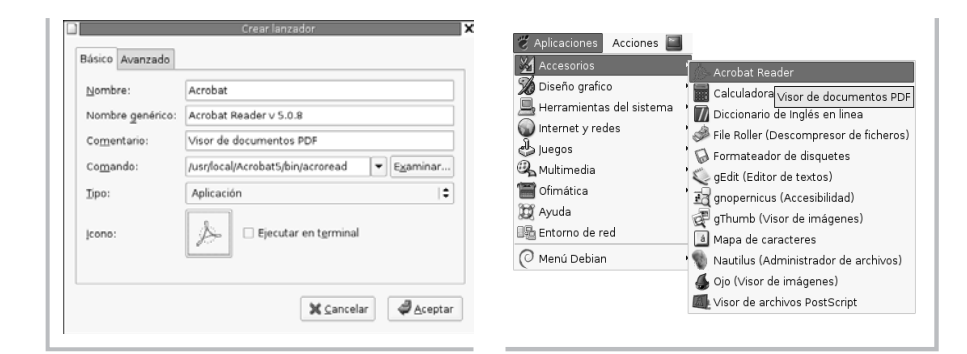

### **INSTALACIÓN DEL SOPORTE DE JAVA**

Java es un lenguaje de programación multiplataforma, es decir, las aplicaciones basadas en Java pueden utilizarse en cualquier equipo, al margen del sistema operativo instalado. Para ello, es necesario contar con el adecuado soporte para ejecutar estas aplicaciones.

### **Obtención del** *software*

Pese a que este soporte puede obtenerse gratuitamente, las condiciones de su licencia no permiten su redistribución, o sea, no es *software* libre en el sentido genuino del término. Por ello, Guadalinex no puede incorporarlo directamente, sino que debe ser el usuario quien lo obtenga aceptando de manera individual la licencia.

Hay varias versiones de Java y diferentes lugares donde conseguir este soporte, en nuestro caso, podemos visitar la página **http://java.sun.com/j2se/1.4.2/download.html** y seleccionar cuidadosamente nuestro sistema operativo -GNU/Linux- y el fichero para descargar. En el momento de la elaboración de este manual el archivo necesario era **j2re-1\_4\_2\_03-linux-i586.bin**, con un tamaño aproximado  $\begin{array}{|c|c|c|c|c|}\hline\text{C} & \text{C} & \text{C} & \text{lower.} \ \hline \text{C} & \text{10} & \text{lower.} \ \hline \text{C} & \text{10} & \text{lower.} \ \hline \text{C} & \text{235} & \text{lower.} \ \hline \end{array}$ 

El fichero lo almacenamos en un directorio del nuestro disco duro, en este caso, hemos usado la carpeta */home/grimaldos/descargas*.

### **Ejecutar la instalación**

Una vez que el fichero se encuentra totalmente descargado en nuestro ordenador, nos situamos en el directorio que lo contiene y lo convertimos en ejecutable, es decir, le asignamos permiso de ejecución (**x**) con el comando **chmod**, tarea que no supone para nosotros ningún problema a estas alturas.

#### [grimaldos@ron:~]\$ cd descargas/

[grimaldos@ron:~/descargas]\$ chmod +x j2re-1\_4\_2\_03-linux-i586.bin

Seguidamente ejecutamos el archivo y se nos muestra, en primer lugar, la licencia de este *software*, que debemos leer y aceptar tecleando **yes**.

Archivo Editar Ver Terminal Ira Ayuda [grimaldos@ron:~/descargas]\$ ./j2re-1 4 2 03-linux-i586.bin Sun Microsystems, Inc. Binary Code License Agreement for the JAVATM 2 RUNTIME ENVIRONMENT (J2RE), STANDARD EDITION, VERSION 1.4.2 X SUN MICROSYSTEMS. INC. ("SUN") IS WILLING TO LICENSE THE SOFTWARE IDENTIFIED RELOW TO YOU ONLY LIPON THE CONDITION THAT YOU ACCEPT ALL OF THE TERMS. CONTAINED IN THIS BINARY CODE LICENSE AGREEMENT AND SUPPLEMENTAL LICENSE TERMS (COLLECTIVELY "AGREEMENT"). PLEASE READ THE AGREEMENT CAREFULLY. BY DOWNLOADING OR INSTALLING THIS SOFTWARE, YOU ACCEPT THE TERMS OF THE AGREEMENT. INDICATE ACCEPTANCE BY SELECTING THE "ACCEPT" BUTTON AT THE BOTTOM OF THE AGREEMENT, IF YOU ARE NOT WILLING TO BE BOUND BY ALL THE TERMS, SELECT THE "DECLINE" BUTTON AT THE BOTTOM OF THE AGREEMENT AND THE DOWNLOAD OR INSTALL PROCESS WILL NOT CONTINUE. 1. DEFINITIONS. "Software" means the identified above in binary form, any other machine readable materials (including, but not limited to, libraries, source files, header files, and data files), any updates or error corrections provided by Sun, and any user manuals, programming guides and other documentation provided to you by Sun under this  $-$  More $-$ 

En ese momento, el *scrip* descomprimirá la aplicación y creará una carpeta conteniéndola llamada, en este caso, **j2re1.4. 2\_03**, bajo el mismo directorio donde se ha producido la descompresión.

<sup>s</sup>ml@lib<sup>r</sup>osde<sup>l</sup><sup>i</sup>n

4

<sup>s</sup>ml@lib<sup>r</sup>osde<sup>l</sup><sup>i</sup>n

4

 $\bigcup_{i=1}^{\infty}$  www.librosdelinux.com

www.librosdelinux.com

 $\bigcup_{i=1}^{\infty}$  www.librosdelinux.com

www.librosdelinux.com

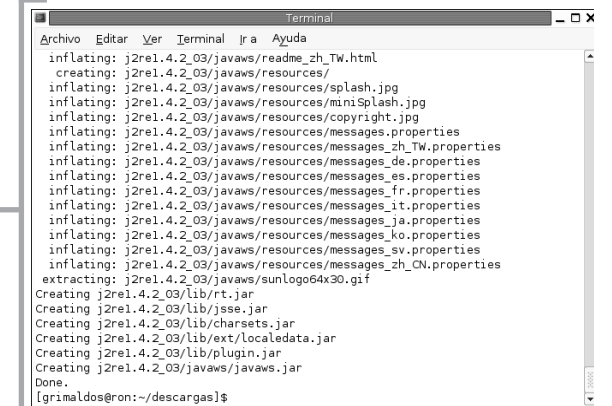

### **IMPORTANTE**

Observamos cómo para ejecutar los ficheros, tanto en el caso de Acrobat como en el de Java, hemos utilizado la sintaxis:

[grimaldos@ron:~/descargas]\$ ./INSTALL

[grimaldos@ron:~/descargas]\$  $./ij2re-1$  4 2 03-linux-i586.bin Tal vez nos sorprenda el **./** *inicial* que precede al nombre del fichero. Se trata de una cuestión de seguridad, pues el sistema busca los ficheros ejecutables en los directorios almacenados en la variable PATH, que no contiene al directorio personal para evitar la ejecución accidental de

ficheros dañinos. Si miramos el contenido de esta variable:

[grimaldos@ron:~/descargas]\$ echo \$PATH

/usr/local/bin:/usr/bin:/bin:/ usr/bin/X11:/usr/games

Observamos todos los directorios en los que el sistema busca los archivos de órdenes, por ello, para ejecutar un fichero ubicado en otro directorio hemos de indicar la ruta completa.

En el caso que nos ocupa, el **./** recordemos que simboliza al directorio actual.

<sup>s</sup>ml@lib<sup>r</sup>osde<sup>l</sup><sup>i</sup>n

<sup>s</sup>ml@lib<sup>r</sup>osde<sup>l</sup><sup>i</sup>n

4

 $\bigcup_{i=1}^{\infty}$  www.librosdelinux.com

www.librosdelinux.com

 $\bigcup_{i=1}^{\infty}$  www.librosdelinux.com

www.librosdelinux.com

### **Compartir la instalación**

Hasta ahora tenemos el soporte de Java instalado bajo nuestro directorio personal, por lo tanto, la instalación es de carácter individual. Si deseamos habilitar este soporte para todos los usuarios, debemos cambiar su ubicación hasta un lugar común del sistema.

Para ello, elegiremos una carpeta de Guadalinex que puede ser */opt/java* o, quizás más adecuadamente a lo estipulado en las convenciones sobre la jerarquía de ficheros, */***usr/local/java**, y trasladaremos allí los ficheros de la aplicación, para ello, debemos ser *root*.

[grimaldos@ron:~/descargas]\$ su Password:

ron:/home/grimaldos/descargas# mv j2re1.4.2\_03/ /usr/local/java

Es evidente que estas tareas pueden ser realizadas utilizando el entorno gráfico, pero si tenemos en cuenta que no resulta tan complicado usar estos comandos y que 236 <sup>237</sup>

### **Activar el soporte en el navegador**

Ahora sólo nos queda conseguir que los navegadores reconozcan el soporte para Java y, de esta manera, nos permitan visualizar las páginas que incluyen este tipo de código. Para llevar a cabo esta tarea, la mejor solución es crear un enlace simbólico hasta el directorio donde se encuentran los *plugins*, con el comando:

[root@ron:~]# ln -s /usr/local/java/plugin/i386/ns610-gcc32/ libjavaplugin\_oji.so /usr/lib/mozilla/plugins

## **IMPORTANTE**

Se podría copiar el fichero **libjavaplugin\_oji.so** al directorio **usr/lib/mozilla/plugins** que es donde los navegadores buscan los *plugins* instalados, sin embargo, tendríamos el fichero duplicado en el sistema, por lo tanto, es una mejor

solución utilizar la característica del enlace simbólico -éste es el objetivo de este tipo de enlaces-. Así, creamos en el directorio de *plugins* una llamada a la ubicación real del fichero y evitamos la redundancia innecesaria del mismo.

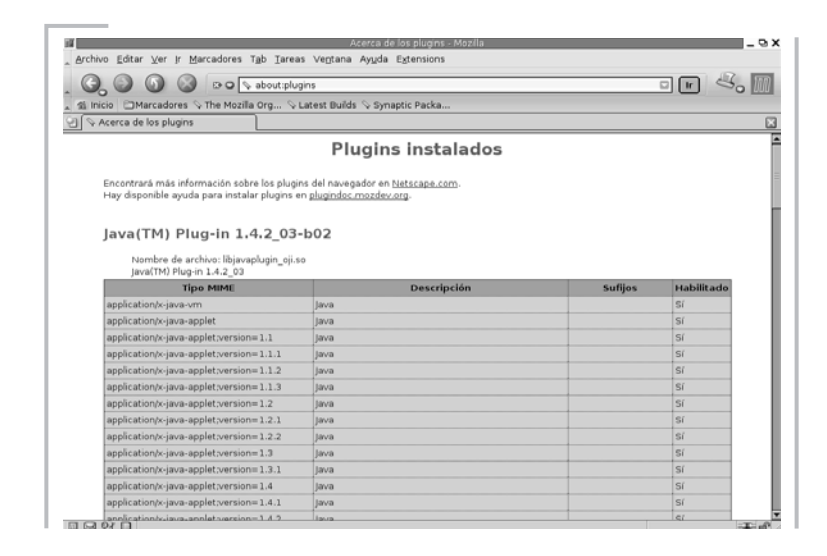

Sólo falta comprobar que el navegador es consciente que posee el soporte de Java instalado, para ello, lo ejecutamos y escribimos en la *barra de direcciones about: plugins*, y ahí está el plugin de Java perfectamente reconocido.

En el caso de *Mozilla Firebird*, será necesario incluirlo también en su propio directorio de *plugins*, para ello, situados sobre él, crearemos el enlace simbólico:

[root@ron:~]# cd /usr/lib/mozilla-firebird/plugins/ [root@ron:~]# ln -s /usr/local/java/plugin/i386/ns610-gcc32/ libjavaplugin\_oji.so

A partir de este momento, cualquier página visitada que utilice este código será correctamente visualizada con nuestro navegador.

### **INSTALACIÓN DEL PLUGIN DE** *FLASH*

La tecnología *Flash* es un producto de Macromedia® muy utilizado para la creación de animaciones en los documentos de Internet, pero los navegadores necesitan incorporar este elemento como *plugin* si queremos visualizar correctamente estos efectos. Este *plugin* puede obtenerse de manera gratuita desde la web oficial de Macromedia en un fichero llamado *install\_flash\_player\_6\_linux.tar.gz*. Se trata de un archivo comprimido y empaquetado que ocupa aproximadamente unos 700 Kb, por lo que puede ser descargado mediante una conexión que no sea de banda ancha.

El fichero, una vez descomprimido, genera una carpeta con los elementos necesarios para el navegador, junto a un *scrip* de instalación que podemos ejecutar como *root* a fin de que el *plugin* esté disponible para todos los usuarios del sistema.

El procedimiento para la instalación se asemeja bastante a lo descrito en apartados anteriores, sin embargo, en esta ocasión vamos a usar *Synaptic* para esta tarea.

#### *Synaptic* **instalando plugins**

Ya adivinamos el proceso. Accedemos a *Synaptic* y escribimos *flash* en la ventana de búsqueda situada en la *barra de herramientas*.<br>238 de búsqueda situada en la *barra de herramientas*.

 $\overline{N}$ Archivo Acciones Paquete Search Vista Preferencias Ayuda Ç ❀ 隐 ŵ Find: flash  $\Rightarrow$   $\triangle$ Actualizar lista Actualizar todo Actualizar dist Eiecutar  $|\div|$  & Filtros... Mostrar: Todos los paguetes Versión instalada Versión disponible Tamaño ins Descripción S Paquete **D.** CODEFINERY b contribitevt N. contributile  $\overline{\triangledown}$  contrib/web  $4212.1$ ietty lava servlet engine and ispwik 2.0.52-2 .<br>WikiWikiWeb clone writter isnwiki.tomcat3 2052-2 WikiWikiWeb clone writter .<br>Jihanache-mod-frontnage-mirfak  $162.6$ Frontnage support for at Package Control Common Descripción Dependencias Ficheros instalados Experto Status modification flashplugin-nonfree da Install Latest Version Macromedia Elash Player plugin installe sa Eliminar El paquete no está instalado Do Not Modify Sección: contrib*luen* Prioridad: opcional Hold current version Etiquetas: application, browser, mozilla, net, netcomm, netscape, not-yet-tagged, not or Takin KITAME - kitama@dak Configuro 13374 paquetes listados, 799 instalados, 0 rotos. 0 para instalar/actualizar, 0 para eliminar; 0B serán usados

Rápidamente nos localiza el componente bajo el apartado *contrib/web* con el nombre *flashplugin-nonfree*.

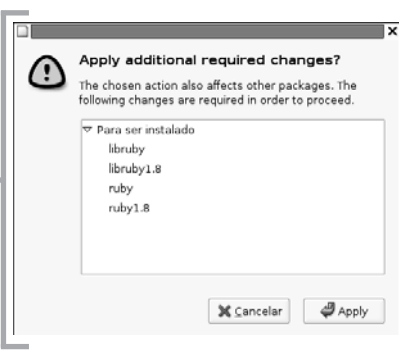

Pulsamos sobre el botón de instalación y observamos una ventana informativa donde *Synaptic* nos indica que la instalación afecta a otros paquetes.

sml@<sub>libro</sub>s<br>I\_

 $\approx$ 

 $\overrightarrow{4}$ 

<sup>s</sup>ml@lib<sup>r</sup>osde<sup>l</sup><sup>i</sup>n

4

 $\bigcup_{i=1}^{\infty}$  www.librosdelinux.com

www.librosdelinux.com

 $\bigcup_{i=1}^{\infty}$  www.librosdelinux.com

www.librosdelinux.com

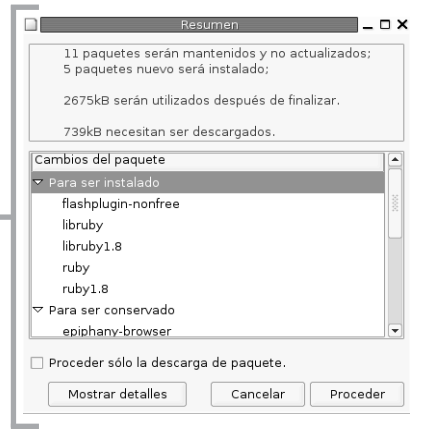

**Guadalinex.** La guía de instalación y primeros pasos *Instalar aplicaciones y plugins en Guadalinex* **Instalar aplicaciones y plugins en Guadalinex** 

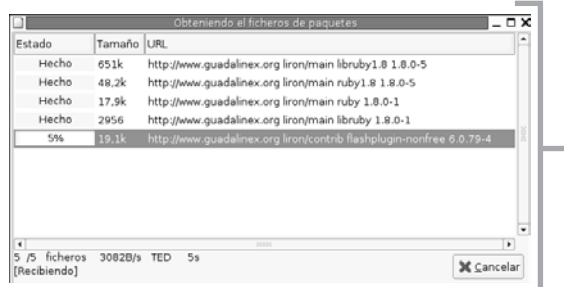

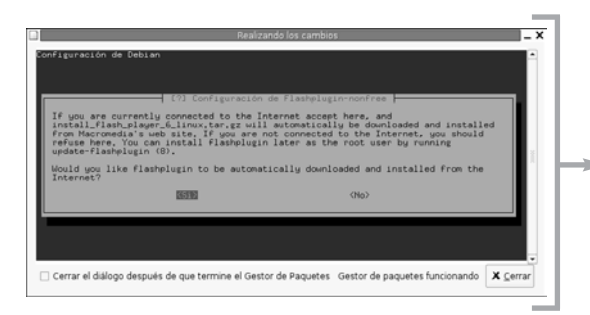

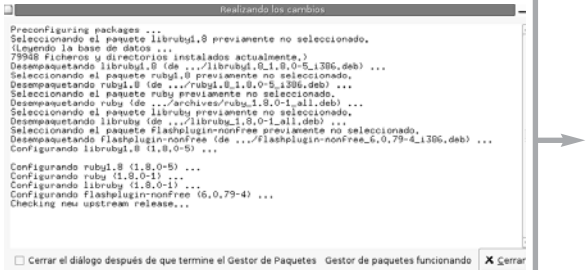

Dejaremos a *Synaptic* que resuelva todas las incidencias que encuentre. Pulsamos sobre **Ejecutar** y comprobaremos, en la ventana resumen, los cambios que se producirán.

s.

Aceptaremos con la opción **Proceder** y comenzará la descarga de los cinco archivos necesarios para solventar las dependencias de la instalación.

Una vez concluida la descarga, el gestor de paquetes inicia la instalación y la configuración de este *software* para dejarlo en condiciones de uso.

Aunque nos pide confirmación para realizar algunos ajustes, podemos proceder a aceptar tranquilamente las opciones sugeridas, siempre, claro está, que no tengamos alguna otra preferencia.

ᆗ

Para finalizar el proceso, podemos comprobar el éxito de la instalación arrancando el navegador y comprobando el estado de los *plugins*.

Esto lo vemos claramente en la imagen de la página siguiente. <sup>240</sup> <sup>241</sup>

www.librosdelinux.com  $\bigcup_{i=1}^{\infty}$  www.librosdelinux.com  $\bigcup_{i=1}^{\infty}$  www.librosdelinux.com <sup>s</sup>ml@lib<sup>r</sup>osde<sup>l</sup><sup>i</sup>n4

<sup>s</sup>ml@lib<sup>r</sup>osde<sup>l</sup><sup>i</sup>n

www.librosdelinux.com

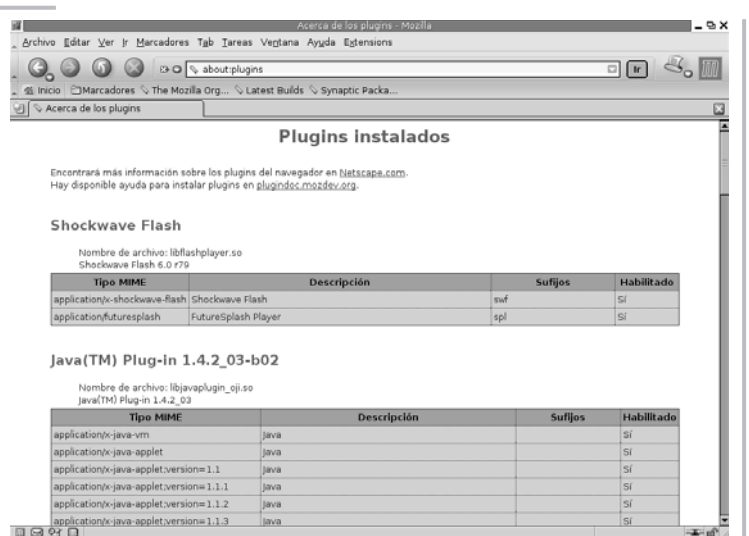

*Synaptic* ha realizado todo el trabajo, pidiendo nuestra conformidad, pero de un modo totalmente autónomo ha resuelto las dependencias, gestionado la descarga, desempaquetado, instalado, configurado y creado los enlaces necesarios para que el *plugin* sea reconocido sin problemas por todos los navegadores presentes en el sistema.

## CAPÍTULO 9

## USANDO GUADALINEX

### **INTRODUCCIÓN**

En este capítulo trataremos de apuntar el uso de Guadalinex como estación de trabajo, aunque sin la pretensión de describir las características de cada una de las aplicaciones de que disponemos, tarea que escapa a los objetivos de este libro y que requiere, en muchas de ellas, al menos una publicación como ésta.

Intentaremos presentar una visión general de las capacidades del sistema para las necesidades más básicas de procesamiento en una instalación doméstica junto a la descripción de otras, quizás más desconocidas, pero no por ello menos importantes.

### **EL TRABAJO CON TEXTOS**

Ésta es una de las tareas más comunes para un usuario, tanto en funciones de administración del sistema, según hemos visto, como en cualquier aspecto relacionado con el proceso de textos, sean estos simples o requieran un determinado formato.

Es conveniente precisar algunos conceptos utilizados en este ambiente que nos ayuden a entender y a utilizar adecuadamente las herramientas en función de nuestras necesidades o propósitos.

Suele ser habitual usar una herramienta de procesamiento de texto para todas las acciones a realizar con éste, sin reparar en la idoneidad de la misma en determinadas circunstancias. En realidad, el tratamiento del texto comprende la edición, el formateo y/o la maquetación.

*Usando Guadalinex*

243

### **¿SABÍAS QUE...?**

Tradicionalmente en GNU/Linux, al igual que en otros sistemas profesionales como Macintosh®, se han separado estas etapas dentro del proceso de producción de documentos de texto, utilizando herramientas distintas para cada una de ellas. De hecho, las aplicaciones profesionales de maquetación o composición suelen incorporar un editor de texto simple como un elemento más del programa.

#### **Editar o procesar**

Editar un texto sólo consiste en introducir los caracteres a través del teclado y generar un fichero que puede ser guardado para su posterior recuperación. Generalmente, son archivos con extensión *.txt* -aunque Guadalinex no se basa en la extensión para identificar un fichero- que pueden ser leídos por la mayoría de editores en cualquier plataforma y que ocupan un mínimo espacio en disco. Los textos así editados no poseen atributos de formato y se utilizan con frecuencia para compartir información pura entre distintos usuarios, incluso sistemas operativos, y fundamentalmente para tareas de programación y configuración.

Los procesadores proporcionan un mayor control sobre el aspecto final del documento y se han popularizado, entre otras razones, debido a su interfaz gráfica WYSIWYG -*What You See Is What You Get*, lo que ves es lo que obtienes- que permite visualizar el resultado final mientras se está trabajando con el texto.

Con la aparición de estos procesadores de texto, como el clásico *WordPerfect®* o *MSWord®*, se intenta dotar a los documentos de un aspecto más evolucionado que el puro texto simple, incluyendo la posibilidad de introducir elementos de realce y algunas características de composición, aunque sin llegar a las capacidades de los programas de maquetación. Sin embargo, resultan más que suficientes para cubrir las necesidades de un usuario no profesional.

El problema aparece cuando nos acostumbramos a utilizar un procesador de este  $\frac{244}{100}$  tipo para cualquier tarea relacionada con el texto, incluso cuando necesitamos  $\frac{245}{100}$  ara el trabajo con algunos lenguajes de programación. Sin embargo, para crear  $\frac{245}{100}$ 

editar texto simple, consiguiendo unos ficheros innecesariamente grandes y, en muchas ocasiones, unos formatos cerrados, propios de cada aplicación que impiden o dificultan el intercambio de información.

Presentaremos algunas de las herramientas de Guadalinex orientadas al trabajo con textos que colmarán cualquier necesidad que tengamos al respecto.

#### **Edición de texto simple**

Para editar texto simple tenemos varias alternativas en Guadalinex. Hemos citado a *vi* como una magnífica herramienta para esta tarea por ser un editor sumamente ligero y potente que se puede encontrar en cualquier distribución de GNU/Linux, si bien es verdad que su entorno no resulta nada amigable.

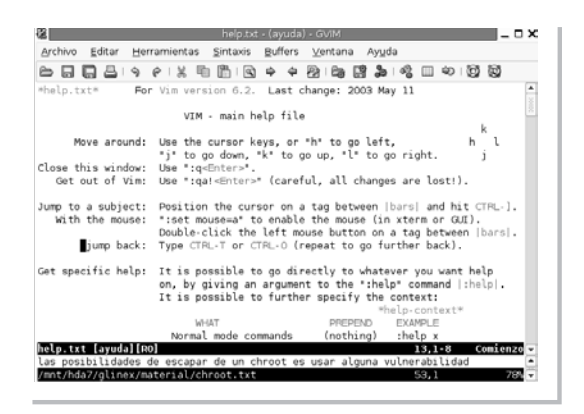

Existe una versión gráfica para *vi* que podemos obtener en el menú **Aplicaciones** | **Menú Debian** | **Apps** | **Editors** | **gvim**, que posee una *barra de menús* y una *barra de herramientas* para facilitar el trabajo sin perder las características de su versión para consola de texto.

<sup>s</sup>ml@lib<sup>r</sup>osde<sup>l</sup><sup>i</sup>n

4

Edit<sub>elin</sub>

 $\bigcup_{i=1}^{\infty}$  www.librosdelinux.com

www.librosdelinux.com

 $\bigcup_{i=1}^{\infty}$  www.librosdelinux.com

www.librosdelinux.com

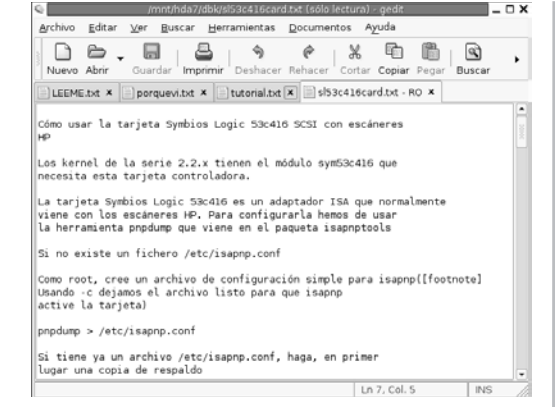

Guadalinex proporciona otros editores como *joe* o *nano*, la mayoría optimizados para el trabajo con algunos lenguajes de programación. Sin embargo, para crear

o modificar un archivo de texto simple utilizaremos, sobre todo, *gEdit* por su sencillez de manejo mediante su interfaz gráfica básica e intuitiva. Se accede a través del menú **Aplicaciones** | **Accesorios** | **gEdit** y permite la apertura simultánea de varios ficheros en distintas pestañas o solapas de su *ventana principal*.

Es ideal para crear archivos inmediatos tecleando directamente el texto o mediante la característica de copiar y pegar desde cualquier otra aplicación. También se utiliza de manera habitual para redactar documentos de gran extensión y dotarlos de formato, después, con cualquier procesador o maquetador.

### **Procesar texto con** *AbiWord*

En GNU/Linux no existía tradicionalmente la idea del procesador de texto tal y como la conocemos hoy, en primer lugar, porque siempre se ha distinguido la edición de la composición; pero, sobre todo, porque los procesadores suelen estar basados en formatos propios para recoger las características de los elementos de realce que impiden continuar el trabajo con otro procesador distinto.

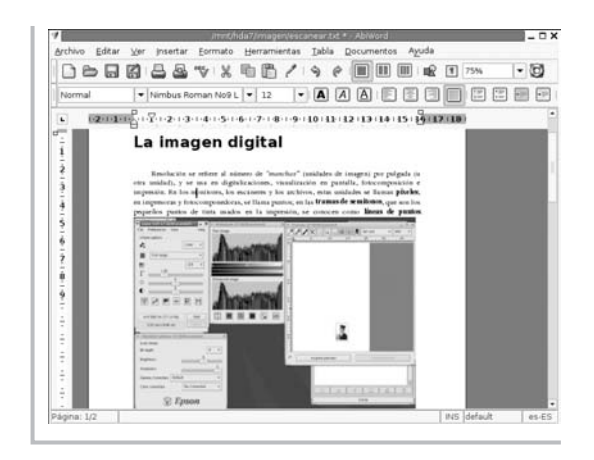

Sin embargo, la gran difusión en otros sistemas de estas herramientas, a medio camino entre la edición y la maquetación profesional, ha ocasionado que muchos procesadores, como el legendario *WordPerfect®*, hayan sido portados a GNU/Linux junto a otros proyectos surgidos en la comunidad del *soft-*

 $\tilde{\Xi}$ rosdelining  $\tilde{\Xi}$ 

4

Edit<sub>e</sub>n

 $\bigcup_{i=1}^{\infty}$  www.librosdelinux.com

www.librosdelinux.com

 $\bigcup_{i=1}^{\infty}$  www.librosdelinux.com

www.librosdelinux.com

*ware* libre destinados a cubrir las necesidades de procesamiento de los usuarios.

En este sentido destacaremos *AbiWord*, incorporado por Guadalinex en **Aplicaciones** | **Ofimática** | **AbiWord**. Este programa es una iniciativa para crear  $\frac{246}{10}$  un procesador estable, fácil de usar y que no se encuentre limitado por una  $\frac{10}{10}$   $\frac{10}{10}$  en los aspectos menos documentados.

plataforma o por un formato propietario de fichero. Probablemente ésta sea su característica más apreciada.

Utiliza un formato nativo comprensible para cualquier editor de texto, el cual permite a sus usuarios ser independientes frente a un programa único para recuperar y modificar su propia información.

También cabe mencionar la gran cantidad de tipos de archivo que es capaz de reconocer, incluido el formato de *MSWord®* con quien comparte documentos fácilmente, permitiendo recuperar y almacenar información en este soporte.

Por lo demás, posee todas las características necesarias para los realces del texto y del documento, la posibilidad de incluir imágenes, listas numeradas, aplicar estilos, correción ortográfica, exportar a *html*; en definitiva, todo aquello que cabe esperar de este tipo de aplicaciones.

Otra herramienta presente en Guadalinex para el procesamiento de texto es el componente *Writer* de la *suite* ofimática *OpenOffice.org*, una solución completa a la que dedicaremos un apartado específico.

### **DISEÑO GRÁFICO EN GUADALINEX**

Cada vez es más frecuente encontrar en las instalaciones domésticas dispositivos que permiten la digitalización de imágenes. Escáner, cámara y vídeo digital, junto a la proliferación de imágenes a través de la Red, hacen cotidiano el tratamiento informático de este elemento gráfico.

Sin embargo, el hecho de que estas tareas sean populares no significa que sean conocidas. Hay muchos conceptos relacionados con este ámbito que son olvidados con frecuencia o, sencillamente, ignorados.

Intentaremos ofrecer unas pinceladas generales sobre este asunto que nos permitan un mayor conocimiento a la hora de abordar estas cuestiones, sobre todo en los aspectos menos documentados.

Hemos de entender aquí por imagen digital aquella que se nos muestra o se genera mediante un ordenador con el objetivo de ser representada, ya sea en la pantalla o en papel, con independencia que pueda requerir o no un proceso de manipulado anterior.

Estas imágenes se almacenan y se comparten en dos formatos esencialmente distintos -vectorial y mapa de bits-, cuyo conocimiento es imprescindible para un tratamiento óptimo de estos ficheros.

### **Imágenes vectoriales**

Las imágenes vectoriales están descritas mediante fórmulas matemáticas

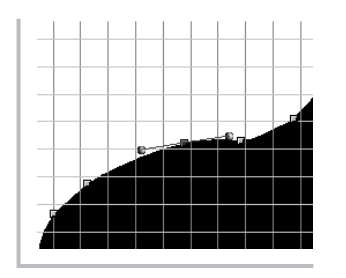

-vectorialmente- que describen con total precisión el contorno y el relleno de sus diferentes zonas. Es decir, cualquier ilustración que presente áreas de contenido uniforme, diferenciadas mediante una clara frontera, deben ser almacenadas o generadas en formato vectorial siempre que sea posible.

Una ilustración así definida permite un escalado sin merma de calidad, o sea, puede agrandarse, achicarse o deformarse sin que afecte a la nitidez de su representación en cualquier medio.

Este formato es muy utilizado en logotipos o imágenes corporativas realizados con rellenos de colores planos y que requieren distintos tamaños, desde una tarjeta de visita hasta una valla publicitaria, siendo mostrados con total claridad en todos los casos.

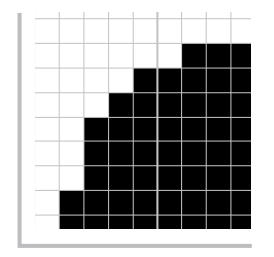

### **Imágenes en mapa de bits**

Una representación en mapa de bits está compuesta por multitud de pequeños "cuadraditos" -llamados *pixels-* rellenos de color, aunque éste sólo sea blanco o negro. La idea es muy sencilla. Se asemeja a la forma de reproducir una 248 **incontractes de la contracte de la una cuadrícula. Después, 249 any 1930** any 1949 en 249 any 1949 en 249 any 1949 en 249 any 1949 en 219

www.librosdelinux.com www.librosdelinux.com  $\bigcup_{i=1}^{\infty}$  www.librosdelinux.com www.librosdelinux.com ، "الملل<br>مستشر  $EdiV$ i $\sum_{i=1}^{n}n$ 

 $\tilde{\Xi}$ ib

sobre un papel también cuadriculado traspasamos los contenidos de cada cuadradito consiguiendo una copia bastante aceptable, aunque no estemos muy dotados para el dibujo. Lógicamente, esta copia será más precisa cuanto mayor sea el número de cuadraditos en que descomponemos la imagen.

El empleo de formatos en mapa de bits está especialmente indicado cuando se trata de imágenes con una variada gama de color -o tonos de gris- que no está repartido en áreas definidas, como ocurre con las fotografías o las reproducciones de la mayoría de pinturas, en general, lo que se conoce como imágenes de tono continuo.

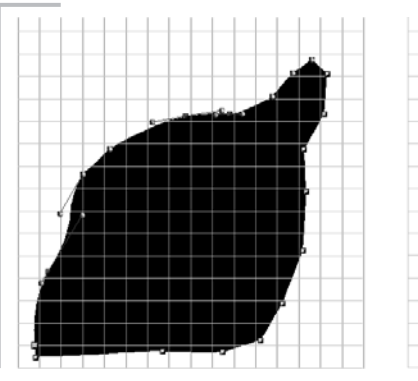

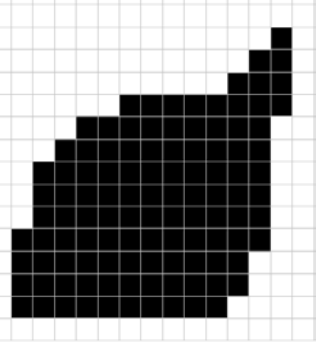

## **¿SABÍAS QUE...?**

Los datos de la imagen (una vez generados electrónicamente por edición directa o capturada a través de un escáner y manipulada en un *software* de tratamiento), se utilizan en múltiples ocasiones y en diferentes medios, cada uno con exigencias propias en cuanto a calidad.Por ejemplo, la imagen corporativa o publicitaria de una compañía se reproduce en soporte papel mediante los servicios de impresión profesional

en catálogos, anuncios,*mailings*, etc. La misma imagen se lleva a la web de la compañía, puede reproducirse en una prenda de ropa mediante una *impresora-bordadora*, formar parte de una presentación multimedia en un CD Rom promocional o, incluso, decorar una tarta mediante una impresora especial que reproduce con cuatro colores "alimenticios" cualquier fichero de imagen.

### **El problema de la resolución**

La resolución es un concepto que está ligado a los formatos en mapa de bits y se define como la cantidad de pixels que describen una imagen por unidad de tamaño. Normalmente está expresada en pixels por pulgada -ppi, *pixels per inch*- y determina de manera crucial tanto la calidad de la imagen como el tamaño que ocupa en memoria el archivo gráfico.

Por ejemplo, si una imagen digitalizada posee una resolución de 72 ppi, significa que contiene 5.184 pixels en una pulgada cuadrada -72 pixels de ancho por 72 pixels de alto-, una resolución normal en las imágenes que nos encontramos en Internet.

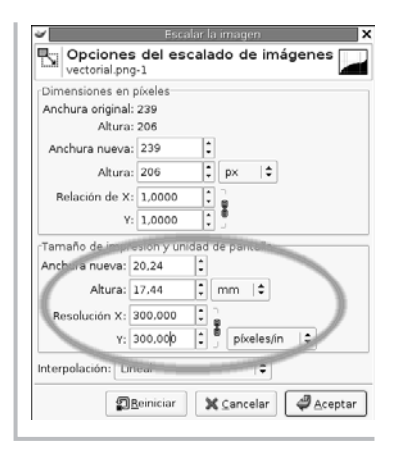

Ni que decir tiene que, cuanto más alta es la resolución de una imagen, posee más pixels que la describan. Por ejemplo, una ilustración de 5x5 pulgadas -la pulgada es una medida de longitud británica equivalente a 2,54 cms.- con una resolución de 72 pixels por pulgada, tendría 129.600 cuadraditos de color, mientras que la misma imagen con una resolución de 300 ppi, tendría 2.250.000 pixels.

## **IMPORTANTE**

40

También está el concepto de *profundidad de pixel*, a veces llamado *resolución de bit*, que representa la cantidad de información almacenada por cada pixel. Es decir, tenemos nuestra imagen descompuesta en pixels, pero en cada uno de ellos debe almacenarse el matiz de color que posee. Si la imagen sólo contiene pixels blancos o negros, en este caso la resolución de bit es 1 -2

elevado a 1 posibilidades-. Si la resolución es 8, entonces cada pixel puede ser descrito con 256 colores -2 elevado a 8-, como las fotografías en blanco y negro o el color indexado normal de las imágenes de la web. Una imagen con una profundidad de 24 -2 elevado a 24-,posee 16.000.000 de colores posibles en cada pixel, la resolución normal de los monitores actuales.

www.librosdelinux.com  $\bigcup_{i=1}^{\infty}$  www.librosdelinux.com www.librosdelinux.com ، "الملل<br>مستشر  $E$ dit $\bigcup_{i=1}^{n}n$ 

<sup>s</sup>ml@lib<sup>r</sup>osde<sup>l</sup><sup>i</sup>n

www.librosdelinux.com

En resumen, para cada caso existe una resolución adecuada y nos preguntamos, ¿con qué resolución es aconsejable trabajar mis imágenes? Bien, en términos generales, las imágenes destinadas a representarse en el monitor, como las publicadas en Internet, requieren unos 72 ppi. Si vamos a imprimirlas en una impresora de inyección de tinta, con 90 ppi será suficiente y 120 ppi si es de calidad fotográfica, mientras que para la reproducción profesional se necesitan 300 ppi.

Por lo tanto, siempre que sea posible, trabajaremos con resoluciones de 300 ppi, teniendo en cuenta que, a partir de esta imagen, siempre podremos bajar la resolución cuando sea necesario. Mientras que si la imagen original posee una resolución inferior, resulta imposible subir ésta sin pérdida de calidad, aunque se palien los efectos con algún mecanismo interpolador que posea el programa de retoque fotográfico.

### *Sodipodi.* **Gráficos vectoriales**

El gran interés de las ilustraciones almacenadas en un fichero gráfico de tipo vectorial reside en la posibilidad de ser escalada -sobre todo, ampliada- sin pérdida de calidad, independientemente del tamaño de la imagen original, además de una mayor nitidez a la hora de su impresión como consecuencia de la descripción perfecta de sus elementos, basada en fórmulas matemáticas.

## **¿SABÍAS QUE...?**

La representación de una imagen vectorial en la pantalla del ordenador siempre será en mapa de bits, ya que ésta es la forma de visualización en los monitores. Sin embargo, los datos de la imagen serán enviados correctamente al dispositivo de impresión, que tendrá una información perfecta de la ilustración y podrá realizar su trabajo con total precisión, limitado sólo por sus características técnicas.

Las aplicaciones que trabajan con imágenes vectoriales no están indicadas únicamente para la creación de ilustraciones simples en este formato, sino que tam- $\begin{array}{|c|c|c|c|c|}\hline \text{250} & \text{a} & \text{b} & \text{c} & \text{d} \end{array}$  bién son usados en labores de composición de carteles, folletos, portadas ...  $\begin{array}{|c|c|c|c|}\hline \text{251} & \text{b} & \text{d} & \text{d} \end{array}$  En general, en aquellos documentos que no posean un número excesivo de páginas, gracias a su capacidad para la incorporación de textos y otras imágenes -ya sean en mapa de bits o vectoriales- manteniendo la calidad final de impresión.

Guadalinex proporciona *Sodipodi*, al que se accede a través del menú **Aplicaciones** | **Diseño gráfico** | **Sodipodi**, un programa que muestra una *ventana principal de herramientas* con los submenús agrupados en áreas que pueden mostrarse/ocultarse según la necesidad del usuario. El documento se presenta en una ventana independiente y el resto de opciones del programa se encuentra en paletas flotantes, las cuales pueden ser invocadas a voluntad y las acciones del menú pueden obtenerse con una pulsación del botón derecho del ratón sobre la ilustración. Es decir, su interfaz responde al esquema de la mayoría de aplicaciones gráficas.

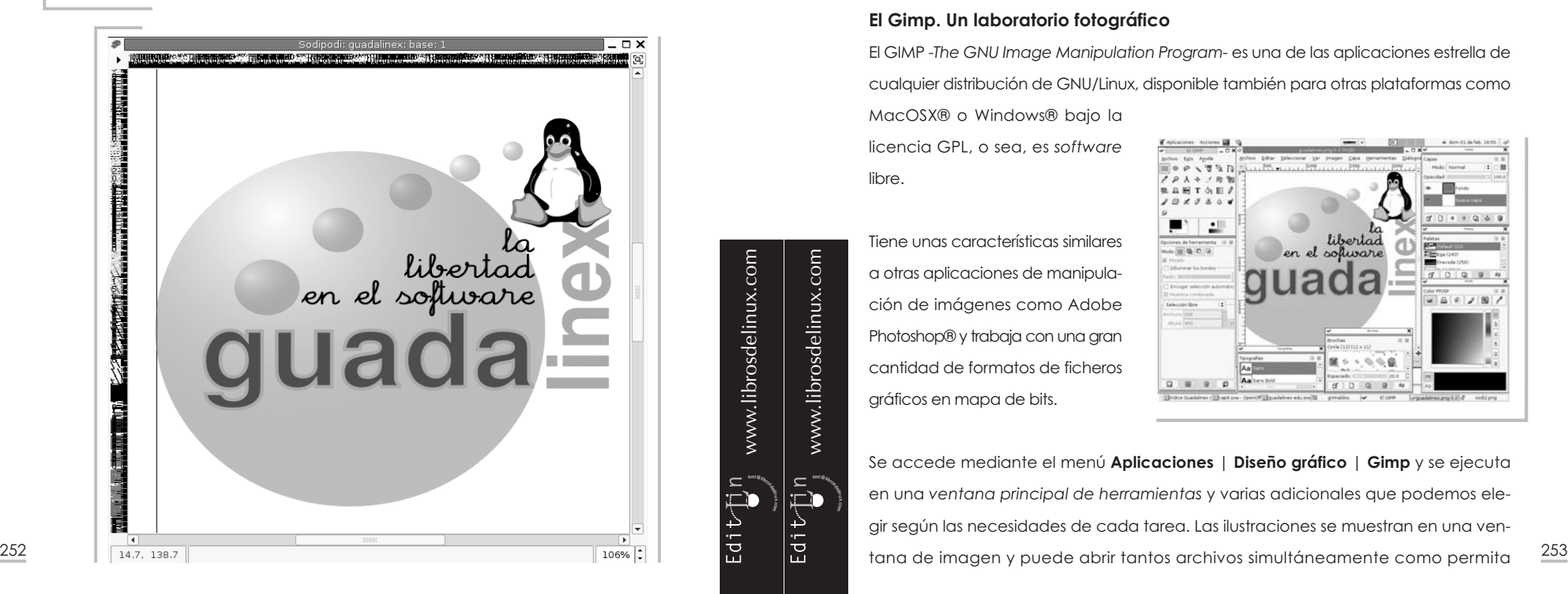

*Sodipodi* trabaja con el formato vectorial SVG -*Scalable Vector Graphics-*, un formato estándar para compartir ilustraciones de este tipo y, además, puede exportar a mapa de bits en el formato PNG -*Portable Network Graphics-* para que pueda ser manipulada por cualquier aplicación de retoque fotográfico.

## **IMPORTANTE**

El formato PNG es un reciente desarrollo libre para almacenar imágenes en mapa de bits que surge, en parte, como reacción ante los problemas legales derivados de la licencia de compresión LZW que poseían los gráficos GIF. Se trata de un formato muy evolucionado que admite

ratios de compresión superiores al popular JPEG con una mínima pérdida de calidad, posee soporte para multitransparencia de capas y es reconocido por la mayoría de navegadores modernos, por lo que está siendo cada vez más usado en la elaboración de páginas web.

### **El Gimp. Un laboratorio fotográfico**

El GIMP -*The GNU Image Manipulation Program-* es una de las aplicaciones estrella de cualquier distribución de GNU/Linux, disponible también para otras plataformas como MacOSX® o Windows® bajo la

licencia GPL, o sea, es *software* libre.

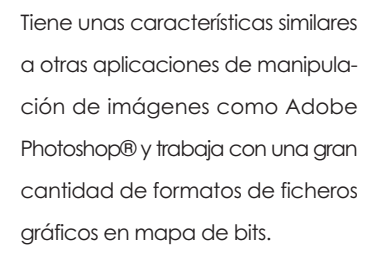

sml@<sub>libro</sub>s<br>I\_

 $EdiU\prod_{i=1}^{n}n$ 

 $\bigcup_{i=1}^{\infty}$  www.librosdelinux.com

www.librosdelinux.com

 $\bigcup_{i=1}^{\infty}$  www.librosdelinux.com

www.librosdelinux.com

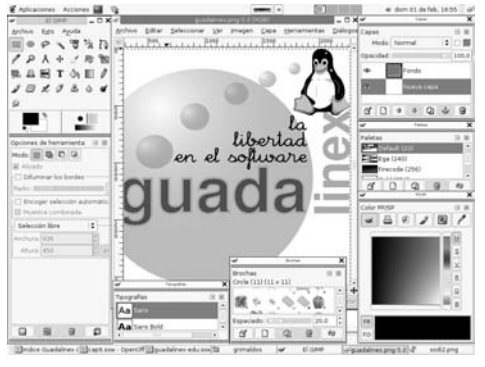

Se accede mediante el menú **Aplicaciones** | **Diseño gráfico** | **Gimp** y se ejecuta en una *ventana principal de herramientas* y varias adicionales que podemos elegir según las necesidades de cada tarea. Las ilustraciones se muestran en una ven-

la capacidad del equipo. En todo momento se encuentra accesible el *menú general* de la aplicación, pulsando con el botón derecho del ratón sobre cualquier área de una imagen abierta.

Entre sus capacidades se encuentran:

- Soporte para *canal alfa* en las imágenes, es decir, es capaz de distinguir y gestionar regiones transparentes.
- Herramientas de transformación con las que podemos rotar, escalar, sesgar, etc.
- Trabaja con canales y capas, o sea, puede descomponer los colores básicos y permite superponer distintas ilustraciones en capas diferentes dentro de una misma imagen.
- Herramientas inteligentes de selección de zonas de una imagen.
- Una completa gama de ajustes del color.
- Potentes utilidades de retoque como el clonado, suavizado, difuminado ...
- Convierte trazados en selecciones y viceversa.
- Gradientes y motivos de rellenos personalizados.
- Diferentes herramientas de dibujo como el lápiz, aerógrafo, etc.
- Amplia paleta de pinceles editables.
- Soporta *scripts* en varios lenguajes de programación, lo que le permite contar con un completo surtido de *plugins* en constante evolución.

sml@<sub>libro</sub>s<br>I\_

<sup>s</sup>ml@lib<sup>r</sup>osde<sup>l</sup><sup>i</sup>n

 $\bigcup_{i=1}^{\infty}$  www.librosdelinux.com

www.librosdelinux.com

 $\bigcup_{i=1}^{\infty}$  www.librosdelinux.com

www.librosdelinux.com

En definitiva, no tratamos de realizar un exhaustivo listado de las características y del uso de la aplicación, esta tarea cubriría sobradamente un voluminoso manual. No obstante, no podemos dejar de mencionar esta herramienta imprescindible para la edición digital de imágenes, con la seguridad que la curiosidad del lector descubrirá por sí misma la potencia de este programa.

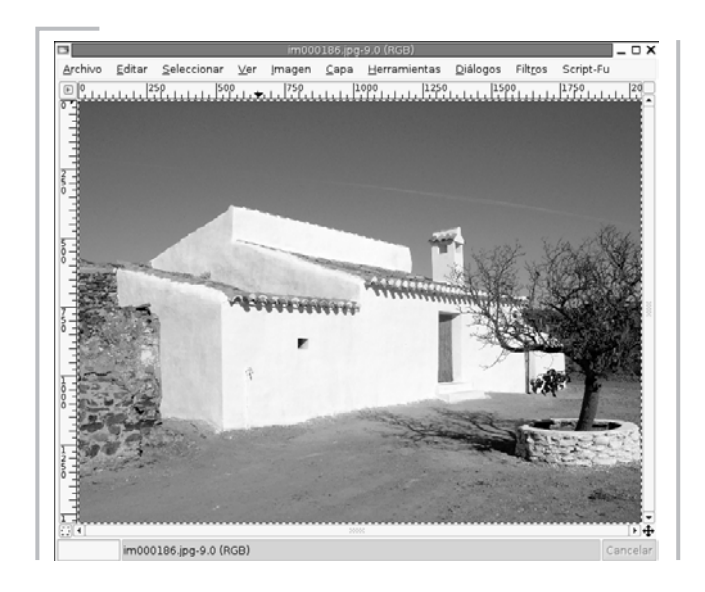

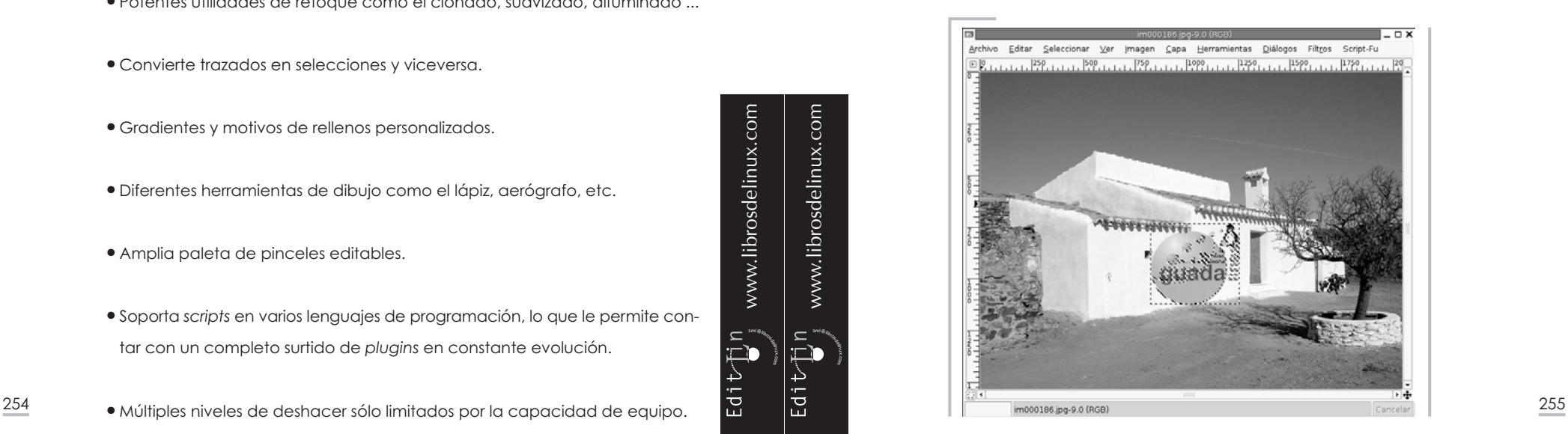

*Guadalinex. La guía de instalación y primeros pasos Usando Guadalinex*

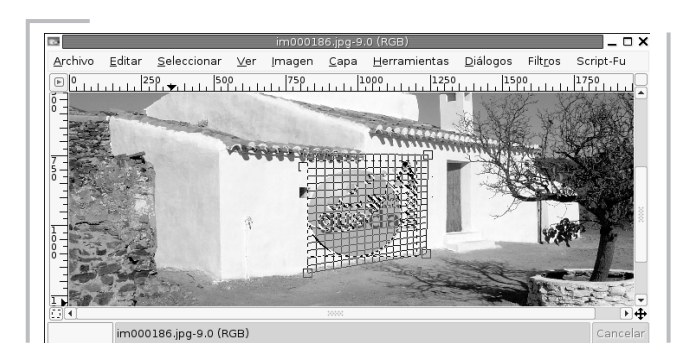

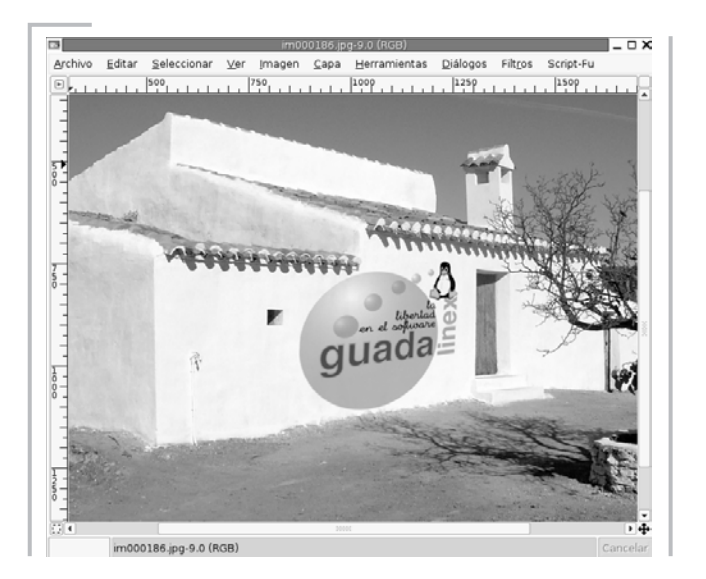

El *Gimp* permite la realización de cualquier retoque, mejora, trucaje que puedas imaginar en el contexto del tratamiento de imágenes digitalizadas mediante un completo conjunto de herramientas de edición versátiles y precisas, de modo que la pericia y experiencia de cada usuario puede conducir a realizar distintos procesos para conseguir el mismo efecto.

### *OPENOFFICE.ORG.* **UNA OFICINA EN GUADALINEX**

*OpenOffice.org* es un desarrollo de *software* basado en *StarOffice®*, de la empresa Sun Microsystem®, como una alternativa libre a otras aplicaciones de oficina exispor lo tanto, un *software* en constante evolución y mejora gracias a la disponibiliad de su código fuente que permite su estudio y redistribución en beneficio de toda la comunidad de usuarios.

Se trata de un conjunto de programas orientados a cubrir todas las necesidades de tipo ofimático que puedan presentarse en un entorno de trabajo, además de una serie de utilidades destinadas a la automatización de ciertas tareas relacionadas con la gestión cotidiana y con la conectividad de las distintas aplicaciones que componen *OpenOffice.org*, incluyendo el uso de plantillas para la confección de documentos estándar.

### **Una** *suite* **ofimática**

*OpenOffice.org* es una *suite* ofimática integrada, es decir, un conjunto de aplicaciones que funcionan simultáneamente.

Por lo tanto, cuando cargamos *OpenOffice.org* se encuentran disponibles todos los programas y podemos pasar de un documento de texto a una hoja de cálculo o a una presentación como si fuesen archivos pertenecientes Aplicaciones Acciones

a la misma aplicación.

Esta característica la distingue, a este nivel, de otras *suites* como *MSOffice®* en las que cada componente es un programa distinto que puede funcionar separadamente y le proporciona la ventaja de una mayor conjunción entre las aplicaciones.

sml@<sub>libro</sub>s<br>I\_

Edit<sub>um</sub>

 $\bigcup_{i=1}^{\infty}$  www.librosdelinux.com

www.librosdelinux.com

 $\bigcup_{i=1}^{\infty}$  www.librosdelinux.com

www.librosdelinux.com

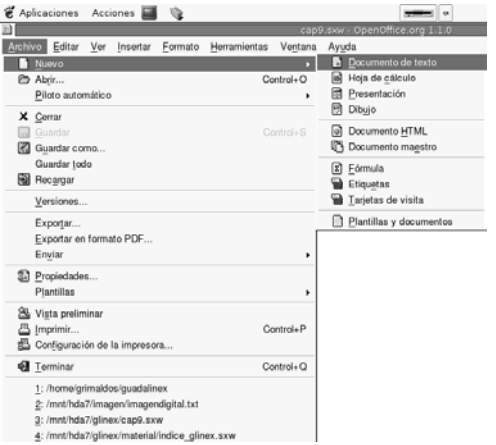

Por el contrario, esta integración con otras *suites* ofimáticas supone que la aplicación sea más compleja y con un mayor tamaño, ocasionando un tiempo de carga superior.  $\frac{256}{256}$  tentes en el mercado. Se distribuye bajos los términos de la licencia GNU/GPL y es,  $\frac{257}{256}$  superior.

### **El procesador de textos** *Writer*

*OpenOffice.org Writer* es una aplicación muy potente para procesar textos integrada en *OpenOffice.org* y, por lo tanto, capaz de incorporar perfectamente cualquier elemento perteneciente a otro componente de la *suite*, como imágenes, tablas o diagramas. Además, con la capacidad de generar documentos en múltiples formatos, incluso *MSOffice®*, *PDF* o *HTML*.

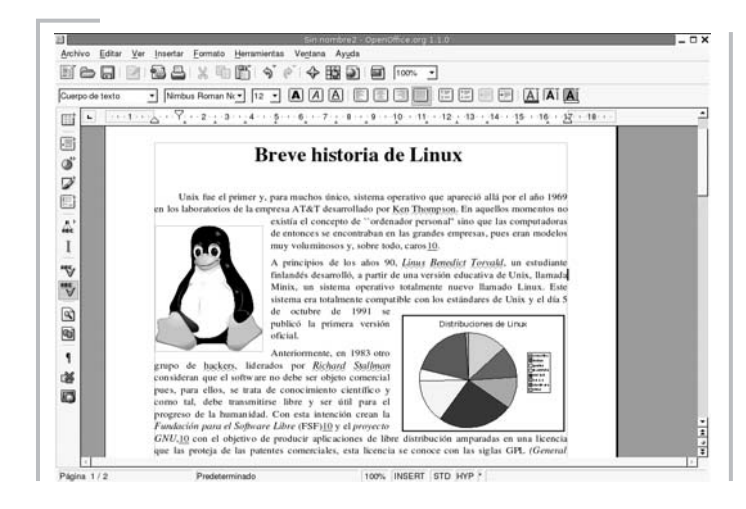

Posee un conector capaz de realizar consultas a cualquier servidor de bases de datos presente en nuestro sistema, incorporándolas a los documentos de texto, bien directamente o a través de vínculos dinámicos capaces de actualizar la información cuando se modifica el contenido de las tablas asociadas.

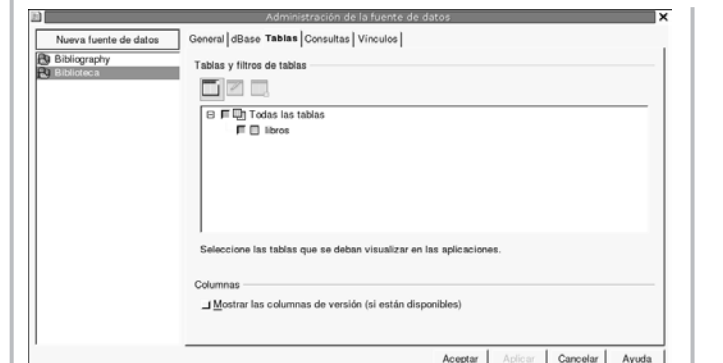

www.librosdelinux.com  $\bigcup_{i=1}^{\infty}$  www.librosdelinux.com www.librosdelinux.com  $\bigcup_{i=1}^{\infty}$  www.librosdelinux.com sml@<sub>libro</sub>s<br>I\_  $E$ dit $\overrightarrow{L}$ i

También podemos crear nuestra propia base de datos, añadir, registros, consultas, tablas, en definitiva, administrarla y utilizarla, por ejemplo, para realizar impresiones en serie de documentos de texto con los datos existentes en la base.

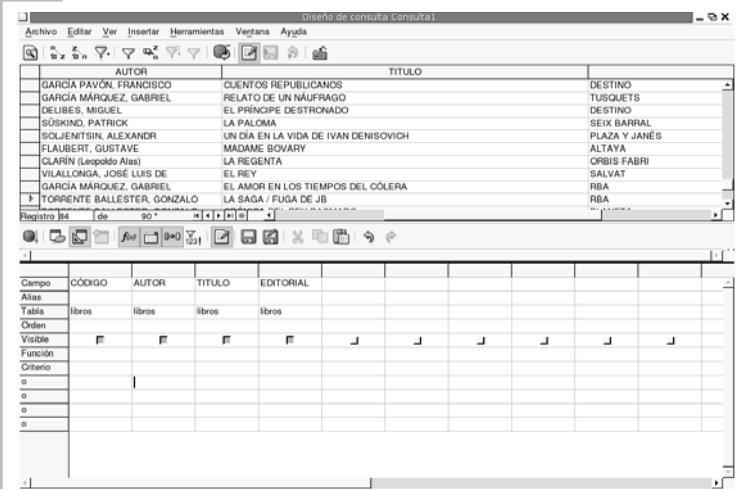

No podemos documentar aquí el uso y todas las posibilidades que ofrece este programa, tan sólo informar de su existencia y reseñar, tal vez, algunas de sus características más relevantes:

- Comparte información con cualquier editor de texto simple que funcione sobre cualquier sistema operativo, además intercambia ficheros con formato *StarWriter* -el procesador de la *suite StarOffice*-, RTF -*Rich Text Format*, Formato de texto enriquecido- y documentos de *MsWord®*.
- Posee facilidades de edición de los atributos del texto, como alineación, tipografía, tamaño, ortografía, realces, sangrías y tabuladores, etc.
- Soporta elementos gráficos como imágenes, líneas, tablas, etc.
- Puede generar automáticamente archivos *HTML* a partir de cualquier docu- $\frac{\text{Ac}{\text{S}}}{\text{Ac}{\text{S}}\text{C}^{\text{C}}}\left[\begin{array}{c|c} \text{Ac}{\text{S}}\text{C} & \text{Ac}{\text{S}}\text{C} \end{array}\right]$   $\frac{\text{Ac}{\text{S}}\text{C}^{\text{C}}}{\text{Ac}\text{C}^{\text{C}}}$   $\frac{\text{Ac}{\text{S}}}{\text{Ac}\text{C}^{\text{C}}}$   $\frac{\text{Ac}{\text{S}}}{\text{Ac}\text{C}^{\text{C}}}$   $\frac{\text{Ac}{\text{S}}}{\text{Ac}\$
- Se conecta con el resto de componentes para intercambiar información y generar documentos de texto a partir de datos residentes en otra aplicación.
- Es, además, un navegador de Internet, por lo que podemos editar cualquier página web o archivo de texto que se encuentre accesible en la Red o ser utilizado específicamente como editor web.
- Genera archivos *PDF* directamente.
- Admite notas al pie de página, índices e hiperenlaces activos en los textos.
- Permite la definición de estilos para facilitar la homogeneidad en la maquetación.
- Posee herramientas de autoedición para facilitar la creación de documentos de aspecto profesional, como folletos, invitaciones, tarjetas de visita, etc.
- Incorpora una función de cálculo integrada que permite la ejecución de funciones aritméticas y vínculos lógicos, directamente en el texto.

En definitiva, toda una gama de funciones para el procesamiento de textos, incrementadas gracias a la integración con el resto de elementos de la *suite*.

### **¿Qué hago con mis viejos documentos de MS***Word***®?**

Si posees documentos anteriores creados con *MSWord®*, no te preocupes porque podrás recuperarlos perfectamente en Guadalinex. Para ello, dispones de dos herramientas de conversión: *OpenOffice.org* y *AbiWord*.

Ambas son capaces de abrir ficheros con extensión *.doc* y realizar una conversión adecuada, además también pueden generar archivos de esta naturaleza si tienes la necesidad de compartir con otras personas que usan esta *suite* propietaria.<br>
260 la necesidad de compartir con otras personas que usan esta *suite* propietaria. 261

### **¿SABÍAS QUE...?**

*MSOffice®* ha cambiado a lo largo de su historia el formato nativo de sus propios ficheros, por lo tanto, algunos documentos creados con las viejas versiones, aunque sean manipulados con otras más recientes, pueden contener elementos heredados de los formatos anteriores sin que el usuario haya sido advertido. En estos casos pueden producirse problemas en la conversión. Para solucionar el problema podemos generar un nuevo documento en el formato más reciente y, después, realizar la conversión.

A pesar de todo, se pueden presentar algunos problemas al realizar la migración, sobre todo en algunas características avanzadas que afectan a la forma del documento, pero no suelen afectar al contenido. En cualquier caso, las dificultades serán mayores cuanto más avanzado sea el uso que se haga de las capacidades del programa.

### **Hojas de cálculo**

 $\bar{\Xi}$ r

4

 $EdiU$ in

 $\bigcup_{i=1}^{\infty}$  www.librosdelinux.com

www.librosdelinux.com

 $\bigcup_{i=1}^{\infty}$  www.librosdelinux.com

www.librosdelinux.com

*Calc* es la aplicación de *OpenOffice.org* diseñada para la creación de hojas de cálculo. Consta de una ventana central dividida en celdas donde introduciremos texto, números o fórmulas para que la aplicación realice los cálculos que tengamos establecidos.

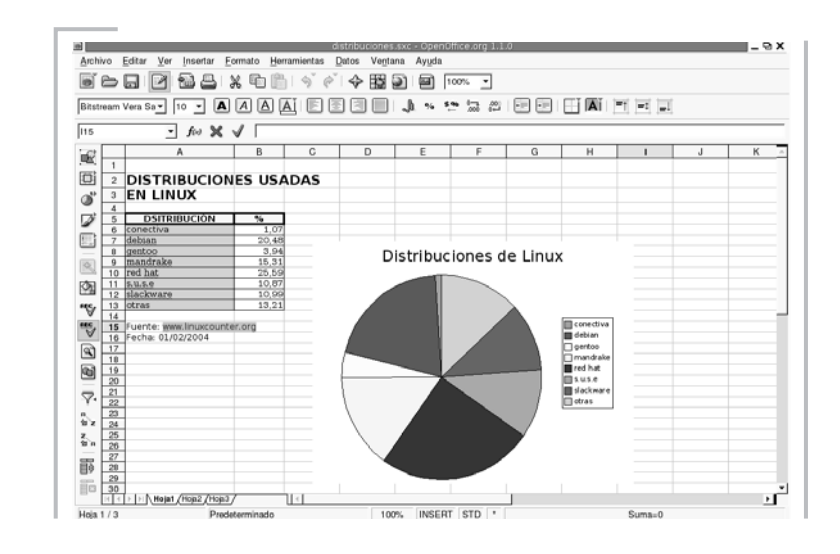

Incorpora una gama amplia de funciones de cálculo, tanto elementales como complejas, incluso, permite realizar análisis estadísticos de los datos o trabajar con funciones financieras. Además, es capaz de guardar en las celdas referencias de datos situados, no sólo en el disco local, sino en una red y, por tanto, en Internet.

*Calc* puede realizar algunas funciones específicas de las bases de datos y está conectado con el resto de aplicaciones de la *suite*, especialmente con *Writer* para servirle como fuente de datos a la hora de generar informes o cartas personalizadas.

### **Dibujo vectorial con** *Draw*

*OpenOffice.org Draw* es una aplicación de dibujo para la creación de ilustraciones vectoriales, por lo que es capaz de almacenarlas en formato escalable con las características propias de este tipo de archivos.

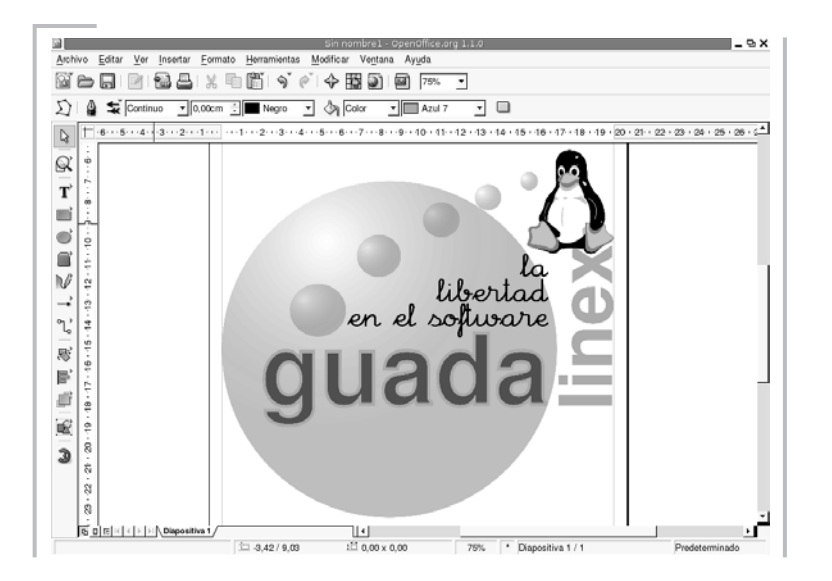

*Draw* posee especialmente dos tipos de herramientas, uno para la creación de figuras geométricas de dos y tres dimensiones, líneas rectas y de trazado libre, textos, etc., y otro para la modificación de estos elementos, o sea, la rotación, esca-

www.librosdelinux.com  $\bigcup_{i=1}^{\infty}$  www.librosdelinux.com  $\bigcup_{i=1}^{\infty}$  www.librosdelinux.com  $E$ dit $\bigcup_{i=1}^{n}n$ 

<sup>s</sup>ml@lib<sup>r</sup>osde<sup>l</sup><sup>i</sup>n

 $\overline{\Delta}$ 

www.librosdelinux.com

Su uso no se limita al dibujo de ilustraciones simplemente, sino que también es una herramienta indicada para diseñar documentos compuestos de texto y gráficos como carteles, portadas, folletos, etc., al estilo de *Sodipodi*.

Podemos exportar las ilustraciones generadas con *Draw* a formatos gráficos de *mapa de bits* como GIF PNG, JPEG, ... e incorporarlas a nuestros documentos o publicaciones web. También soporta todo tipo de gráficos generados con el resto de aplicaciones de la *suite OpenOffice*.

### **Presentaciones llamativas con** *Impress*

*OpenOffice.org Impress* es el componente encargado de confeccionar presentaciones, con todas las facilidades para dotar a las mismas de la vistosidad y el efecto visual necesarios en este tipo de documentos.

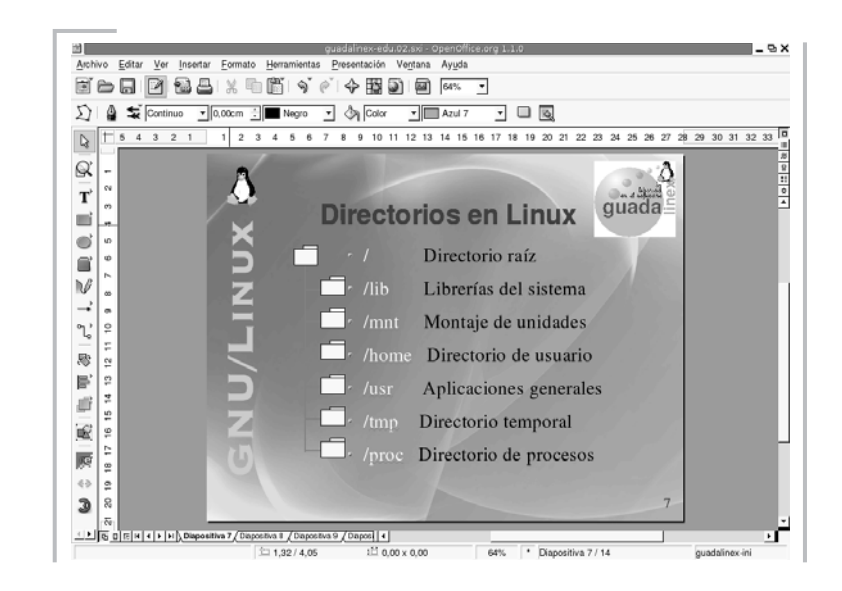

Normalmente, una presentación se compone de una serie de *diapositiva*s mostradas en un orden secuencial. *Impress* es capaz de gestionar cualquier cantidad de estas hojas o diapositivas, limitada tan sólo por los recursos del sistema; además cuenta con una amplia gama de plantillas que nos ayudarán a dotar de coheren- $\begin{array}{c|c|c|c|c} \hline \text{c} & \text{c} & \text{c} & \text{c} \ \hline \text{c} & \text{d} & \text{c} & \text{d} \ \hline \text{c} & \text{d} & \text{c} & \text{d} \ \hline \text{d} & \text{e} & \text{d} & \text{d} \ \hline \text{e} & \text{f} & \text{e} & \text{f} & \text{e} & \text{f} \ \hline \text{e} & \text{f} & \text{f} & \text{f} & \text{f} \ \hline \text{f} & \text{f} & \text{f} & \text{f$  Entre sus capacidades más significativas, mencionaremos:

- Puede utilizar las herramientas de creación de gráficos vectoriales que posee *OpenOffice Draw*.
- Dispone de multitud de efectos de transición entre las diapositivas para animar nuestras presentaciones.
- Podemos incluir notas en las diapositivas que no se visualizarán durante la presentación, pero que podemos imprimir y consultar deteniendo la presentación unos instantes.
- Podemos publicar automáticamente en Internet nuestras presentaciones directamente desde *Impress* y serán accesibles a todos los navegadores modernos.
- Admite el uso del ratón durante la presentación como si fuera un puntero luminoso para dibujar líneas o señalar puntos de interés en cada diapositiva.
- Puede importar y modificar presentaciones creadas con *MSPowerPoint®*.

### **TAREAS MULTIMEDIA EN GUADALINEX**

Las capacidades multimedia resultan imprescindibles actualmente en cualquier instalación. De hecho, los modernos sistemas de producción audiovisual están basados en el soporte digital que permite un tratamiento informático. Guadalinex no es ajeno a esta circunstancia y dispone de un completo surtido de herramientas para trabajar con formatos audiovisuales.

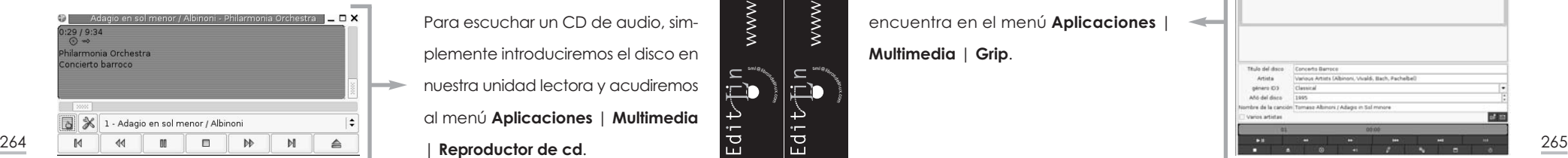

## **Escuchar un CD de audio**

Para escuchar un CD de audio, simplemente introduciremos el disco en nuestra unidad lectora y acudiremos al menú **Aplicaciones** | **Multimedia**

sml@<sub>libro</sub>s<br>I\_

4

Edit<sub>u</sub>m

 $\bigcup_{i=1}^{\infty}$  www.librosdelinux.com

www.librosdelinux.com

 $\bigcup_{i=1}^{\infty}$  www.librosdelinux.com

www.librosdelinux.com

Se lanzará la aplicación *Gnome-CD* y estaremos ante una interfaz que se asemeja a un reproductor de CD convencional, con sus correspondientes botones de **Pausa**, **Stop**, **Avanzar**, **Reproducir**, etc.

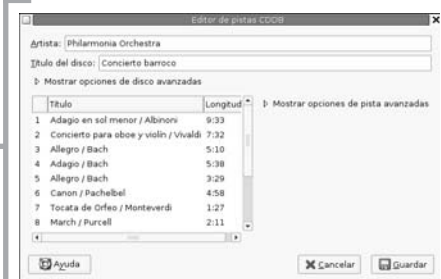

Tenemos la posibilidad de utilizar un editor de pistas para cumplimentar la base de datos del reproductor, de modo que, cada vez que escuchemos este disco, recuperará esta información de la base de datos y la mostrará en pantalla.

### **Convertir pistas de audio a** *ogg/mp3*

El proceso de conversión de una pista de audio a un formato comprimido de las características de *ogg vorbis* o *mp3* consta de dos fases. En primer lugar, se realiza la extracción de la pista y, posteriormente, se codifica en el formato deseado.

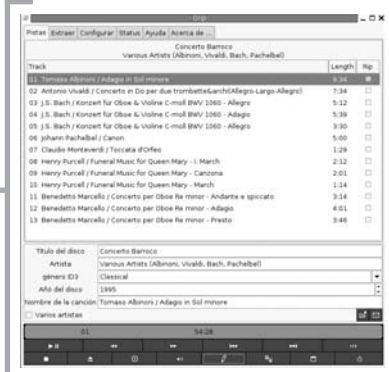

Guadalinex realiza esta conversión mediante la aplicación *Grip*, que se encuentra en el menú **Aplicaciones** | **Multimedia** | **Grip**.

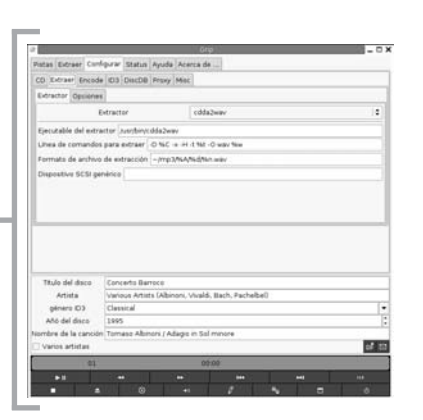

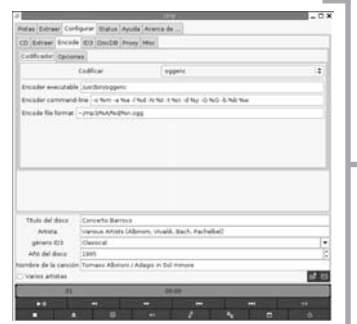

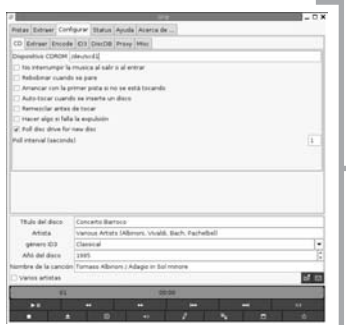

Antes de comenzar, será necesario tomar ciertas precauciones para cerciorarnos que todos los parámetros son correctos. Pulsaremos sobre **Configurar** y en la pestaña de **Extraer** fijaremos el comando de extracción -en este caso hemos preferido *cda2wav*- encargado de leer las pistas de audio del CD.

De la misma forma, fijaremos el codificador. Hemos preferido *oggenc* porque el formato *ogg vorbis*, pese a ser más desconocido, posee mejores prestaciones que el popular *mp3*, aunque *Grip* es capaz de trabajar con otros extractores y codificadores que podrían instalarse en caso de no estar presentes en Guadalinex.

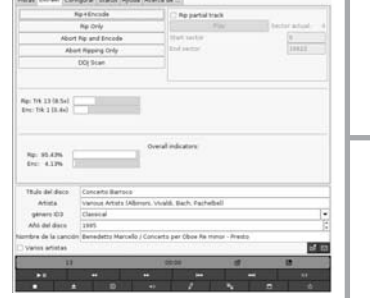

 $\overline{a}$ 

**IMPORTANTE**

También nos aseguramos que tenemos configurado correctamente el dispositivo de lectura para que *Grip* localice el CD de audio.

estos dispositivos como si fueran *scsi* para permitir la grabación de CD's y accederá a ellos a

través de */dev/scd0* y */dev/scd1*.

www.librosdelinux.com www.librosdelinux.com  $\bigcup_{i=1}^{\infty}$  www.librosdelinux.com  $\bigcup_{i=1}^{\infty}$  www.librosdelinux.com Edit<sub>elin</sub>

<sup>s</sup>ml@lib<sup>r</sup>osde<sup>l</sup><sup>i</sup>n

Ahora debemos seleccionar las pistas de audio que queremos convertir, marcando la casilla de verificación que se encuentra a la derecha y, bajo la pestaña **Extraer**, pulsaremos **Rip+Encode** y comenzará la extracción y codificación de las pistas seleccionadas.

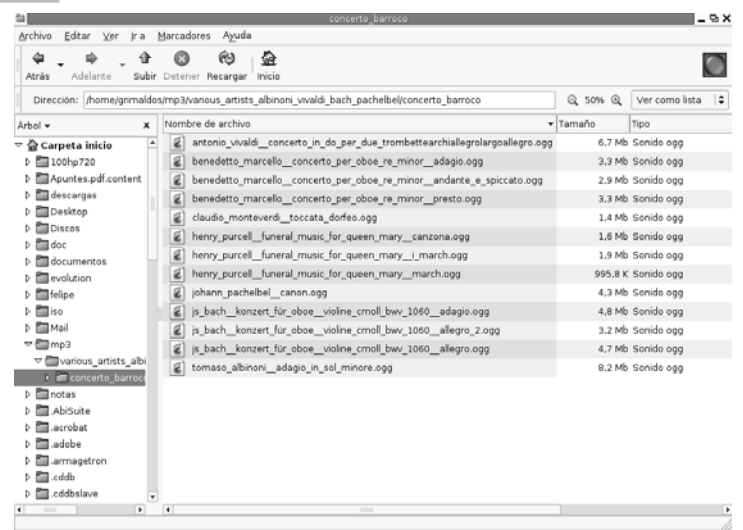

Al finalizar la aplicación habrá creado, en nuestro directorio personal, una carpeta llamada *mp3* con los archivos de audio comprimidos.

Hemos ilustrado someramente el proceso de conversión, sin embargo, esta aplicación admite un control total sobre todos los elementos y fases del mismo. Si estás interesado en estos temas, encontrarás ésta y otras herramientas en GNU/Linux que te permitirán un manejo profesional de los archivos de audio.

### **Reproducir audio** *ogg/mp3*

*XMMS* es la herramienta indicada para reproducir los archivos de audio en cualquier formato que se encuentren presentes en nuestro sistema. Su diseño y presta-

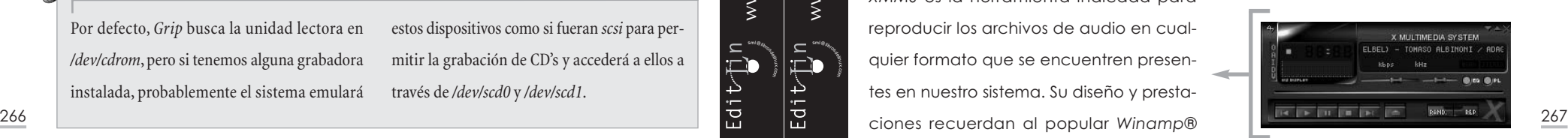

Por defecto, *Grip* busca la unidad lectora en */dev/cdrom*, pero si tenemos alguna grabadora instalada, probablemente el sistema emulará de otros entornos y la interfaz está concebida evocando los controles de una cadena musical convencional.

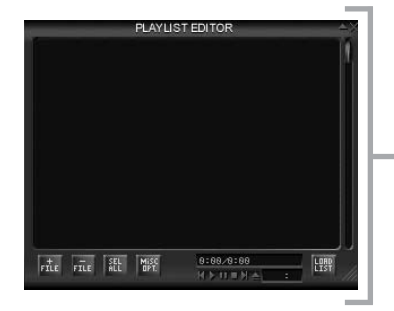

Адгедаг ал

Lo encontraremos en el menú **Aplicaciones** | **Multimedia** | **XMMS** y accederemos a todas sus opciones pulsando con el botón derecho del ratón sobre cualquier zona de su imagen.

Crear Directorio | Borrar Archive | Renombrar Archive De esta forma, marcaremos la opción **Editor** rto in do per due **de listas de reproducción** que nos presentará una pantalla, en principio vacía, para all Americanic for mosas incorporar los archivos de audio. Agregar todos tos archivos en el adstrations vivals back sached

Afade Cerrar

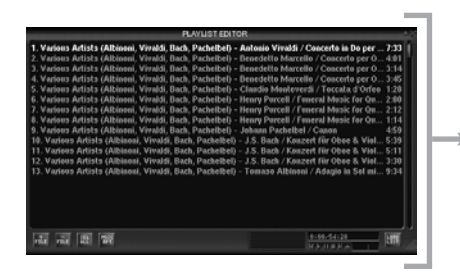

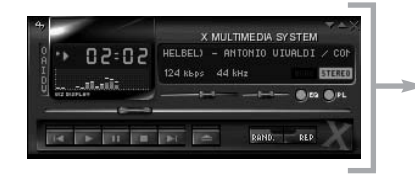

giremos la ubicación de los ficheros, en este caso, comprobaremos el trabajo realizado por *Grip* y navegaremos hasta la carpeta donde se encuentran las pistas de audio *ogg vorbis* extraídas.

Pulsaremos sobre el botón **+FILE** y ele-

Podemos elegir todo el contenido del directorio o sólo las canciones deseadas. En cualquier caso, los archivos seleccionados se visualizarán en el editor.

 $\Box$ 

4

 $Edit$ 

 $\bigcup_{i=1}^{\infty}$  www.librosdelinux.com

www.librosdelinux.com

 $\bigcup_{i=1}^{\infty}$  www.librosdelinux.com

www.librosdelinux.com

268 el botón **Play** para que empiece a sonar la música por los altavoces de nuestro **268 de la compuención problema**, puesto que siempre realizaremos una copia 269 Ahora podemos indicar el orden de reproducción o la canción deseada y pulsar sobre

equipo. Naturalmente, estas listas de reproducción pueden ser almacenadas y recuperadas en otro momento para disfrutar de nuestra selección musical favorita.

### **Copiar un CD de audio**

Si tenemos necesidad de realizar una copia de respaldo de un CD de audio, utilizaremos la aplicación *X-CD-Roast* que se encuentra en el menú **Aplicaciones** | **Multimedia** | **Grabar CD.**

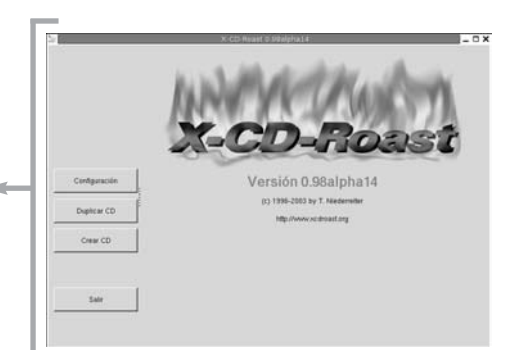

En la *ventana principal* elegiremos la opción **Configuración** para asegurarnos que tenemos reconocidos perfectamente nuestros dispositivos de lectura y escritura.

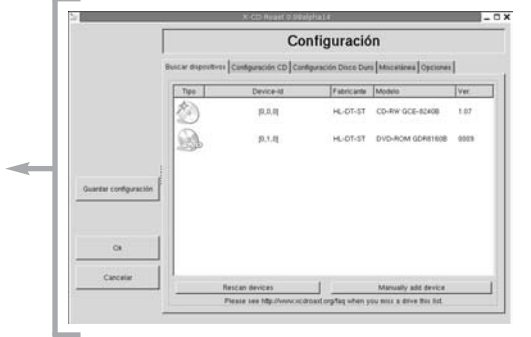

Establecemos las características de la grabadora, en términos de velocidad, tamaño del buffer, etc., así como de nuestro lector de CD.

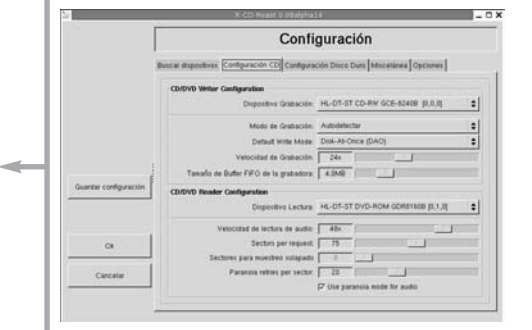

Si únicamente disponemos en nuestro sistema de una unidad de grabación, pero

de la imagen del CD en un directorio de nuestro disco duro usando, en este caso, la grabadora como dispositivo de lectura.

### **Duplicar CD** HL-DT-ST DVD-ROM GDRITEER (P, 1.0)  $\begin{bmatrix} 0 \\ 0 \end{bmatrix}$  $n | v |$ Leer CO Thistory Vertical CD **Concess Picker Ander** TA 09 audio 14:32.2 Escribir CD Tanafo Tetat (0MB / 0.00 0 Volver at menii prin Consulter CDC® | Edit thes for CD-Text |

**Duplicar CD** Dispositive Lecture HL-DT-ST DVD-ROM GDRITIES (D.T.O) 3 **Manufacture Care TW** Leer CD Ventcar CD hate se tich: The cid Freetin May 1753 540 / 253 00 05 **Colorado Pietro Executive Executive Canada** Escribir CD **DESMEY 253 00 05** Podas" **Bonat and a C' Buscarions** Volver at meni principal Leer todas tas picta

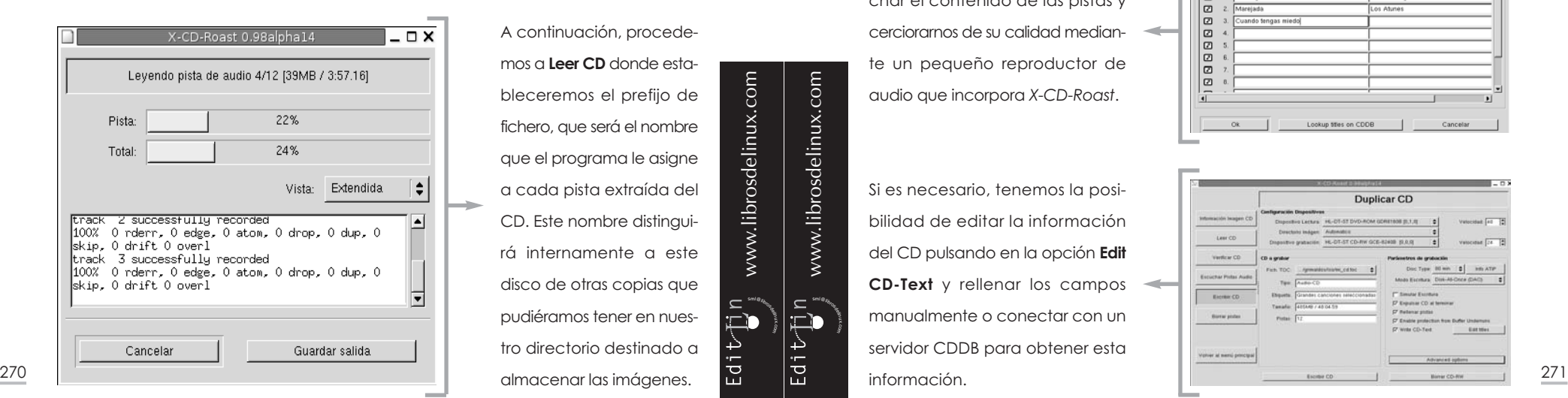

Cuando tengamos ajustadas todas las opciones de *X-CD-Roast*, guardaremos la configuración y, de vuelta en el *menú principal* de la aplicación, elegiremos **Duplicar CD**.

Introducimos el CD de audio original en la unidad lectora y, en la primera de las opciones, **Información Imagen CD**, observamos cómo se despliegan en la ventana central las pistas encontradas junto a la duración de cada una.

> A continuación, procedemos a **Leer CD** donde estableceremos el prefijo de fichero, que será el nombre que el programa le asigne a cada pista extraída del CD. Este nombre distinguirá internamente a este disco de otras copias que pudiéramos tener en nuestro directorio destinado a

 $\Box$ 

Р

 $E$ dit $\bigcup_{i=1}^{n}n$ 

 $\bigcup_{i=1}^{\infty}$  www.librosdelinux.com

www.librosdelinux.com

 $\bigcup_{i=1}^{\infty}$  www.librosdelinux.com

www.librosdelinux.com

Cuando finalmente le indicamos a *X-CD-Roast* que lea todas las pistas del CD, nos mostrará una ventana informativa acerca del progreso de la extracción.

Una vez concluida la extracción de las pistas, podemos proceder a su verificación. Entonces, el programa compara el contenido de la pista original con el que se encuentra en nuestro disco duro para asegurarse que no se han cometido errores durante la extracción.

También podemos optar por escuchar el contenido de las pistas y cerciorarnos de su calidad mediante un pequeño reproductor de audio que incorpora *X-CD-Roast*.

Si es necesario, tenemos la posibilidad de editar la información del CD pulsando en la opción **Edit CD-Text** y rellenar los campos manualmente o conectar con un servidor CDDB para obtener esta información.

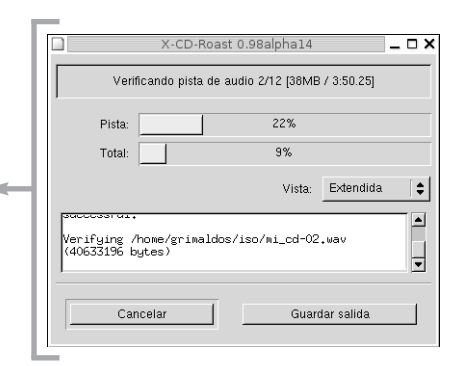

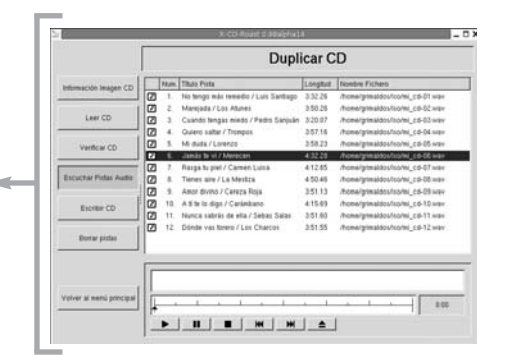

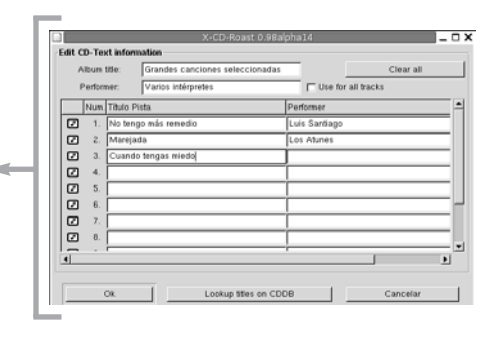

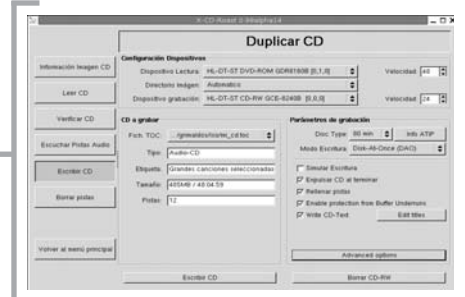

Para finalizar, cuando todo se encuentre conforme a nuestras preferencias bastará pulsar **Escribir CD**, introducir un disco grabable en la unidad y, al cabo de unos minutos, tendremos nuestra copia realizada perfectamente.

#### **Convertir archivos** *ogg/mp3* **a formato CD audio**

Probablemente te hayas planteado, en algún momento, la posibilidad de crear tus propios CD's musicales a partir de una selección de archivos en formato de audio comprimido -*ogg vorbis* o mp3 -existentes en el disco duro de tu ordenador.

## **IMPORTANTE**

En otros sistemas, esta tarea suele ser muy sencilla, pues la mayoría de programas comerciales de grabación permiten esta posibilidad sin más que "arrastrar y soltar" los archivos comprimidos sobre la estructura del CD.

En GNU/Linux también existen herramientas con estas características y siempre podemos utilizar *Synaptic* para instalar en Guadalinex aplicaciones como *Gnome Toaster* o *G-CD Master*.

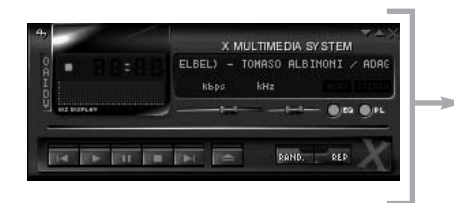

Vamos a mostrar un ejemplo de cómo efectuar esta conversión con las herramientas que proporciona Guadalinex, sin necesidad de recurrir a la instalación de programas que automaticen la tarea.

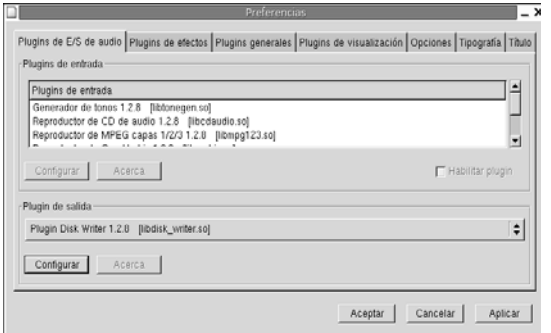

Lanzamos la aplicación *XMMS* para reproducir archivos de audio y localizamos el menú **Opciones** | **Preferencias** -también podemos usar la combinación de teclas **Control** + **P**- para establecer como **Plugin de**

sml@<sub>libro</sub>s<br>I\_

 $E$ dit $\bigcup_{i=1}^{n} n$ 

 $\bigcup_{i=1}^{\infty}$  www.librosdelinux.com

www.librosdelinux.com

 $\bigcup_{i=1}^{\infty}$  www.librosdelinux.com

www.librosdelinux.com

De esta forma, el reproductor redirigirá la salida de audio al disco duro. Para ser un poco ordenados, pulsaremos sobre **Configurar** e indicaremos una carpeta -en nuestro caso */home/grimaldos/clasica* -donde *XMMS* almacenará el audio generado.

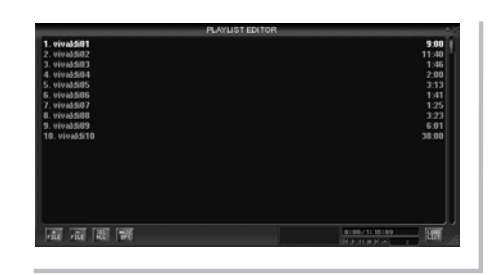

Realizamos la selección musical con el editor de listas, incluimos las canciones deseadas y las reproducimos con *XMMS*, sin embargo, ahora no escucharemos nada en los altavoces, sino que se estarán almacenando en el directorio indicado.

Lo comprobamos abriendo una terminal y situándonos sobre dicho directorio para pedir un listado:

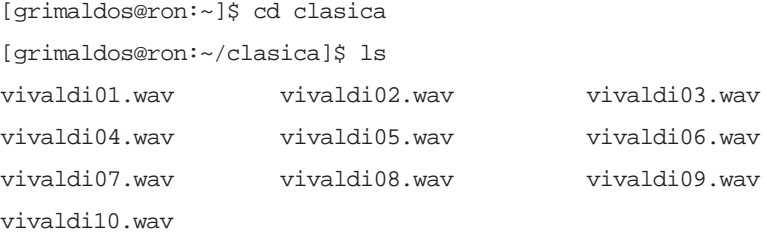

Aquí tenemos todas las canciones ejecutadas por *XMMS*, convertidas a formato de audio *wav*, sólo nos queda proceder a su grabación. Para ello, nos aseguramos de la ubicación correcta de la grabadora con el comando:

[grimaldos@ron:~/clasica]\$ cdrecord -scanbus Cdrecord-Clone 2.01a19 (i686-pc-linux-gnu) Copyright (C) 1995-2003 Jörg Schilling Linux sg driver version: 3.1.25 Using libscg version 'schily-0.7' scsibus0: 0,0,0 0) 'HL-DT-ST' 'CD-RW GCE-8240B ' '1.07' Removable CD-ROM **salida** a **Plugin Disk Writer**. <sup>272</sup> <sup>273</sup>

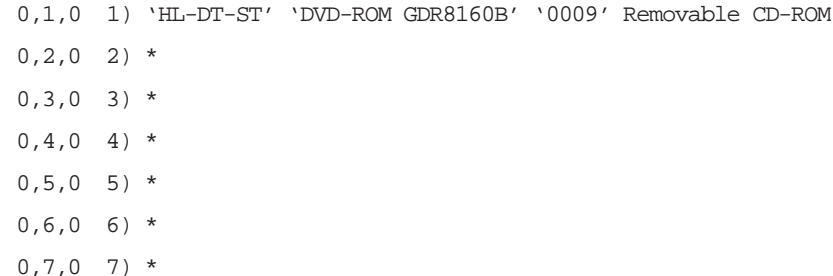

Observamos que se encuentra en la dirección **0,0,0**. Así se lo indicamos al programa de grabación, introducimos un CD virgen en la unidad y ejecutamos:

[grimaldos@ron:~/felipe]\$ cdrecord dev=0,0,0 -eject speed=8 -pad audio \* cdr Cdrecord-Clone 2.01a19 (i686-pc-linux-gnu) Copyright (C) 1995-2003

Jörg Schilling

scsidev: '0,0,0'

scsibus: 0 target: 0 lun: 0

Linux sg driver version: 3.1.25

Using libscg version 'schily-0.7'

Device type : Removable CD-ROM

Version : 0

Response Format: 2

Capabilities :

Vendor\_info : 'HL-DT-ST'

Identifikation : 'CD-RW GCE-8240B '

Revision : '1.07'

Device seems to be: Generic mmc CD-RW.

Using generic SCSI-3/mmc CD-R/CD-RW driver (mmc\_cdr).

Driver flags : MMC-3 SWABAUDIO BURNFREE

Supported modes: TAO PACKET SAO SAO/R96P SAO/R96R RAW/R16 RAW/R96P RAW/R96R

Starting to write CD/DVD at speed 8 in real TAO mode for single  $\frac{274}{\omega}$  session.  $\frac{275}{\omega}$ 

Last chance to quit, starting real write 0 seconds. Operation starts.

Turning BURN-Free off

Track 01: Total bytes read/written: 37100448/37100448 (15774 sectors).

Track 02: Total bytes read/written: 40275648/40275648 (17124 sectors).

Track 03: Total bytes read/written: 34938960/34938960 (14855 sectors).

Track 04: Total bytes read/written: 41486928/41486928 (17639 sectors).

Track 05: Total bytes read/written: 41679792/41679792 (17721 sectors).

Track 06: Total bytes read/written: 47689152/47689152 (20276 sectors).

Track 07: Total bytes read/written: 44248176/44248176 (18813 sectors).

Track 08: Total bytes read/written: 50906688/50906688 (21644 sectors).

Track 09: Total bytes read/written: 40421472/40421472 (17186 sectors).

Track 10: Total bytes read/written: 44786784/44786784 (19042 sectors).

Ya tenemos el CD con las 10 pistas correctamente grabadas para poder disfrutarlo con cualquier reproductor.

### *Totem.* **El reproductor total**

Guadalinex, además de las aplicaciones ya mencionadas, posee una ligera, pero potente, herramienta para manejar todos los contenidos multimedia que pue-

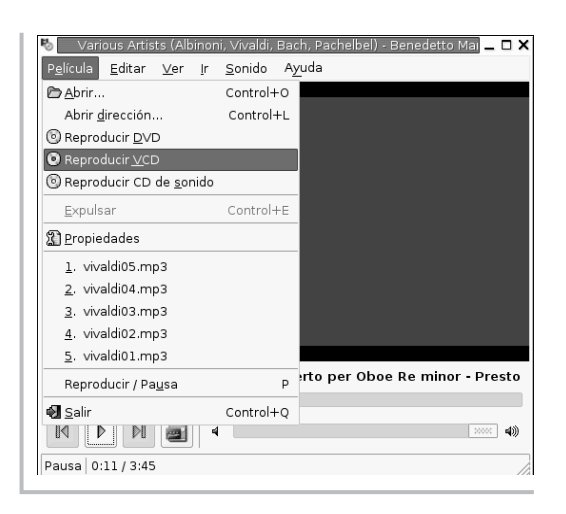

tro sistema o accesibles a través de la unidad lectora correspondiente.

dan estar presentes en nues-

Se encuentra en el menú **Aplicaciones** | **Multimedia** | **Totem** y, tras una sobria inter-

faz de usuario, oculta un poderoso reproductor de audio y vídeo prácticamente en la mayoría de formatos digitales.

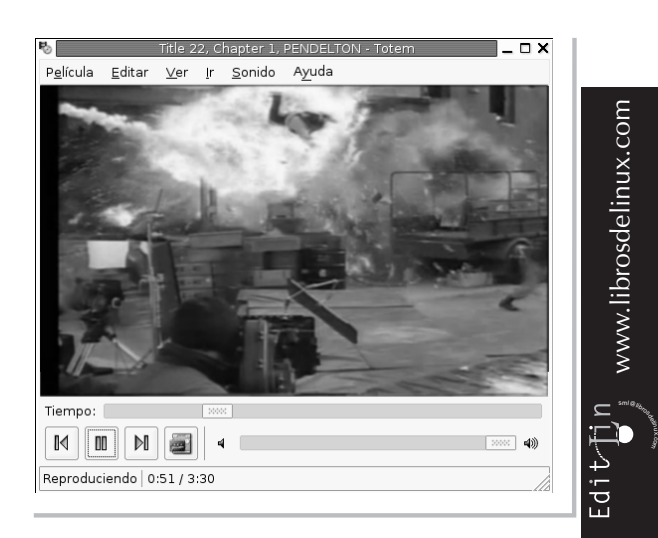

Para reproducir un DVD, Vídeo CD o CD audio, simplemente hemos de introducir el disco en la unidad lectora y elegir, en el menú **Película**, la opción correspondiente.

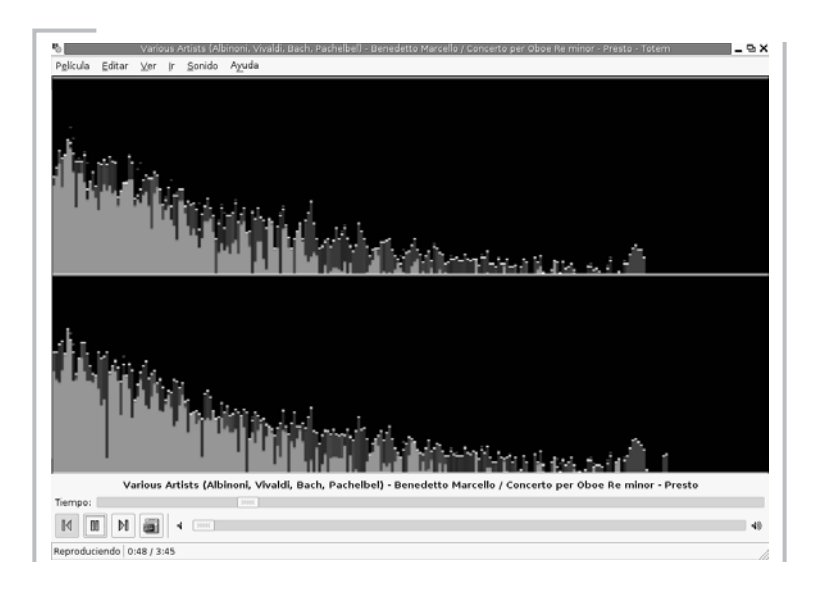

Si se trata de un archivo residente en alguna ubicación del disco, ya sea en formato audio o vídeo -aunque sea en algún tipo de compresión-, hemos de elegir la opción de **Abrir** y navegar por nuestro árbol de directorios hasta localizar el fichero que deseamos reproducir. También posee un editor de listas en el que podemos incluir una selección de archivos para que *Totem* los reproduzca secuencialmente.

### **MANEJO DE PAQUETES EN GUADALINEX**

 $E$ dit $\bigcup_{i=1}^{n}n$ 

 $\bigcup_{i=1}^{\infty}$  www.librosdelinux.com

www.librosdelinux.com

Guadalinex, como genuino sistema GNU/Linux, tiene un amplio soporte para la gestión de archivos empaquetados y/o comprimidos, no en vano, su desarrollo se produjo en una época en la que el espacio en disco era un bien preciado, por lo tanto, estas herramientas nacieron con el sistema. Actualmente, el almacenamiento no es tan costoso y el ancho de banda en la Red para la transmisión de ficheros empieza a ser más fluido que antaño, sin embargo, no hay ninguna razón para malgastar espacio en nuestro disco ni para sobrecargar gratuitamente las conexiones, por lo que no temas, comprime y empaqueta tus archivos que Guadalinex será un celoso guardián de tus datos.  $\frac{1}{276}$  277  $\frac{1}{276}$  3.0 quantitive detectors
#### **Empaquetando con** *File Roller*

Para crear un único fichero conteniendo varios archivos y/o directorios en Guadalinex, nada más fácil que utilizar *File Roller*, una herramienta gráfica accesible en el menú **Aplicaciones** | **Accesorios** | **File Roller**, con la que realizaremos esta tarea de una forma sumamente sencilla.

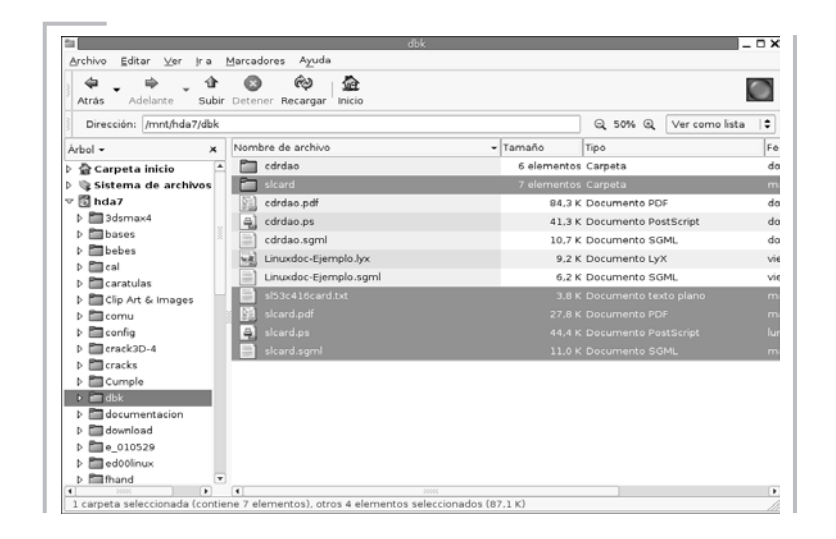

Un simple ejemplo servirá para ilustrar el procedimiento. Para ello, vamos a crear un fichero que contenga cuatro archivos y un directorio. Si seleccionamos estos elementos que formarán parte del paquete -manteniendo pulsada la tecla **Control** efectuaremos una selección múltiple de ficheros no consecutivos- y observamos sus propiedades, repararemos que ocupan 138,1 K.

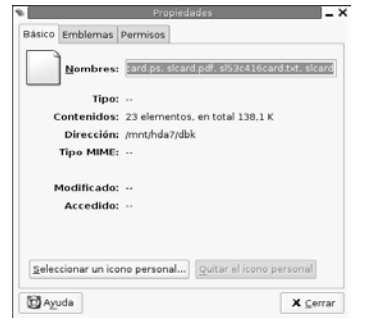

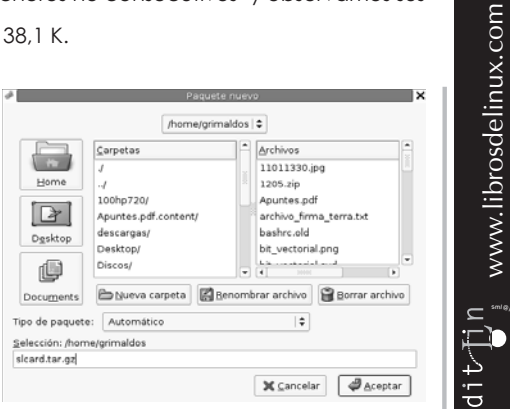

sml@<sub>libro</sub>s<br>I\_

 $\prod_{m=1}^{\infty}$ 

 $\bigcup_{i=1}^{\infty}$  www.librosdelinux.com

www.librosdelinux.com

 $\bigcup_{i=1}^{\infty}$  www.librosdelinux.com

Invocamos a *File Roller* y elegimos en su menú la opción de crear un archivo nuevo. Lo nombramos como *slcard.tar.gz* para que la aplicación lo empaquete y, además, lo comprima, y elegimos el lugar donde lo guardamos.

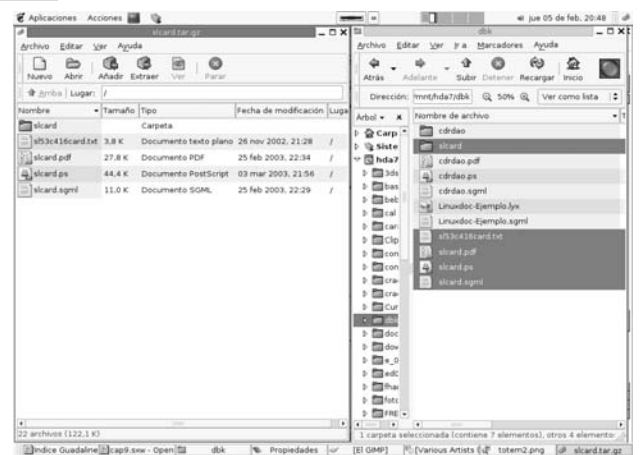

**IMPORTANTE**

*File Roller* entiende, según la extensión del nombre, que deseamos empaquetar -*.tar*- y comprimir -*.gz*- el fichero creado y, automáticamente, genera el paquete y lo filtra por el

compresor. En realidad,*File Roller*es una herramienta gráfica basada en los comandos del sistema *tar* y *gzip* que son los que, de verdad, realizan en trabajo.

Ahora se trata de añadir los archivos a este fichero recién creado.

Para esta tarea, podemos elegir en el menú **Añadir** y navegar por la estructura de directorios hasta localizar los elementos uno a uno o, más sencillo, arrastrar y soltar desde *Nautilus* hasta la ventana de *File Roller* los archivos seleccionados.  $278$   $279$ 

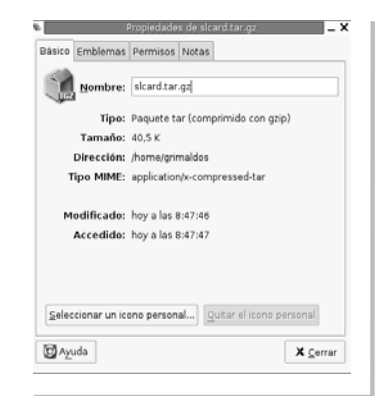

Y ya está. Ahora podemos mirar las propiedades del fichero *slcard.tar.gz* y observaremos que tiene un tamaño de 40,5 K, es decir, hemos reducido el tamaño original hasta, casi la cuarta parte.

#### **Descomprimiendo y desempaquetando con** *File Roller*

De la misma forma o, tal vez más simple, podemos recuperar los datos almacenados en un paquete con *File Roller*. Usaremos como ejemplo el creado en el apartado anterior pero, de la misma forma, podemos gestionar cualquier fichero obtenido de la Red o mediante cualquier otro medio.

### **¿SABÍAS QUE...?**

También tenemos la posibilidad de proteger los ficheros generados con *File Roller* mediante una contraseña, eligiendo esta opción en el menú **Editar**, si queremos evitar que sean descomprimidos por cualquier persona ajena a nuestra confianza. Esta opción suele utilizarse para compartir información confidencial y no disponemos de otro medio de cifrado.

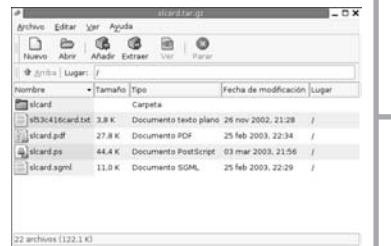

*File Roller* soporta la mayoría de tipos de fichero comprimidos, como *.arj, .jar, .zip, .rar, .war, .bz2, .lzo, .gzip*, etc. y también, por supuesto, si están empaquetados mediante el comando *tar*.

Carpeta de destin · Framing Marcadores + Afiadir a marcadores = Quitar Archiver Acciones Todos los archivos **D** Recrear carnetas (2) Sobregscribir archivos existente C Acchives  $\Box$  No egtraer archivos antiguos Ver carpeta de destino tras la extrac

Para recuperar el fichero *slcard.tar.gz* bastará realizar una doble pulsación sobre él con el botón izquierdo del ratón en la ventana de *Nautilus*, y *File Roller* nos mostrará su contenido permitiéndonos visualizar el contenido de los ficheros, incluso antes de la extracción al

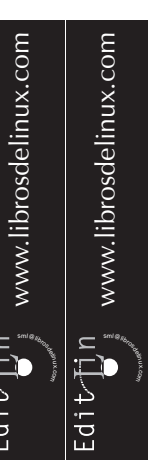

Una vez cerciorados del contenido, para guardarlo en el disco debemos pulsar sobre el botón **Extraer** y elegir, en la ventana de diálogo, la ubicación de los archivos contenidos en el paquete.

#### **GRABAR UN CD EN GUADALINEX**

Otra de las tareas que resultan elementales en Guadalinex es la creación de un CD-Rom a partir de los datos de nuestro disco duro. Esta labor es tan sencilla como efectuar un clic de ratón, en el caso que sólo pretendamo salvaguardar nuestros ficheros en otro soporte.

Si necesitamos otras características más avanzadas, como la creación de un CD ejecutable, por ejemplo, Guadalinex pone a nuestra disposición herramientas capaces de ofrecernos un control total sobre el proceso. Sea cual sea la tarea que deseemos realizar, Guadalinex nos lo pondrá muy fácil.

#### **Copias de seguridad al instante con** *Nautilus*

Entre las muchas bondades de este explorador de archivos también se encuentra la posibilidad de crear automáticamente una copia de seguridad, en un CD-Rom, de un conjunto de ficheros y/o directorios de nuestro disco duro.

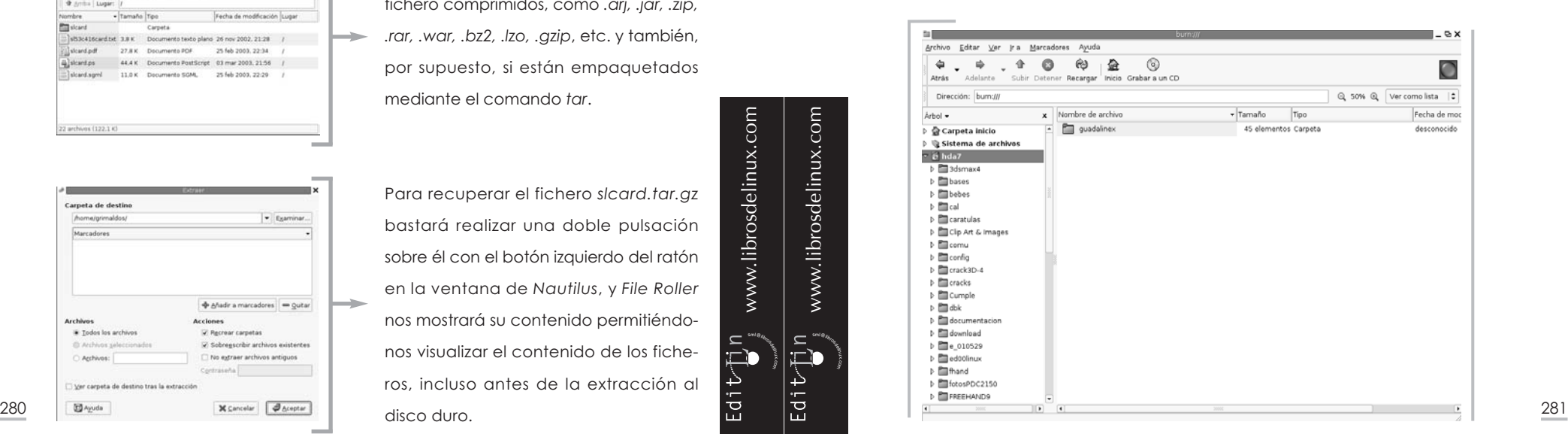

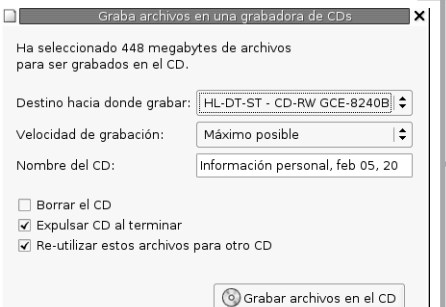

/home/grimaldos | 0 Archivos Carpetas أتتنا 11011330.jpg  $Home$ 1205.zip 100hp720/ Apuntes.odf  $\boxed{\mathbf{B}}$ Apuntes.pdf.content/ archivo firma terra.txt descargas hashre old Desktop bit vectorial.png Desktop/ Discos/ ₲ has constant and  $\overline{\phantom{a}}$ Documents **Bolueva** carpeta **B** Benombrar archivo **B** Borrar archivo Selección: /home/grimaldos Image.iso X Cancelar @ Aceptar

El procedimiento es tan sencillo que sólo debemos localizar el grupo de archivos, seleccionarlos, copiarlos y elegir la opción **Grabador de CD** del menú **Ir a** en *Nautilus*.

En la *barra de direcciones* podemos leer *burn:///* y en la *barra de herramientas* aparece un icono de un CD con el texto **Grabar a un CD**.

Sólo tenemos que pulsar en este icono tras pegar los archivos copiados anteriormente y *Nautilus*

nos mostrará una ventana informativa con el tamaño de los datos, el dispositivo de grabación detectado, el título del disco, junto a otras opciones. Insertamos un CD virgen en el dispositivo y pulsamos sobre el botón **Grabar archivos en el CD**. Esto es todo, sencillo ¿verdad?

También podemos crear una imagen de disco seleccionando esta opción, en el menú desplegable que nos aparece en la ventana de diálogo de grabación. En ese caso, elegiremos el nombre y la ubicación de la imagen y *Nautilus* la escribirá. Así podremos pasarla posteriormente a un disco con cualquier programa de escritura o con el comando *cdrecord*.

#### **La tostadora de discos** *X-CD-Roast*

cará a cada elemento en la nueva jerarquía de ficheros que vamos a crear en el disco. anteriores. <sup>282</sup> <sup>283</sup> Guadalinex incluye la aplicación *X-CD-Roast* para gestionar los proyectos de grabación de un CD, ya sea de datos o de audio, como hemos apuntado en los pasos

Posee todas las características de la mayoría de programas de esta clase y permite un control absoluto sobre el proceso de una forma intuitiva, gracias a la sencillez de su interfaz de usuario.

Para crear un disco de datos, accedemos a la aplicación bajo el menú **Multimedia** y elegimos la opción **Crear CD**. Pulsamos sobre **Masterizar pistas** y estaremos ante dos ventanas centrales para crear la estructura de los datos del CD.

En la ventana derecha se encuentran las carpetas -y los archivos, siempre que le indiquemos que los muestre- de nuestro árbol de directorios.

Una vez mostrados, seleccionaremos aquellas carpetas o aquellos ficheros

 $\bar{\Xi}$ ib

Edit<sub>elin</sub>

 $\bigcup_{i=1}^{\infty}$  www.librosdelinux.com

www.librosdelinux.com

 $\bigcup_{i=1}^{\infty}$  www.librosdelinux.com

www.librosdelinux.com

que deban formar parte de la estructura del disco.

A continuación, los arrastraremos hasta la ventana izquierda, indicando la ruta que ubi-

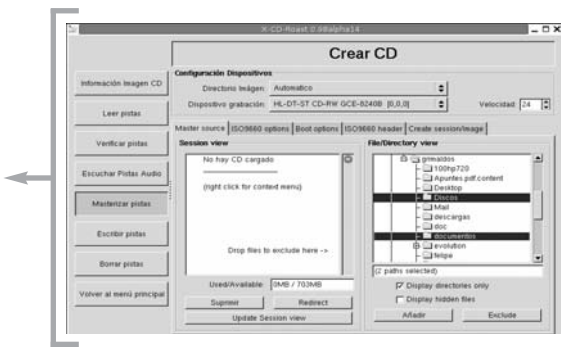

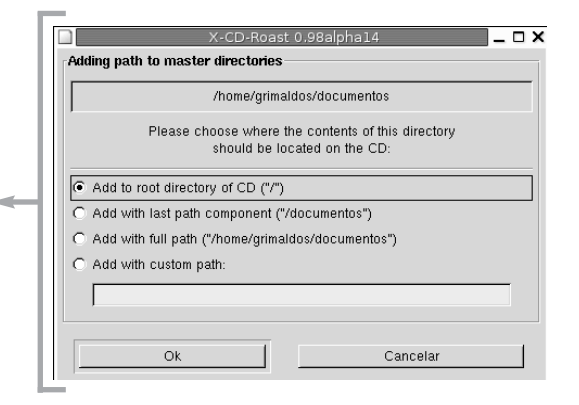

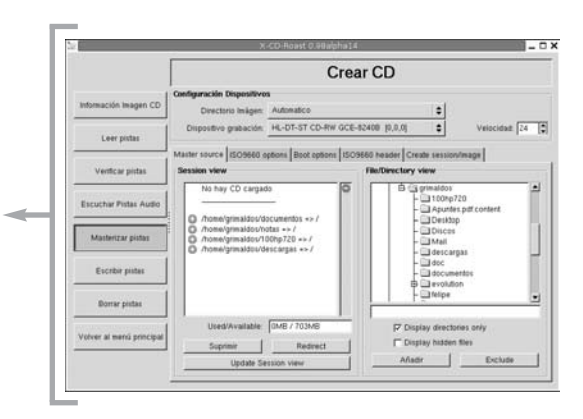

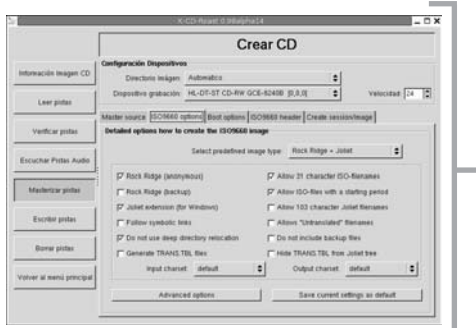

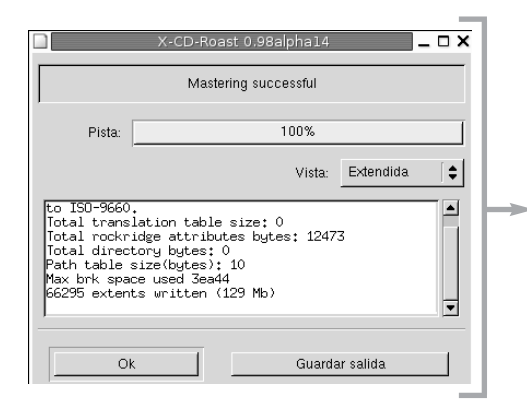

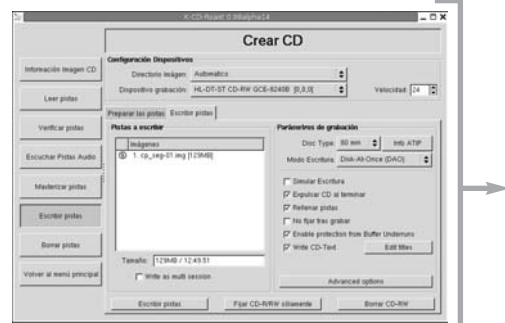

Una vez completado el contenido, ajustaremos los parámetros de la imagen conforme al estándar ISO-9660, así como las opciones deseadas en cuanto a las características del CD y a la información del volumen.

Identificamos la pista mediante un prefijo y procedemos a crear la imagen cuando tengamos todas las opciones de acuerdo a nuestras preferencias.

Una ventana informativa nos indicará con una barra dinámica el progreso de creación de la imagen junto a unos mensajes de texto que registran el trabajo de la aplicación.

Esta imagen se archivará en el directorio que tengamos esta-

<sup>s</sup>ml@lib<sup>r</sup>osde<sup>l</sup><sup>i</sup>n

Edit-Tin

 $\bigcup_{i=1}^{\infty}$  www.librosdelinux.com

www.librosdelinux.com

 $\bigcup_{i=1}^{\infty}$  www.librosdelinux.com

www.librosdelinux.com

blecido en la configuración general de *X-CD-Roast.*

Para grabar esta imagen usaremos la orden **cdrecord** con la siguiente sintaxis: tro dispositivo de escritura y procedemos a la escritura del disco. <sup>284</sup> <sup>285</sup> Finalmente, pulsaremos sobre el botón **Escribir pistas** y seleccionaremos la imagen recién creada. Establecemos el método de grabación, introducimos el CD en nues-

#### **Grabar un CD desde la consola**

Todo el proyecto de grabación de un CD puede realizarse en Guadalinex sin utilizar el entorno gráfico ni aplicaciones auxiliares, usando simplemente los comandos del sistema en una terminal de texto.

# **IMPORTANTE**

Este proceso de grabación supone una pesada carga para el equipo, por eso, si estamos usando Guadalinex en un ordenador con escasa capacidad, puede ser interesante realizar esta

tarea sin mediar entorno gráfico. De esta forma, el sistema puede dedicar todos los recursos a la grabación y evitar así la posible corrupción de los discos.

Con la orden *mkisofs* también podemos crear la imagen de un CD de datos a partir de los archivos contenidos en el disco duro de nuestro ordenador, sin embargo, explicaremos el procedimiento a través de un ejemplo más sencillo.

Vamos a suponer que deseamos realizar una copia de un disco de datos. El primer paso consiste en extraer la imagen del CD hasta un fichero del disco duro.

[grimaldos@ron:~]\$ dd if=/dev/hdc of=/home/grimaldos/iso/mi\_disco. iso

La orden **dd** extrae la imagen del disco situado en el dispositivo de lectura **/dev/hdc** -en este caso sería el maestro del segundo canal IDE- y la guarda en el fichero **mi\_disco.iso** del directorio especificado. Ya está realizado el primer paso y podemos grabar en un CD virgen esta imagen.

A partir de este momento, no importa el origen de la imagen, el proceso sería el mismo si se hubiera generado con otra aplicación -*Nautilus*, *X-CD-Roast*,...- o se hubiera obtenido desde la Red, por ejemplo, la imagen del CD de Guadalinex.

[grimaldos@ron:~]\$ cdrecord dev=0,0,0 speed=16 fs=30m -v -data /home/grimaldos/iso/mi\_disco.iso

Los parámetros utilizados significan:

- **dev=0,0,0** es la dirección scsi donde se encuentra el dispositivo de grabación. Recordemos que para obtenerla se puede utilizar la orden *cdrecord -scanbus*.
- **speed=16** es la velocidad de grabación.
- **fs=30m** es el tamaño -en Mb- del búfer.
- *-v* le indica al comando que muestre información sobre el procedimiento.
- **-data** es el parámetro usado para indicarle el fichero de imagen.

Son muchas más las opciones admitidas por este poderoso comando, sin embargo, para un uso elemental, como el aquí descrito, resultará suficiente y nos permitirán la grabación de discos desde la consola, si fuera necesario.

> www.librosdelinux.com  $\bigcup_{i=1}^{\infty}$  www.librosdelinux.com Edit/Tin

286

## CAPÍTULO 10

# CÓMO OBTENER AYUDA

### **INTRODUCCIÓN**

En algún momento, todos necesitamos ayuda. Ante una situación desconocida en la que algún elemento parece no funcionar como debiera, ante el reto de una instalación o configuración más avanzada o, simplemente, ante el deseo de conocer más detalles del comportamiento de una aplicación o un dispositivo, siempre deseamos saber, al menos, dónde buscar.

Pese a que la falta de información es uno de los tradicionales mitos en GNU/Linux, es muy probable que sea uno de los sistemas con más páginas de documentación que existen, tanto del sistema en sí mismo como de las aplicaciones que funcionan sobre él.

Ciertamente, el desarrollo de este sistema en inseparable de la red Internet, por lo tanto, no es de extrañar que muchos de los recursos de ayuda se encuentren distribuidos por la Web, sin embargo, una mirada al propio interior del sistema que tenemos instalado en nuestro ordenador nos proporcionará más información de la que podemos imaginar. Trataremos en este capítulo de dar un repaso por la documentación instalada con el sistema y abrir otros horizontes para seguir aprendiendo.

#### **LA AYUDA DE GNOME**

El escritorio de GNOME y las distintas herramientas integradas en él serán, con casi toda seguridad, los elementos más usados de Guadalinex, independientemente del destino final de nuestra instalación.

*Cómo obtener ayuda*

287

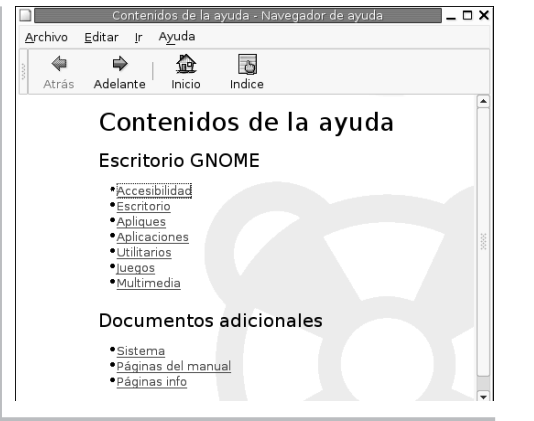

Directamente, en el *menú general* del sistema podemos usar **Aplicaciones | Ayuda** para invocar al sistema general de ayuda de GNOME, el cual nos ofrecerá una ventana para navegar por los contenidos de la documentación agrupados temáticamente. Estos contenidos también están disponibles de manera específica cuando soli-

 $\bar{\Xi}$ 

 $E$ dit $\bigcup_{i=1}^{n} n$ 

 $\bigcup_{i=1}^{\infty}$  www.librosdelinux.com

www.librosdelinux.com

 $\bigstar$  i www.librosdelinux.com

www.librosdelinux.com

citamos ayuda desde cualquier utilidad o aplicación del entorno GNOME.

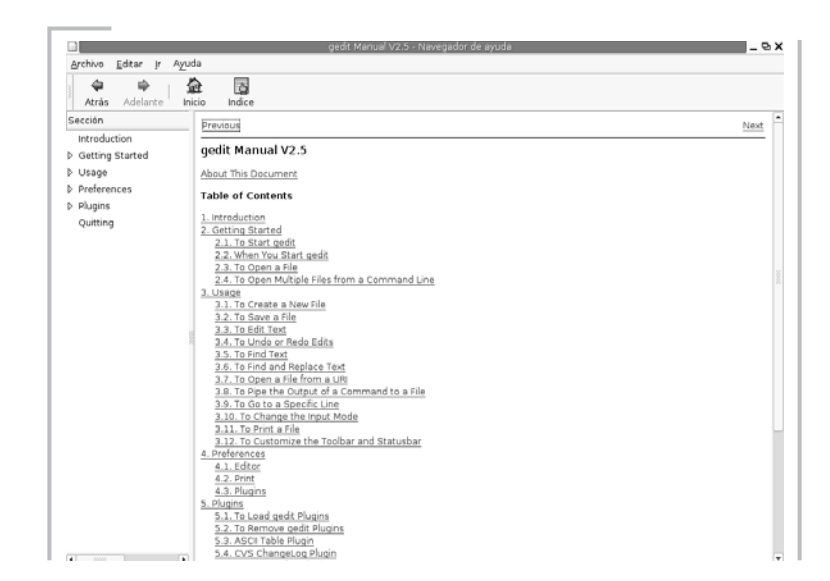

Por ejemplo, si necesitamos consultar la documentación sobre el editor de textos *gEdit*, podemos utilizar el *menú general* y desplazarnos a través de los enlaces correspondientes a **Aplicaciones** -> **Accesorios** -> **gedit**. Otra opción para obtener esta documentación es, desde la ventana del propio editor, acceder al menú **Ayuda | Contenidos** o pulsar la tecla **F1**. Este comportamiento es general para todos los com-<u>288</u> ponentes de GNOME. 289 ponentes de GNOME. 289 ponentes de GNOME. 289 ponentes de GNOME. 289 ponentes de GNOME.

#### **Las páginas de manual desde GNOME**

Dentro de la clasificación de los documentos en la ayuda general de GNOME encontramos, en el enlace **Documentos adicionales**, las páginas de manual -o *manpagesI*agrupadas bajo sus distintas categorías.

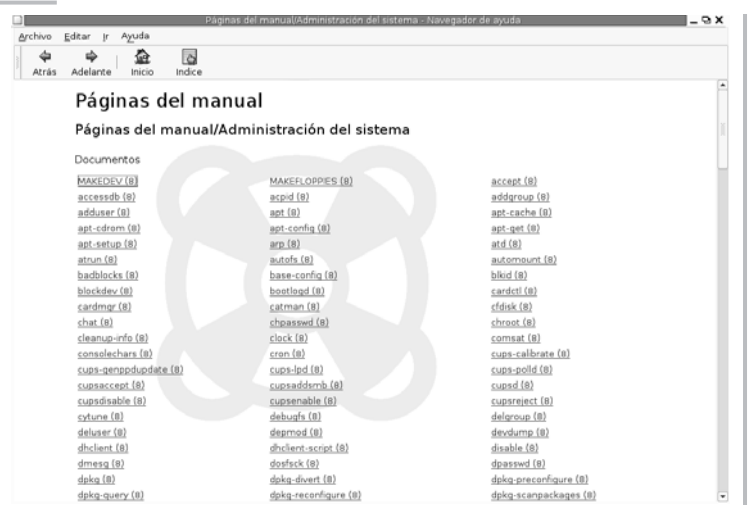

Aquí encontraremos la documentación básica de todas las órdenes que pueden usarse para interactuar con el sistema mediante una terminal de comandos o

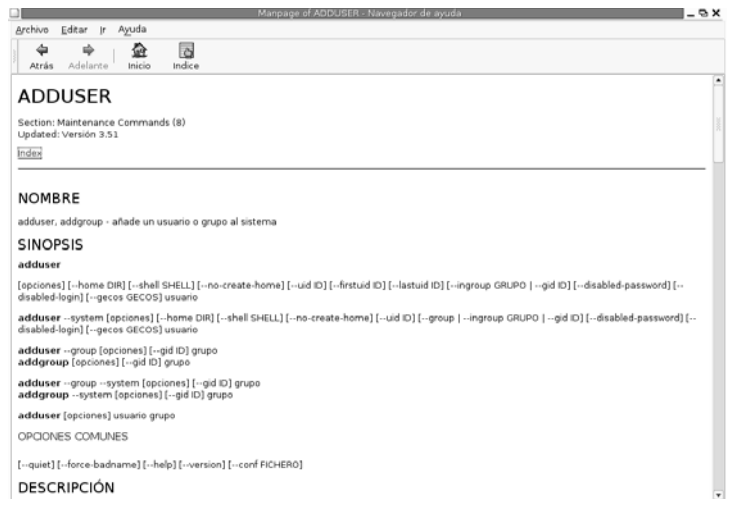

consola de texto. La estructura de esta información es común en todas ellas y consta del nombre del comando, la sinopsis, descripción, opciones, ficheros involucrados, referencias a otros comandos relacionados, notas del autor, *copyright* y traductor, en su caso.

Muchas de estas páginas se encuentran en castellano, ya que Guadalinex incluye el paquete *manpages-es* que contiene las traducciones de la documentación original.

Ésta es otra de las bondades que nos ofrece nuestro sistema Guadalinex, el cual intenta facilitarnos al máximo su aprendizaje y uso.

#### **Páginas** *info*

También bajo el epígrafe **Documentos adicionales** de la *Ayuda general* se encuentran las páginas *info* que recogen la documentación de otras herramientas presentes en el sistema.

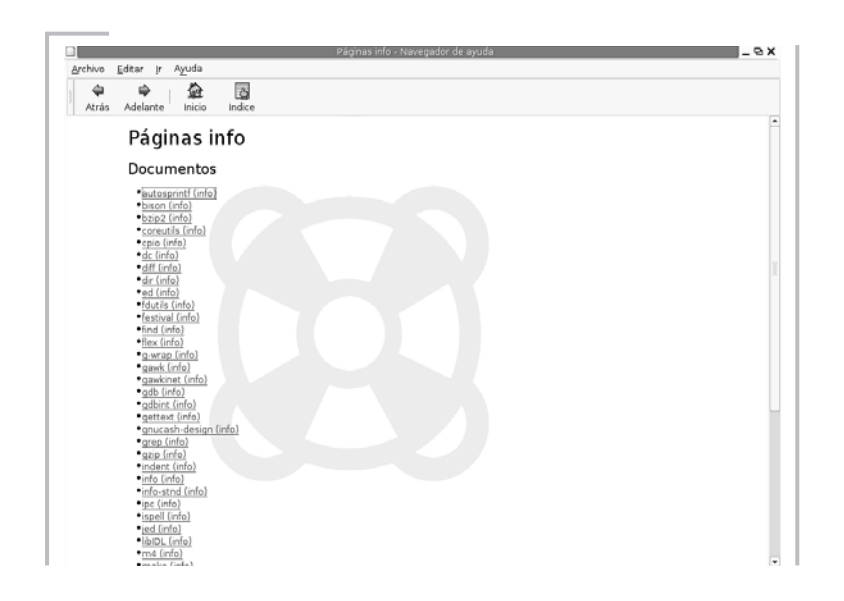

Estas páginas *info* suelen ofrecer información más exhaustiva sobre las características de comandos y utilidades que realizan acciones complejas y requieren, por and a communication in the second communication of the communication in the communication of the communication of the communication of the communication of the communication of the communication of the communication of the

 $\prod_{i=1}^{n}$ 

 $E$ dit $\bigcup_{i=1}^{n} n$ 

 $\bigcup_{i=1}^{\infty}$  www.librosdelinux.com

www.librosdelinux.com

 $\bigstar$  i www.librosdelinux.com

www.librosdelinux.com

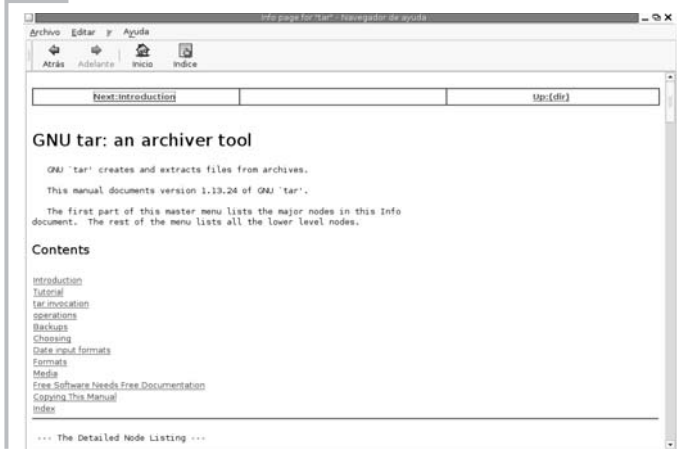

El formato de las páginas *info* es similar al de un documento *html* múltiple navegable, donde se recogen tanto las características de la herramienta como las cuestiones relativas al uso correcto de la misma.

#### **Localizar ayuda con el índice dinámico**

Este sistema de ayuda integral de GNOME, al margen de ofrecernos la documentación clasificada bajo sus correspondientes epígrafes, también proporciona un buscador para facilitarnos la tarea de localizar información sobre algún elemento concreto mediante un índice dinámico.

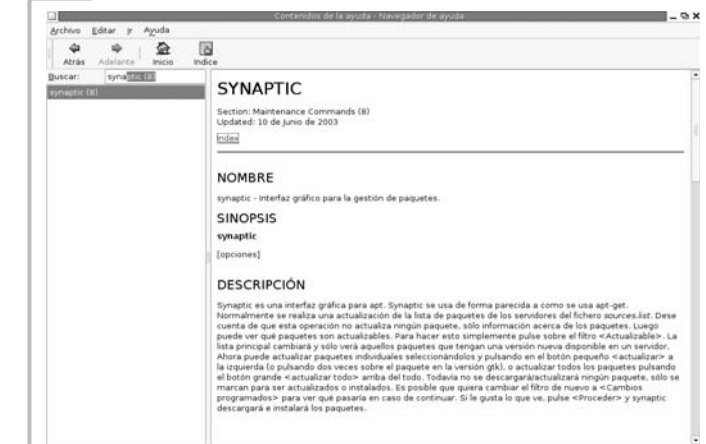

Se trata de un campo de texto donde introducimos un término que provocará una búsqueda interactiva de todas las entradas correspondientes a los caracteres tecleados. Los resultados aparecen listados en un *panel lateral* y, una vez localizado el objeto de la búsqueda, bastará pulsar sobre él con el botón izquierdo del ratón para que el sistema nos muestre la información relativa a dicho objeto en la ventana central.

### **LA DOCUMENTACIÓN DE LAS APLICACIONES**

Todas las aplicaciones instaladas en Guadalinex no integradas en el entorno GNOME suelen tener su propio sistema de ayuda, con distintos formatos de documentación, guía de uso, FAQ -preguntas más frecuentes-, manual de referencia, etc. Normalmente, esta información se encuentra instalada junto a la aplicación y puede accederse a través del menú **Ayuda** propio de cada una. En otras ocasiones, algunos de estos documentos necesitan conexión a Internet para ser consultados, pues se trata de hipervínculos hacia la página web del proyecto central de la aplicación y, en otros casos, hemos de acudir al directorio del sistema que contiene la documentación.

#### **Sistemas de ayuda específicos**

Las aplicaciones con un cierto nivel de complejidad en sus prestaciones suelen disponer de un sistema propio de ayuda integrado completamente en su *menú principal*, con distintos componentes y un método de navegación específico. A modo de ejemplo de esta situación, mencionaremos los casos de *OpenOffice.org* y *Mozilla*.

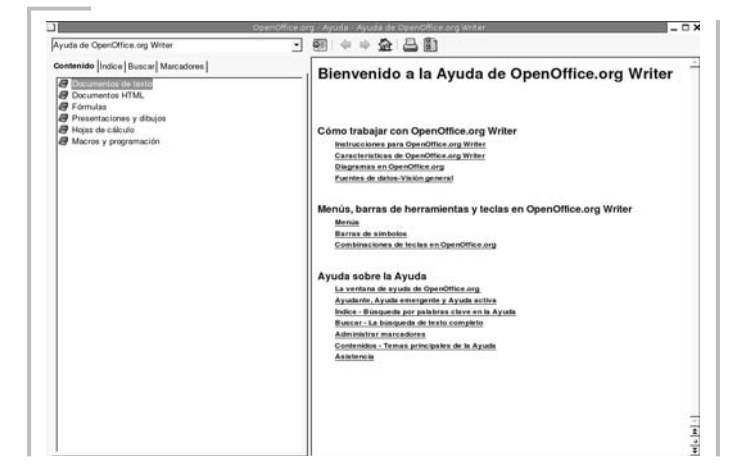

*OpenOffice.org* posee una completa ayuda en línea desde el entorno de la *suite*, estructurada en un navegador que permite seleccionar la aplicación, varias pestañas de consulta para facilitar la localización de los recursos y una ventana central donde se muestran los contenidos de la documentación en castellano.

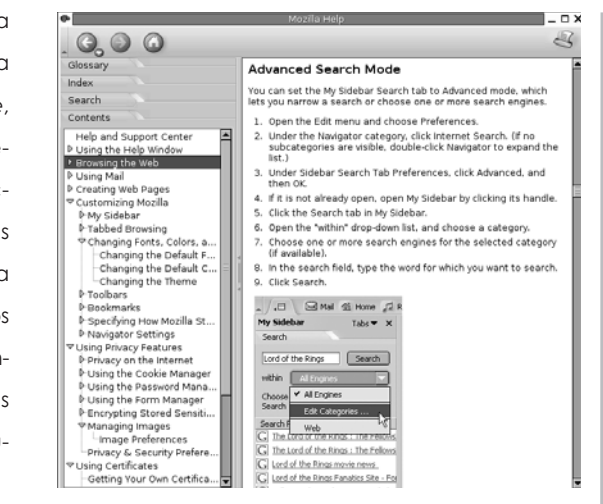

*Mozilla* es otro ejemplo de aplicación con un sistema propio de ayuda en línea. Esta herramienta también cuenta con una guía de navegación basada en solapas e índices dinámicos que clasifican y filtran las consultas en un *panel lateral*, reservando el espacio central para mostrar los contenidos de la información.

La ayuda en línea resulta un mecanismo ágil y práctico para acceder a la documentación, aunque ésta se encuentre, de momento, sin traducir del inglés.

#### **Documentación local. El directorio** */usr/share/doc*

sml@s<sub>foron</sub>ee

 $\overline{\overline{a}}$ 

Edit<sub>floss</sub>

 $\bigcup_{i=1}^{\infty}$  www.librosdelinux.com

www.librosdelinux.

 $com$ 

 $\bigstar$  i www.librosdelinux.com

www.librosdelinux.com

Normalmente, un producto de *software* se considera completo cuando va acompañado de su documentación correspondiente. Esto es, no es suficiente con distribuir los archivos ejecutables y/o el código fuente, sino que también debe suministrarse información acerca de la licencia de programa, el creador o creadores de la aplicación, instrucciones de instalación y uso, registro de cambios en las versiones, etc.

Esta documentación suele instalarse en el directorio */usr/share/doc*, donde encontraremos clasificada en subcarpetas, con el nombre de cada aplicación, toda la información relativa a los programas instalados en Guadalinex. Como vemos, más sencillo imposible. 292 293

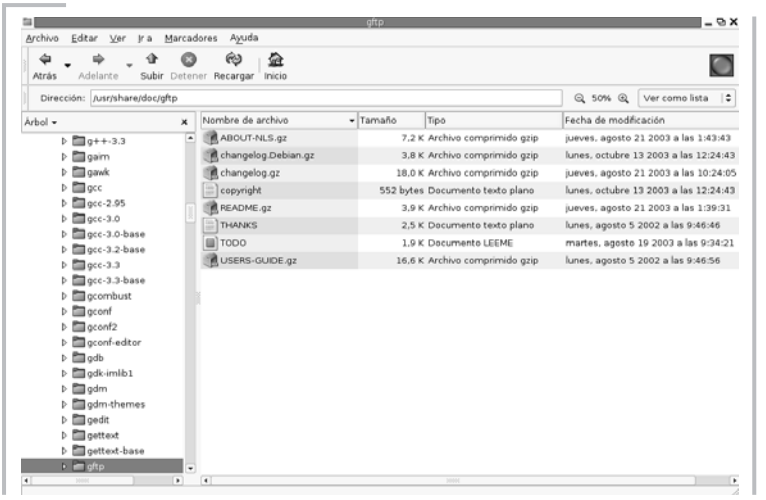

## **¿SABÍAS QUE...?**

Anteriormente estos archivos de ayuda también se encontraban en el directorio */usr/doc*, sin embargo, la tendencia en todas las distribuciones es ubicarlos en */usr/share/doc* para conseguir una mayor homogeneidad y ajustarse a los criterios establecidos en la FHS, la jerarquía estándar de ficheros. Aún podemos encontrar contenidos en */usr/doc*, pero suelen tratarse de enlaces simbólicos hacia carpetas del directorio /usr/share/doc.

También encontramos en este directorio otros documentos más generales sobre GNU/Linux, como los conocidos *HOWTO*.

Estos documentos son artículos breves centrados en la explicación práctica de alguna tarea concreta, redactados normalmente en un lenguaje de etiquetas que permite una salida automática a otros formatos, -como *PDF*, *HTML* o *TXT*-, a partir del mismo documento fuente.

 $\frac{294}{\Omega}$  directorio antes de acudir a otras fuentes de información.  $\frac{295}{\Omega}$  aue suele condensar en pocos caracteres una evocación de la finalidad de la  $\frac{295}{\Omega}$ Si sentimos curiosidad por conocer más aspectos del sistema o de las aplicaciones instaladas, no estaría de más que comencemos por explorar el contenido de este

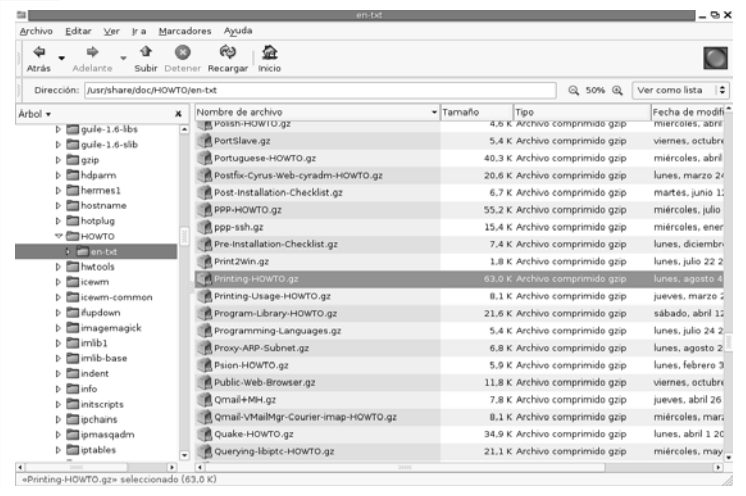

### **INFORMACIÓN EN LÍNEA SOBRE EL SISTEMA**

Muchos de los usuarios recién llegados a Guadalinex pueden sentirse angustiados, o al menos desorientados, ante la interacción con el sistema mediante comandos en la consola. Tratar de describir la inmensa cantidad de órdenes existentes, junto con sus posibles opciones, tal vez resulte probablemente una tarea inútil.

## **IMPORTANTE**

Edit<sub>u</sub>

Edit/<mark>fin</mark>

www.librosdelinux.com ، "الملل<br>مستشر

www.librosdelinux.com

 $\bigstar$  i www.librosdelinux.com

www.librosdelinux.com

A lo largo de este libro hemos recurrido frecuentemente a la descripción de procesos o tareas realizadas desde la terminal de comandos mediante el uso de órdenes directas del sistema. Esto no debe entenderse como un intento de introducir complejidad en algunos procedimientos que pueden ser realizados

cómodamente mediante alguna herramienta gráfica.En realidad, la gran mayoría de este tipo de herramientas suelen ser una interfaz para comandos del sistema, por lo tanto, al utilizarlas, estamos introduciendo un factor más de inestabilidad nada deseable cuando se trata de tareas de administración delicadas.

El sistema es consciente de esta dificultad e intenta, a través de diferentes estrategias, facilitar el uso directo de comandos. Entre ellas, destaca la propia sintaxis orden -*ls*, *list*; *cp*, *copy*; *rm*, *remove*;...-, memoria histórica de comandos utilizados, pero sobre todo un ágil sistema de ayuda en línea que puede ser invocado en cualquier momento. Otro factor muy importante a la hora de diagnosticar las causas de un fallo o de un comportamiento anómalo de algún elemento, es conocer con la mayor precisión posible las condiciones, digamos ambientales, en las que se produce este hecho. Para ello resulta muy interesante consultar los mensajes del sistema y tratar de localizar alguna pista que nos oriente hacia la solución.

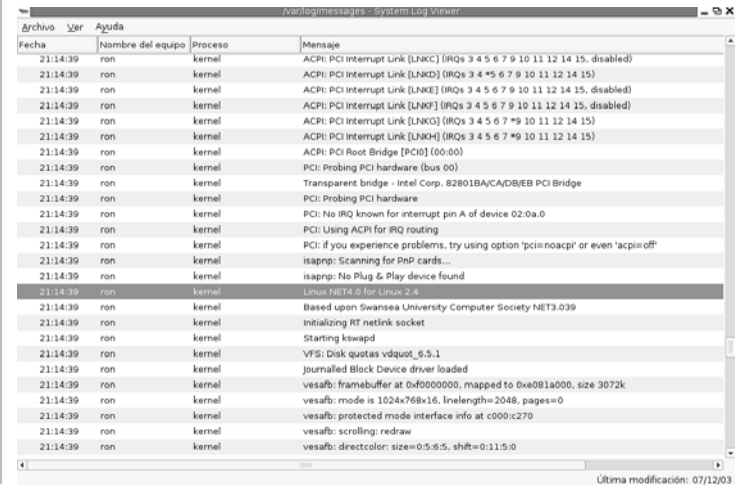

Con este propósito, Guadalinex genera un registro detallado de su actividad que se almacena en */var/log/messages* y puede ser consultado mediante **Aplicaciones** | **Herramientas del sistema** | **Bitácora del sistema** o también ejecutando, desde una terminal de comandos:

[root@ron:~]# cat /var/log/messages

#### *Manpages*

Las páginas de manual muestran la descripción de cada comando del sistema junto con todas sus opciones, así como la sintaxis necesaria para un uso correcto. Esta información puede obtenerse inmediatamente en la consola ejecutando la orden *man*. <sup>296</sup> <sup>297</sup>

Este comando se ejecuta en cualquier momento en la consola mediante la sintaxis:

[grimaldos@ron:~]\$ man [nombre\_comando]

Donde **nombre** comando representa la orden sobre la que deseamos obtener información. Por ejemplo, para conocer a fondo el uso de *man*, podemos teclear:

[grimaldos@ron:~]\$ man man

El contenido de las páginas del manual también puede consultarse, como hemos descrito anteriormente, a través del *menú general* de Ayuda de GNOME o tecleando en una terminal gráfica la orden:

[grimaldos@ron:~]\$ xman

Accederemos a una interfaz gráfica de navegación por las distintas páginas de manual clasificadas según el tipo de orden o tarea que realicen.

#### *Info* **y** *help*

Otro tipo de ayuda en línea para el trabajo con comandos en la consola de Guadalinex, lo constituyen las páginas *info* y el modificador *help*.

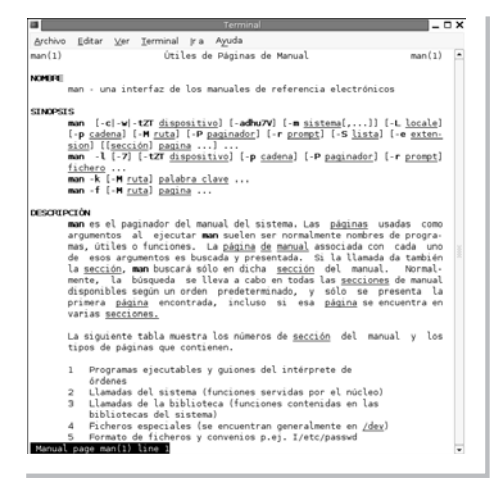

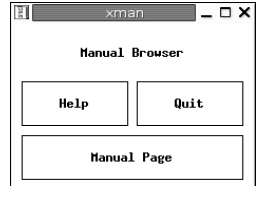

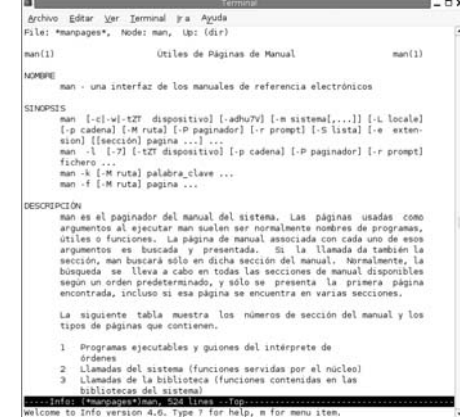

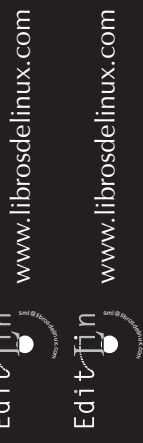

 $\bar{\Xi}$ 

 $\overline{\mathcal{A}}$ 

La sintaxis y el comportamiento de la orden *info* es similar a *man*. Puede ser invocada en cualquier momento y mostrará información sobre el comando especificado, incluyendo ejemplos de uso y la descripción completa de sus características. Por ejemplo, podemos probar:

#### [grimaldos@ron:~]\$ info man

En realidad, *help* es un modificador admitido por todos los comandos del sistema que genera una salida con información acerca del uso y las opciones de cada orden. Debe teclearse siempre a continuación de la orden y precedido de dos guiones:

[grimaldos@ron:~]\$ comando --help

Puede ocurrir que la salida rebase la capacidad de la consola y no tengamos oportunidad de leer la información completa. Para evitar esto recurriremos a filtrar esta salida con el comando **less**, de esta forma accederemos a la totalidad del contenido que se nos mostrará secuencialmente en páginas del mismo tamaño que la pantalla al pulsar la **barra espaciadora**.

[grimaldos@ron:~]\$ cp -help | less

#### **La ayuda del teclado**

El teclado también nos ofrece facilidades adicionales para interactuar con el sistema. No se trata de una ayuda esencial, sin embargo, este tipo de características son de las más utilizadas en muchos casos.

En primer lugar, citaremos la capacidad del sistema para guardar un registro histórico de los comandos utilizados. Este registro puede ser invocado pulsando simplemente, la tecla **Flecha arriba** cuando estemos ante el *prompt* de órdenes del sistema, tanto en una terminal de comandos como en una consola de texto.

298 escribir los primeros caracteres de un comando y pulsar la tecla **Tabulador**. Si sólo **200 200 200 200 200 200 200** ayuda procurando ser concisos y claros, describir con precisión el problema y todas <sup>299</sup> Otra de las características más utilizadas es la posibilidad de autocompletación al

#### [grimaldos@ron:~]\$ cd

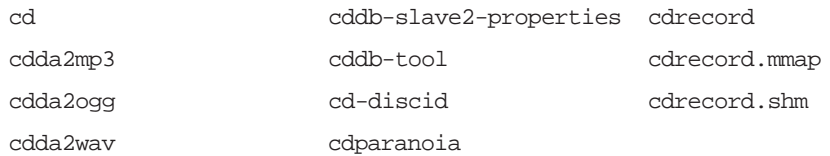

En este caso, al teclear **cd** y pulsar dos veces la tecla **Tabulador**, el sistema nos proporciona todos los comandos que empiezan con estos dos caracteres.

[grimaldos@ron:~]\$ cp /home/grimaldos/doc doc documentos documents

Esta opción también está disponible para los parámetros en forma de nombres de fichero que suelen requerir ciertos comandos. Es muy utilizada, en este caso, no sólo para ahorrarnos la escritura de la orden y la ruta completa del nombre de un archivo, sino, sobre todo, para evitar errores a la hora de teclear y asegurarnos una sintaxis correcta.

#### **RECURSOS EN LA WEB**

Como avanzábamos al comienzo de este capítulo, GNU/Linux es un sistema cuya evolución está fuertemente ligada al fenómeno de Internet. Es en la Red donde encontraremos la mayor parte de las fuentes de información, ya sean manuales o guías, soporte general de las distribuciones, artículos técnicos, páginas personales, listas de correo, grupos de *news* o foros donde los usuarios comparten problemas y soluciones.

Antes de utilizar este tipo de recursos, lanzar consultas en los foros o reportar problemas a los desarrolladores, es conveniente realizar un estudio exhaustivo de la documentación instalada en nuestro propio sistema, tal y como hemos descrito en los apartados anteriores. En caso de no encontrar la solución, entonces pediremos

 $\epsilon$ dit $\overline{\bullet}$ in www.librosdelinux.com www.librosdelinux.com  $\bigstar$  i www.librosdelinux.com  $\bigcup_{i=1}^{\infty}$  www.librosdelinux.com sml@s<sub>foron</sub>ee

las circunstancias que le rodean, sobre todo, el entorno de *hardware*, *software* y la versión de los programas implicados.

#### **La sede central.** *http://www.guadalinex.org*

Este lugar centraliza la presencia en Internet de la distribución Guadalinex. Aquí encontraremos las últimas noticias relacionadas con el desarrollo del sistema, podemos participar en la depuración del mismo mediante la comunicación de errores y sugerencias de mejora, tendremos acceso a toda la documentación, descargaremos las últimas versiones y actualizaciones, plantearemos dudas y soluciones en los diferentes foros temáticos. En definitiva, podemos integrarnos completamente en la comunidad de usuarios y desarrolladores contribuyendo de manera activa en la evolución y mejora de la distribución.

Si estamos interesados en la edición educativa de Guadalinex, podemos visitar la página: **http://www.juntadeandalucia.es/averroes/recursos/andared.php3**

Dentro del portal *Averroes*, la Red Telemática Educativa de la Consejería de Educación y Ciencia de la Junta de Andalucía, tendremos a nuestra disposición una gran cantidad de recursos de aplicación práctica en el aula, relacionados con la versión de Guadalinex orientada a la enseñanza.

#### **Debian, la distribución base**

Guadalinex es una metadistribución basada en Debian, por lo tanto, comparte con ésta todas las características en cuanto a la gestión y uso del sistema.

Debian no es sólo un sistema operativo, además proporciona casi 9.000 aplicaciones precompiladas y empaquetadas para conseguir una instalación sencilla y automatizada, todas ellas disponibles para incluirlas en Guadalinex. Todo lo referente a esta distribución puede ser localizado en su página web: **http://www.debian. org/**

 $\frac{300}{\text{h}}$  distros. hispalinux.es 301 La sede del proyecto Metadistros de Hispalinux puede encontrarse en: **http://meta-**

# Lógicamente, no vamos a relacionar todos los lugares de Internet con documen-

**Otras fuentes de información en la Red**

tación relativa a Guadalinex en particular y a GNU/Linux en general, sólo trataremos de reseñar algunos como referencias inmediatas para obtener algún tipo de soporte que podamos necesitar en algún momento.

- El lugar donde se centraliza toda la documentación sobre GNU/Linux, *The Linux Documentation Project* (en inglés): **http://tldp.org**
- La parte del proyecto anterior en el mundo hispanohablante, TLDP-ES, anteriormente conocido como LuCAS (Linux en castellano): **http://es.tldp.org/**
- Un buscador específico de documentación informática (en castellano): **http://www.buscadoc.org/**
- El proyecto GNU (en castellano): **http://www.gnu.org/home.es.html**
- La Fundación para el Software Libre (en castellano): **http://www.fsfeurope.org/index.es.html**
- Muchos de los proyectos de desarrollo de *software* tienen su sede en este servidor: **http://sourceforge.net/**
- Un lugar que recopila información sobre aplicaciones para GNU/Linux: **http://freshmeat.net/**
- La Asociación de Usuarios Españoles de GNU/Linux: **http://www.hispalinux.es/**

Bien, seguramente la lista de enlaces podría ser interminable. Sólo nos queda sugerir el uso de los motores de búsqueda para localizar información:

**http://www.google.es/linux**

sml@s<sub>foron</sub>ee

Edit<sub>elin</sub>

 $\bigcup_{i=1}^{\infty}$  www.librosdelinux.com

www.librosdelinux.com

 $\bigstar$  i www.librosdelinux.com

www.librosdelinux.com

Son dos de los más utilizados. Ante una cuestión de cualquier índole relacionada con este sistema, por muy particular y específica que pueda parecernos, podemos lanzar una búsqueda refinada en cualquiera de los motores reseñados anteriormente con la seguridad que encontraremos miles de páginas en la web que nos proporcionarán soporte y la solución a nuestro problema.

Guadalinex y tú ya estáis en marcha. Confío en haber contribuido a facilitar el uso de esta distribución y a la difusión de un sistema que intenta hacernos, a todos, un poco más independientes y un poco más libres.

> www.librosdelinux.com  $\bigstar$  i www.librosdelinux.com Edit/Tin

*Ya conoces Guadalinex. Has aprendido a instalarlo y a usarlo. Sabes cómo escribir documentos, oír música, dibujar, navegar por Internet ... quizás algunas cosas no sean como tú quieres pero, ¡ qué importa, si puedes cambiarlo todo!*

*Claro que ... hay mucho más. Guadalinex no es sólo un sistema, un CD, que hace que tu PC sea útil desde el primer día. No. Guadalinex forma parte de una iniciativa -promovida por la Junta de Andalucía- en la que puedes participar:*

*¿Sabes programar? Ven y échanos una mano. ¿Se te da bien el inglés? ¡Guadalinex necesita traductores! ¿Lo tuyo es el diseño? ¿Por qué no haces unos fondos y salvapantallas?*

*Y si la informática no es lo tuyo, no pasa nada. Puedes ayudar con tus opiniones, contando tus experiencias o informando de los fallos (sí, somos humanos y a veces se nos pasa alguno) en la web de Guadalinex.* 

*Todo lo que hagas será compartido por miles y miles de personas. Personas como tú, que deciden el futuro de Guadalinex.* 

*Lo mejor empieza ahora.*

ALFONSO DE CALA Responsable del Proyecto de Software Libre en la Sociedad Andaluza para el Desarrollo de la Sociedad de la Información **Guada**linex La guía de instalación y primeros pasos

Imagina<br>que un día te despiertas con la idea de<br>comprar un coche nuevo. Tus<br>amigos te han hablado de una marca<br>nueva, diferente, que tiene muchas ventajas,<br>así que decides ir a echar un vistazo. Imagina un<br>concesionario que te atiende con corte

-"Gasta mucho este coche?"

- -"¡ Que va !, practicamente nada".<br>-"Tiene airbag de serie?"
- 
- -"Por supuesto".
- -"Radio con CD?"
- -"Incluida. Además reproduce MP3".
- -"Y velocidad, potencia...".
- -"Más que suficiente".
- -"Vaya, practicamente me ha convencido". Bueno y, esto... ¿el precio ?"
- -"¿El precio? Nada, no se preocupe. Es gratis". "¿Gratis? Qué raro", piensas.
- 
- 

."¿Podría probarlo?"^<br>:"Ahora mismo. Aquí tiene sus llaves, y éste es su coche. Pruébelo todo el tiempo que quiera y, ši no le gusta,<br>regáleselo a un amigo".<br>"(¡Esto es increíble!)", dices para tus adentros.<br>- "Una última pregunta", insistes. "Si se avería o si quiero

cambiar el equipamiento, ¿dónde está el servicio técnico?"<br>- "Muy fácil. Usted mismo puede cambiar o añadir cualquier accesorio. Sólo tiene que venir a nuestro almacén<br>y cogerlo. No necesita pagar nada y, créame, se instalan<br>prácticamente solos. Y recuerde que si necesita alguna<br>ayuda puede consultarnos las veces que necesite''.

"No obstante" -continúa el agente- "si quiere alguna<br>personalización muy especial o no tiene tiempo para hacerlo<br>usted mismo, encontrará montones de mecánicos muy<br>asequibles que conocen perfectamente su coche.<br>Publicamos n nos envían sus sugerencias para mejorar nuestros coches".

-"¡Pero bueno! ¡Esto es fantástico! ¿Dónde está el truco?"<br>- "No hay truco. Sólo le pedimos una cosa a cambio".<br>- (Ajá, ya sabía yo que había gato encerrado).

- 
- 

- "Sí es usted bueno con la mecánica, tiene imaginación<br>para la electrónica o le gusta escribir y, por supuesto, si tiene tiempo y ganas, por favor, colabore con nosotros y<br>tráiganos sus inventos e ideas. Así mejoraremos nuestros<br>coches y daremos un mejor servicio a todos, incluido<br>usted. obviamente".

-"No me diga más. Traiga esa llave".

-"Aquí tiene, y no olvide escribirnos contándonos sus impresiones".

- "Oh, haré algo más que eso. En un par de semanas le escribiré un manual. Veamos..., sí: "Cómo cambiar una rueda sin

mancharse". - "¡Genial! Muchas gracias y, ¡disfrute con su<br>coche!"

Bien. Dejemos este mundo imaginario (*sniff*) y volvamos al mundo que conocemos. Un automóvil es algo "palpable" y, por tanto,<br>fabricarlo requiere adquirir,<br>trasladar y manipular materiales.<br>No es posible duplicar un coche<br>pulsando simplemente un botón.<br>Sin embargo, con los programas de<br>ordenador es muy distinto. Por tiempo, personal y medios. Pero este coste<br>no tiene porqué ser elevado, y su copia y<br>distribución puede ser prácticamente como<br>la del concesionario de nuestra historia.

¿Será realidad algún día? Probablemente tardemos un poco en ver un concesionario así, pero en el caso del *software* ya es una realidad

čomo muestra, Guadalinex. Cien<br>por cien *Software Libre*. Creado por personas que quieren dejar<br>su obra a disposición de los<br>demás sin pedir nada a cambio.

Después de leer esto: ¿No sientes ganas de probarlo?

**Alfonso de Cala**

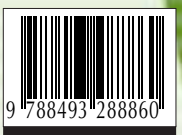

C/Villanueva, 24-2ª pl. 28001 Madrid Tlf.: 91 577 03 55/18 Fax: 91 577 06 18

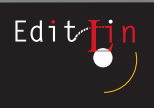